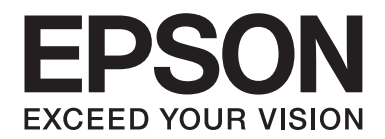

# **AL-M200 Series Uživatelská příručka**

NPD4751-01 CS

# **Obsah**

### **[Úvod](#page-6-0)**

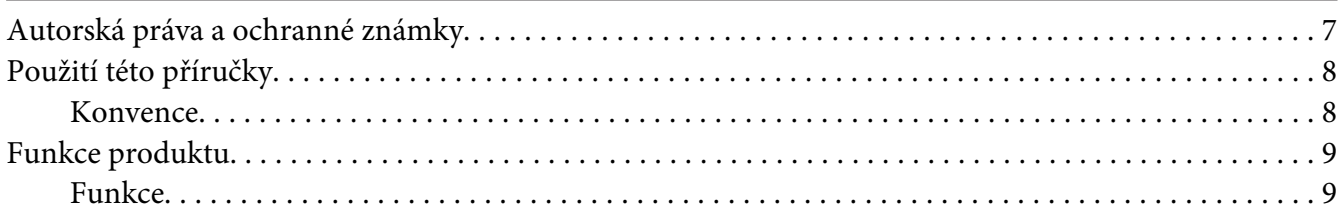

### Kapitola 1 **[Technické údaje](#page-9-0)**

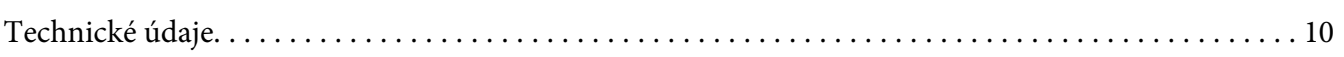

### Kapitola 2 **[Základní provoz](#page-13-0)**

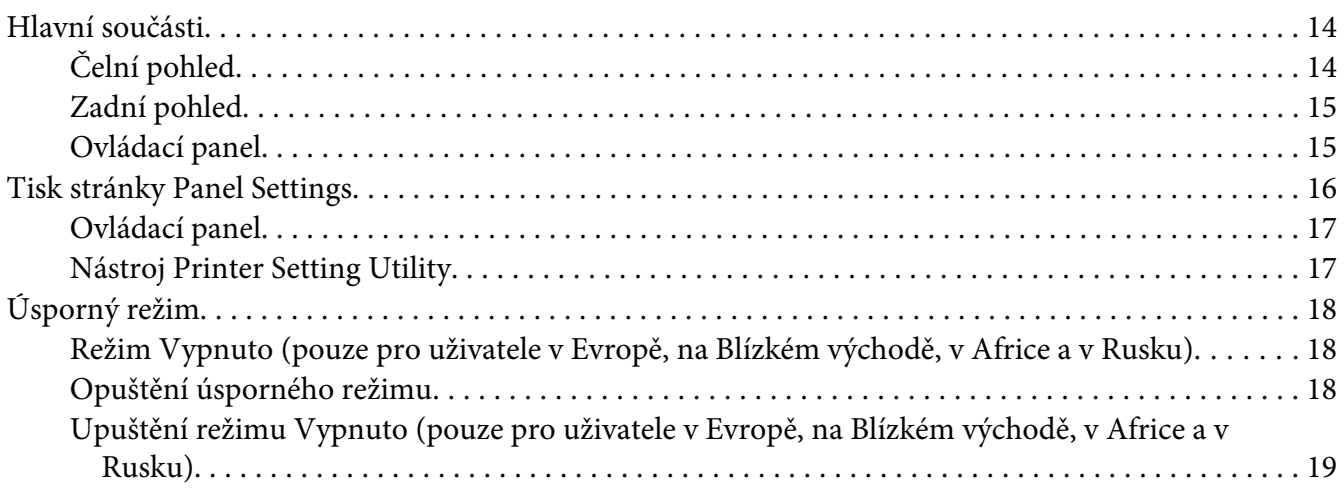

### Kapitola 3 **[Software pro správu tiskárny](#page-19-0)**

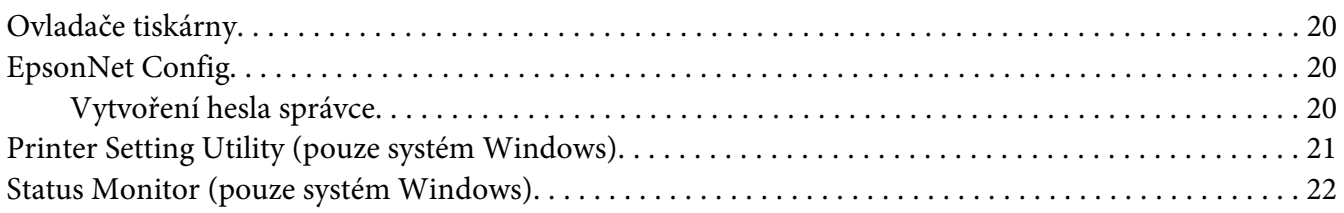

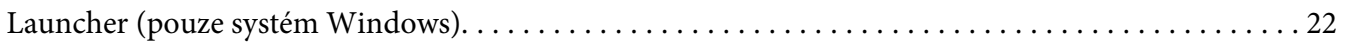

# Kapitola 4 **[Připojení tiskárny a instalace softwaru](#page-23-0)**

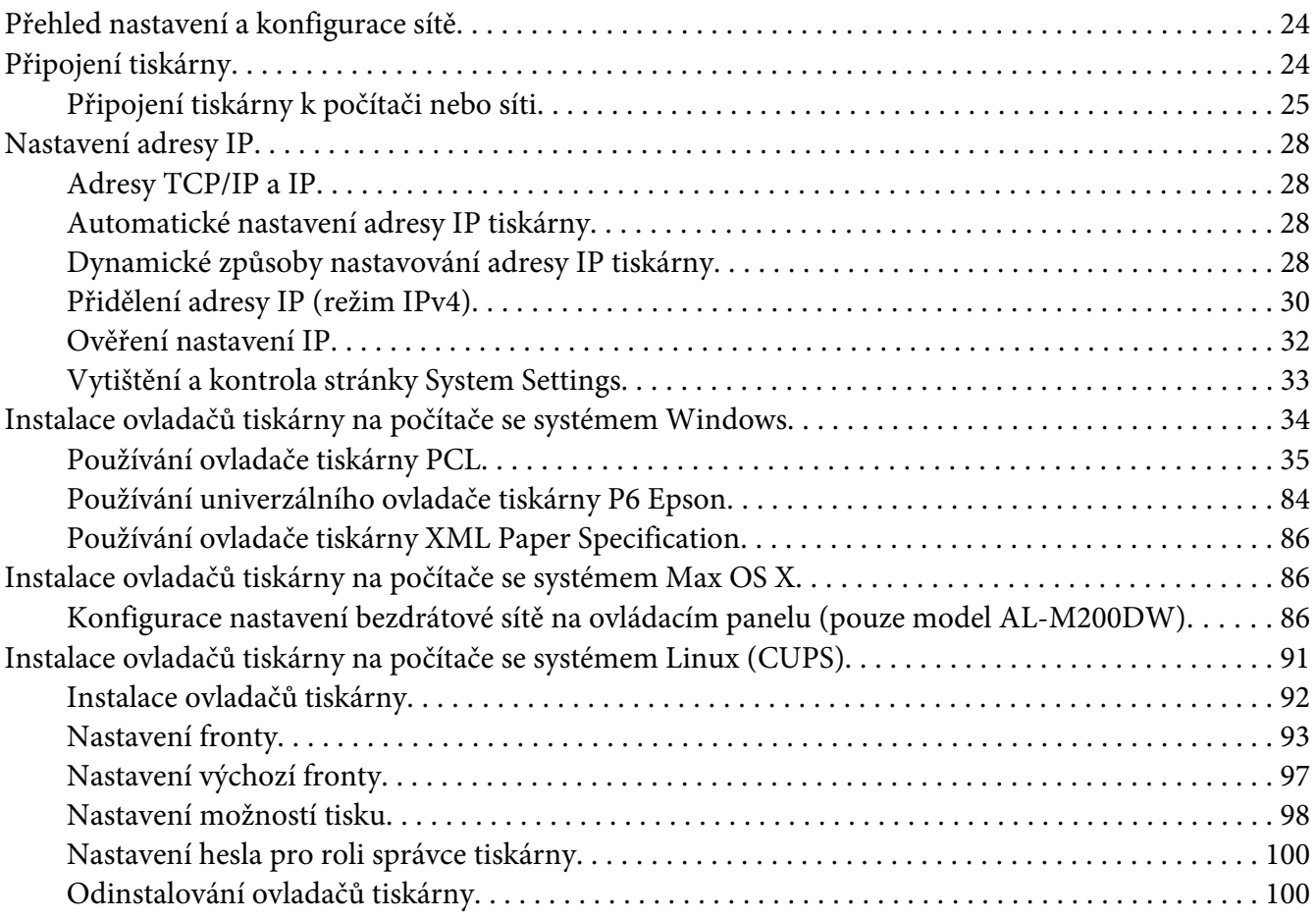

### Kapitola 5 **[Základy tisku](#page-101-0)**

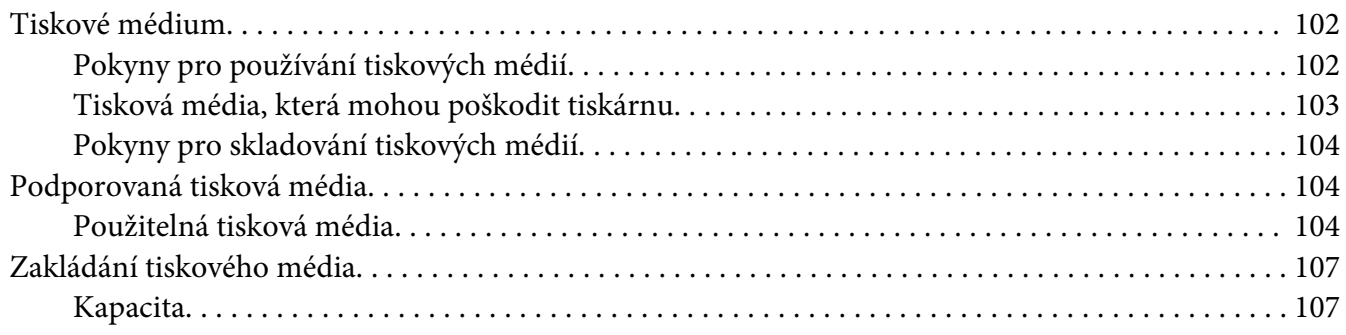

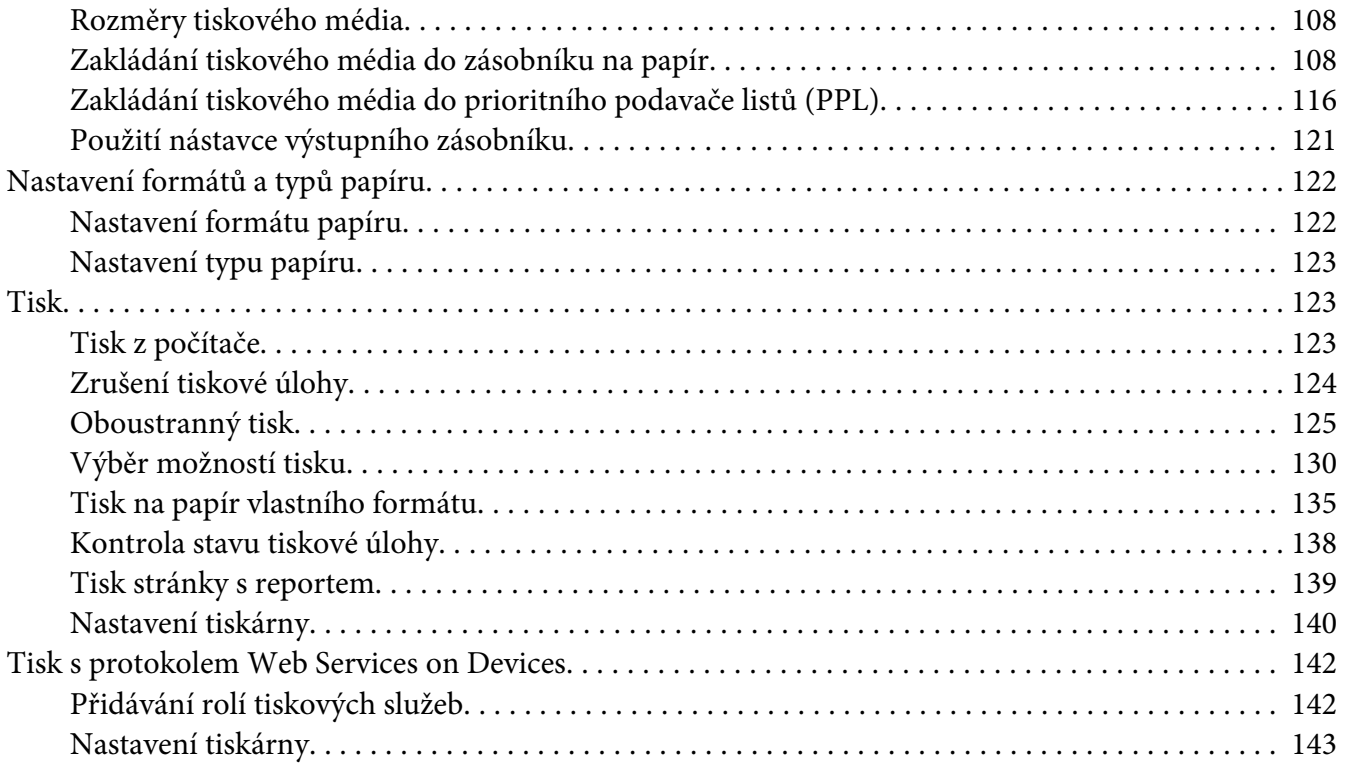

### Kapitola 6 **[Používání nabídek ovládacího panelu](#page-144-0)**

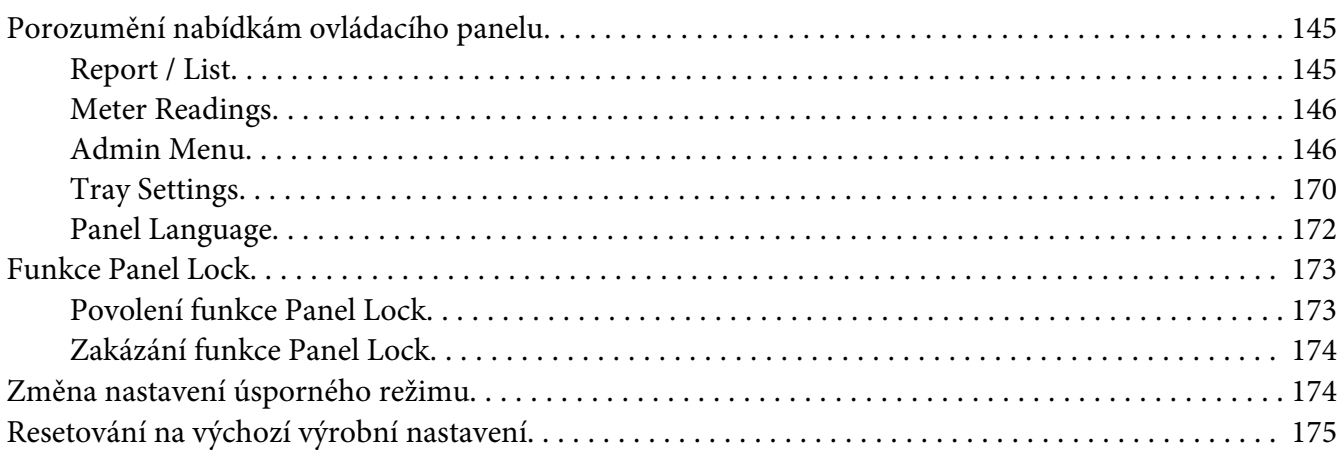

### Kapitola 7 **[Řešení problémů](#page-175-0)**

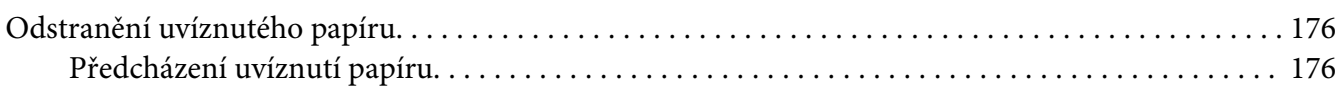

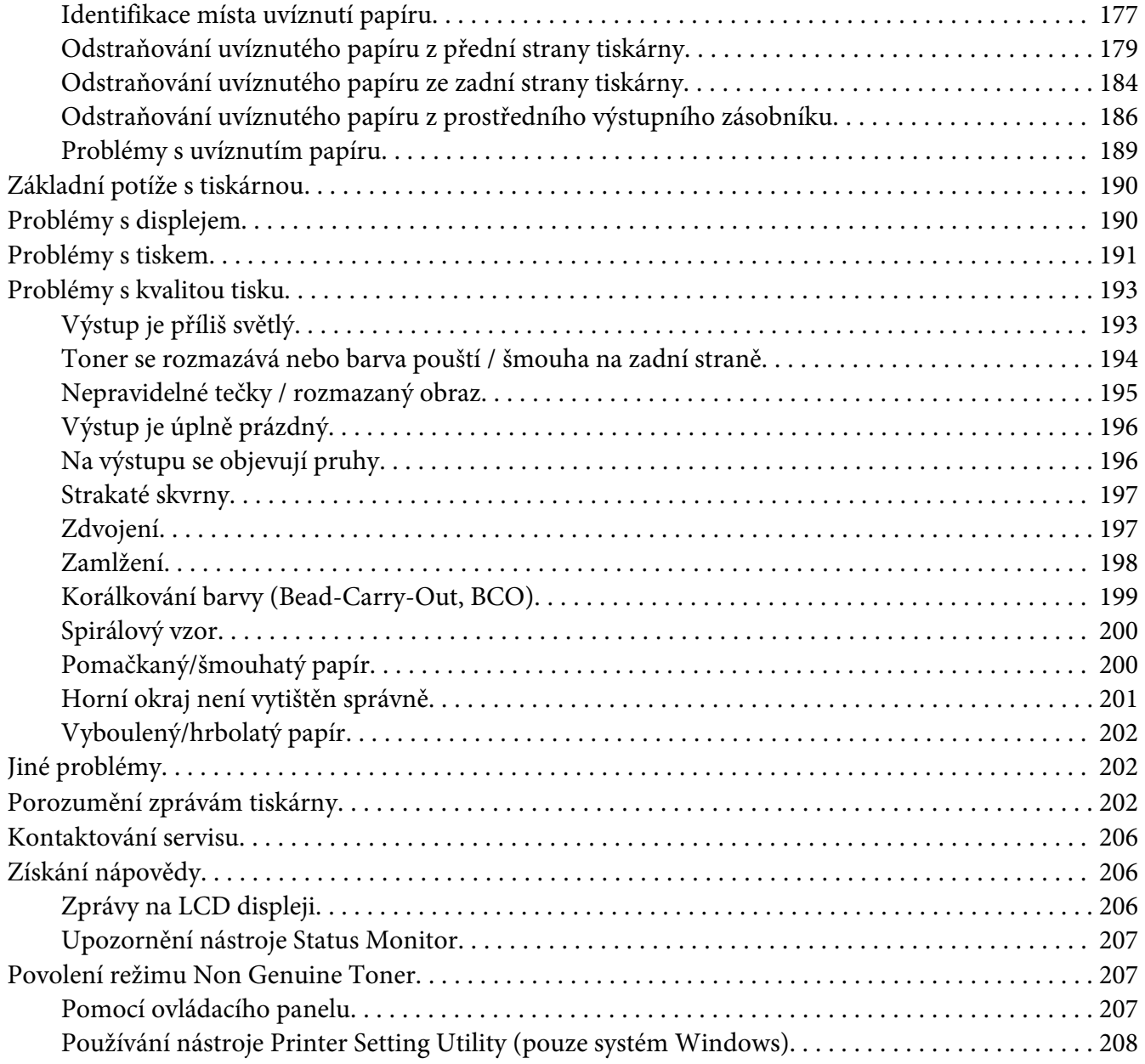

# [Kapitola 8](#page-208-0) **Údržba**

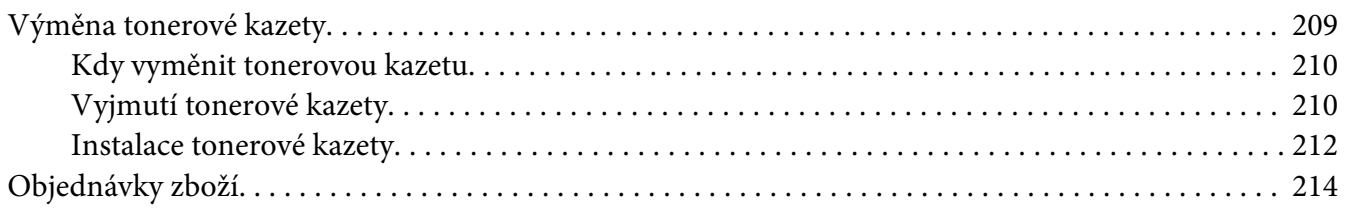

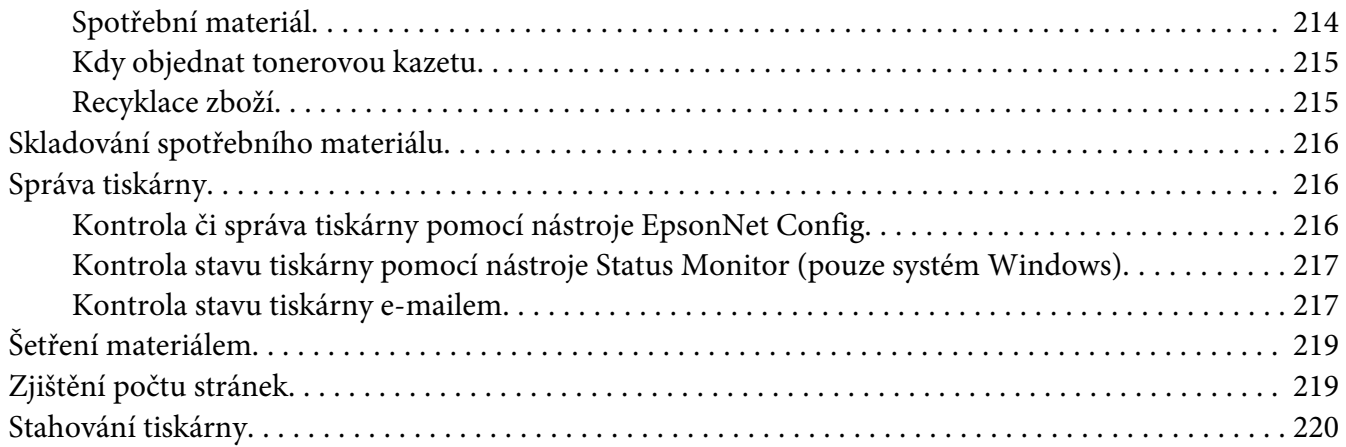

### Dodatek A **[Kde získat pomoc](#page-222-0)**

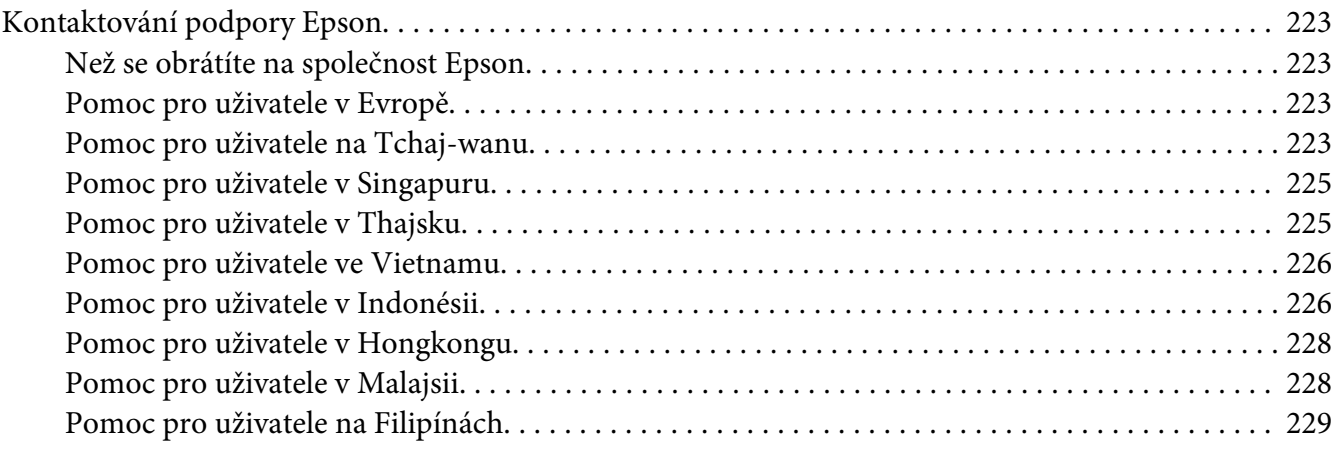

### **[Rejstřík](#page-230-0)**

# <span id="page-6-0"></span>**Úvod**

# **Autorská práva a ochranné známky**

Bez předchozího písemného povolení společnosti Seiko Epson Corporation je zakázáno reprodukovat libovolnou část této publikace, ukládat ve vyhledávacím systému nebo přenášet libovolnou formou nebo prostředky, a to mechanicky, kopírováním, nahráváním nebo jakýmkoli jiným způsobem. Společnost neponese přímou odpovědnost za použití zde uvedených informací.

Neodpovídá ani za případné škody plynoucí z použití zde uvedených informací. Společnost Seiko Epson Corporation ani její pobočky nezodpovídají kupujícímu tohoto produktu ani třetím stranám za škody, ztráty, náklady nebo výdaje vzniklé kupujícímu nebo třetím stranám následkem: nehody, nesprávného použití nebo zneužití tohoto produktu či nepovolenými úpravami, opravami či změnami tohoto produktu nebo (kromě USA) nedodržením přesného znění pokynů pro použití a údržby od společnosti Seiko Epson Corporation.

Společnost Seiko Epson Corporation a její dceřiné společnosti neodpovídají za škody ani problémy související s používáním doplňků nebo spotřebního materiálu, které nejsou označeny společností Seiko Epson Corporation jako originální výrobky Epson (Original Epson Products) nebo schválené výrobky Epson (Epson Approved Products).

Apple®, Bonjour®, ColorSync®, Macintosh® a Mac OS® jsou ochranné známky společnosti Apple Inc. ve Spojených státech a/nebo dalších zemích.

Microsoft®, Windows Vista®, Windows® a Windows Server® jsou ochranné známky společnosti Microsoft Corporation ve Spojených státech a/nebo dalších zemích.

EPSON je registrovaná ochranná známka společnosti Seiko Epson Corporation.

Všeobecné upozornění: Další zde použité názvy produktů slouží pouze k identifikačním účelům a mohou být ochrannými známkami příslušných vlastníků. Společnost Epson se vzdává všech práv na tyto značky.

Copyright © 2012 Seiko Epson Corporation. All rights reserved.

# <span id="page-7-0"></span>**Použití této příručky**

# **Konvence**

- 1. V této příručce jsou osobní počítače a pracovní stanice souhrnně označovány jako "počítače".
- 2. V příručce se používají následující termíny:

### *Důležité:*

*Důležité informace, které je třeba přečíst a podle kterých je potřeba postupovat.*

*Poznámka: Doplňující informace, které si zaslouží zdůraznění.*

*Viz též: Odkazy v rámci této příručky.*

3. Orientace dokumentů a papírů je v této příručce popsána následovně:

 $\Box$ ,  $\Box$ , podávání z delší hrany (NŠ): podávání dokumentu nebo papíru orientovaného na šířku.

, , podávání z kratší hrany (NV): podávání dokumentu nebo papíru orientovaného na výšku.

Na šířku Na výšku

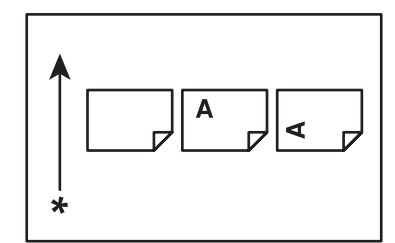

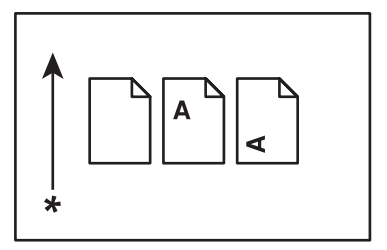

\* Směr podávání papíru

- 4. Není-li uvedeno jinak, snímky obrazovek a ilustrace použité v této příručce vycházejí z modelu AL-M200DW. Některé položky na snímcích obrazovek a ilustracích nemusí být v závislosti na modelu vaší tiskárny zobrazeny nebo nemusí být k dispozici.
- 5. Některé funkce na některých modelech nejsou k dispozici.

# <span id="page-8-0"></span>**Funkce produktu**

# **Funkce**

Tato část popisuje funkce produktu a obsahuje odkazy na ně.

### **Duplex tisk**

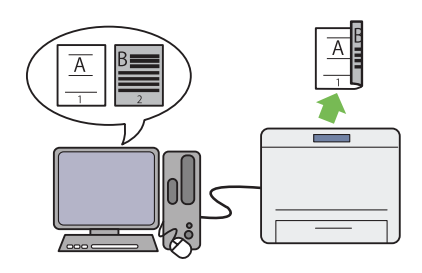

Chcete-li vytisknout několik stránek, můžete na počítači využít funkce duplex a tisknout na obě strany papíru, čímž snížíte spotřebu papíru.

Další informace naleznete v části ["Oboustranný](#page-124-0) [tisk" na str. 125.](#page-124-0)

### **Prioritní podavač listů (PPL)**

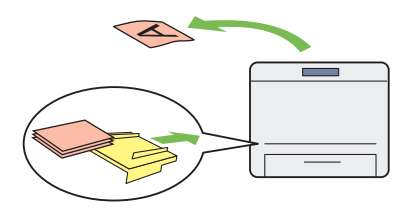

Tiskové médium založené do PPL má přednost před médiem v zásobníku na papír. Pomocí PPL můžete přednostně tisknout na tisková média jiného typu nebo formátu namísto běžného mé‐ dia v zásobníku na papír.

Další informace naleznete v části "Zakládání ti[skového média do prioritního podavače listů](#page-115-0) [\(PPL\)" na str. 116.](#page-115-0)

### Tisk **Multiple Up**

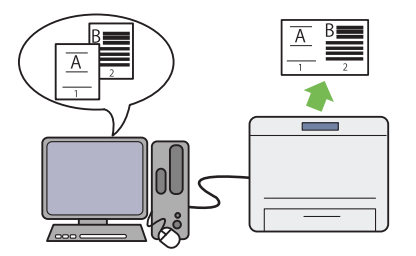

Pomocí funkce tiskárny pro tisk Multiple Up můžete vytisknout několik stránek na jeden list papíru, čímž snížíte spotřebu papíru.

Další informace naleznete v nápovědě k ovla‐ dači tiskárny.

### **Bezdrátový tisk (pouze model AL-M200DW)**

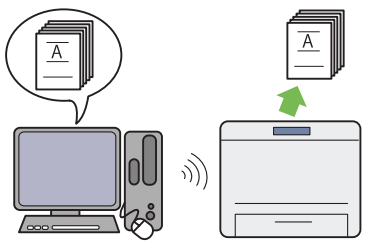

Díky Wi-Fi funkci tiskárny můžete tiskárnu umístit na jakékoliv místo a tisknout z počítače bez kabelů.

Další informace naleznete v části ["Konfigurace](#page-38-0) [nastavení bezdrátové sítě \(pouze model AL-](#page-38-0)[M200DW\)" na str. 39.](#page-38-0)

# <span id="page-9-0"></span>Kapitola 1

# **Technické údaje**

# **Technické údaje**

V této kapitole jsou uvedeny hlavní technické údaje tiskárny. Poznámka: Technické údaje produktu se mohou bez předchozího upozornění změnit.

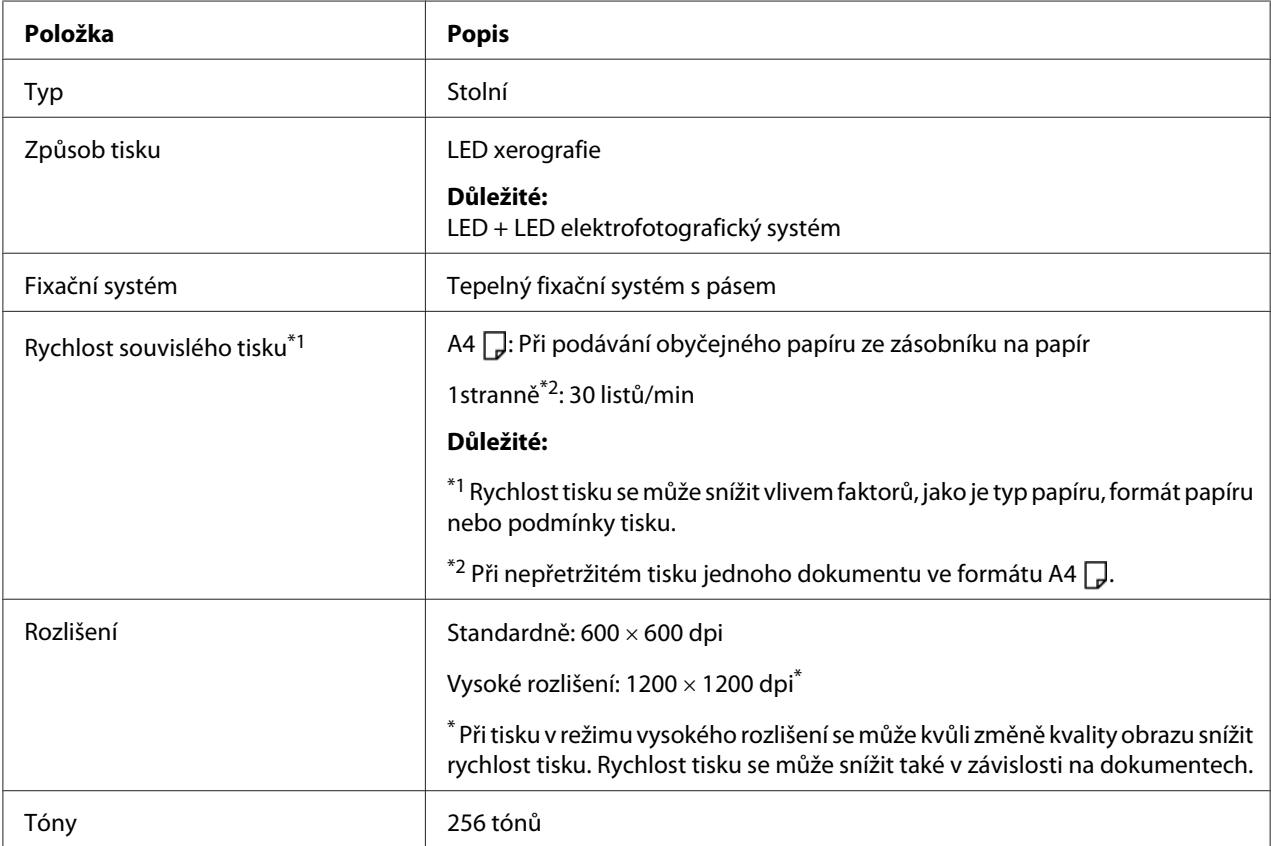

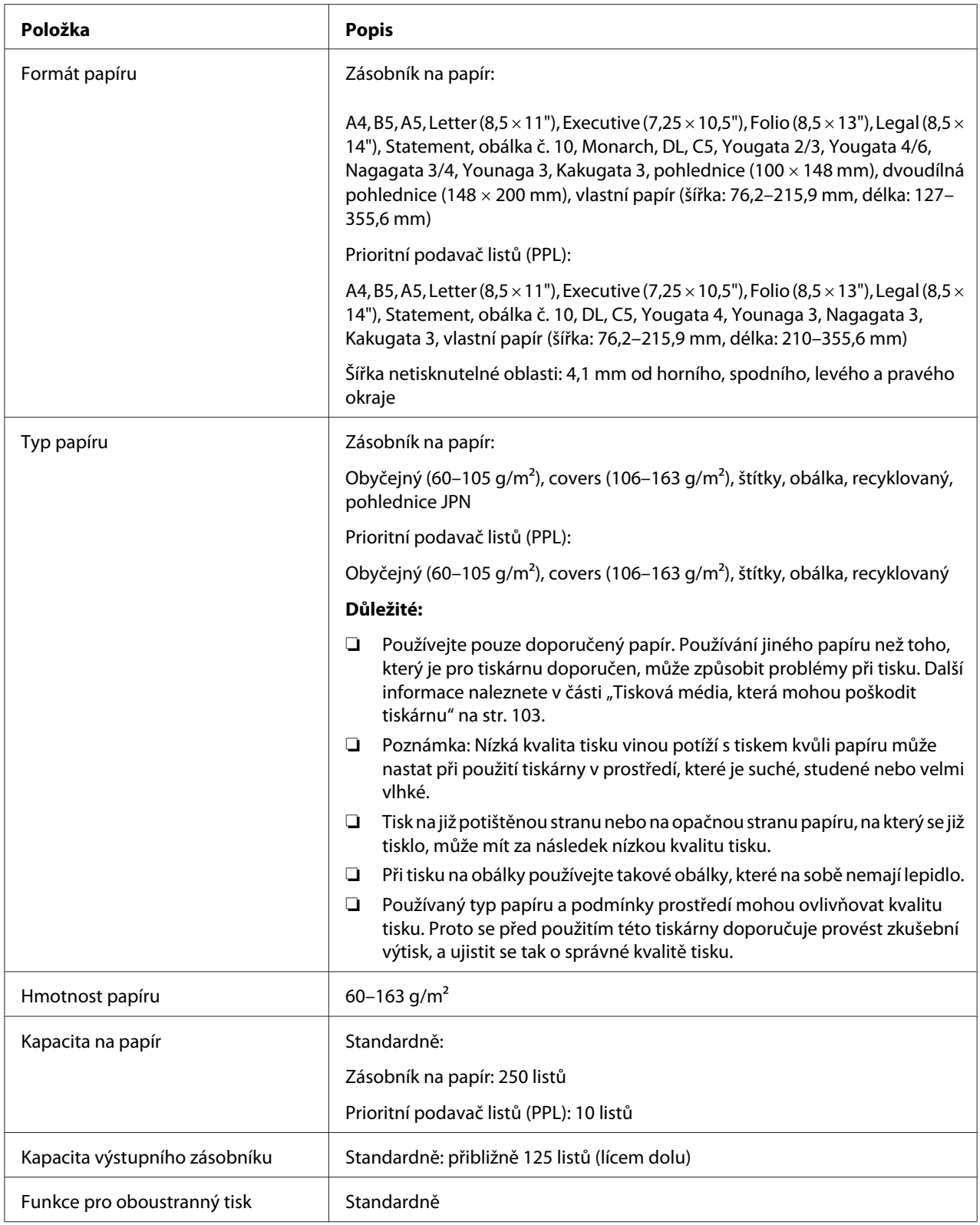

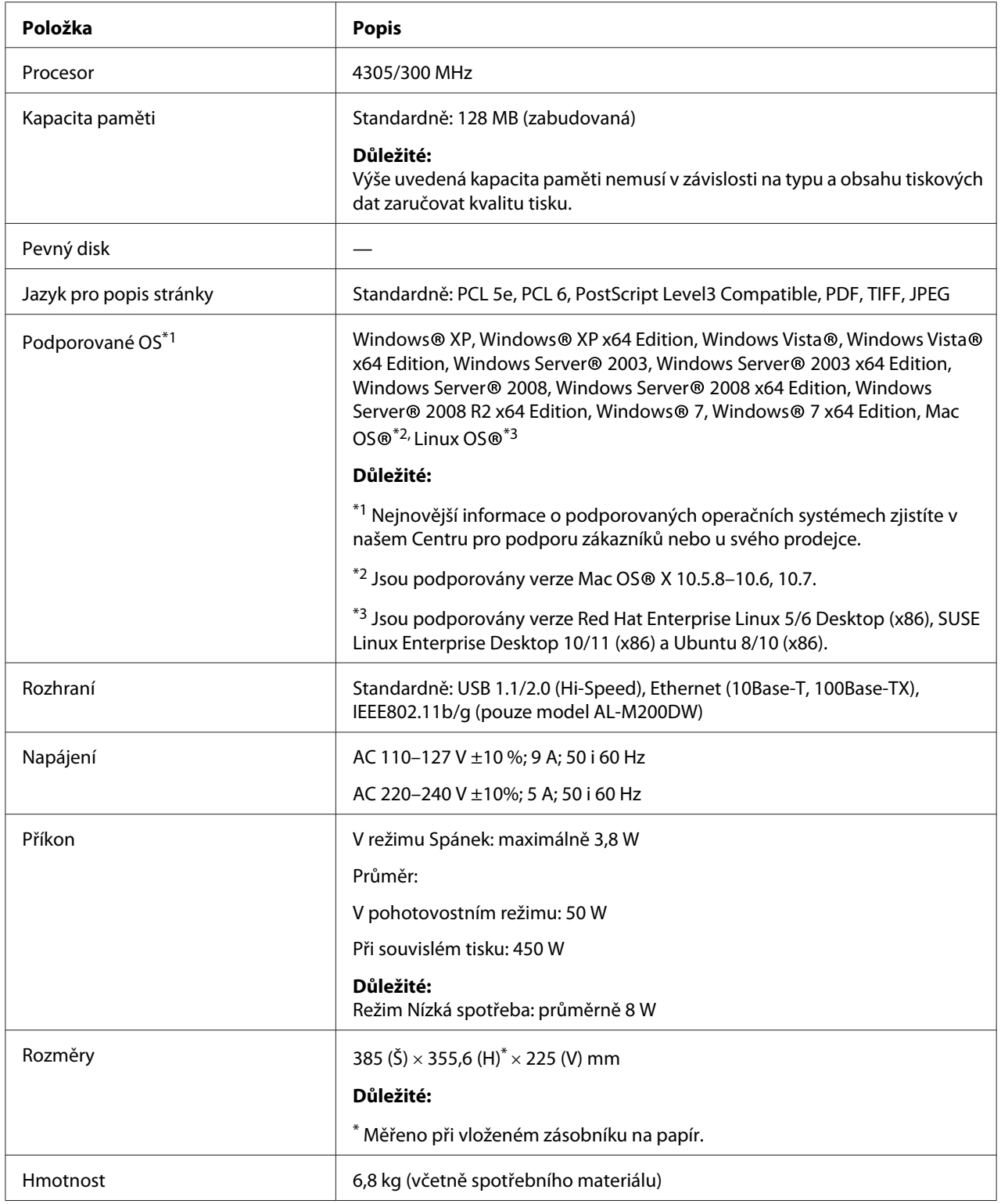

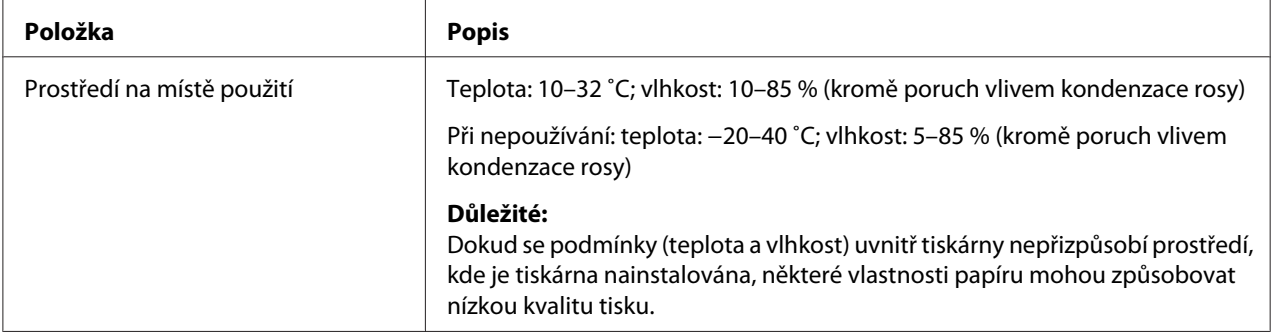

# <span id="page-13-0"></span>Kapitola 2 **Základní provoz**

# **Hlavní součásti**

V této části naleznete přehled tiskárny.

# **Čelní pohled**

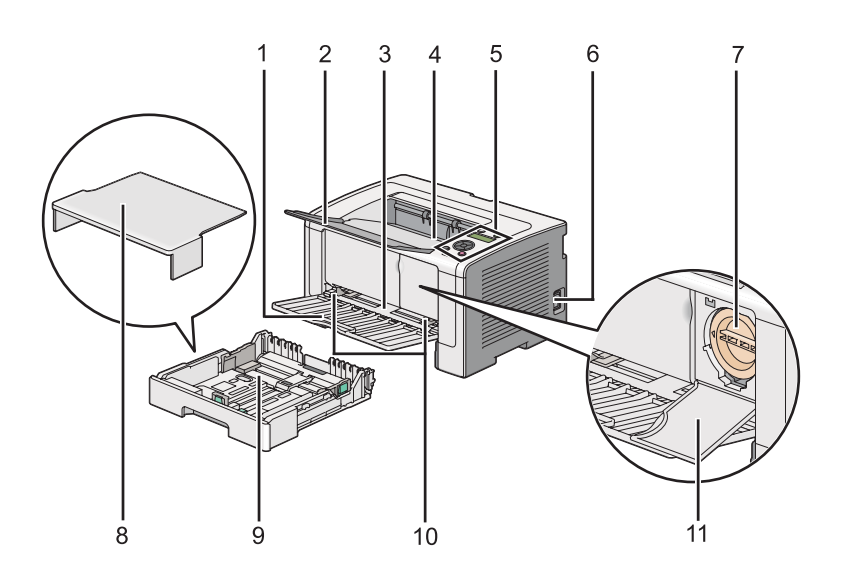

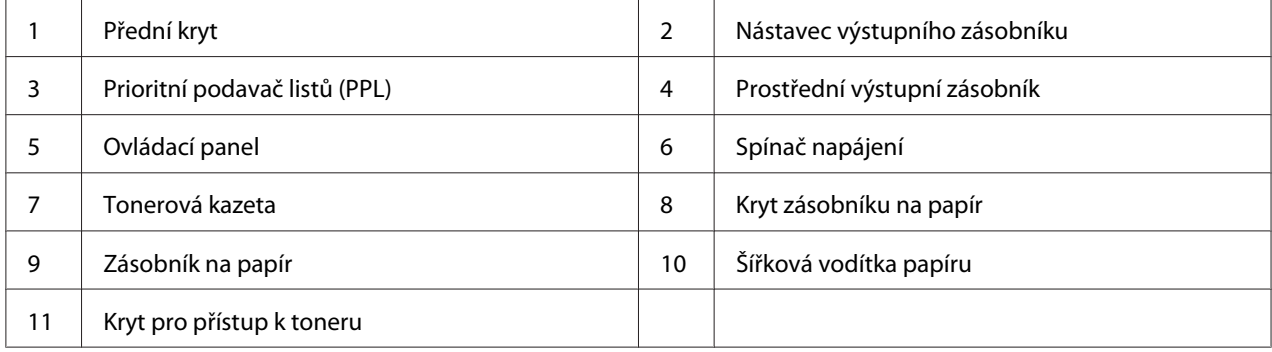

# <span id="page-14-0"></span>**Zadní pohled**

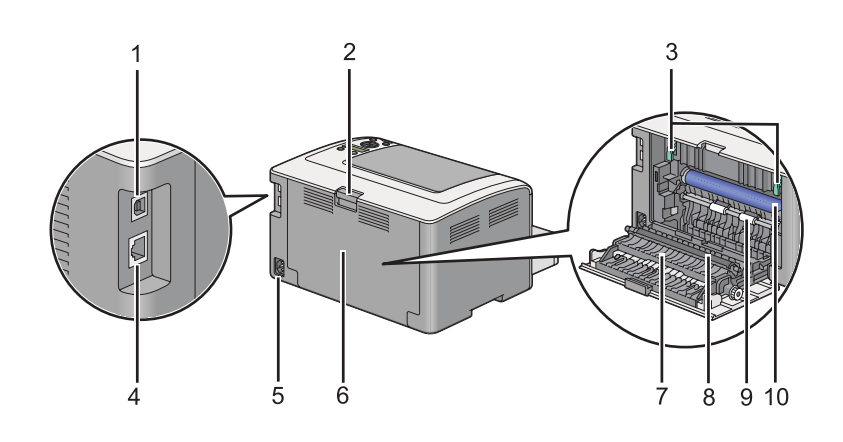

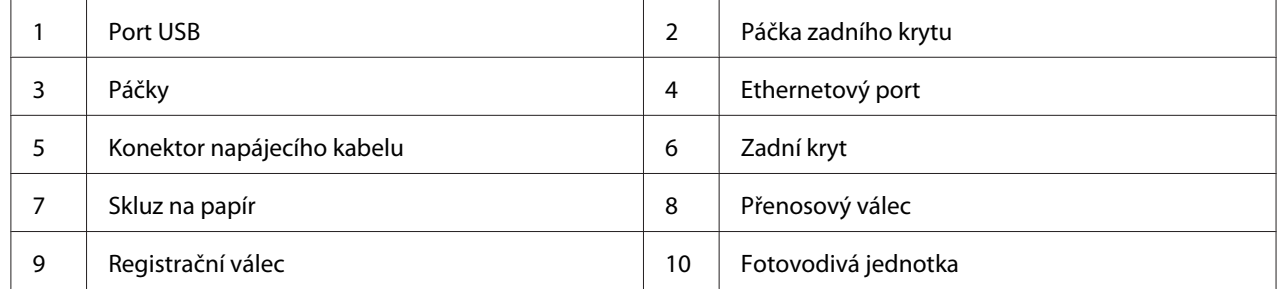

# **Ovládací panel**

Ovládací panel zahrnuje 2řádkový LCD displej, tlačítka a LED diody.

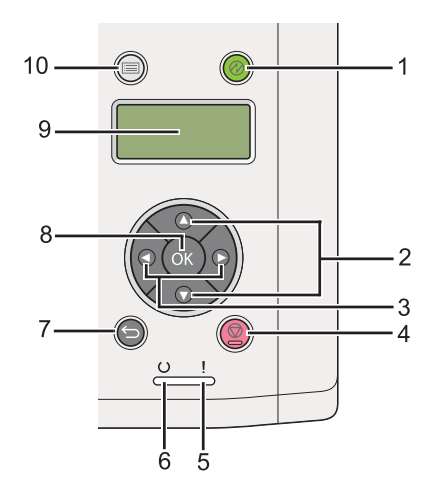

1. Tlačítko/LED (**Úspora energie**)

- <span id="page-15-0"></span>❏ Svítí v režimu Spánek. Stisknutím tohoto tlačítka opustíte režim Spánek.
- 2. Tlačítka ▲ ▼
	- ❏ Posouvají v nabídkách nebo položkách v režimu Nabídka. Stiskněte tato tlačítka při zadávání čísel či hesel.
- 3. Tlačítka
	- ❏ Volí podnabídky nebo nastavují hodnoty v režimu Nabídka.
- 4. Tlačítko **@ (Zrušit úlohu**)
	- ❏ Zruší aktuální tiskovou úlohu.
- 5. LED (**Chyba**)
	- ❏ Svítí, když je tiskárna ve stavu chyby.
- 6. LED (**Připraveno**)
	- ❏ Svítí, když je tiskárna připravena.
- 7. Tlačítko (**Zpět**)
	- ❏ Přepne do režimu tisku z hlavní nabídky režimu Nabídka.
	- ❏ Vrací na nejvyšší úroveň nabídek z podnabídky režimu Nabídka.
- 8. Tlačítko (ok)
	- ❏ Zobrazí zvolenou nabídku nebo položku a stanoví zvolenou hodnotu v režimu Nabídka.
- 9. LCD displej
	- ❏ Zobrazuje různá nastavení, pokyny a chybové zprávy.
- 10. Tlačítko **∤≡ (Nabídka**)
	- ❏ Přesune na hlavní nabídku.

# **Tisk stránky Panel Settings**

Stránka Panel Settings ukazuje aktuální nastavení nabídek ovládacího panelu.

### <span id="page-16-0"></span>**Ovládací panel**

### *Poznámka:*

*Všechny reporty a seznamy se tisknou anglicky.*

- 1. Stiskněte tlačítko <sub>«</sub> (**Nabídka**).
- 2. Vyberte možnost Report / List a potom stiskněte tlačítko .
- 3. Vyberte možnost Panel Settings a potom stiskněte tlačítko .

Vytiskne se stránka Panel Settings.

### **Nástroj Printer Setting Utility**

V následujícím postupu je jako příklad použit systém Microsoft Windows 7.

#### *Poznámka:*

*Všechny reporty a seznamy se tisknou anglicky.*

1. Klepněte na tlačítko **Start** — **All Programs (Všechny programy)** — **EPSON** — vaše tiskárna — **Printer Setting Utility**.

#### *Poznámka:*

*Pokud je v počítači nainstalováno více ovladačů tiskárny, zobrazí se v tomto kroku okno výběru tiskárny. V takovém případě klepněte na název požadované tiskárny v poli* **Printer Name***.*

Spustí se nástroj Printer Setting Utility.

- 2. Klepněte na kartu **Printer Settings Report**.
- 3. Ze seznamu v levé části stránky vyberte možnost **Reports**.

Zobrazí se stránka **Reports**.

4. Klepněte na tlačítko **Panel Settings**.

Vytiskne se stránka Panel Settings.

# <span id="page-17-0"></span>**Úsporný režim**

Tiskárna má funkci úspory energie, která snižuje její spotřebu během doby, kdy není aktivní, a funguje ve dvou režimech: Nízká spotřeba a Spánek. V režimu Nízká spotřeba zhasne jen LCD displej. V režimu Spánek zhasnou všechny LED diody na ovládacím panelu s výjimkou LED diody (**Úspora energie**) a zhasne LCD displej. Když je tiskárna v režimu Spánek, spotřebovává méně elektrické energie než v režimu Nízká spotřeba.

Tiskárna standardně přechází do režimu Nízká spotřeba po jedné minutě nečinnosti od dokončení poslední tiskové úlohy a do režimu Spánek za dalších šest minut nečinnosti. Tato výchozí nastavení můžete změnit v následujícím rozmezí:

Režim Nízká spotřeba: 1 až 45 minut

Režim Spánek: 6 až 11 minut

*Viz též: ["Změna nastavení úsporného režimu" na str. 174](#page-173-0)*

# **Režim Vypnuto (pouze pro uživatele v Evropě, na Blízkém východě, v Africe a v Rusku)**

Tato tiskárna má pokročilou funkci pro úsporu energie "režim Vypnuto", díky níž můžete spotřebu elektrické energie snížit ještě více než u režimů Nízká spotřeba a Spánek. Tiskárna se do režimu Vypnuto přepne po 480 minutách v režimu Spánek a automaticky se vypne. Výchozí výrobní nastavení 480 minut je možné změnit v následujícím rozmezí:

Režim Vypnuto: 120 až 480 minut

*Viz též: ["Změna nastavení úsporného režimu" na str. 174](#page-173-0)*

# **Opuštění úsporného režimu**

Tiskárna automaticky opustí úsporný režim, když od počítače obdrží tiskovou úlohu. Případně ji můžete do stavu připraveného k tisku uvést ručně stisknutím tlačítka (**Úspora energie**). Bez ohledu na to, zda je tiskárna v režimu Nízká spotřeba nebo Spánek, bude tiskárna k obnovení stavu připraveného k tisku potřebovat přibližně 25 sekund.

### <span id="page-18-0"></span>*Poznámka:*

- ❏ *Pokud v režimu Nízká spotřeba otevřete a zavřete zadní kryt, tiskárna se vrátí do stavu připraveného k tisku.*
- ❏ *Když je tiskárna v režimu Spánek, na ovládacím panelu nefunguje žádné tlačítko kromě tlačítka (***Úspora energie***). Chcete-li použít tlačítka na ovládacím panelu, stiskněte tlačítko (***Úspora energie***) a opusťte úsporný režim.*

*Viz též:*

*["Změna nastavení úsporného režimu" na str. 174](#page-173-0)*

# **Upuštění režimu Vypnuto (pouze pro uživatele v Evropě, na Blízkém východě, v Africe a v Rusku)**

Chcete-li opustit režim Vypnuto, zapněte spínač napájení.

*Viz též: ["Změna nastavení úsporného režimu" na str. 174](#page-173-0)*

### <span id="page-19-0"></span>Kapitola 3

# **Software pro správu tiskárny**

# **Ovladače tiskárny**

Chcete-li mít přístup ke všem funkcím tiskárny, nainstalujte ovladače tiskárny z disku Software Disc. Ovladač tiskárny umožňuje komunikaci mezi počítačem a tiskárnou a zajišťuje přístup k funkcím tiskárny.

*Viz též:*

❏ *["Instalace ovladačů tiskárny na počítače se systémem Windows" na str. 34](#page-33-0)*

❏ *["Instalace ovladačů tiskárny na počítače se systémem Max OS X" na str. 86](#page-85-0)*

# **EpsonNet Config**

V této části jsou uvedeny informace o nástroji EpsonNet Config.

Nástroj EpsonNet Config je služba založená na webové stránce HTTP, která je dostupná prostřednictvím webového prohlížeče.

Pomocí nástroje EpsonNet Config můžete snadno zkontrolovat stav tiskárny a změnit její možnosti konfigurace. Kdokoliv ve vaší síti má pomocí nástroje EpsonNet Config k tiskárně přístup. V režimu správce můžete měnit konfiguraci tiskárny a spravovat nastavení tiskárny bez opuštění počítače.

### *Poznámka:*

- ❏ *Uživatelé, kteří od správce nedostali hesla, přesto mohou v uživatelském režimu zobrazovat nastavení konfigurace. Nemohou však ukládat ani aplikovat změny aktuální konfigurace a nastavení.*
- ❏ *Podrobnosti o položkách nabídky nástroje EpsonNet Config najdete v nápovědě v nástroji EpsonNet Config.*

# **Vytvoření hesla správce**

1. Spusťte webový prohlížeč.

- <span id="page-20-0"></span>2. Do adresního řádku zadejte adresu IP tiskárny a stiskněte klávesu **Enter**.
- 3. Klepněte na kartu **Properties**.
- 4. V levém navigačním panelu se přesuňte dolů k položce **Security** a vyberte možnost **Administrator Settings**.
- 5. Vyberte položku **Enabled** pro možnost **Administrator Mode**.
- 6. Do pole **Administrator Login ID** zadejte jméno administrátora.

#### *Poznámka:*

❏ *Výchozí ID i heslo je prázdné.*

- 7. Do pole **Administrator Password** a **Re-enter Password** zadejte heslo administrátora.
- 8. Do pole **Maximum Login Attempts** zadejte počet povolených pokusů o přihlášení.
- 9. Klepněte na tlačítko **Apply**.

Nové heslo bylo nastaveno a kdokoliv se jménem a heslem správce se může přihlásit a změnit konfiguraci a nastavení tiskárny.

### **Printer Setting Utility (pouze systém Windows)**

Nástroj Printer Setting Utility vám umožňuje zobrazovat a upravovat nastavení systému. Pomocí nástroje Printer Setting Utility můžete také provést diagnostiku nastavení systému.

Nástroj Printer Setting Utility se skládá z karet **Printer Settings Report**, **Printer Maintenance** a **Diagnosis**.

Nástroj Printer Setting Utility se nainstaluje spolu s ovladači tiskárny.

#### *Poznámka:*

*Při prvním pokusu o změnu nastavení v nástroji Printer Setting Utility, když je na tiskárně aktivována funkce Panel Lock, se zobrazí dialogové okno* **Password***. V takovém případě zadejte nastavené heslo a klepnutím na tlačítko* **OK** *uložte nastavení.*

# <span id="page-21-0"></span>**Status Monitor (pouze systém Windows)**

Stav tiskárny můžete zjistit pomocí nástroje Status Monitor. Poklepejte na ikonu tiskárny nástroje Status Monitor na hlavním panelu v pravé dolní části obrazovky. Zobrazí se okno **Printer Selection**, ve kterém je zobrazen název tiskárny, port pro připojení tiskárny, stav tiskárny a název modelu. Aktuální stav tiskárny zjistíte ve sloupci **Status**.

Tlačítko **Settings**: Zobrazí okno **Settings** a umožňuje změnit nastavení nástroje Status Monitor.

Klepněte na název požadované tiskárny v okně **Printer Selection**. Zobrazí se okno **Printer Status**.

Okno **Printer Status** vás upozorní, pokud se vyskytne varování nebo chyba, např. pokud dojde k uvíznutí papíru nebo dochází toner.

Ve výchozím nastavení se okno **Printer Status** zobrazí automaticky, když se vyskytne chyba. Podmínky pro spuštění okna **Printer Status** můžete nastavit v části **Printer Status Window Properties**.

Změna nastavení vyskakování okna **Printer Status**:

- 1. Klepněte pravým tlačítkem na ikonu tiskárny nástroje Status Monitor na hlavním panelu v pravé dolní části obrazovky.
- 2. Vyberte položku **Printer Status Window Properties**.

Zobrazí se okno **Printer Status Window Properties**.

3. Vyberte typ vyskakovacího okna a klepněte na tlačítko **OK**.

V okně **Printer Status** se také můžete podívat na úroveň toneru tiskárny nebo na informace o úloze.

Nástroj Status Monitor se nainstaluje spolu s ovladači tiskárny.

# **Launcher (pouze systém Windows)**

Pomocí okna **Launcher-Btype** můžete otevřít nástroj **Status Window** a **Printer Setting Utility**.

Chcete-li používat program **Launcher**, vyberte při instalaci ovladačů tiskárny možnost nainstalování programu **Launcher**.

V následujícím postupu je jako příklad použit systém Windows 7.

Spuštění programu Launcher:

1. Klepněte na tlačítko **Start** — **All Programs (Všechny programy)** — **EPSON** — vaše tiskárna — **Launcher**.

Zobrazí se okno **Launcher-Btype**.

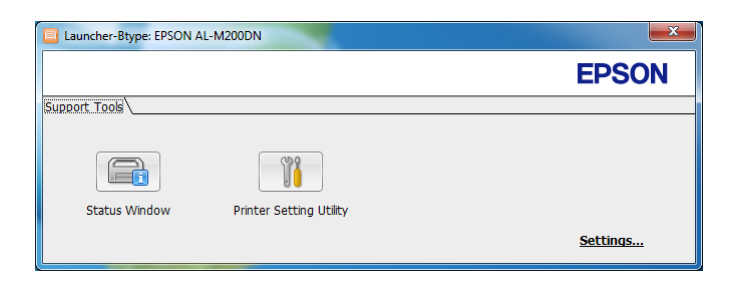

2. V okně **Launcher-Btype** jsou k dispozici dvě tlačítka: **Status Window** a **Printer Setting Utility**.

Okno opustíte klepnutím na tlačítko **X** v jeho pravém horním rohu.

Další informací získáte klepnutím na tlačítko/ikonu **Help** v jednotlivých aplikacích.

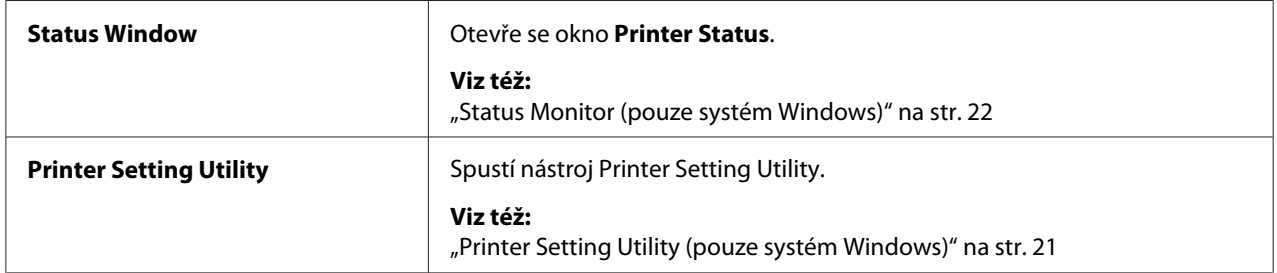

### <span id="page-23-0"></span>Kapitola 4

# **Připojení tiskárny a instalace softwaru**

# **Přehled nastavení a konfigurace sítě**

Nastavení a konfigurace sítě:

- 1. Připojte tiskárnu do sítě pomocí doporučovaného hardwaru a kabelů.
- 2. Zapněte tiskárnu a počítač.
- 3. Vytiskněte stránku System Settings a uschovejte si ji pro informace o nastaveních sítě.
- 4. Z disku Software Disc do počítače nainstalujte software ovladače. Informace o instalaci ovladače naleznete v části této kapitoly pojednávající o konkrétním operačním systému, který používáte.
- 5. Konfigurujte adresu TCP/IP tiskárny, která je potřebná pro identifikaci tiskárny v síti.
	- ❏ Operační systémy Microsoft Windows: Spusťte instalační program z disku Software Disc. Tak se automaticky nastaví adresa IP tiskárny, pokud ji připojíte k již existující síti TCP/IP. Adresu IP tiskárny můžete nastavit také ručně na ovládacím panelu.
	- ❏ Systémy Mac OS X a Linux: Nastavte adresu TCP/IP ručně na ovládacím panelu. Chcete-li používat bezdrátové připojení (pouze model AL-M200DW), na ovládacím panelu konfigurujte také nastavení bezdrátové sítě.
- 6. Vytištěním stránky System Settings ověřte nová nastavení.

### *Poznámka:*

*Všechny reporty a seznamy se tisknou anglicky.*

### *Viz též:*

*["Tisky stránky System Settings" na str. 139](#page-138-0)*

# **Připojení tiskárny**

Kabely rozhraní tiskárny musí splňovat následující požadavky:

<span id="page-24-0"></span>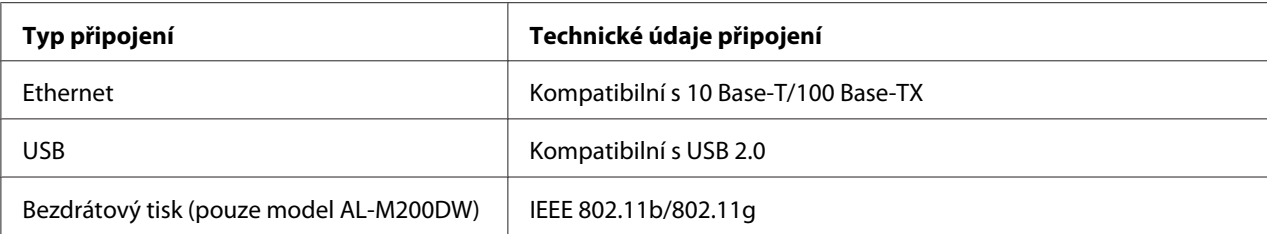

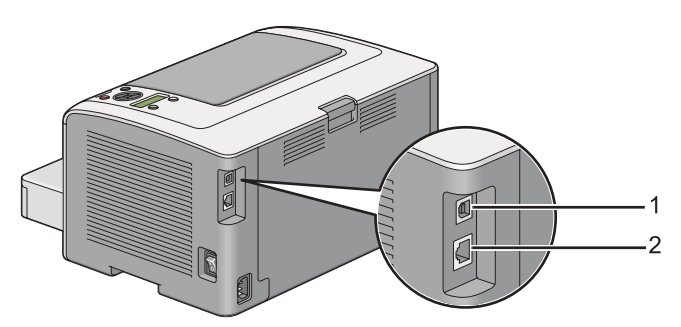

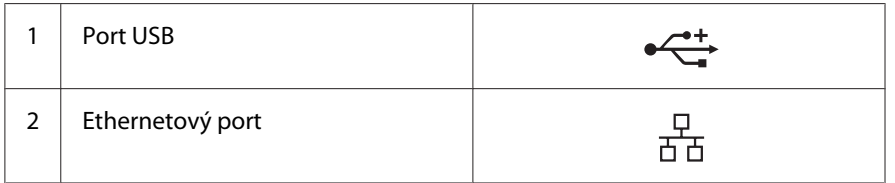

# **Připojení tiskárny k počítači nebo síti**

Připojte tiskárnu prostřednictvím portu USB, Ethernetu nebo bezdrátového připojení (pouze model AL-M200DW). Požadavky na hardware a kabely se liší podle různých způsobů připojení. Ethernetové kabely a hardware nejsou součástí tiskárny a musí se dokoupit zvlášť.

Dostupné funkce pro jednotlivé typy připojení jsou uvedeny v následující tabulce.

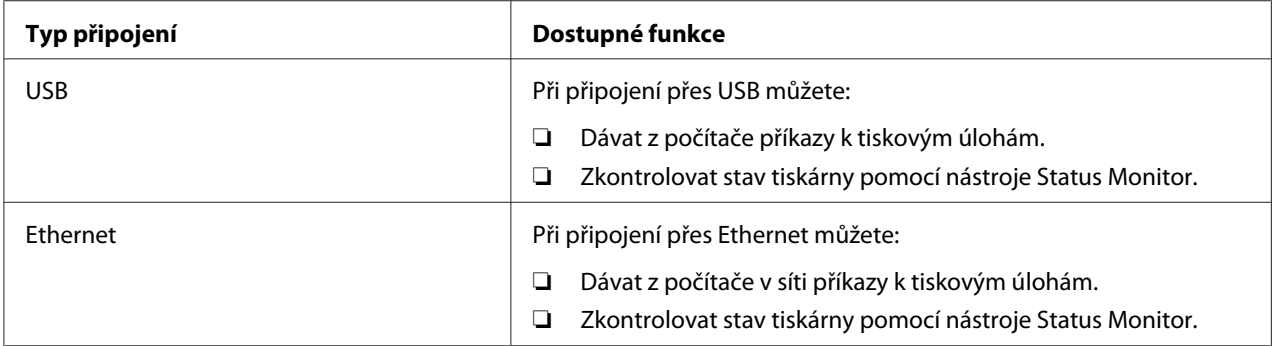

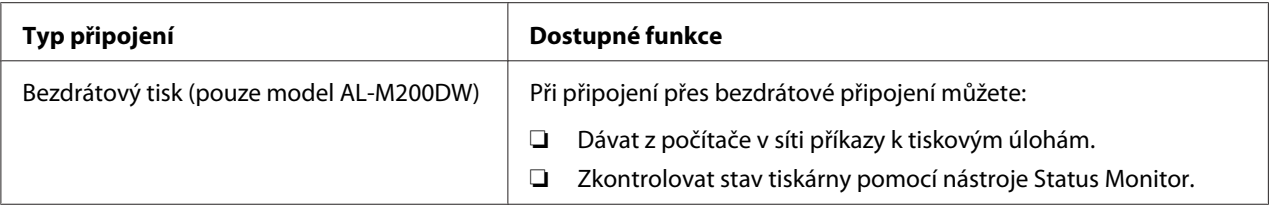

### **Připojení USB**

Pokud je vaše tiskárna připojena k síti, a ne k počítači, přeskočte tuto část a přejděte na část "Síťové připojení" na str. 26.

Připojení tiskárny k počítači:

1. Připojte menší konec dodaného kabelu USB do portu USB na zadní straně tiskárny a opačný konec do portu USB na počítači.

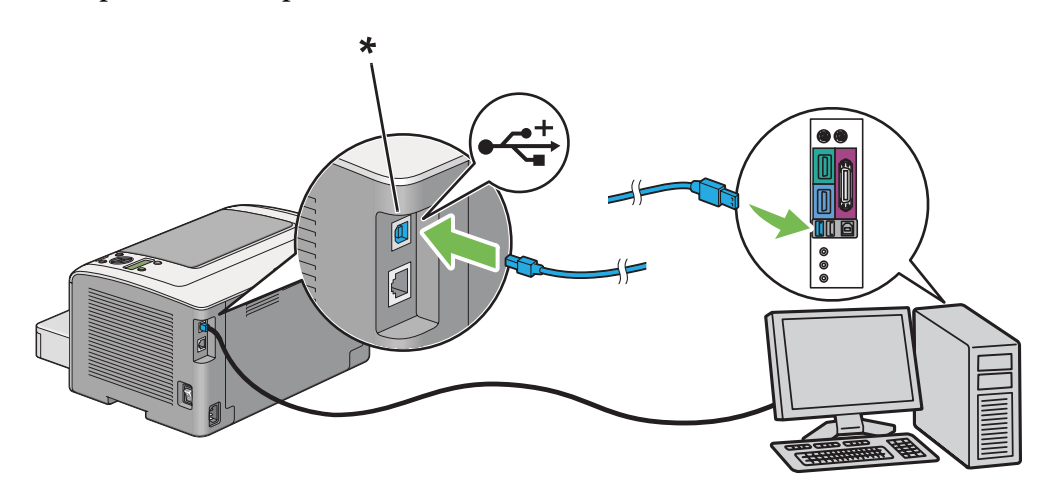

\* Port USB

### *Poznámka:*

*Nepřipojujte kabel USB tiskárny ke konektoru USB, který je k dispozici na klávesnici.*

### **Síťové připojení**

Připojení tiskárny k ethernetové síti:

1. Ujistěte se, že tiskárna, počítač a jakékoliv další připojené zařízení je vypnuté a všechny kabely jsou odpojené.

2. Omotejte ethernetový kabel kolem feritového jádra dodaného spolu s tiskárnou, jak je to znázorněno na obrázku, a poté feritové jádro zavřete.

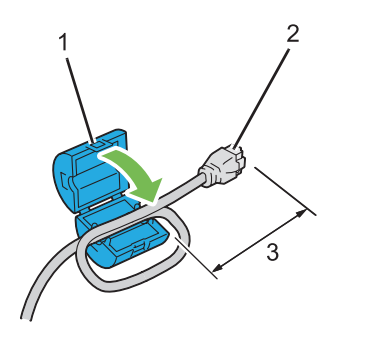

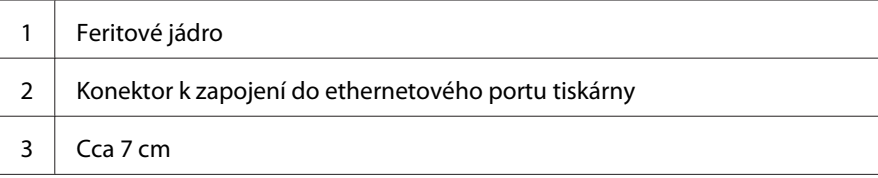

### *Důležité:*

*Neomotávejte ethernetový kabel příliš těsně, jelikož by se mohl zlomit.*

3. Připojte jeden konec ethernetového kabelu do ethernetového portu na zadní straně tiskárny a opačný konec zásuvky nebo rozbočovače sítě LAN.

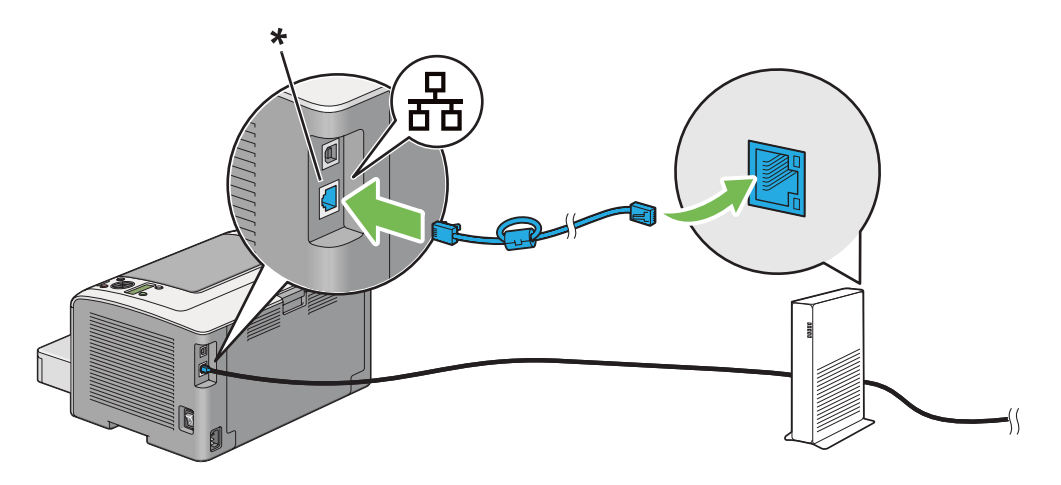

\* Ethernetový port

### *Poznámka:*

*Nepřipojujte ethernetový kabel, pokud máte v úmyslu používat funkci pro bezdrátovou síť u modelu AL-M200DW.*

<span id="page-27-0"></span>*Viz též: ["Konfigurace nastavení bezdrátové sítě \(pouze model AL-M200DW\)" na str. 39](#page-38-0)*

# **Nastavení adresy IP**

### **Adresy TCP/IP a IP**

Pokud se váš počítač nachází ve velké síti, kontaktujte správce sítě s žádostí o vhodné adresy TCP/IP a další informace o nastaveních systému.

Pokud vytváříte vlastní malou síť LAN nebo připojujete tiskárnu přímo k počítači přes Ethernet, postupujte podle pokynů pro automatické nastavení adresy IP tiskárny.

Počítače a tiskárny pro komunikaci po ethernetové síti primárně používají protokoly TCP/IP. Při použití protokolů TCP/IP musí mít každá tiskárna i počítač jedinečnou adresu IP. Je důležité, aby adresy byly podobné, ale ne stejné. Musí se lišit pouze poslední číslice. Například vaše tiskárna může mít adresu 192.168.1.2 a váš počítač adresu 192.168.1.3. Jiné zařízení může mít adresu 192.168.1.4.

Mnoho sítí používá server DHCP (Dynamic Host Configuration Protocol). V síti, která je konfigurovaná pro použití DHCP, server DHCP do každého počítače a tiskárny automaticky naprogramuje adresu IP. Server DHCP je součástí většiny kabelových a DSL směrovačů. Pokud používáte kabelový nebo DSL směrovač, informace o přidělování adres IP naleznete v dokumentaci ke směrovači.

### **Automatické nastavení adresy IP tiskárny**

Pokud se tiskárna připojuje k malé již existující síti TCP/IP bez serveru DHCP, použijte pro detekci nebo přidělení adresy IP tiskárně instalační program na disku Software Disc. Další pokyny získáte po vložení disku Software Disc do jednotky CD/DVD počítače. Po spuštění instalačního programu postupujte při instalaci podle zobrazovaných výzev.

### *Poznámka:*

*Aby automatický instalační program fungoval, tiskárna musí být připojena k již existující síti TCP/IP.*

# **Dynamické způsoby nastavování adresy IP tiskárny**

Pro dynamické nastavování adresy IP tiskárny jsou k dispozici dva protokoly:

### ❏ DHCP

❏ DHCP/Auto IP (aktivováno ve výchozím nastavení)

Oba protokoly můžete zapnout/vypnout pomocí ovládacího panelu nebo můžete k zapnutí/vypnutí DHCP použít nástroj EpsonNet Config.

### *Poznámka:*

*Je možné vytisknout report s adresou IP tiskárny. Na ovládacím panelu stiskněte tlačítko <sub>«</sub>= (Nabídka), vyberte možnost* Report / List*, stiskněte tlačítko , vyberte možnost* System Settings *a poté stiskněte tlačítko . Adresa IP je uvedena na stránce System Settings.*

### **Pomocí ovládacího panelu**

Zapnutí/vypnutí protokolu DHCP nebo AutoIP:

- 1. Na ovládacím panelu stiskněte tlačítko <sub>i</sub> (**Nabídka**).
- 2. Vyberte možnost Admin Menu a potom stiskněte tlačítko .
- 3. Vyberte možnost Network a potom stiskněte tlačítko ...
- 4. Vyberte možnost TCP/IP a potom stiskněte tlačítko .
- 5. Vyberte možnost IPv4 a potom stiskněte tlačítko .
- 6. Vyberte možnost Get IP Address a potom stiskněte tlačítko ...
- 7. Vyberte možnost DHCP/AutoIP nebo DHCP a potom stiskněte tlačítko .

### **Pomocí aplikace EpsonNet Config**

Zapnutí/vypnutí protokolu DHCP:

- 1. Spusťte webový prohlížeč.
- 2. Do adresního řádku zadejte adresu IP tiskárny a stiskněte klávesu **Enter**.

V prohlížeči se zobrazí nástroj EpsonNet Config.

- 3. Vyberte položku **Properties**.
- 4. Vyberte položku **TCP/IP** ze složky **Protocol Settings** na levém navigačním panelu.
- <span id="page-29-0"></span>5. V poli **IP Address Mode** vyberte možnost **DHCP/AutoIP**.
- 6. Klepněte na tlačítko **Apply**.

### **Přidělení adresy IP (režim IPv4)**

#### *Poznámka:*

- ❏ *Pokud přidělujete adresy IP ručně v režimu* **IPv6***, používejte nástroj EpsonNet Config. Nástroj EpsonNet Config zobrazíte pomocí místní adresy odkazu. Místní adresu odkazu naleznete v části ["Vytištění a kontrola stránky System Settings" na str. 33](#page-32-0).*
- ❏ *Přidělování adresy IP se považuje za pokročilý úkon a obvykle ji provádí správce systému.*
- ❏ *V závislosti na třídě adresy se může rozsah přidělené adresy IP lišit. Například ve třídě A bude přidělena adresa IP z rozsahu od* 0.0.0.0 *do* 127.255.255.255*. Pro přidělení adres IP kontaktujte správce systému.*

Adresu IP můžete přidělit pomocí ovládacího panelu nebo nástroje Printer Setting Utility.

### **Pomocí ovládacího panelu**

1. Zapněte tiskárnu.

Zkontrolujte, zda se na LCD displeji zobrazuje text Ready to Print.

- 2. Na ovládacím panelu stiskněte tlačítko **z= (Nabídka)**.
- 3. Vyberte možnost Admin Menu a potom stiskněte tlačítko ...
- 4. Vyberte možnost Network a potom stiskněte tlačítko ...
- 5. Vyberte možnost TCP/IP a potom stiskněte tlačítko .
- 6. Vyberte možnost IP $\vee$ 4 a potom stiskněte tlačítko  $\infty$ .
- 7. Vyberte možnost Get IP Address a potom stiskněte tlačítko .
- 8. Vyberte možnost Panel a potom stiskněte tlačítko ...
- 9. Stiskněte tlačítko (**Zpět**) a potom zkontrolujte, zda je zvolena možnost Get IP Address.
- 10. Vyberte možnost IP Address a potom stiskněte tlačítko ...
- 11. Zadejte hodnotu adresy IP pomocí tlačítek  $\blacktriangle$  a  $\blacktriangledown$ .
- 12. Stiskněte tlačítko ►.
- 13. Opakujte kroky 11 a 12, dokud nezadáte všechny číslice adresy IP, a potom stiskněte tlačítko  $\binom{6}{}$ .
- 14. Stiskněte tlačítko (**Zpět**) a potom zkontrolujte, zda je zvolena možnost IP Address.
- 15. Vyberte možnost Subnet Mask a potom stiskněte tlačítko .
- 16. Zadejte hodnotu adresy IP pomocí tlačítek  $\blacktriangle$  a  $\blacktriangledown$ .
- 17. Stiskněte tlačítko ».
- 18. Opakujte kroky 16 a 17, dokud nenastavíte masku podsítě, a potom stiskněte tlačítko ...
- 19. Stiskněte tlačítko (**Zpět**) a potom zkontrolujte, zda je zvolena možnost Subnet Mask.
- 20. Vyberte možnost Gateway Address a potom stiskněte tlačítko .
- 21. Zadejte hodnotu adresy IP pomocí tlačítek  $\blacktriangle$  a  $\blacktriangledown$ .
- 22. Stiskněte tlačítko ».
- 23. Opakujte kroky 21 a 22, dokud nenastavíte adresu brány, a potom stiskněte tlačítko ...
- 24. Vypněte a zapněte tiskárnu.

#### *Viz též: ["Ovládací panel" na str. 15](#page-14-0)*

### **Pomocí nástroje Printer Setting Utility**

V následujícím postupu je jako příklad použit systém Windows 7.

#### *Poznámka:*

*Pokud používáte pro síťový tisk režim IPv6, nástroj Printer Setting Utility nemůžete pro přidělování adresy IP použít.*

1. Klepněte na tlačítko **Start** — **All Programs (Všechny programy)** — **EPSON** — vaše tiskárna — **Printer Setting Utility**.

### <span id="page-31-0"></span>*Poznámka:*

*Pokud je v počítači nainstalováno více ovladačů tiskárny, zobrazí se v tomto kroku okno výběru tiskárny. V takovém případě klepněte na název požadované tiskárny v poli* **Printer Name***.*

Spustí se nástroj Printer Setting Utility.

- 2. Klepněte na kartu **Printer Maintenance**.
- 3. Ze seznamu v levé části stránky vyberte možnost **TCP/IP Settings**.

Zobrazí se stránka **TCP/IP Settings**.

- 4. Vyberte možnost **Panel** z režimu **IP Address Mode** a poté zadejte hodnoty do polí **IP Address**, **Subnet Mask** a **Gateway Address**.
- 5. Změny se uloží klepnutím na tlačítko **Restart printer to apply new settings**.

Tiskárna má přidělenou adresu IP. Nastavení ověříte tak, že na libovolném počítači připojeném k síti otevřete webový prohlížeč a do jeho adresního řádku zadáte adresu IP tiskárny. Pokud je adresa IP nastavena správně, v prohlížeči se zobrazí nástroj EpsonNet Config.

Adresu IP můžete tiskárně přidělit také při instalaci ovladačů tiskárny pomocí instalačního programu. Když používáte funkci instalace sítě a položka Get IP Address je v nabídkách ovládacího panelu nastavena na možnost DHCP nebo DHCP/AutoIP, můžete v okně volby tiskárny nastavit adresu IP z 0.0.0.0 na požadovanou adresu IP.

# **Ověření nastavení IP**

V následujícím postupu je jako příklad použit systém Windows 7.

### *Poznámka:*

*Všechny reporty a seznamy se tisknou anglicky.*

- 1. Vytiskněte stránku System Settings.
- 2. Podívejte se pod nadpis **IPv4** na stránce System Settings a ujistěte se, zda adresa IP, maska podsítě a adresa brány jsou uvedeny správně.

Chcete-li ověřit, zda tiskárna je v síti aktivní, spusťte na počítači příkaz ping:

- <span id="page-32-0"></span>1. Klepněte na tlačítko **Start** a vyberte možnost **Search programs and files (Prohledat programy a soubory)**.
- 2. Zadejte **cmd** a potom stiskněte klávesu **Enter**.

Zobrazí se černé okno.

- 3. Zadejte **ping xx.xx.xx.xx** (kde **xx.xx.xx.xx** je adresa IP tiskárny) a potom stiskněte klávesu **Enter**.
- 4. Odpověď od adresy IP znamená, že tiskárna je v síti aktivní.

*Viz též: "Vytištění a kontrola stránky System Settings" na str. 33*

# **Vytištění a kontrola stránky System Settings**

Vytiskněte stránku System Settings a zkontrolujte adresu IP tiskárny.

### **Pomocí ovládacího panelu**

### *Poznámka:*

*Všechny reporty a seznamy se tisknou anglicky.*

- 1. Stiskněte tlačítko <sub>«</sub> (**Nabídka**).
- 2. Vyberte možnost Report / List a potom stiskněte tlačítko .
- 3. Vyberte možnost System Settings a potom stiskněte tlačítko ...

Vytiskne se stránka System Settings.

4. Zkontrolujte adresu IP vedle položky **IP Address** v části **Wired Network** (AL-M200DN) nebo **Wired Network/Wireless Network** (AL-M200DW) na stránce System Settings. Pokud je adresa IP **0.0.0.0**, počkejte několik minut na automatické zjištění adresy IP a potom znovu vytiskněte stránku System Settings.

Pokud se adresa IP nezjistí automaticky, viz část ["Přidělení adresy IP \(režim IPv4\)" na str. 30](#page-29-0).

### <span id="page-33-0"></span>**Pomocí nástroje Printer Setting Utility**

V následujícím postupu je jako příklad použit systém Windows 7.

### *Poznámka:*

*Všechny reporty a seznamy se tisknou anglicky.*

1. Klepněte na tlačítko **Start** — **All Programs (Všechny programy)** — **EPSON** — vaše tiskárna — **Printer Setting Utility**.

#### *Poznámka:*

*Pokud je v počítači nainstalováno více ovladačů tiskárny, zobrazí se v tomto kroku okno výběru tiskárny. V takovém případě klepněte na název požadované tiskárny v poli* **Printer Name***.*

Spustí se nástroj Printer Setting Utility.

- 2. Klepněte na kartu **Printer Settings Report**.
- 3. Ze seznamu v levé části stránky vyberte možnost **Reports**.

Zobrazí se stránka **Reports**.

4. Klepněte na tlačítko **System Settings**.

Vytiskne se stránka System Settings.

Pokud je adresa IP **0.0.0.0** (výchozí výrobní nastavení) nebo **169.254.xx.xx**, adresa IP nebyla přidělena.

#### *Viz též:*

*["Přidělení adresy IP \(režim IPv4\)" na str. 30](#page-29-0)*

### **Instalace ovladačů tiskárny na počítače se systémem Windows**

U tiskárny můžete použít čtyři typy ovladačů tiskárny:

- ❏ Ovladač tiskárny PCL Viz ["Používání ovladače tiskárny PCL" na str. 35](#page-34-0).
- ❏ Univerzální ovladač tiskárny P6 kompatibilní s PCL Viz ["Používání univerzálního ovladače tiskárny P6 Epson" na str. 84](#page-83-0).
- <span id="page-34-0"></span>❏ Ovladač tiskárny PostScript Level3 Compatible Viz *PostScript Level3 Compatible User's Guide* .
- ❏ Ovladač tiskárny XML Paper Specification Viz ["Používání ovladače tiskárny XML Paper Specification" na str. 86](#page-85-0).

# **Používání ovladače tiskárny PCL**

### **Identifikace stavu ovladače tiskárny před instalací (pro nastavení síťového připojení)**

Před instalací ovladačů tiskárny na počítač vytiskněte stránku System Settings a zkontrolujte adresu IP tiskárny.

### Pomocí ovládacího panelu

### *Poznámka:*

*Všechny reporty a seznamy se tisknou anglicky.*

- 1. Stiskněte tlačítko <sub>«</sub> (**Nabídka**).
- 2. Vyberte možnost Report / List a potom stiskněte tlačítko ...
- 3. Vyberte možnost System Settings a potom stiskněte tlačítko ...

Vytiskne se stránka System Settings.

4. Najděte adresu IP v části **Wired Network** (AL-M200DN) nebo **Wired Network/Wireless Network** (AL-M200DW) na stránce System Settings.

Pokud je adresa IP **0.0.0.0**, počkejte několik minut na automatické zjištění adresy IP a potom znovu vytiskněte stránku System Settings.

Pokud se adresa IP nezjistí automaticky, viz část ["Přidělení adresy IP \(režim IPv4\)" na str. 30](#page-29-0).

### Pomocí nástroje Printer Setting Utility

V následujícím postupu je jako příklad použit systém Windows 7.

### *Poznámka:*

*Všechny reporty a seznamy se tisknou anglicky.*

### 1. Klepněte na tlačítko **Start** — **All Programs (Všechny programy)** — **EPSON** — vaše tiskárna — **Printer Setting Utility**.

#### *Poznámka:*

*Pokud je v počítači nainstalováno více ovladačů tiskárny, zobrazí se v tomto kroku okno výběru tiskárny. V takovém případě klepněte na název požadované tiskárny v poli* **Printer Name***.*

Spustí se nástroj Printer Setting Utility.

- 2. Klepněte na kartu **Printer Settings Report**.
- 3. Ze seznamu v levé části stránky vyberte možnost **TCP/IP Settings**.

Zobrazí se stránka **TCP/IP Settings**.

Pokud se zobrazuje adresa IP **0.0.0.0** (výchozí výrobní nastavení) nebo **169.254.xx.xx**, adresa IP nebyla přidělena. O přidělení adresy tiskárně viz část ["Přidělení adresy IP \(režim IPv4\)" na str. 30.](#page-29-0)

### Deaktivace brány firewall před instalací ovladačů tiskárny

Pokud používáte jeden z následujících operačních systémů, musíte před instalací ovladačů tiskárny deaktivovat bránu firewall:

- ❏ Windows 7
- ❏ Windows Vista
- ❏ Windows Server 2008 R2
- ❏ Windows Server 2008
- ❏ Windows XP

V následujícím postupu je jako příklad použit systém Windows 7.

1. Klepněte na tlačítko **Start** — **Help and Support (Nápověda a podpora)**.

#### *Poznámka:*

*Pokud v systému Windows Vista, Windows Server 2008, Windows Server 2008 R2 nebo Windows 7 používáte nástroj* **Online Help (Online nápověda)***, v okně* **Windows Help and Support (Nápověda a podpora k systému Windows)** *přepněte na možnost* **Offline Help (Offline nápověda)***.*
2. Do políčka **Search Help (Vyhledávání v nápovědě)** zadejte slovo **firewall** a stiskněte klávesu **Enter**.

V seznamu klepněte na možnost **Turn Windows Firewall on or off (Zapnout nebo vypnout bránu firewall systému Windows)** a potom postupujte podle pokynů na obrazovce.

Po dokončení instalace softwaru tiskárny bránu firewall znovu aktivujte.

# **Vložení disku Software Disc**

1. Vložte do jednotky CD/DVD počítače disk Software Disc. Po zobrazení okna **AutoPlay (Přehrát automaticky)** klikněte na možnost **Run setup.exe**, čímž se spustí nástroj **Install Navi**.

*Poznámka: Pokud se CD nespustí automaticky nebo pokud se neotevře okno* **AutoPlay (Přehrát automaticky)***, klepněte na tlačítko* **Start** *(***start** *v systému Windows XP) —* **Computer (Počítač)** *—* **D:\setup.exe** *(kde D zastupuje písmeno jednotky CD) a potom klepněte na tlačítko* **OK***.*

# **Nastavení připojení USB**

V následujícím postupu je jako příklad použit systém Windows 7.

- 1. Propojte počítač a tiskárnu kabelem USB.
- 2. Zapněte tiskárnu.
- 3. Klepněte na tlačítko **Easy Install**.

Zobrazí se dokument **SOFTWARE LICENSE AGREEMENT (SOFTWAROVÁ LICENČNÍ SMLOUVA)**.

4. Pokud souhlasíte s podmínkami uvedenými v dokumentu **SOFTWARE LICENSE AGREEMENT (SOFTWAROVÁ LICENČNÍ SMLOUVA)**, vyberte možnost **Agree** a potom klepněte na tlačítko **Next**.

Spustí se nástroj **Easy Install Navi**.

- 5. Klepněte na tlačítko **Installing Drivers and Software**.
- 6. Vyberte položku **Personal Installation** a potom klepněte na tlačítko **Next**.
- 7. Rozhodněte, zda se počítač má restartovat, a klepnutím na tlačítko **Finish** opusťte průvodce.

# Tisk USB

Osobní tiskárna je tiskárna připojená k počítači nebo tiskovému serveru prostřednictvím USB. Pokud je vaše tiskárna připojena k síti, a ne k počítači, viz část "Nastavení síťového připojení" na str. 38.

# **Nastavení síťového připojení**

# *Poznámka:*

- ❏ *Chcete-li tiskárnu používat v prostředí systému Linux, musíte nainstalovat ovladače tiskárny pro operační systém Linux. Pro podrobnosti o způsobu instalace a použití ovladačů viz též ["Instalace](#page-90-0) [ovladačů tiskárny na počítače se systémem Linux \(CUPS\)" na str. 91.](#page-90-0)*
- ❏ *Pokud používáte jednotku CD v prostředí systému Linux, musíte jednotku připojit k prostředí systému. Příkazové stringy jsou mount/media/CD-ROM.*

V následujícím postupu je jako příklad použit systém Windows 7.

1. Klepněte na tlačítko **Easy Install**.

Zobrazí se dokument **SOFTWARE LICENSE AGREEMENT (SOFTWAROVÁ LICENČNÍ SMLOUVA)**.

2. Pokud souhlasíte s podmínkami uvedenými v dokumentu **SOFTWARE LICENSE AGREEMENT (SOFTWAROVÁ LICENČNÍ SMLOUVA)**, vyberte možnost **Agree** a potom klepněte na tlačítko **Next**.

Spustí se nástroj **Easy Install Navi**.

- 3. Klepněte na tlačítko **Installing Drivers and Software**.
- 4. Vyberte položku **Network Installation** a potom klepněte na tlačítko **Next**.
- 5. Vyberte ze seznamu tiskáren tiskárnu, kterou chcete nainstalovat, a klepněte na tlačítko **Next**. Pokud není cílová tiskárna v seznamu zobrazena, klepněte na tlačítko **Refresh**, a seznam tak obnovte, nebo klepněte na tlačítko **Add Printer** a tiskárnu do seznamu přidejte ručně. Potom můžete zadat adresu IP a název portu.

Pokud jste tiskárnu nainstalovali na serverovém počítači, zaškrtněte políčko **I am setting up this printer on a server**.

# *Poznámka:*

*Pokud instalační program zobrazí* **0.0.0.0***, když chcete používat funkci AutoIP, musíte zadat platnou adresu IP, abyste mohli pokračovat.*

- 6. Zadejte nastavení tiskárny a klepněte na tlačítko **Next**.
	- a Zadejte název tiskárny.
	- b Pokud chcete, aby ostatní uživatelé v síti měli k této tiskárně přístup, vyberte možnost **Share this printer with other computers on the network** a potom zadejte název sdílení, který uživatelé dokážou identifikovat.
	- c Pokud chcete některou tiskárnu nastavit jako výchozí pro tisk, zaškrtněte políčko **Set this printer as default for printing**.
- 7. Vyberte software a dokumentaci, kterou chcete nainstalovat, a klepněte na tlačítko **Install**. Můžete určit, do kterých složek chcete software a dokumentaci nainstalovat. Chcete-li složky změnit, klepněte na tlačítko **Browse**.
- 8. Klepnutím na tlačítko **Finish** opustíte průvodce.

# **Konfigurace nastavení bezdrátové sítě (pouze model AL-M200DW)**

Nastavení bezdrátové sítě můžete konfigurovat pomocí nástroje **Easy Install Navi**.

# *Důležité:*

- ❏ *Pokud používáte pro konfiguraci nastavení bezdrátového připojení jiné připojení než WPS, opatřete si předem od správce systému informace o SSID a zabezpečení.*
- ❏ *Před konfigurací nastavení bezdrátové sítě se ujistěte, zda je ethernetový kabel z tiskárny odpojený.*

Technické údaje bezdrátové sítě jsou uvedeny níže:

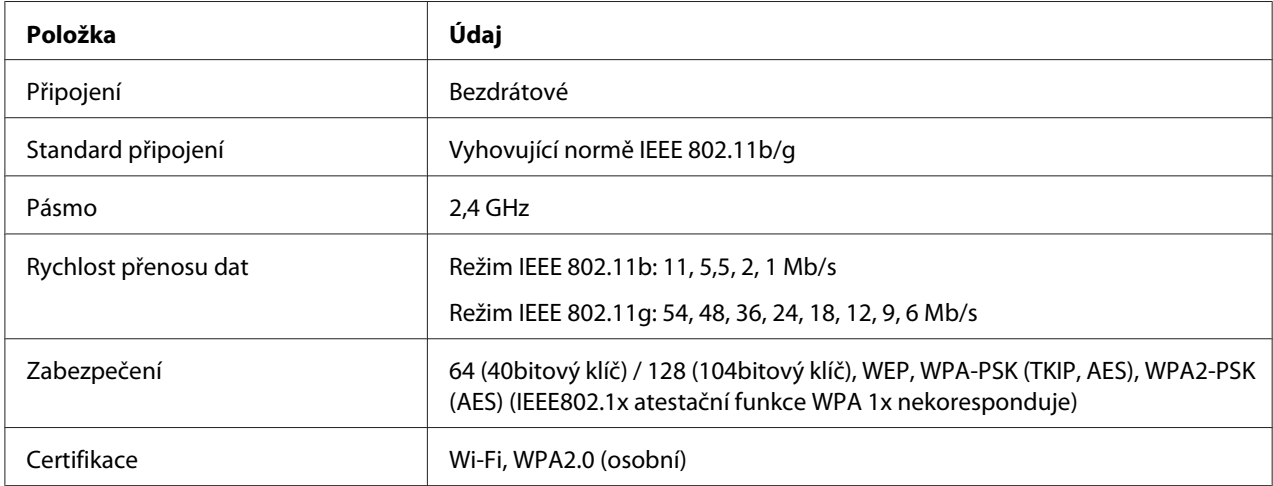

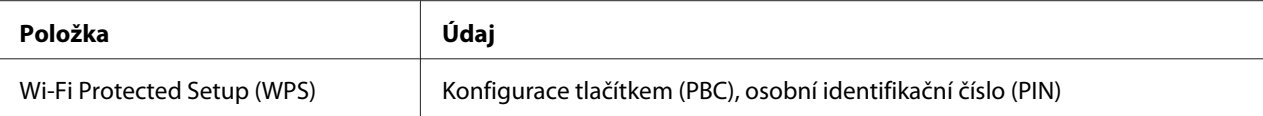

Způsob konfigurace nastavení bezdrátové sítě můžete vybrat z následujících možností:

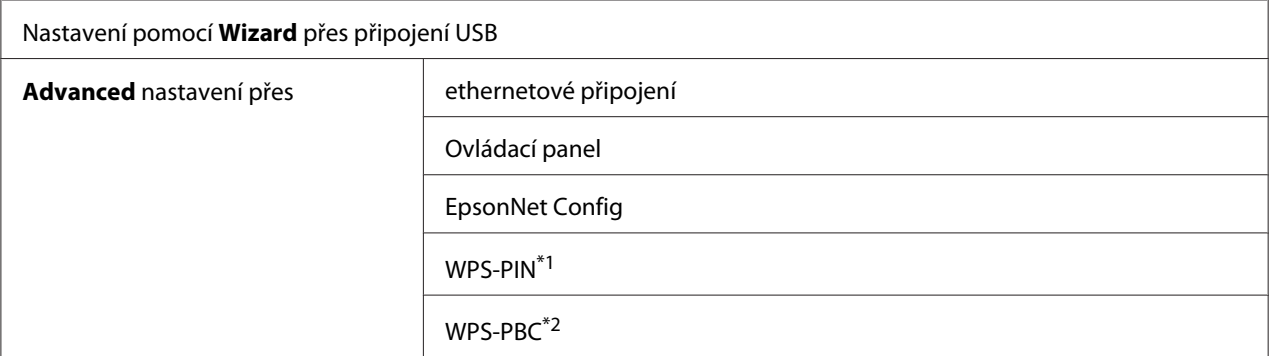

\*1 WPS-PIN (Wi-Fi® Protected Setup – Personal Identification Number) je způsob autentifikace a registrace zařízení vyžadovaný pro konfiguraci bezdrátového připojení a spočívající v zadání kódu PIN v tiskárně a v počítači. Toto nastavení, prováděné přes přístupový bod, je k dispozici, pouze pokud přístupové body vašeho bezdrátového směrovače podporují WPS.

\*2 WPS-PBC (Wi-Fi Protected Setup – Push Button Configuration) je způsob autentifikace a registrace zařízení vyžadovaný pro konfiguraci bezdrátového připojení a spočívající ve stisknutí tlačítka na přístupovém bodu přes bezdrátové směrovače a v následném nastavení WPS-PBC na ovládacím panelu. Toto nastavení je k dispozici, pouze pokud přístupový bod podporuje WPS.

# Používání nastavení pomocí průvodce ke konfiguraci nastavení bezdrátové sítě

V následujícím postupu je jako příklad použit systém Windows 7.

- 1. Vložte do jednotky CD/DVD počítače disk Software Disc. Po zobrazení okna **AutoPlay (Přehrát automaticky)** klikněte na možnost **Run setup.exe**, čímž se spustí nástroj **Install Navi**.
- 2. Klepněte na tlačítko **Easy Install**.

Zobrazí se dokument **SOFTWARE LICENSE AGREEMENT (SOFTWAROVÁ LICENČNÍ SMLOUVA)**.

3. Pokud souhlasíte s podmínkami uvedenými v dokumentu **SOFTWARE LICENSE AGREEMENT (SOFTWAROVÁ LICENČNÍ SMLOUVA)**, vyberte možnost **Agree** a potom klepněte na tlačítko **Next**.

Spustí se nástroj **Easy Install Navi**.

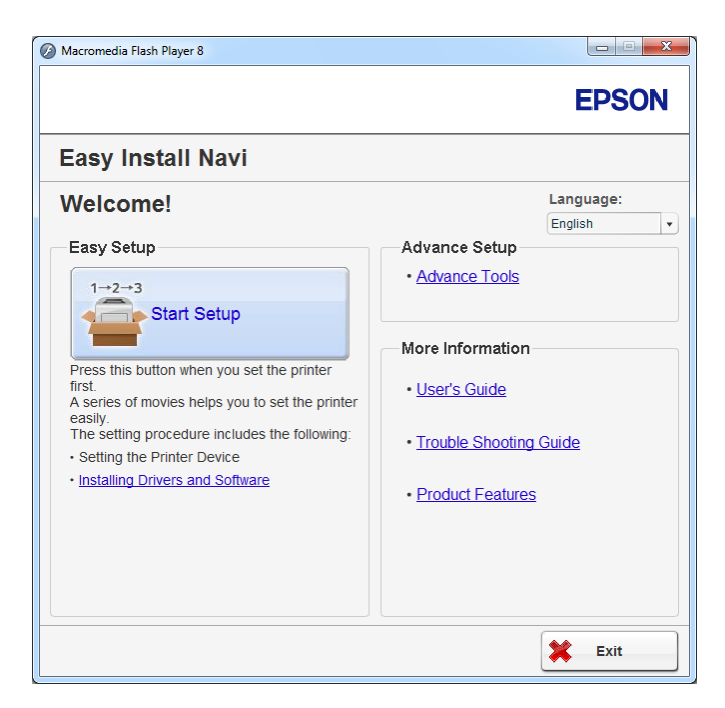

- 4. Klepněte na tlačítko **Start Setup**.
- 5. Klepněte na tlačítko **Connect Your Printer**.

Zobrazí se obrazovka pro výběr typu připojení.

6. Vyberte položku **Wireless Connection** a potom klepněte na tlačítko **Next**.

Zobrazí se obrazovka pro výběr způsobu nastavení.

7. Ujistěte se, zda je vybrána možnost **Wizard**, a potom klepněte na tlačítko **Next**.

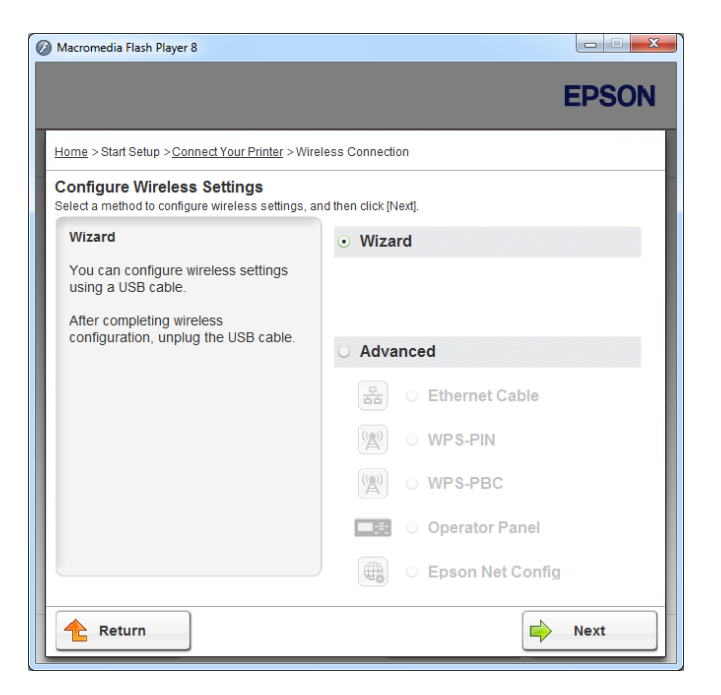

- 8. Postupujte podle pokynů na obrazovce a připojte kabel USB a proveďte další nastavení, až se zobrazí obrazovka **Printer Setup Utility**.
- 9. Vyberte jednu z následujících možností:
	- ❏ Klepněte na přepínač **Select from the found Access Points** a vyberte možnost SSID.
	- ❏ Klikněte na přepínač **Input the SSID directly** a zadejte SSID do pole **SSID**.

### *Poznámka:*

*Zobrazuje až pět přístupových bodů v pořadí daném silou bezdrátového připojení. Přístupový bod se slabým bezdrátovým připojením se nemusí zobrazovat.*

10. Klepněte na tlačítko **Next**.

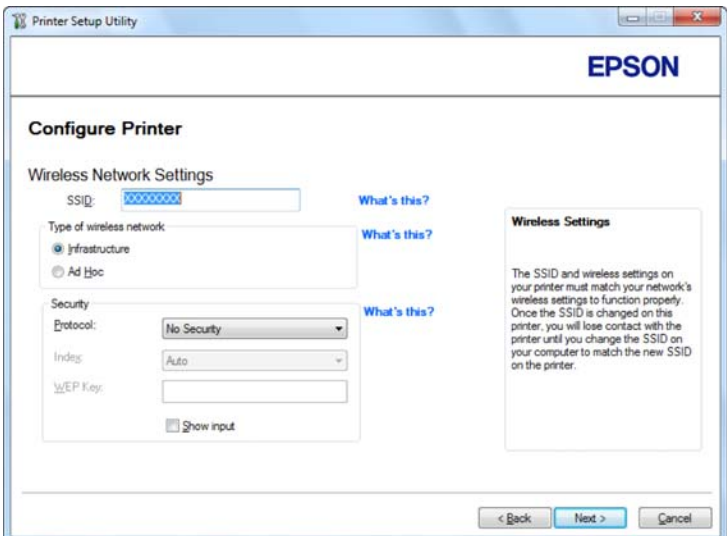

- 11. Vyberte položku **Type of wireless network**.
- 12. Konfigurujte nastavení zabezpečení a potom klepněte na tlačítko **Next**.

Zobrazí se obrazovka **IP Address Settings**.

13. Podle uspořádání své sítě vyberte režim **IP Mode**.

Když je vybrána možnost **IPv4**, konfigurujte následující položky:

- a Vyberte položku **Type**.
- b Pokud jste zvolili možnost **Use Manual Address** z části **Type**, zadejte následující položky:
	- ❏ **IP Address** tiskárny
	- ❏ **Subnet Mask**
	- ❏ **Gateway Address**

Když je vybrána možnost **Dual Stack**, konfigurujte následující položky:

a Konfigurujte možnost **IPv4 Settings**.

- b Pokud jste zaškrtli políčko **Use Manual Address** v části **IPv6 Settings**, zadejte následující položky:
	- ❏ **IP Address** tiskárny
	- ❏ **Gateway Address**

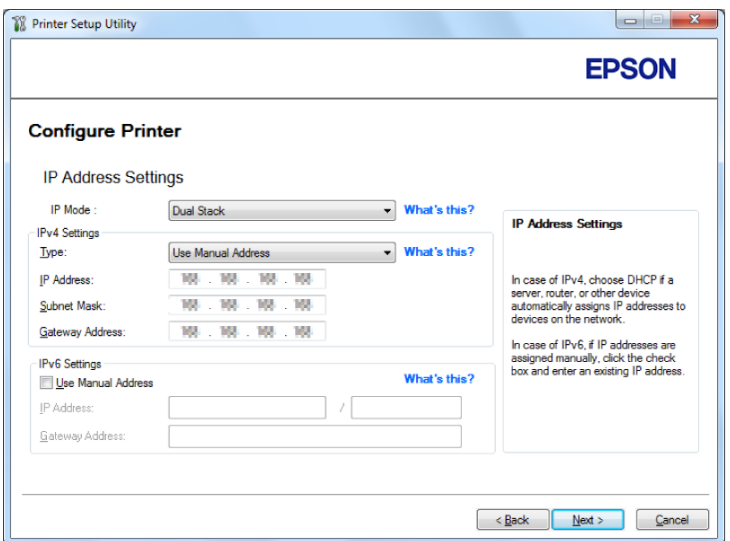

14. Klepněte na tlačítko **Next**.

Zobrazí se obrazovka **Confirm the settings**.

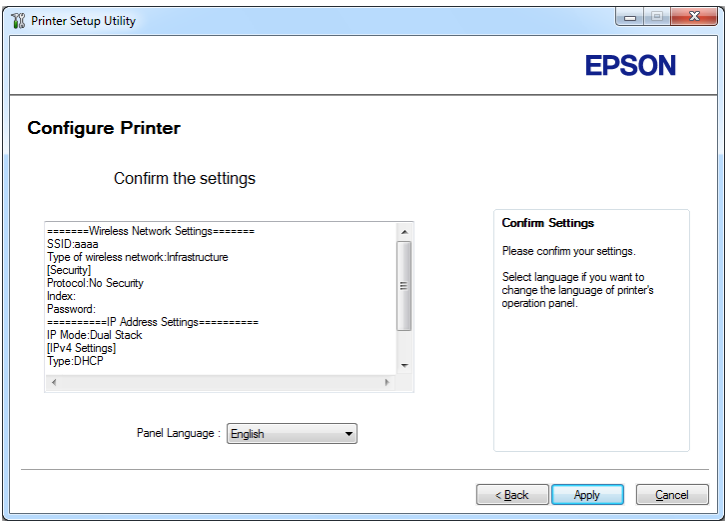

15. Ujistěte se, zda jsou zobrazena nastavení bezdrátové sítě, a klepněte na tlačítko **Apply**.

Zobrazí se potvrzovací okno.

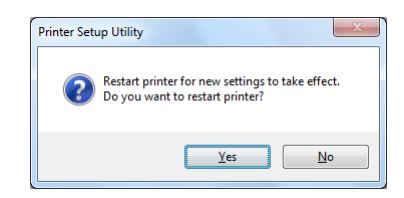

- 16. Klepněte na tlačítko **Yes (Ano)**.
- 17. Počkejte několik minut, než se tiskárna restartujte a vytvoří bezdrátové síťové připojení a než se zobrazí obrazovka **Configuration Complete**.

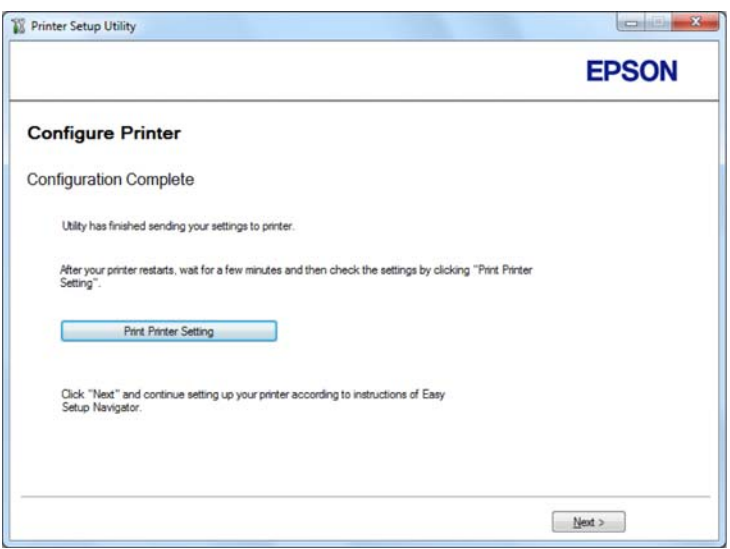

- 18. Klepněte na tlačítko **Print Printer Setting**.
- 19. Zkontrolujte, zda se položka "Link Quality" zobrazuje v hlášení jako "Good", "Acceptable" nebo "Low".

### *Poznámka:*

*Pokud se položka "Link Quality" zobrazuje jako "No Reception", zkontrolujte, zda jsou nastavení bezdrátové sítě správně konfigurovaná. Chcete-li změnit konfiguraci nastavení bezdrátové sítě, klepněte na tlačítko* **Next** *na obrazovce* **Configuration Complete** *a potom klepněte na tlačítko* **Return***.*

- 20. Klepněte na tlačítko **Next**.
- 21. Postupujte podle pokynů na obrazovce, dokud se nezobrazí obrazovka **Check Setup**.

22. Ověřte, zda se na LCD displeji nezobrazují žádné chyby, a klepněte na tlačítko **Start Installation**.

Pokud vidíte jakékoliv chyby, klepněte na tlačítko **Trouble Shooting Guide** a postupujte podle pokynů.

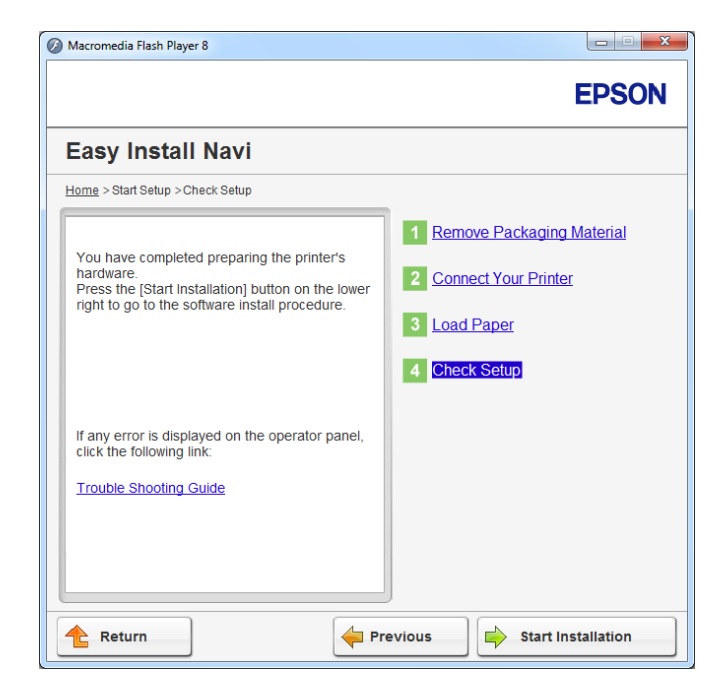

23. Zkontrolujte, zda tiskárna, která se má nainstalovat, je uvedena v seznamu na obrazovce **Select Printer**, a potom klepněte na tlačítko **Next**.

# *Poznámka:*

*Pokud tiskárna, která se má nainstalovat, není uvedena v seznamu na obrazovce* **Select Printer***, zkuste provést jeden z následujících kroků:*

- ❏ *Klepnutím na tlačítko* **Refresh** *aktualizujte údaje.*
- ❏ *Klepněte na tlačítko* **Add Printer** *a potom zadejte údaje tiskárny ručně.*
- 24. Vyberte požadované položky na obrazovce **Enter Printer Settings** a potom klepněte na tlačítko **Next**.
- 25. Vyberte software, který se má nainstalovat, a potom klepněte na tlačítko **Install**.
- 26. Klepnutím na tlačítko **Finish** opustíte tento nástroj.

Konfigurace bezdrátového připojení je dokončena.

# Používání pokročilého nastavení ke konfiguraci nastavení bezdrátové sítě

Chcete-li použít pokročilé nastavení, otevřete obrazovku **Configure Wireless Settings**.

V následujícím postupu je jako příklad použit systém Windows 7.

# Zobrazení obrazovky Configure Wireless Settings

- 1. Vložte do jednotky CD/DVD počítače disk Software Disc. Po zobrazení okna **AutoPlay (Přehrát automaticky)** klikněte na možnost **Run setup.exe**, čímž se spustí nástroj **Install Navi**.
- 2. Klepněte na tlačítko **Easy Install**.

# Zobrazí se dokument **SOFTWARE LICENSE AGREEMENT (SOFTWAROVÁ LICENČNÍ SMLOUVA)**.

3. Pokud souhlasíte s podmínkami uvedenými v dokumentu **SOFTWARE LICENSE AGREEMENT (SOFTWAROVÁ LICENČNÍ SMLOUVA)**, vyberte možnost **Agree** a potom klepněte na tlačítko **Next**.

Spustí se nástroj **Easy Install Navi**.

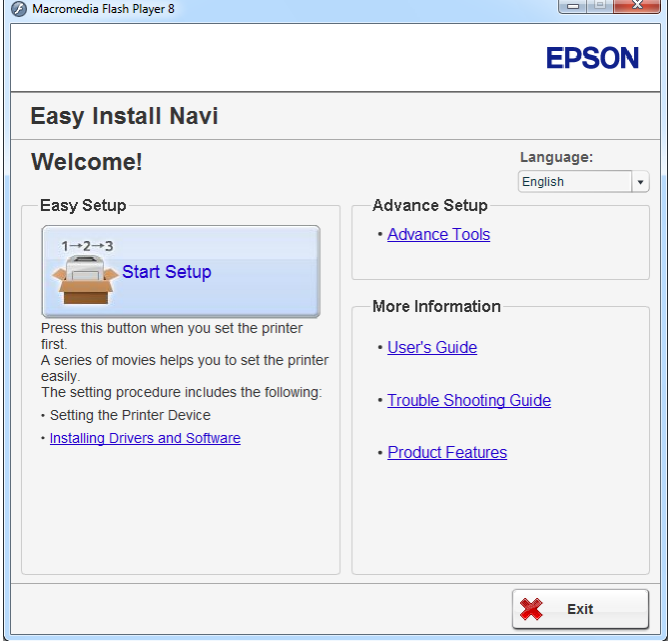

- 4. Klepněte na tlačítko **Start Setup**.
- 5. Klepněte na tlačítko **Connect Your Printer**.
- 6. Vyberte položku **Wireless Connection** a potom klepněte na tlačítko **Next**.

Zobrazí se obrazovka pro výběr způsobu nastavení.

7. Vyberte položku **Advanced**.

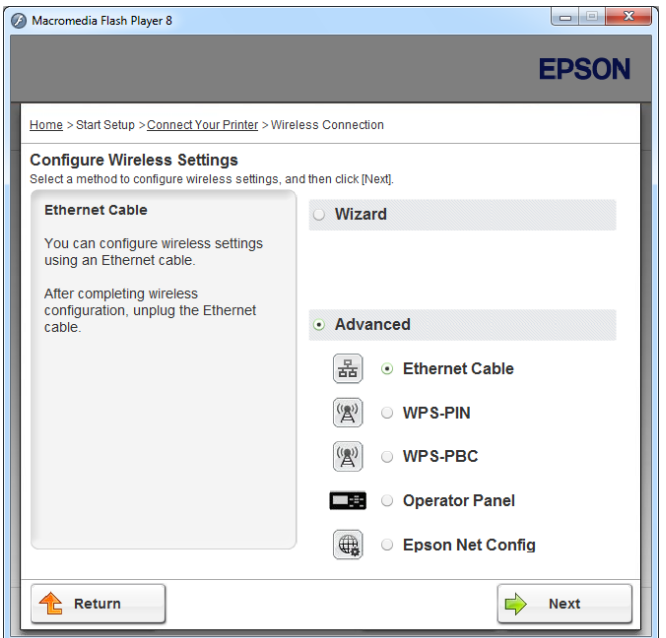

Z následujících položek vyberte způsob připojení:

- ❏ "Ethernet Cable" na str. 48
- $\Box$  ["WPS-PIN" na str. 54](#page-53-0)
- □ ["WPS-PBC" na str. 55](#page-54-0)
- $\Box$ , Operator Panel" na str. 57
- ❏ ["EpsonNet Config" na str. 58](#page-57-0)

### Ethernet Cable

- 1. Vyberte položku **Ethernet Cable** a potom klepněte na tlačítko **Next**.
- 2. Postupujte podle pokynů na obrazovce a potom klepněte na tlačítko **Next**.

Zobrazí se obrazovka **Printer Setup Utility**.

3. Na obrazovce **Select Printer** vyberte tiskárnu, která se má konfigurovat, a potom klepněte na tlačítko **Next**.

### *Poznámka:*

*Pokud tiskárna, která se má konfigurovat, není uvedena v seznamu na obrazovce* **Select Printer***, zkuste následující postup:*

- ❏ *Klepnutím na tlačítko* **Refresh** *aktualizujte údaje.*
- ❏ *Klepněte na tlačítko* **Enter IP Address** *a potom zadejte adresu IP tiskárny.*
- 4. Zadejte SSID.

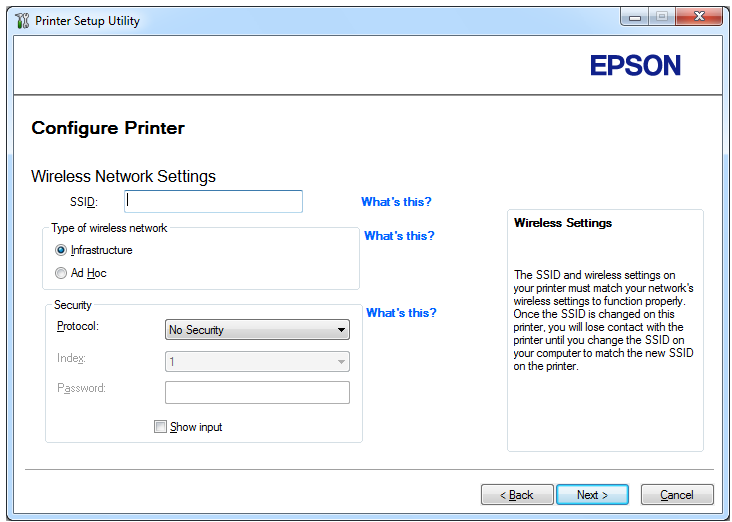

- 5. Vyberte položku **Type of wireless network**.
- 6. Konfigurujte nastavení zabezpečení a potom klepněte na tlačítko **Next**.

Zobrazí se obrazovka **IP Address Settings**.

7. Podle uspořádání své sítě vyberte režim **IP Mode**.

Když je vybrána možnost **IPv4**, konfigurujte následující položky:

a Vyberte položku **Type**.

- b Pokud jste zvolili možnost **Use Manual Address** z části **Type**, zadejte následující položky:
	- ❏ **IP Address** tiskárny
	- ❏ **Subnet Mask**
	- ❏ **Gateway Address**

Když je vybrána možnost **Dual Stack**, konfigurujte následující položky:

- a Konfigurujte možnost **IPv4 Settings**.
- b Pokud jste zaškrtli políčko **Use Manual Address** v části **IPv6 Settings**, zadejte následující položky:
	- ❏ **IP Address** tiskárny
	- ❏ **Gateway Address**

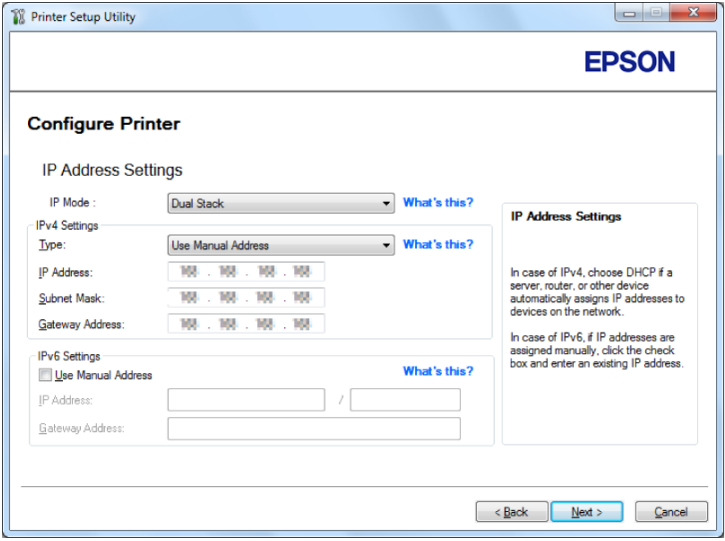

8. Klepněte na tlačítko **Next**.

Zobrazí se obrazovka **Confirm the settings**.

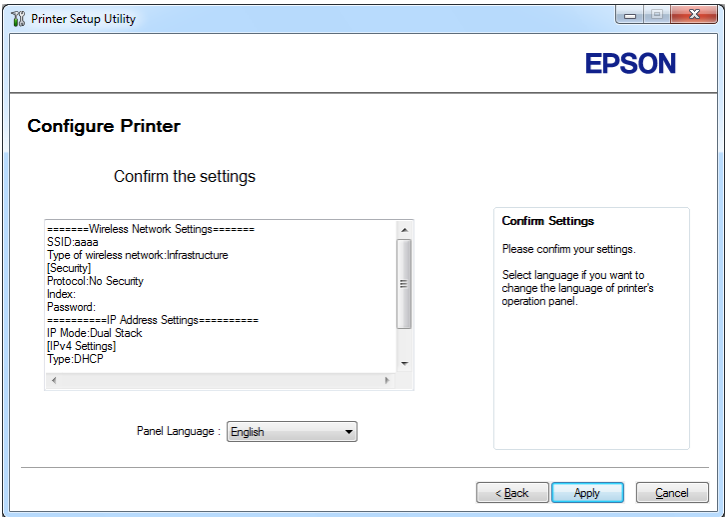

9. Ujistěte se, zda jsou zobrazena nastavení bezdrátové sítě, a klepněte na tlačítko **Apply**.

Zobrazí se potvrzovací okno.

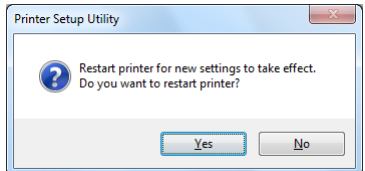

10. Klepněte na tlačítko **Yes (Ano)**.

11. Počkejte několik minut, než se tiskárna restartujte a vytvoří bezdrátové síťové připojení a než se zobrazí obrazovka **Configuration Complete**.

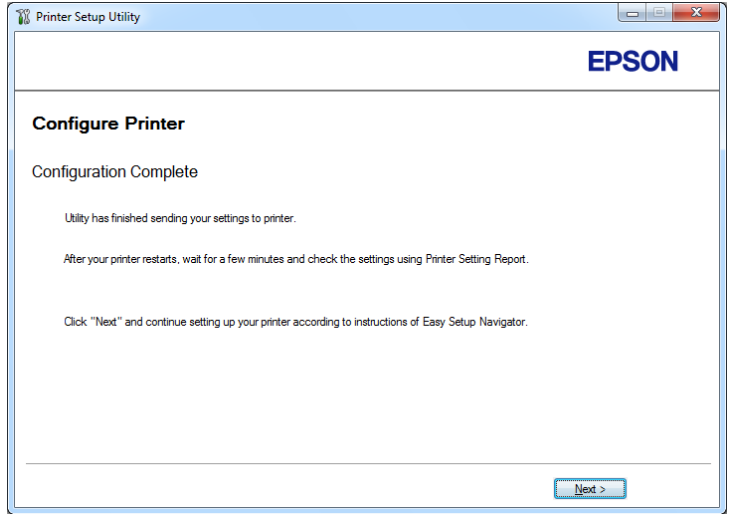

- 12. Klepněte na tlačítko **Next**.
- 13. Postupujte podle pokynů na obrazovce, dokud se nezobrazí obrazovka **Check Setup**.
- 14. Vytiskněte stránku System Settings pomocí ovládacího panelu.

Viz ["Tisky stránky System Settings" na str. 139](#page-138-0).

15. Zkontrolujte, zda se položka "Link Quality" zobrazuje v hlášení jako "Good", "Acceptable" nebo "Low".

# *Poznámka:*

*Pokud se položka "Link Quality" zobrazuje jako "No Reception", zkontrolujte, zda jsou nastavení bezdrátové sítě správně konfigurovaná. Nastavení bezdrátové sítě překonfigurujete klepnutím na možnost* **Return***.*

16. Ověřte, zda se na LCD displeji nezobrazují žádné chyby, a klepněte na tlačítko **Start Installation**.

Pokud vidíte jakékoliv chyby, klepněte na tlačítko **Trouble Shooting Guide** a postupujte podle pokynů.

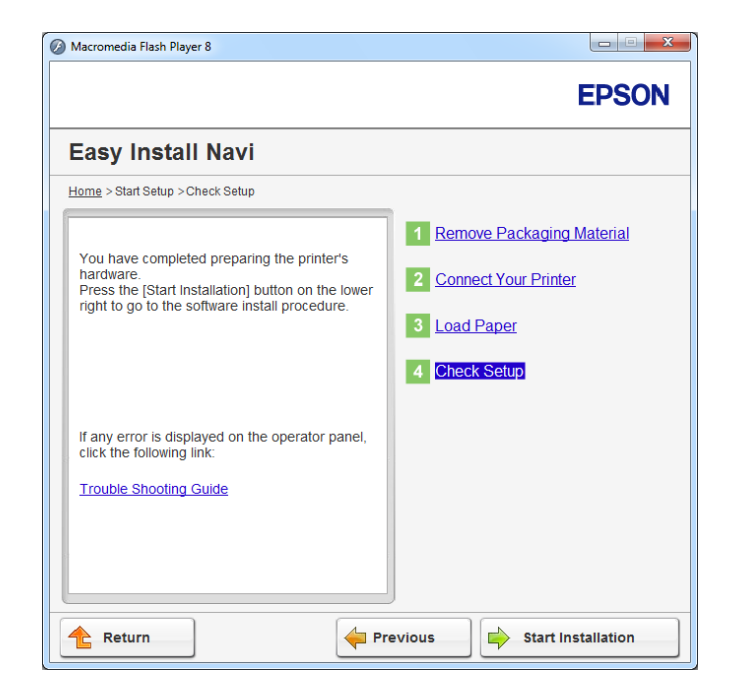

17. Zkontrolujte, zda tiskárna, která se má nainstalovat, je uvedena v seznamu na obrazovce **Select Printer**, a potom klepněte na tlačítko **Next**.

# *Poznámka:*

*Pokud tiskárna, která se má nainstalovat, není uvedena v seznamu na obrazovce* **Select Printer***, zkuste provést jeden z následujících kroků:*

- ❏ *Klepnutím na tlačítko* **Refresh** *aktualizujte údaje.*
- ❏ *Klepněte na tlačítko* **Add Printer** *a potom zadejte údaje tiskárny ručně.*
- 18. Konfigurujte požadované položky na obrazovce **Enter Printer Settings** a potom klepněte na tlačítko **Next**.
- 19. Vyberte software, který se má nainstalovat, a potom klepněte na tlačítko **Install**.
- 20. Klepnutím na tlačítko **Finish** opustíte tento nástroj.

Konfigurace bezdrátového připojení je dokončena.

### <span id="page-53-0"></span>WPS-PIN

### *Poznámka:*

- ❏ **WPS-PIN** *(Wi-Fi Protected Setup Personal Identification Number) je způsob autentifikace a registrace zařízení vyžadovaný pro konfiguraci bezdrátového připojení a spočívající v zadání kódu PIN v tiskárně a v počítači. Toto nastavení, prováděné přes přístupový bod, je k dispozici, pouze pokud přístupové body vašeho bezdrátového směrovače podporují WPS.*
- ❏ *Než se spustí nastavení* **WPS-PIN***, musíte zadat kód PIN na webové stránce přístupového bodu bezdrátové sítě. Podrobnosti naleznete v návodu k přístupovému bodu.*
- 1. Vyberte položku **WPS-PIN** a potom klepněte na tlačítko **Next**.
- 2. Postupujte podle pokynů na obrazovce, dokud se nezobrazí obrazovka **Check Setup**.
- 3. Ověřte, zda se na LCD displeji nezobrazují žádné chyby, a klepněte na tlačítko **Start Installation**.

Pokud vidíte jakékoliv chyby, klepněte na tlačítko **Trouble Shooting Guide** a postupujte podle pokynů.

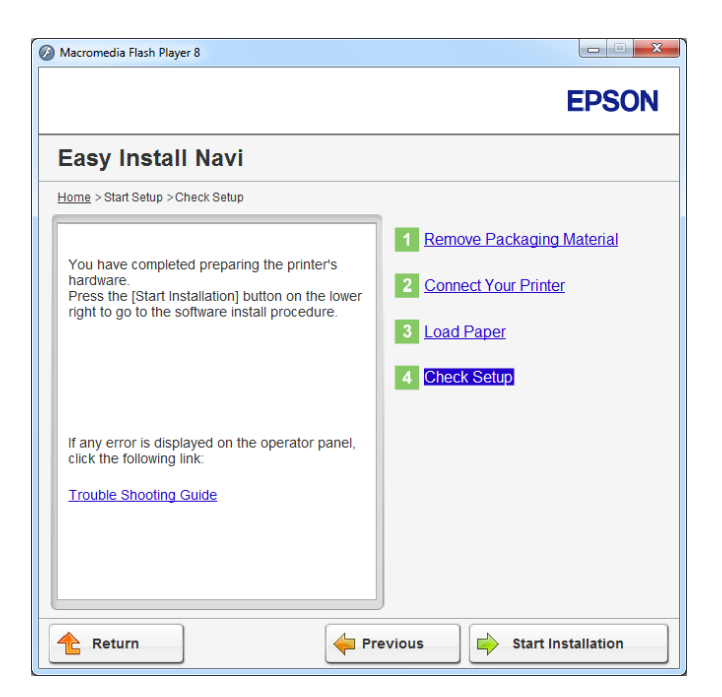

4. Zkontrolujte, zda tiskárna, která se má nainstalovat, je uvedena v seznamu na obrazovce **Select Printer**, a potom klepněte na tlačítko **Next**.

# <span id="page-54-0"></span>*Poznámka:*

*Pokud tiskárna, která se má nainstalovat, není uvedena v seznamu na obrazovce* **Select Printer***, zkuste provést jeden z následujících kroků:*

- ❏ *Klepnutím na tlačítko* **Refresh** *aktualizujte údaje.*
- ❏ *Klepněte na tlačítko* **Add Printer** *a potom zadejte údaje tiskárny ručně.*
- 5. Konfigurujte požadované položky na obrazovce **Enter Printer Settings** a potom klepněte na tlačítko **Next**.
- 6. Vyberte software, který se má nainstalovat, a potom klepněte na tlačítko **Install**.
- 7. Klepnutím na tlačítko **Finish** opustíte tento nástroj.

Konfigurace bezdrátového připojení je dokončena.

Pokud akce **WPS-PIN** funguje správně, je bezdrátové připojení LAN po restartování tiskárny dokončeno.

# WPS-PBC

# *Poznámka:*

**WPS-PBC** *(Wi-Fi Protected Setup – Push Button Configuration) je způsob autentifikace a registrace zařízení vyžadovaný pro konfiguraci bezdrátového připojení a spočívající ve stisknutí tlačítka na přístupovém bodu přes bezdrátové směrovače a v následném nastavení* **WPS-PBC** *na ovládacím panelu. Toto nastavení je k dispozici, pouze pokud přístupový bod podporuje WPS.*

- 1. Vyberte položku **WPS-PBC** a potom klepněte na tlačítko **Next**.
- 2. Postupujte podle pokynů na obrazovce, dokud se nezobrazí obrazovka **Check Setup**.
- 3. Ověřte, zda se na LCD displeji nezobrazují žádné chyby, a klepněte na tlačítko **Start Installation**.

Pokud vidíte jakékoliv chyby, klepněte na tlačítko **Trouble Shooting Guide** a postupujte podle pokynů.

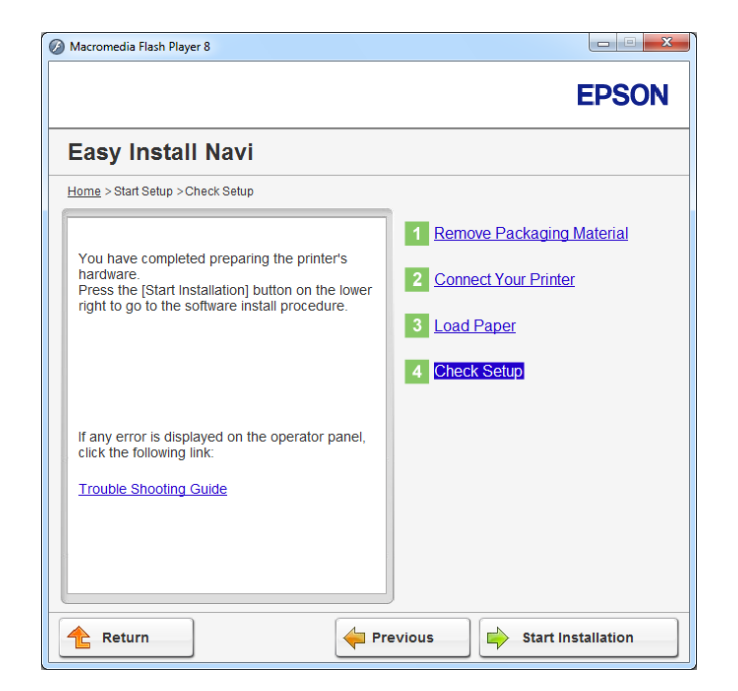

4. Zkontrolujte, zda tiskárna, která se má nainstalovat, je uvedena v seznamu na obrazovce **Select Printer**, a potom klepněte na tlačítko **Next**.

# *Poznámka:*

*Pokud tiskárna, která se má nainstalovat, není uvedena v seznamu na obrazovce* **Select Printer***, zkuste provést jeden z následujících kroků:*

- ❏ *Klepnutím na tlačítko* **Refresh** *aktualizujte údaje.*
- ❏ *Klepněte na tlačítko* **Add Printer** *a potom zadejte údaje tiskárny ručně.*
- 5. Konfigurujte požadované položky na obrazovce **Enter Printer Settings** a potom klepněte na tlačítko **Next**.
- 6. Vyberte software, který se má nainstalovat, a potom klepněte na tlačítko **Install**.
- 7. Klepnutím na tlačítko **Finish** opustíte tento nástroj.

Konfigurace bezdrátového připojení je dokončena.

# <span id="page-56-0"></span>*Poznámka:*

*Informace o akci* **WPS-PBC** *na přístupovém bodu bezdrátové sítě LAN naleznete v návodu k přístupovému bodu bezdrátové sítě LAN.*

Pokud akce **WPS-PBC** funguje správně, je bezdrátové připojení LAN po restartování tiskárny dokončeno.

# Operator Panel

- 1. Vyberte položku **Operator Panel** a potom klepněte na tlačítko **Next**.
- 2. Postupujte podle pokynů na obrazovce, dokud se nezobrazí obrazovka **Check Setup**.
- 3. Ověřte, zda se na LCD displeji nezobrazují žádné chyby, a klepněte na tlačítko **Start Installation**.

Pokud vidíte jakékoliv chyby, klepněte na tlačítko **Trouble Shooting Guide** a postupujte podle pokynů.

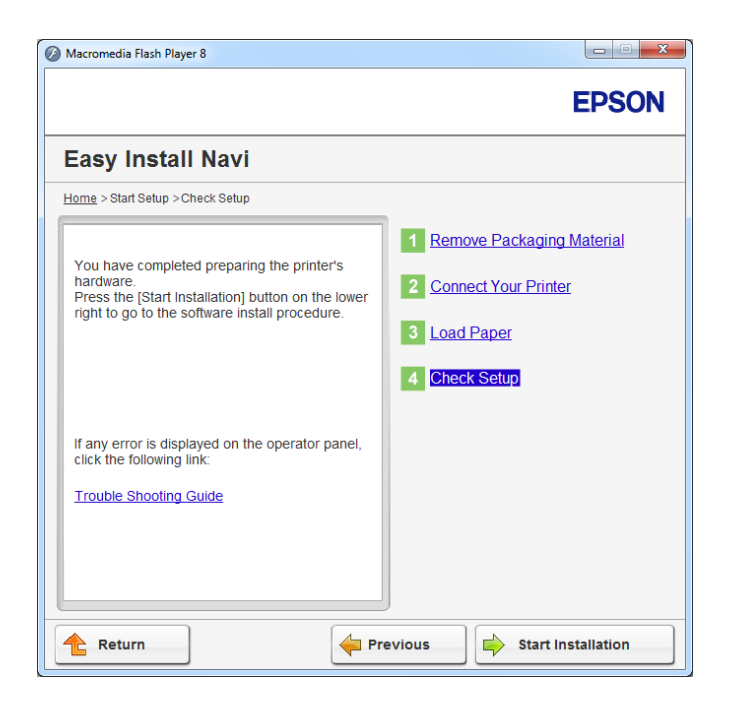

4. Zkontrolujte, zda tiskárna, která se má nainstalovat, je uvedena v seznamu na obrazovce **Select Printer**, a potom klepněte na tlačítko **Next**.

# <span id="page-57-0"></span>*Poznámka:*

*Pokud tiskárna, která se má nainstalovat, není uvedena v seznamu na obrazovce* **Select Printer***, zkuste provést jeden z následujících kroků:*

- ❏ *Klepnutím na tlačítko* **Refresh** *aktualizujte údaje.*
- ❏ *Klepněte na tlačítko* **Add Printer** *a potom zadejte údaje tiskárny ručně.*
- 5. Konfigurujte požadované položky na obrazovce **Enter Printer Settings** a potom klepněte na tlačítko **Next**.
- 6. Vyberte software, který se má nainstalovat, a potom klepněte na tlačítko **Install**.
- 7. Klepnutím na tlačítko **Finish** opustíte tento nástroj.

Konfigurace bezdrátového připojení je dokončena.

# EpsonNet Config

- 1. Vyberte položku **EpsonNet Config** a potom klepněte na tlačítko **Next**.
- 2. Postupujte podle pokynů na obrazovce, dokud se nezobrazí obrazovka **Check Setup**.
- 3. Ověřte, zda se na LCD displeji nezobrazují žádné chyby, a klepněte na tlačítko **Start Installation**.

Pokud vidíte jakékoliv chyby, klepněte na tlačítko **Trouble Shooting Guide** a postupujte podle pokynů.

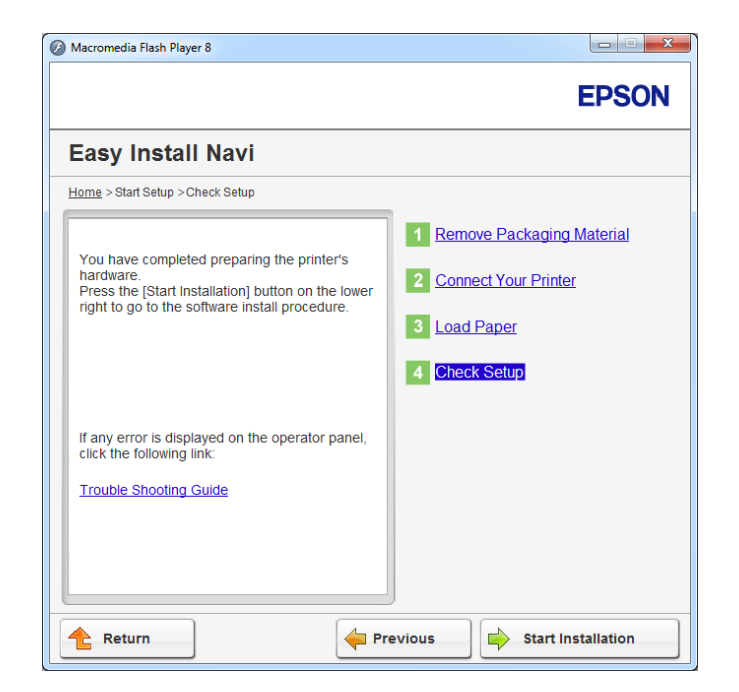

4. Zkontrolujte, zda tiskárna, která se má nainstalovat, je uvedena v seznamu na obrazovce **Select Printer**, a potom klepněte na tlačítko **Next**.

# *Poznámka:*

*Pokud tiskárna, která se má nainstalovat, není uvedena v seznamu na obrazovce* **Select Printer***, zkuste provést jeden z následujících kroků:*

- ❏ *Klepnutím na tlačítko* **Refresh** *aktualizujte údaje.*
- ❏ *Klepněte na tlačítko* **Add Printer** *a potom zadejte údaje tiskárny ručně.*
- 5. Konfigurujte požadované položky na obrazovce **Enter Printer Settings** a potom klepněte na tlačítko **Next**.
- 6. Vyberte software, který se má nainstalovat, a potom klepněte na tlačítko **Install**.
- 7. Klepnutím na tlačítko **Finish** opustíte tento nástroj.

Konfigurace bezdrátového připojení je dokončena.

Pokud nástroj EpsonNet Config funguje správně, je bezdrátové připojení LAN po restartování tiskárny dokončeno.

Nastavení nového prostředí bezdrátové sítě v počítači (když potřebujete na počítači nastavit bezdrátové připojení)

# Pro sítě DHCP:

1. Nastavení počítače pro bezdrátové připojení:

# *Poznámka:*

*Nastavení bezdrátové sítě můžete změnit také pomocí aplikace pro bezdrátové připojení, která může být v počítači nainstalovaná.*

**Systémy Windows XP a Windows Server 2003:**

- a Vyberte položku **Network Connections (Síťová připojení)** v okně **Control Panel (Ovládací panely)**.
- b Pravým tlačítkem klepněte na položku **Wireless Network Connection (Bezdrátové připojení k síti)** a vyberte možnost **Properties (Vlastnosti)**.
- c Vyberte kartu **Wireless Networks (Bezdrátové sítě)**.
- d Ujistěte se, zda je zaškrtnuto políčko **Use Windows to configure my wireless network settings (Konfigurovat nastavení bezdrátové sítě pomocí systému Windows)**.

# *Poznámka:*

*Poznamenejte si nastavení bezdrátové sítě v dialogovém okně* **Advanced (Upřesnit)** *(krok f) a v dialogovém okně* **Wireless network properties (Vlastnosti bezdrátové sítě)** *(krok h). Tato nastavení možná budete potřebovat později.*

- e Klepněte na tlačítko **Advanced (Upřesnit)**.
- f Vyberte možnost **Computer-to-computer (ad hoc) networks only (Pouze sítě mezi počítači (ad hoc))** a zavřete dialogové okno **Advanced (Upřesnit)**.
- g Klepnutím na tlačítko **Add (Přidat)** zobrazte okno **Wireless network properties (Vlastnosti bezdrátové sítě)**.

h Na kartě **Association (Přidružení)** zadejte následující údaje a klepněte na tlačítko **OK**.

**Network Name (SSID) (Síťový název (SSID)): xxxxxxxx** (xxxxxxxx je SSID bezdrátového zařízení, které používáte)

**Network Authentication (Ověření v síti): Open (Otevřené)**

**Data Encryption (Šifrování dat): Disabled (Zakázáno)**

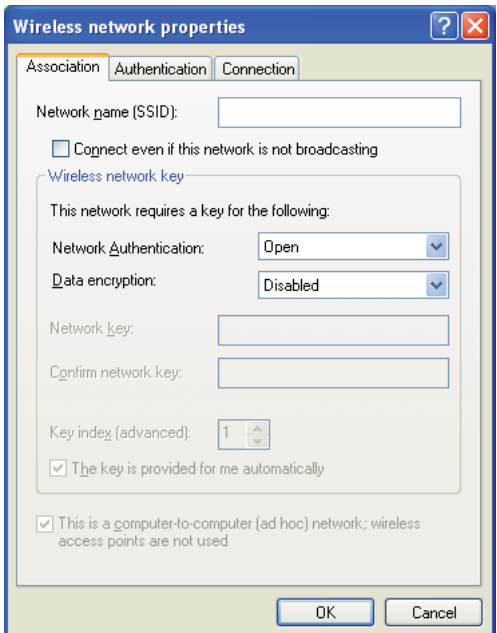

- i Klepnutím na tlačítko **Move up (Nahoru)** posuňte nově přidané SSID na vrchol seznamu.
- j Klepněte na tlačítko **OK** a zavřete dialogové okno **Wireless Network Connection Properties (Bezdrátové připojení k síti - vlastnosti)**.

### **Systém Windows Vista:**

- a Otevřete okno **Control Panel (Ovládací panely)**.
- b Vyberte položku **Network and Internet (Síť a Internet)**.
- c Vyberte položku **Network and Sharing Center (Centrum sítí a sdílení)**.
- d Vyberte možnost **Connect to a network (Připojit k síti)**.
- e Vyberte položku **xxxxxxxx** (xxxxxxxx značí SSID bezdrátového zařízení, které používáte) ze síťových položek na seznamu dostupných sítí a klepněte na tlačítko **Connect (Připojit)**.
- f Po ověření, zda se připojení zdařilo, klepnutím na tlačítko **Close (Zavřít)** zavřete dialogové okno.

### **Systém Windows Server 2008:**

- a Otevřete okno **Control Panel (Ovládací panely)**.
- b Vyberte položku **Network and Internet (Síť a Internet)**.
- c Vyberte položku **Network and Sharing Center (Centrum sítí a sdílení)**.
- d Vyberte možnost **Connect to a network (Připojit k síti)**.
- e Vyberte položku **xxxxxxxx** (xxxxxxxx značí SSID bezdrátového zařízení, které používáte) ze síťových položek na seznamu dostupných sítí a klepněte na tlačítko **Connect (Připojit)**.
- f Po ověření, zda se připojení zdařilo, klepnutím na tlačítko **Close (Zavřít)** zavřete dialogové okno.

### **Systémy Windows Server 2008 R2 a Windows 7:**

- a Otevřete okno **Control Panel (Ovládací panely)**.
- b Vyberte položku **Network and Internet (Síť a Internet)**.
- c Vyberte položku **Network and Sharing Center (Centrum sítí a sdílení)**.
- d Vyberte možnost **Connect to a network (Připojit k síti)**.
- e Vyberte položku **xxxxxxxx** (xxxxxxxx značí SSID bezdrátového zařízení, které používáte) ze síťových položek na seznamu dostupných sítí a klepněte na tlačítko **Connect (Připojit)**.
- 2. Zkontrolujte u tiskárny adresu IP přidělenou protokolem AutoIP.
	- a Na ovládacím panelu stiskněte tlačítko <sub>«</sub> (Nabídka).
	- b Vyberte možnost Admin Menu a potom stiskněte tlačítko ...
	- c Vyberte možnost Network a potom stiskněte tlačítko .
	- d Vyberte možnost TCP/IP a potom stiskněte tlačítko .
	- e Vyberte možnost IPv4 a potom stiskněte tlačítko .
	- f Vyberte možnost IP Address a potom stiskněte tlačítko ...

(Výchozí rozsah adres IP: 169.254.xxx.yyy)

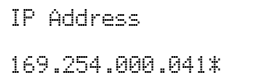

3. Ujistěte se, zda adresa IP na vašem počítači je přidělována pomocí DHCP.

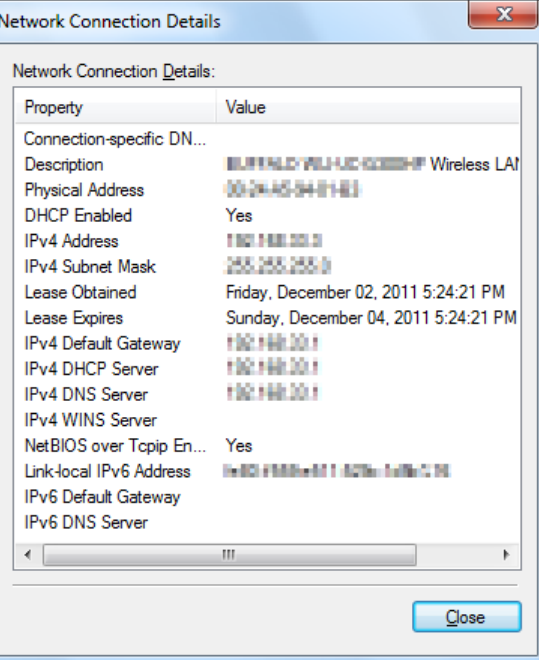

4. Spusťte webový prohlížeč.

5. Do adresního řádku zadejte adresu IP tiskárny a stiskněte klávesu **Enter**.

**EPSON AL-M200DW** Properties Statu **D**General EPSON AL-M200DW  $\Box$  General Printer Status Paper Tray Output Tray<br>Cover<br>Consumables  $\frac{1}{\sqrt{2}}$  Fault Status Fault Status Name:EPSON AL-M200DW-BAC9CC Machine IP Address  $T<sub>Pu4</sub>$ Pv6/Link Local Address): Product Name:EPSON AL-M200DW Location **Contact Person** Status: Ready to print  $Refresh$ Copyright(C) SEIKO EPSON CORPORATION 2012, All rights reserved **EPSON** 

V prohlížeči se zobrazí nástroj EpsonNet Config.

- 6. Konfigurujte nastavení bezdrátové sítě pro tiskárnu v nástroji EpsonNet Config.
- 7. Restartujte tiskárnu.
- 8. Obnovte nastavení bezdrátové sítě v počítači.

### *Poznámka:*

*Pokud je v operačním systému v počítači software pro konfiguraci bezdrátového připojení, použijte ho pro změnu nastavení bezdrátové sítě. Viz pokyny uvedené níže.*

**Systémy Windows XP a Windows Server 2003:**

- a Vyberte položku **Network Connections (Síťová připojení)** v okně **Control Panel (Ovládací panely)**.
- b Pravým tlačítkem klepněte na položku **Wireless Network Connection (Bezdrátové připojení k síti)** a vyberte možnost **Properties (Vlastnosti)**.
- c Vyberte kartu **Wireless Networks (Bezdrátové sítě)**.
- d Ujistěte se, zda je zaškrtnuto políčko **Use Windows to configure my wireless network settings (Konfigurovat nastavení bezdrátové sítě pomocí systému Windows)**.
- e Klepněte na tlačítko **Advanced (Upřesnit)**.
- f Tiskárnu můžete nastavit buď do režimu ad hoc, nebo do režimu infrastruktury.
	- ❏ Režim ad hoc: Vyberte možnost **Computer-to-computer (ad hoc) networks only (Pouze sítě mezi počítači (ad hoc))** a zavřete dialogové okno.
	- ❏ Režim infrastruktury: Vyberte možnost **Access point (Infrastructure) networks only (Pouze sítě přístupových bodů (infrastruktura))** a zavřete dialogové okno.
- g Klepnutím na tlačítko **Add (Přidat)** zobrazte okno **Wireless network properties (Vlastnosti bezdrátové sítě)**.
- h Zadejte nastavení, které odešlete tiskárně, a klepněte na tlačítko **OK**.
- i Klepněte na tlačítko **Move up (Nahoru)** a posuňte nastavení na vrchol seznamu.
- j Klepněte na tlačítko **OK** a zavřete dialogové okno **Wireless Network Connection Properties (Bezdrátové připojení k síti - vlastnosti)**.

### **Systém Windows Vista:**

- a Otevřete okno **Control Panel (Ovládací panely)**.
- b Vyberte položku **Network and Internet (Síť a Internet)**.
- c Vyberte položku **Network and Sharing Center (Centrum sítí a sdílení)**.
- d Vyberte možnost **Connect to a network (Připojit k síti)**.
- e Vyberte síť a potom klepněte na tlačítko **Connect (Připojit)**.
- f Po ověření, zda se připojení zdařilo, klepnutím na tlačítko **Close (Zavřít)** zavřete dialogové okno.

### **Systém Windows Server 2008:**

- a Otevřete okno **Control Panel (Ovládací panely)**.
- b Vyberte položku **Network and Internet (Síť a Internet)**.
- c Vyberte položku **Network and Sharing Center (Centrum sítí a sdílení)**.
- d Vyberte možnost **Connect to a network (Připojit k síti)**.
- e Vyberte síť a potom klepněte na tlačítko **Connect (Připojit)**.
- f Po ověření, zda se připojení zdařilo, klepnutím na tlačítko **Close (Zavřít)** zavřete dialogové okno.

**Systémy Windows Server 2008 R2 a Windows 7:**

- a Otevřete okno **Control Panel (Ovládací panely)**.
- b Vyberte položku **Network and Internet (Síť a Internet)**.
- c Vyberte položku **Network and Sharing Center (Centrum sítí a sdílení)**.
- d Vyberte možnost **Connect to a network (Připojit k síti)**.
- e Vyberte síť a potom klepněte na tlačítko **Connect (Připojit)**.

### Pro sítě s pevnou adresou IP:

1. Nastavte počítač pro bezdrátové připojení:

### *Poznámka:*

*Pokud je v operačním systému v počítači software pro konfiguraci bezdrátového připojení, použijte ho pro změnu nastavení bezdrátové sítě. Viz pokyny uvedené níže.*

### **Systémy Windows XP a Windows Server 2003:**

- a Vyberte položku **Network Connections (Síťová připojení)** v okně **Control Panel (Ovládací panely)**.
- b Pravým tlačítkem klepněte na položku **Wireless Network Connection (Bezdrátové připojení k síti)** a vyberte možnost **Properties (Vlastnosti)**.
- c Vyberte kartu **Wireless Networks (Bezdrátové sítě)**.
- d Ujistěte se, zda je zaškrtnuto políčko **Use Windows to configure my wireless network settings (Konfigurovat nastavení bezdrátové sítě pomocí systému Windows)**.

### *Poznámka:*

*Nezapomeňte si v krocích f a h zapsat aktuální nastavení bezdrátového připojení počítače, abyste je mohli později vrátit do původního stavu.*

- e Klepněte na tlačítko **Advanced (Upřesnit)**.
- f Vyberte možnost **Computer-to-computer (ad hoc) networks only (Pouze sítě mezi počítači (ad hoc))** a zavřete dialogové okno **Advanced (Upřesnit)**.
- g Klepnutím na tlačítko **Add (Přidat)** zobrazte okno **Wireless network properties (Vlastnosti bezdrátové sítě)**.

h Na kartě **Association (Přidružení)** zadejte následující údaje a klepněte na tlačítko **OK**.

**Network Name (SSID) (Síťový název (SSID)): xxxxxxxx** (xxxxxxxx je SSID bezdrátového zařízení, které používáte)

**Network Authentication (Ověření v síti): Open (Otevřené)**

**Data Encryption (Šifrování dat): Disabled (Zakázáno)**

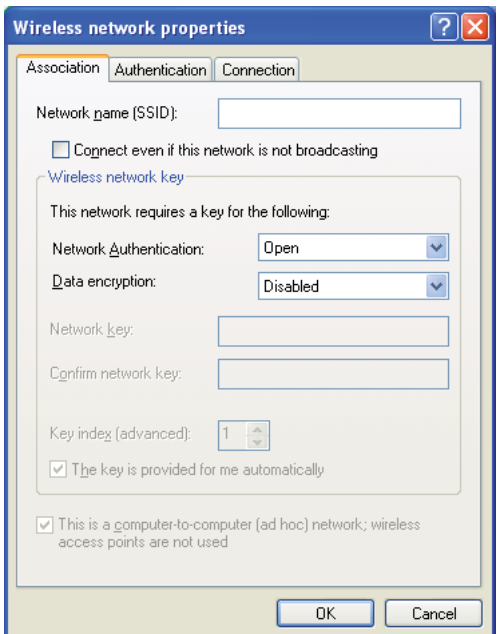

- i Klepnutím na tlačítko **Move up (Nahoru)** posuňte nově přidané SSID na vrchol seznamu.
- j Klepněte na tlačítko **OK** a zavřete dialogové okno **Wireless Network Connection Properties (Bezdrátové připojení k síti - vlastnosti)**.

### **Systém Windows Vista:**

- a Otevřete okno **Control Panel (Ovládací panely)**.
- b Vyberte položku **Network and Internet (Síť a Internet)**.
- c Vyberte položku **Network and Sharing Center (Centrum sítí a sdílení)**.
- d Vyberte možnost **Connect to a network (Připojit k síti)**.
- e Vyberte položku **xxxxxxxx** (xxxxxxxx značí SSID bezdrátového zařízení, které používáte) ze síťových položek na seznamu dostupných sítí a klepněte na tlačítko **Connect (Připojit)**.
- f Po ověření, zda se připojení zdařilo, klepnutím na tlačítko **Close (Zavřít)** zavřete dialogové okno.

# **Systém Windows Server 2008:**

- a Otevřete okno **Control Panel (Ovládací panely)**.
- b Vyberte položku **Network and Internet (Síť a Internet)**.
- c Vyberte položku **Network and Sharing Center (Centrum sítí a sdílení)**.
- d Vyberte možnost **Connect to a network (Připojit k síti)**.
- e Vyberte položku **xxxxxxxx** (xxxxxxxx značí SSID bezdrátového zařízení, které používáte) ze síťových položek na seznamu dostupných sítí a klepněte na tlačítko **Connect (Připojit)**.
- f Po ověření, zda se připojení zdařilo, klepnutím na tlačítko **Close (Zavřít)** zavřete dialogové okno.

### **Systémy Windows Server 2008 R2 a Windows 7:**

- a Otevřete okno **Control Panel (Ovládací panely)**.
- b Vyberte položku **Network and Internet (Síť a Internet)**.
- c Vyberte položku **Network and Sharing Center (Centrum sítí a sdílení)**.
- d Vyberte možnost **Connect to a network (Připojit k síti)**.
- e Vyberte položku **xxxxxxxx** (xxxxxxxx značí SSID bezdrátového zařízení, které používáte) ze síťových položek na seznamu dostupných sítí a klepněte na tlačítko **Connect (Připojit)**.

2. Zkontrolujte adresu IP v počítači.

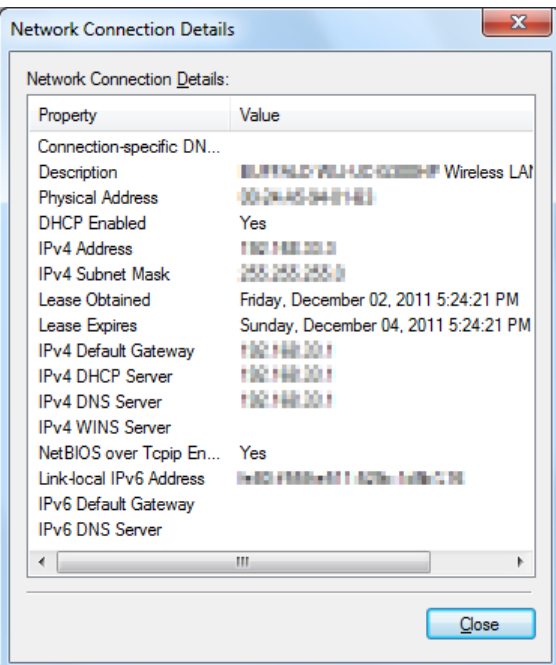

3. Nastavte adresu IP v tiskárně.

Viz ["Přidělení adresy IP \(režim IPv4\)" na str. 30.](#page-29-0)

- 4. Spusťte webový prohlížeč.
- 5. Do adresního řádku zadejte adresu IP tiskárny a stiskněte klávesu **Enter**.

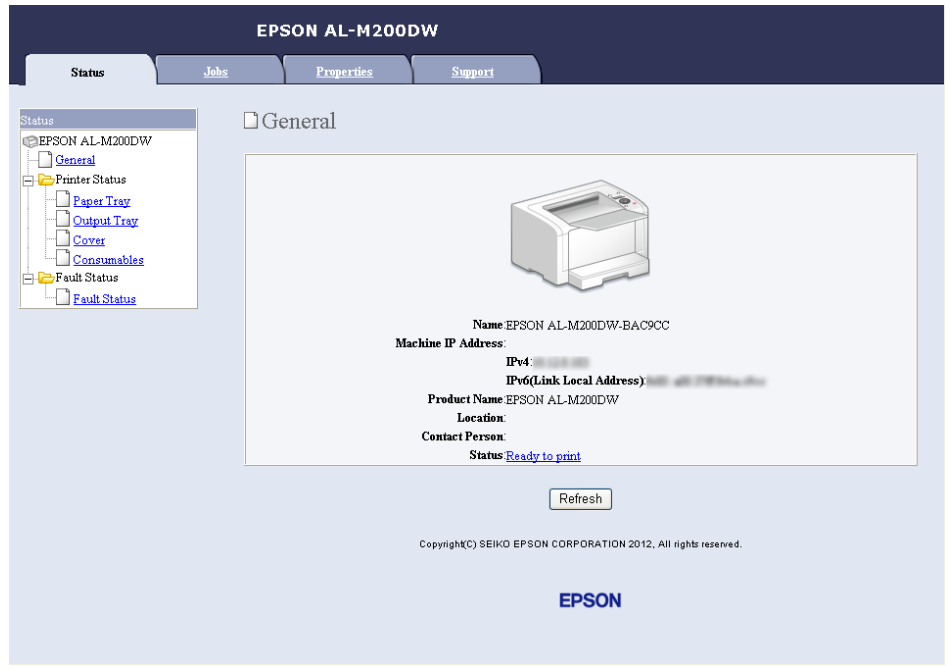

V prohlížeči se zobrazí nástroj EpsonNet Config.

- 6. Změňte nastavení bezdrátové sítě pro tiskárnu v nástroji EpsonNet Config.
- 7. Restartujte tiskárnu.
- 8. Obnovte nastavení bezdrátové sítě v počítači.

# *Poznámka:*

*Pokud je v operačním systému v počítači software pro konfiguraci bezdrátového připojení, použijte ho pro změnu nastavení bezdrátové sítě. Případně můžete nastavení bezdrátové sítě změnit pomocí nástroje, který je poskytován s operačním systémem. Viz pokyny uvedené níže.*

# **Systémy Windows XP a Windows Server 2003:**

- a Vyberte položku **Network Connections (Síťová připojení)** v okně **Control Panel (Ovládací panely)**.
- b Pravým tlačítkem klepněte na položku **Wireless Network Connection (Bezdrátové připojení k síti)** a vyberte možnost **Properties (Vlastnosti)**.
- c Vyberte kartu **Wireless Networks (Bezdrátové sítě)**.
- d Ujistěte se, zda je zaškrtnuto políčko **Use Windows to configure my wireless network settings (Konfigurovat nastavení bezdrátové sítě pomocí systému Windows)**.
- e Klepněte na tlačítko **Advanced (Upřesnit)**.
- f Tiskárnu můžete nastavit buď do režimu ad hoc, nebo do režimu infrastruktury.
	- ❏ Režim ad hoc: Vyberte možnost **Computer-to-computer (ad hoc) networks only (Pouze sítě mezi počítači (ad hoc))** a zavřete dialogové okno.
	- ❏ Režim infrastruktury: Vyberte možnost **Access point (Infrastructure) networks only (Pouze sítě přístupových bodů (infrastruktura))** a zavřete dialogové okno.
- g Klepnutím na tlačítko **Add (Přidat)** zobrazte okno **Wireless network properties (Vlastnosti bezdrátové sítě)**.
- h Zadejte nastavení, které odešlete tiskárně, a klepněte na tlačítko **OK**.
- i Klepněte na tlačítko **Move up (Nahoru)** a posuňte nastavení na vrchol seznamu.
- j Klepněte na tlačítko **OK** a zavřete dialogové okno **Wireless Network Connection Properties (Bezdrátové připojení k síti - vlastnosti)**.

### **Systém Windows Vista:**

- a Otevřete okno **Control Panel (Ovládací panely)**.
- b Vyberte položku **Network and Internet (Síť a Internet)**.
- c Vyberte položku **Network and Sharing Center (Centrum sítí a sdílení)**.
- d Vyberte možnost **Connect to a network (Připojit k síti)**.
- e Vyberte síť a potom klepněte na tlačítko **Connect (Připojit)**.
- f Po ověření, zda se připojení zdařilo, klepnutím na tlačítko **Close (Zavřít)** zavřete dialogové okno.

### **Systém Windows Server 2008:**
- a Otevřete okno **Control Panel (Ovládací panely)**.
- b Vyberte položku **Network and Internet (Síť a Internet)**.
- c Vyberte položku **Network and Sharing Center (Centrum sítí a sdílení)**.
- d Vyberte možnost **Connect to a network (Připojit k síti)**.
- e Vyberte síť a potom klepněte na tlačítko **Connect (Připojit)**.
- f Po ověření, zda se připojení zdařilo, klepnutím na tlačítko **Close (Zavřít)** zavřete dialogové okno.

**Systémy Windows Server 2008 R2 a Windows 7:**

- a Otevřete okno **Control Panel (Ovládací panely)**.
- b Vyberte položku **Network and Internet (Síť a Internet)**.
- c Vyberte položku **Network and Sharing Center (Centrum sítí a sdílení)**.
- d Vyberte možnost **Connect to a network (Připojit k síti)**.
- e Vyberte síť a potom klepněte na tlačítko **Connect (Připojit)**.

## **Nastavení tiskárny pro sdílený tisk**

Jedním ze způsobů, jak zpřístupnit novou tiskárnu pro ostatní počítače v síti, je použití diskuSoftware Disc dodaného spolu s tiskárnou. Použití dodaného CD vám pomůže tím, že rovněž nainstaluje nástroje včetně nástroje Status Monitor. Níže je však popsán postup pro sdílení tiskárny v síti bez použití dodaného CD.

Chcete-li nastavit tiskárnu, která má být sdílena v síti, musíte tiskárnu nastavit pro sdílení v síti a nainstalovat ovladače tiskárny na každém počítači v síti.

## *Poznámka:*

*Na vlastní náklady musíte zakoupit další ethernetový kabel, kterým se tiskárna připojí k ethernetové síti.*

Nastavení tiskárny pro sdílení v síti

Systémy Windows XP, Windows XP 64-bit Edition, Windows Server 2003 a Windows Server 2003 x64 Edition

- 1. Klepněte na tlačítko **Start** (**start** v systému Windows XP) **Printers and Faxes (Tiskárny a faxy)**.
- 2. Pravým tlačítkem klepněte na ikonu tiskárny a vyberte možnost **Properties (Vlastnosti)**.
- 3. Na kartě **Sharing (Sdílení)** vyberte možnost **Share this printer (Sdílet tuto tiskárnu)** a do textového pole **Share name (Název sdílené položky)** zadejte název.
- 4. Klepněte na tlačítko **Additional Drivers (Další ovladače)** a vyberte operační systémy všech síťových klientů, které budou tiskárnu používat.
- 5. Klepněte na tlačítko **OK**.

Pokud nejsou soubory na vašem počítači přítomny, budete vyzváni ke vložení disku CD se serverovým operačním systémem.

6. Klepněte na tlačítko **Apply (Použít)** a potom na tlačítko **OK**.

## Systémy Windows Vista a Windows Vista 64-bit Edition

- 1. Klepněte na tlačítko **Start Control Panel (Ovládací panely) Hardware and Sound (Hardware a zvuk)** – **Printers (Tiskárny)**.
- 2. Pravým tlačítkem klepněte na ikonu tiskárny a vyberte možnost **Sharing (Sdílení)**.
- 3. Klepněte na tlačítko **Change sharing options (Změnit možnosti sdílení)**.
- 4. Zobrazí se výzva "**Windows needs your permission to continue (K pokračování této akce potřebuje systém Windows vaše povolení)**".
- 5. Klepněte na tlačítko **Continue (Pokračovat)**.
- 6. Zaškrtněte políčko **Share this printer (Sdílet tuto tiskárnu)** a do textového pole **Share name (Název sdílené položky)** zadejte název.
- 7. Vyberte možnost **Additional Drivers (Další ovladače)** a vyberte operační systémy všech síťových klientů, které budou tiskárnu používat.
- 8. Klepněte na tlačítko **OK**.

9. Klepněte na tlačítko **Apply (Použít)** a potom na tlačítko **OK**.

## Systémy Windows Server 2008 a Windows Server 2008 64-bit Edition

- 1. Klepněte na tlačítko **Start Control Panel (Ovládací panely) Hardware and Sound (Hardware a zvuk)** – **Printers (Tiskárny)**.
- 2. Pravým tlačítkem klepněte na ikonu tiskárny a vyberte možnost **Sharing (Sdílení)**.
- 3. Zaškrtněte políčko **Share this printer (Sdílet tuto tiskárnu)** a do textového pole **Share name (Název sdílené položky)** zadejte název.
- 4. Klepněte na tlačítko **Additional Drivers (Další ovladače)** a vyberte operační systémy všech síťových klientů, které budou tiskárnu používat.
- 5. Klepněte na tlačítko **OK**.
- 6. Klepněte na tlačítko **Apply (Použít)** a potom na tlačítko **OK**.

## Systémy Windows 7, Windows 7 64-bit Edition a Windows Server 2008 R2

- 1. Klepněte na tlačítko **Start Devices and Printers (Zařízení a tiskárny)**.
- 2. Pravým tlačítkem klepněte na ikonu tiskárny a vyberte možnost **Printer properties (Vlastnosti tiskárny)**.
- 3. Na kartě **Sharing (Sdílení)** zaškrtněte políčko **Share this printer (Sdílet tuto tiskárnu)** a do textového pole **Share name (Název sdílené položky)** zadejte název.
- 4. Klepněte na tlačítko **Additional Drivers (Další ovladače)** a vyberte operační systémy všech síťových klientů, které budou tiskárnu používat.
- 5. Klepněte na tlačítko **OK**.
- 6. Klepněte na tlačítko **Apply (Použít)** a potom na tlačítko **OK**.

Ověření, zda je tiskárna sdílena:

❏ Ujistěte se, zda je daná tiskárna ve složce **Printers (Tiskárny)**, **Printers and Faxes (Tiskárny a faxy)** nebo **Devices and Printers (Zařízení a tiskárny)** sdílena. Pod ikonou tiskárny je zobrazena ikona sdílení.

❏ Procházejte složky **Network (Síť)** nebo **My Network Places (Místa v síti)**. Nalezněte název hostitel serveru a hledejte název sdílení, který jste tiskárně přidělili.

## Instalace ovladačů tiskárny

Teď, když je tiskárna sdílena pro tisk, musíte nainstalovat ovladače pro sdílenou tiskárnu pomocí jedné z následujících dvou funkcí systému Windows.

## Používání funkce Point and Print

Funkce Point and Print je technologie systému Microsoft Windows, která automaticky stáhne a nainstaluje ovladač tiskárny potřebný pro používání sdílené tiskárny v síti.

## **Systémy Windows XP, Windows XP 64-bit Edition, Windows Server 2003 a Windows Server 2003 x64 Edition**

- 1. Na ploše systému Windows klientského počítače poklepejte na ikonu **My Network Places (Místa v síti)**.
- 2. Nalezněte název hostitele serverového počítače a poklepejte na něj.
- 3. Klepněte pravým tlačítkem na název sdílené tiskárny a potom klepněte na tlačítko **Connect (Připojit)**.

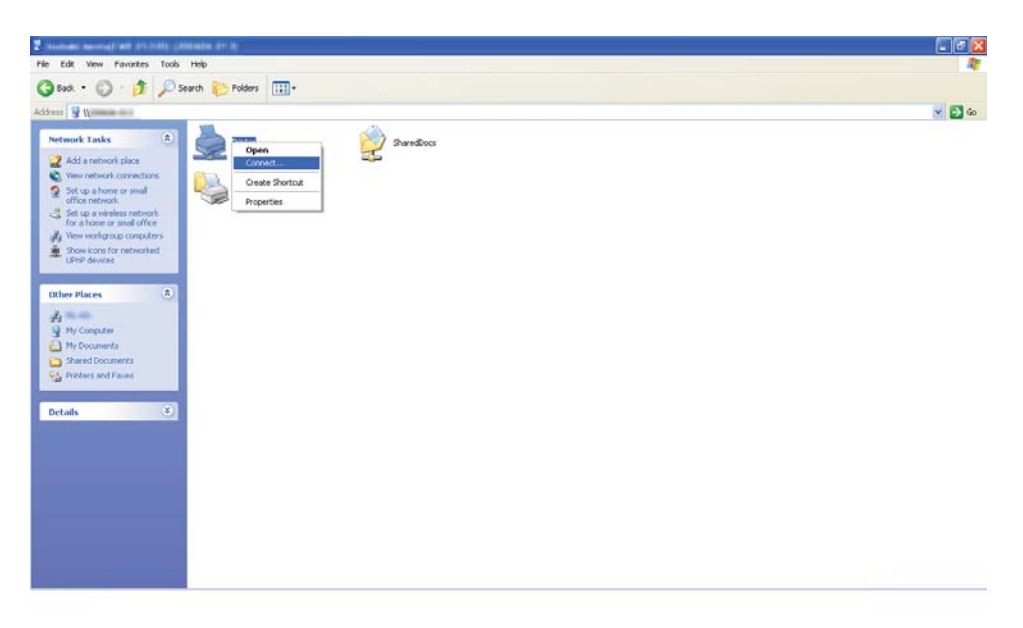

Počkejte, než se ovladač zkopíruje ze serveru do klientského počítače a než se nová tiskárna přidá do složky **Printers and Faxes (Tiskárny a faxy)**. V závislosti na objemu síťového provozu to může chvíli trvat.

## Zavřete okno **My Network Places (Místa v síti)**.

- 4. Instalaci ověřte vytištěním zkušební stránky.
	- a Klepněte na tlačítko **start** (**Start** v systémech Windows Server 2003 / Windows Server 2003 x64 Edition) – **Printers and Faxes (Tiskárny a faxy)**.
	- b Vyberte tiskárnu, kterou jste nainstalovali.
	- c Klepněte na položku **File (Soubor) Properties (Vlastnosti)**.
	- d Na kartě **General (Obecné)** klepněte na tlačítko **Print Test Page (Vytisknout zkušební stránku)**.

Poté co se zkušební stránka úspěšně vytiskne, je instalace dokončena.

#### **Systémy Windows Vista a Windows Vista 64-bit Edition**

- 1. Klepněte na tlačítko **Start Network (Síť)**.
- 2. Vyhledejte název hostitele serverového počítače a poklepejte na něj.
- 3. Klepněte pravým tlačítkem na název sdílené tiskárny a potom klepněte na tlačítko **Connect (Připojit)**.
- 4. Klepněte na tlačítko **Install driver (Instalovat ovladač)**.
- 5. Klepněte na tlačítko **Continue (Pokračovat)** v dialogovém okně **User Account Control (Řízení uživatelských účtů)**.

Počkejte, než se ovladač zkopíruje ze serveru do klientského počítače a než se nová tiskárna přidá do složky **Printers (Tiskárny)**. V závislosti na objemu síťového provozu to může chvíli trvat.

- 6. Instalaci ověřte vytištěním zkušební stránky.
	- a Klepněte na tlačítko **Start Control Panel (Ovládací panely) Hardware and Sound (Hardware a zvuk)**.
	- b Vyberte položku **Printers (Tiskárny)**.
- c Pravým tlačítkem klepněte na tiskárnu, kterou jste právě vytvořili, a vyberte možnost **Properties (Vlastnosti)**.
- d Na kartě **General (Obecné)** klepněte na tlačítko **Print Test Page (Vytisknout zkušební stránku)**.

Poté co se zkušební stránka úspěšně vytiskne, je instalace dokončena.

## **Systémy Windows Server 2008 a Windows Server 2008 64-bit Edition**

- 1. Klepněte na tlačítko **Start Network (Síť)**.
- 2. Nalezněte název hostitele serverového počítače a poklepejte na něj.
- 3. Klepněte pravým tlačítkem na název sdílené tiskárny a potom klepněte na tlačítko **Connect (Připojit)**.
- 4. Klepněte na tlačítko **Install driver (Instalovat ovladač)**.
- 5. Počkejte, než se ovladač zkopíruje ze serveru do klientského počítače a než se nová tiskárna přidá do složky **Printers (Tiskárny)**. V závislosti na objemu síťového provozu to může chvíli trvat.
- 6. Instalaci ověřte vytištěním zkušební stránky.
	- a Klepněte na tlačítko **Start Control Panel (Ovládací panely)**.
	- b Vyberte položku **Hardware and Sound (Hardware a zvuk)**.
	- c Vyberte položku **Printers (Tiskárny)**.
	- d Pravým tlačítkem klepněte na tiskárnu, kterou jste právě vytvořili, a vyberte možnost **Properties (Vlastnosti)**.
	- e Na kartě **General (Obecné)** klepněte na tlačítko **Print Test Page (Vytisknout zkušební stránku)**.

Poté co se zkušební stránka úspěšně vytiskne, je instalace dokončena.

## **Systémy Windows 7, Windows 7 64-bit Edition a Windows Server 2008 R2**

1. Klepněte na tlačítko **Start** — **Computer (Počítač)** — **Network (Síť)**.

- 2. Nalezněte název hostitele serverového počítače a poklepejte na něj.
- 3. Klepněte pravým tlačítkem na název sdílené tiskárny a potom klepněte na tlačítko **Connect (Připojit)**.

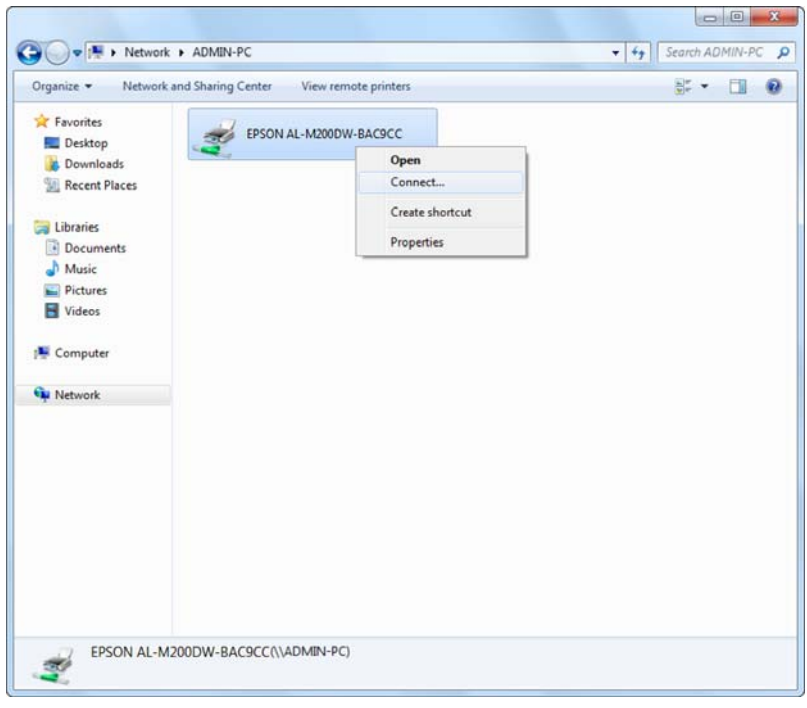

- 4. Klepněte na tlačítko **Install driver (Instalovat ovladač)**.
- 5. Počkejte, než se ovladač zkopíruje ze serveru do klientského počítače a než se nová tiskárna přidá do složky **Devices and Printers (Zařízení a tiskárny)**. V závislosti na objemu síťového provozu to může chvíli trvat.
- 6. Instalaci ověřte vytištěním zkušební stránky.
	- a Klepněte na tlačítko **Start Devices and Printers (Zařízení a tiskárny)**.
	- b Pravým tlačítkem klepněte na tiskárnu, kterou jste právě vytvořili, a vyberte možnost **Printer properties (Vlastnosti tiskárny)**.
	- c Na kartě **General (Obecné)** klepněte na tlačítko **Print Test Page (Vytisknout zkušební stránku)**.

Poté co se zkušební stránka úspěšně vytiskne, je instalace dokončena.

#### Používání funkce peer-to-peer

U funkce peer-to-peer musíte pro instalaci ovladače tiskárny specifikovat sdílenou tiskárnu.

## **Systémy Windows XP, Windows XP 64-bit Edition, Windows Server 2003 a Windows Server 2003 x64 Edition**

- 1. Klepněte na tlačítko **start** (**Start** v systémech Windows Server 2003 / Windows Server 2003 x64 Edition) – **Printers and Faxes (Tiskárny a faxy)**.
- 2. Klepněte na tlačítko **Add a printer (Přidat tiskárnu)** (**Add printer (Přidat tiskárnu)** v systémech Windows Server 2003 / Windows Server 2003 x64 Edition), a spusťte tak nástroj **Add Printer Wizard (Průvodce přidáním tiskárny)**.
- 3. Klepněte na tlačítko **Next (Další)**.
- 4. Vyberte možnost **A network printer, or a printer attached to another computer (Síťová tiskárna nebo tiskárna připojená k jinému počítači)** a potom klepněte na tlačítko **Next (Další)**.
- 5. Klepněte na tlačítko **Browse for a printer (Vyhledat tiskárnu)** a potom klepněte na tlačítko **Next (Další)**.
- 6. Vyberte tiskárnu a klepněte na tlačítko **Next (Další)**. Pokud tiskárna není v seznamu, klepněte na tlačítko **Back (Zpět)** a do textového pole zadejte cestu k tiskárně.

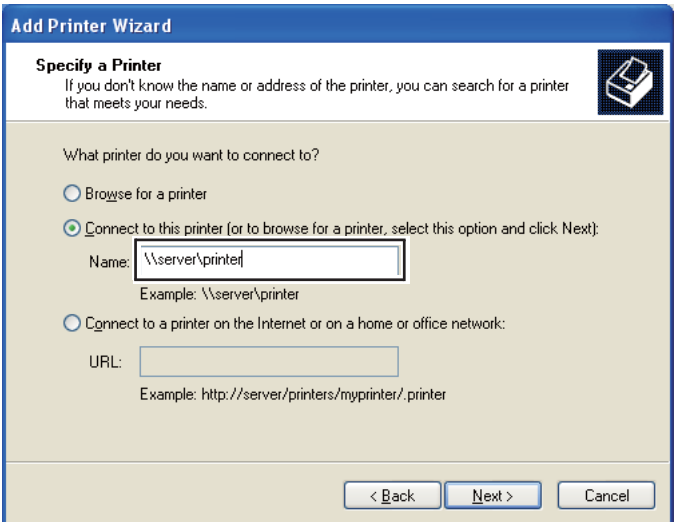

Například:\\[název serveru hostitele]\[název sdílené tiskárny]

Název serveru hostitele je název serverového počítače, kterým se v síti identifikuje. Název sdílené tiskárny je název přidělený během instalace serveru.

Pokud jde o novou tiskárnu, můžete být vyzváni k instalaci ovladače tiskárny. Pokud není k dispozici žádný systémový ovladač, zadejte umístění, kde lze ovladač najít.

- 7. Pokud chcete tiskárnu nastavit jako výchozí, vyberte možnost **Yes (Ano)** a potom klepněte na tlačítko **Next (Další)**.
- 8. Klepněte na tlačítko **Finish (Dokončit)**.

**Systémy Windows Vista a Windows Vista 64-bit Edition**

- 1. Klepněte na tlačítko **Start Control Panel (Ovládací panely) Hardware and Sound (Hardware a zvuk)** – **Printers (Tiskárny)**.
- 2. Klepněte na tlačítko **Add a printer (Přidat tiskárnu)**, a spusťte tak průvodce **Add printer (Přidat tiskárnu)**.
- 3. Vyberte možnost **Add a network, wireless or Bluetooth printer (Přidat síťovou tiskárnu, bezdrátovou tiskárnu nebo tiskárnu s technologií Bluetooth)**. Pokud tiskárna je v seznamu, vyberte ji a klepněte na tlačítko **Next (Další)** nebo vyberte možnost **The printer that I want isn't listed (Požadovaná tiskárna není v seznamu)** a zadejte cestu k tiskárně do textového pole **Select a shared printer by name (Vybrat sdílenou tiskárnu podle názvu)** a klepněte na tlačítko **Next (Další)**.

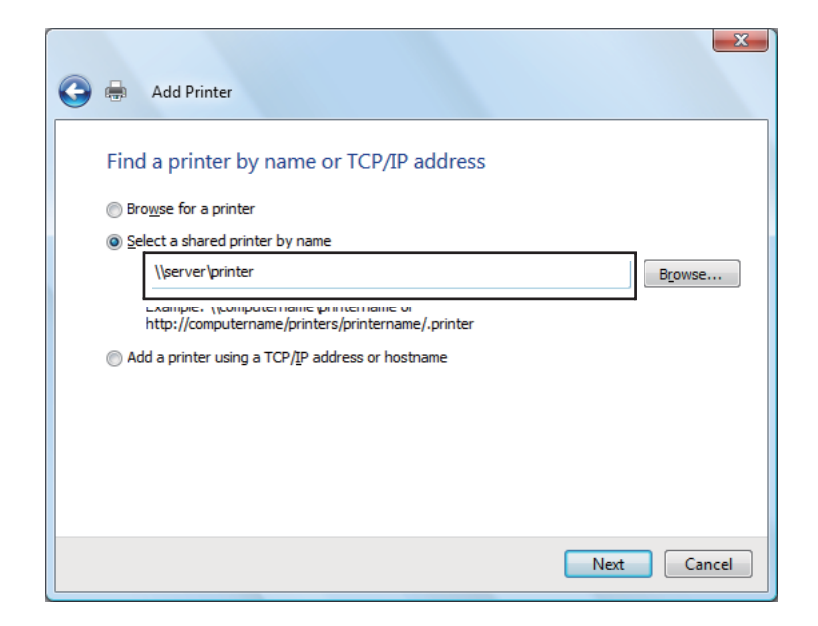

Například:\\[název serveru hostitele]\[název sdílené tiskárny]

Název serveru hostitele je název serverového počítače, kterým se v síti identifikuje. Název sdílené tiskárny je název přidělený během instalace serveru.

Pokud jde o novou tiskárnu, můžete být vyzváni k instalaci ovladače tiskárny. Pokud není k dispozici žádný systémový ovladač, zadejte umístění, kde lze ovladač najít.

- 4. Potvrďte název tiskárny a potom vyberte, zda chcete tiskárnu používat jako výchozí, a klepněte na tlačítko **Next (Další)**.
- 5. Chcete-li ověřit instalaci, klepněte na tlačítko **Print a test page (Vytisknout zkušební stránku)**.
- 6. Klepněte na tlačítko **Finish (Dokončit)**.

Poté co se zkušební stránka úspěšně vytiskne, je instalace dokončena.

**Systémy Windows Server 2008 a Windows Server 2008 64-bit Edition**

- 1. Klepněte na tlačítko **Start Control Panel (Ovládací panely) Hardware and Sound (Hardware a zvuk)** – **Printers (Tiskárny)**.
- 2. Klepněte na tlačítko **Add a printer (Přidat tiskárnu)**, a spusťte tak průvodce **Add printer (Přidat tiskárnu)**.
- 3. Vyberte možnost **Add a network, wireless or Bluetooth printer (Přidat síťovou tiskárnu, bezdrátovou tiskárnu nebo tiskárnu s technologií Bluetooth)**. Pokud tiskárna je v seznamu, vyberte ji a klepněte na tlačítko **Next (Další)** nebo vyberte možnost **The printer that I want isn't listed (Požadovaná tiskárna není v seznamu)** a zadejte cestu k tiskárně do textového pole **Select a shared printer by name (Vybrat sdílenou tiskárnu podle názvu)** a klepněte na tlačítko **Next (Další)**.

Například:\\[název serveru hostitele]\[název sdílené tiskárny]

Název serveru hostitele je název serverového počítače, kterým se v síti identifikuje. Název sdílené tiskárny je název přidělený během instalace serveru.

Pokud jde o novou tiskárnu, můžete být vyzváni k instalaci ovladače tiskárny. Pokud není k dispozici žádný systémový ovladač, zadejte umístění, kde lze ovladač najít.

- 4. Potvrďte název tiskárny a potom vyberte, zda chcete tiskárnu používat jako výchozí, a klepněte na tlačítko **Next (Další)**.
- 5. Zvolte, zda chcete tiskárnu sdílet, nebo ne.
- 6. Chcete-li ověřit instalaci, klepněte na tlačítko **Print a test page (Vytisknout zkušební stránku)**.
- 7. Klepněte na tlačítko **Finish (Dokončit)**.

Poté co se zkušební stránka úspěšně vytiskne, je instalace dokončena.

## **Systémy Windows 7, Windows 7 64-bit Edition a Windows Server 2008 R2**

- 1. Klepněte na tlačítko **Start Devices and Printers (Zařízení a tiskárny)**.
- 2. Klepněte na tlačítko **Add a printer (Přidat tiskárnu)**, a spusťte tak průvodce **Add printer (Přidat tiskárnu)**.
- 3. Vyberte možnost **Add a network, wireless or Bluetooth printer (Přidat síťovou tiskárnu, bezdrátovou tiskárnu nebo tiskárnu s technologií Bluetooth)**. Pokud tiskárna je v seznamu, vyberte ji a klepněte na tlačítko **Next (Další)** nebo vyberte možnost **The printer that I want isn't listed (Požadovaná tiskárna není v seznamu)**. Klepněte na možnost **Select a shared printer by name (Vybrat sdílenou tiskárnu podle názvu)**, zadejte do textového pole cestu k tiskárně a potom klepněte na tlačítko **Next (Další)**.

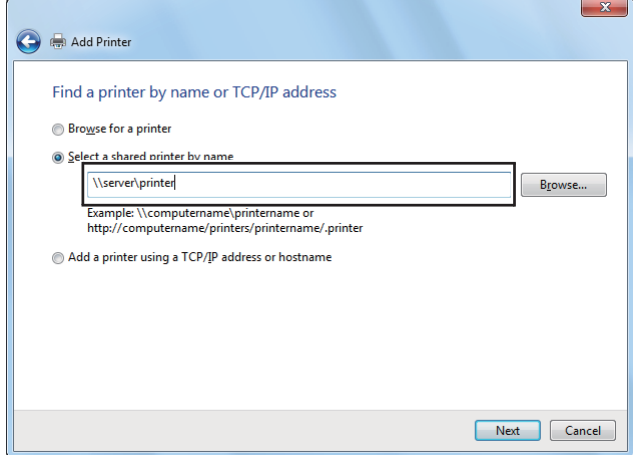

Například:\\[název serveru hostitele]\[název sdílené tiskárny]

Název serveru hostitele je název serverového počítače, kterým se v síti identifikuje. Název sdílené tiskárny je název přidělený během instalace serveru.

Pokud jde o novou tiskárnu, můžete být vyzváni k instalaci ovladače tiskárny. Pokud není k dispozici žádný systémový ovladač, budete muset zadat k dostupným ovladačům.

- 4. Potvrďte název tiskárny a klepněte na tlačítko **Next (Další)**.
- 5. Zvolte, zda chcete tiskárnu používat jako výchozí.
- 6. Chcete-li ověřit instalaci, klepněte na tlačítko **Print a test page (Vytisknout zkušební stránku)**.
- 7. Klepněte na tlačítko **Finish (Dokončit)**.

Poté co se zkušební stránka úspěšně vytiskne, je instalace dokončena.

## **Používání univerzálního ovladače tiskárny P6 Epson**

Univerzální ovladač tiskárny P6 Epson je univerzální ovladač tiskárny kompatibilní s PCL6, který má následující vlastnosti:

- ❏ Podporuje základní tiskové funkce potřebné pro firemní situace.
- ❏ Podporuje několik firemních tiskáren Epson vedle této tiskárny.
- ❏ Podporuje mezi ovladači pro tuto tiskárnu většinu jazyků.

## **Požadavky na systém počítače**

Pokud vaše jednotka CD/DVD má písmeno D:, otevřete soubor **Epson\_Universal\_P6\_Supplement.txt** ve složce **D:\Drivers\PCLUniversal** a podívejte se na podporované operační systémy.

Na počítači musí být nainstalována jedna z tam uvedených, podporovaných verzí systému Microsoft Windows a počítač musí splňovat požadavky svého operačního systému na systém počítače.

## **Podporované tiskárny**

Pokud vaše jednotka CD/DVD má písmeno D:, otevřete soubor **Epson\_Universal\_P6\_Supplement.txt** ve složce **D:\Drivers\PCLUniversal** a podívejte se na podporované tiskárny.

## **Podporované jazyky**

Pokud vaše jednotka CD/DVD má písmeno D:, otevřete soubor **Epson\_Universal\_P6\_Supplement.txt** ve složce **D:\Drivers\PCLUniversal** a podívejte se na podporované jazyky.

## **Instalace ovladače tiskárny**

- 1. Vložte do jednotky CD/DVD softwarový disk tiskárny.
- 2. Pokud vaše jednotka CD/DVD má písmeno D:, poklepejte na soubor **setup.exe** ve složce **D: \Drivers\PCLUniversal\Win32\** v případě 32bitového operačního systému Windows nebo **D: \Drivers\PCLUniversal\Win64\** v případě 64bitového operačního systému Windows.

#### *Poznámka:*

*Změňte písmeno jednotky podle toho, jak je to ve vašem systému zapotřebí.*

Postupujte podle pokynů na obrazovce.

Po dokončení instalace přejděte do okna **Properties (Vlastnosti)** tiskárny a upravte nastavení a do okna **Printing Preferences (Předvolby tisku)** a proveďte příslušná nastavení ovladače tiskárny.

## *Poznámka:*

*Online nápověda k ovladači tiskárny obsahuje podrobné informace o nastaveních ovladače tiskárny.*

## **Odinstalování ovladače tiskárny**

## *Poznámka:*

*V níže uvedeném postupu je jako příklad použit systém Windows 7.*

- 1. Zavřete všechny aplikace.
- 2. Otevřete možnost **Program and Features (Programy a funkce)** v okně Control Panel (Ovládací panely).
- 3. Vyberte položku **Epson Universal Laser P6** a potom klepněte na tlačítko **Uninstall/Change (Odinstalovat/Změnit)**.

Postupujte podle pokynů na obrazovce.

# **Používání ovladače tiskárny XML Paper Specification**

Chcete-li používat ovladač tiskárny XML Paper Specification, budete v závislosti na svém operačním systému možná muset nainstalovat doplňkový balíček Microsoft.

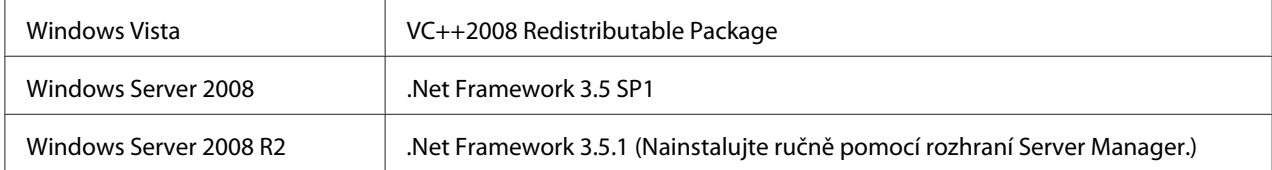

Další informace o ovladači tiskárny XML Paper Specification najdete na webu společnosti Microsoft.

# **Instalace ovladačů tiskárny na počítače se systémem Max OS X**

Informace o způsobu instalace ovladačů tiskárny najdete v dokumentu *PostScript Level3 Compatible User's Guide*.

# **Konfigurace nastavení bezdrátové sítě na ovládacím panelu (pouze model AL-M200DW)**

Konfiguraci nastavení bezdrátové sítě můžete provést na ovládacím panelu.

## *Důležité:*

- ❏ *Funkce Bezdrátová síť nemusí být v závislosti na regionu, kde byla tiskárna zakoupena, k dispozici.*
- ❏ *Pokud používáte pro konfiguraci nastavení bezdrátového připojení jiné připojení než WPS, opatřete si předem od správce systému informace o SSID a zabezpečení.*
- ❏ *Před konfigurací nastavení bezdrátové sítě se ujistěte, zda je ethernetový kabel z tiskárny odpojený.*

## *Poznámka:*

- ❏ *Než začnete provádět konfiguraci nastavení bezdrátové sítě na ovládacím panelu, musíte provést nastavení bezdrátové sítě v počítači. Podrobnosti naleznete v Průvodce nastavením bezdrátové sítě.*
- ❏ *Informace o technických údajích funkce bezdrátové sítě LAN naleznete v části ["Konfigurace](#page-38-0) [nastavení bezdrátové sítě \(pouze model AL-M200DW\)" na str. 39.](#page-38-0)*

Způsob konfigurace nastavení bezdrátového připojení můžete vybrat z následujících možností:

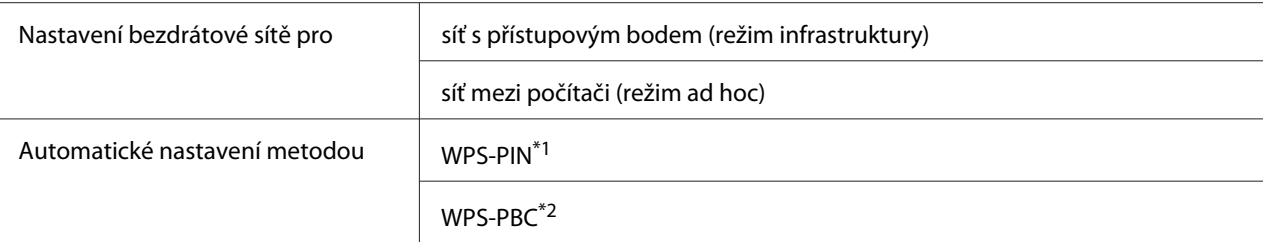

\*1 WPS-PIN je způsob autentifikace a registrace zařízení vyžadovaný pro konfiguraci bezdrátového připojení a spočívající v zadání kódu PIN v tiskárně a v počítači. Toto nastavení, prováděné přes přístupový bod, je k dispozici, pouze pokud přístupové body vašeho bezdrátového směrovače podporují WPS.

\*2 WPS-PBC je způsob autentifikace a registrace zařízení vyžadovaný pro konfiguraci bezdrátového připojení a spočívající ve stisknutí tlačítka na přístupovém bodu přes bezdrátové směrovače a v následném nastavení WPS-PBC na ovládacím panelu. Toto nastavení je k dispozici, pouze pokud přístupový bod podporuje WPS.

## **Nastavení bezdrátové sítě**

Nastavení bezdrátové sítě můžete ručně konfigurovat pro připojení tiskárny k síti s přístupovým bodem (režim infrastruktury) nebo k síti mezi počítači (režim ad hoc).

## Připojení k síti s přístupovým bodem

Konfigurace nastavení bezdrátového připojení přes přístupový bod, jako je např. bezdrátový směrovač:

- 1. Na ovládacím panelu stiskněte tlačítko <sub>i</sub> (**Nabídka**).
- 2. Vyberte možnost Admin Menu a potom stiskněte tlačítko ...
- 3. Vyberte možnost Network a potom stiskněte tlačítko ...
- 4. Vyberte možnost Wi-Fi Setup a potom stiskněte tlačítko ...
- 5. Vyberte požadovaný přístupový bod a potom stiskněte tlačítko .

Pokud se požadovaný přístupový bod nezobrazuje:

- a Vyberte možnost Manual Setup a potom stiskněte tlačítko ...
- b Zadejte SSID a potom stiskněte tlačítko ...

Pomocí tlačítek  $\blacktriangle$  a  $\blacktriangledown$  zadejte požadovanou hodnotu a stisknutím tlačítek  $\blacktriangleleft$  a  $\blacktriangleright$ posouvejte kurzor.

- c Vyberte možnost Infrastructure a potom stiskněte tlačítko ...
- d Vyberte typ šifrování a potom stiskněte tlačítko ...

#### *Důležité:*

*Pro ochranu provozu v síti používejte jednu z podporovaných metod šifrování.*

6. Zadejte klíč WEP nebo heslo a potom stiskněte tlačítko ...

Pomocí tlačítek  $\triangle a \blacktriangledown$  zadejte požadovanou hodnotu a stisknutím tlačítek  $\blacktriangle a \blacktriangleright$  posouvejte kurzor.

Pokud je jako typ šifrování nastaveno WEP, po zadání klíče WEP zadejte přenosový klíč.

- 7. Počkejte několik minut, než se tiskárna restartuje a vytvoří bezdrátovou síť.
- 8. Vytiskněte stránku System Settings z ovládacího panelu.

Viz ["Vytištění a kontrola stránky System Settings" na str. 33.](#page-32-0)

9. Zkontrolujte, zda se položka "Link Quality" zobrazuje v hlášení jako "Good", "Acceptable" nebo  $.Low''$ .

#### *Poznámka:*

*Pokud položka "Link Quality" je "No Reception", zkontrolujte, zda jsou nastavení bezdrátové sítě správně konfigurovaná.*

#### Použití připojení v režimu ad hoc

Konfigurace nastavení bezdrátové sítě pro připojení v režimu ad hoc, ve kterém spolu bezdrátová zařízení komunikují přímo bez přístupového bodu:

- 1. Na ovládacím panelu stiskněte tlačítko (**Nabídka**).
- 2. Vyberte možnost Admin Menu a potom stiskněte tlačítko ...
- 3. Vyberte možnost Network a potom stiskněte tlačítko ...
- 4. Vyberte možnost Wi-Fi Setup a potom stiskněte tlačítko ...
- 5. Vyberte požadovaný přístupový bod a potom stiskněte tlačítko ...

Pokud se požadovaný přístupový bod nezobrazuje:

- a Vyberte možnost Manual Setup a potom stiskněte tlačítko ...
- b Zadejte SSID a potom stiskněte tlačítko ...

Pomocí tlačítek  $\blacktriangle$  a  $\blacktriangledown$  zadejte požadovanou hodnotu a stisknutím tlačítek  $\blacktriangle$  a  $\blacktriangleright$ posouvejte kurzor.

- c Vyberte možnost  $\hat{H}$ -hoc a potom stiskněte tlačítko  $\infty$ .
- d Vyberte typ šifrování a potom stiskněte tlačítko ...

#### *Důležité:*

*Pro ochranu provozu v síti používejte jednu z podporovaných metod šifrování.*

6. Zadejte klíč WEP a potom stiskněte tlačítko  $\infty$ .

Pomocí tlačítek  $\triangle a \blacktriangledown$  zadejte požadovanou hodnotu a stisknutím tlačítek  $\blacktriangle a \blacktriangleright$  posouvejte kurzor.

- 7. Zvolte přenosový klíč.
- 8. Počkejte několik minut, než se tiskárna restartuje a vytvoří bezdrátovou síť.
- 9. Vytiskněte stránku System Settings z ovládacího panelu.

Viz ["Vytištění a kontrola stránky System Settings" na str. 33.](#page-32-0)

10. Zkontrolujte, zda se položka "Link Quality" zobrazuje v hlášení jako "Good", "Acceptable" nebo "Low".

#### *Poznámka:*

*Pokud položka "Link Quality" je "No Reception", zkontrolujte, zda jsou nastavení bezdrátové sítě správně konfigurovaná.*

## **Automatické nastavení pro síť s přístupovým bodem**

Pokud přístupový bod, jako je bezdrátový směrovač, podporuje metodu WPS, bezpečnostní nastavení je možné provést automaticky.

## WPS-PBC

## *Poznámka:*

*WPS-PBC je způsob autentifikace a registrace zařízení vyžadovaný pro konfiguraci bezdrátového připojení a spočívající ve stisknutí tlačítka na přístupovém bodu přes bezdrátové směrovače a v následném nastavení WPS-PBC na ovládacím panelu. Toto nastavení je k dispozici, pouze pokud přístupový bod podporuje WPS.*

- 1. Na ovládacím panelu stiskněte tlačítko <sub>«**=**</sub> (**Nabídka**).
- 2. Vyberte možnost Admin Menu a potom stiskněte tlačítko ...
- 3. Vyberte možnost Network a potom stiskněte tlačítko ...
- 4. Vyberte možnost WPS Setup a potom stiskněte tlačítko ...
- 5. Vyberte možnost Push Button Control a potom stiskněte tlačítko ...
- 6. Vyberte možnost Start a potom stiskněte tlačítko ...
- 7. Stiskněte a podržte tlačítko WPS na přístupovém bodu.
- 8. Počkejte několik minut, než se tiskárna restartuje a vytvoří bezdrátovou síť.
- 9. Vytiskněte stránku System Settings z ovládacího panelu.

Viz ["Vytištění a kontrola stránky System Settings" na str. 33.](#page-32-0)

10. Zkontrolujte, zda se položka "Link Quality" zobrazuje v hlášení jako "Good", "Acceptable" nebo "Low".

## *Poznámka:*

*Pokud položka "Link Quality" je "No Reception", zkontrolujte, zda jsou nastavení bezdrátové sítě správně konfigurovaná.*

## WPS-PIN

## *Poznámka:*

❏ *WPS-PIN je způsob autentifikace a registrace zařízení vyžadovaný pro konfiguraci bezdrátového připojení a spočívající v zadání kódu PIN v tiskárně a v počítači. Toto nastavení, prováděné přes přístupový bod, je k dispozici, pouze pokud přístupové body vašeho bezdrátového směrovače podporují WPS.*

- ❏ *Než se spustí nastavení WPS-PIN, musíte zadat kód PIN na webové stránce přístupového bodu bezdrátové sítě. Podrobnosti naleznete v návodu k přístupovému bodu.*
- 1. Na ovládacím panelu stiskněte tlačítko <sub> $\chi$ =</sub> (**Nabídka**).
- 2. Vyberte možnost Admin Menu a potom stiskněte tlačítko  $\infty$ .
- 3. Vyberte možnost Network a potom stiskněte tlačítko ...
- 4. Vyberte možnost WPS Setup a potom stiskněte tlačítko ...
- 5. Vyberte možnost PIN Code a potom stiskněte tlačítko ...
- 6. Poznamenejte si kód PIN zobrazený na ovládacím panelu.
- 7. Vyberte možnost Start Configuration a potom stiskněte tlačítko ...
- 8. Pokud se zobrazí obrazovka pro výběr SSID, vyberte SSID a potom stiskněte tlačítko ...
- 9. Na webové stránce bezdrátového přístupového bodu zadejte kód PIN tiskárny.
- 10. Počkejte několik minut, než se tiskárna restartuje a vytvoří bezdrátovou síť.
- 11. Vytiskněte stránku System Settings z ovládacího panelu.

Viz ["Vytištění a kontrola stránky System Settings" na str. 33.](#page-32-0)

12. Zkontrolujte, zda se položka "Link Quality" zobrazuje v hlášení jako "Good", "Acceptable" nebo "Low".

## *Poznámka:*

*Pokud položka "Link Quality" je "No Reception", zkontrolujte, zda jsou nastavení bezdrátové sítě správně konfigurovaná.*

# **Instalace ovladačů tiskárny na počítače se systémem Linux (CUPS)**

V této části jsou uvedeny informace k instalaci a nastavení ovladačů tiskárny pomocí systému CUPS (Common UNIX Printing System) v operačních systémech Red Hat® Enterprise Linux® 6 Desktop (x86), SUSE® Linux Enterprise Desktop 11 (x86) a Ubuntu 10 (x86). Informace k předchozím verzím operačních systémů Linux najdete na příslušných webech.

# **Instalace ovladačů tiskárny**

## *Poznámka:*

*Ovladač tiskárny* **Epson-AL-M200-x.x-y.noarch.rpm** *nebo* **epson-al-m200\_x.x-y\_all.deb** *je uložen ve složce* **linux** *na disku Software Disc.*

## **Pro systém Red Hat Enterprise Linux 6 Desktop (x86)**

- 1. Poklepejte na soubor **Epson-AL-M200-x.x-y.noarch.rpm** na disku Software Disc.
- 2. Klepněte na tlačítko **Install**.
- 3. Zadejte heslo správce a potom klepněte na tlačítko **Authenticate**.

Spustí se instalace. Po dokončení instalace se okno automaticky zavře.

## **Pro systém SUSE Linux Enterprise Desktop 11 (x86)**

- 1. Poklepejte na soubor **Epson-AL-M200-x.x-y.noarch.rpm** na disku Software Disc.
- 2. Klepněte na tlačítko **Install**.
- 3. Zadejte heslo správce a potom klepněte na tlačítko **Authenticate**.

Spustí se instalace. Po dokončení instalace se okno automaticky zavře.

## **Pro systém Ubuntu 10 (x86)**

- 1. Poklepejte na soubor **epson-al-m200\_x.x-y\_all.deb** na disku Software Disc.
- 2. Klepněte na tlačítko **Install Package**.
- 3. Zadejte heslo uživatele a klikněte na tlačítko **OK**.
- 4. Klepněte na tlačítko **Close**.
- 5. Kliknutím na tlačítko **X** v pravém horním rohu dialogového okna zavřete dialogové okno **Package Installer**.

# **Nastavení fronty**

Abyste mohli tisknout, musíte na pracovní stanici nastavit tiskovou frontu.

## *Poznámka:*

*Po dokončení nastavení fronty pak můžete odesílat tiskové úlohy z aplikací. Spusťte tiskovou úlohu z aplikace a nastavte frontu v dialogovém okně tisku. V závislosti na aplikaci (například v prohlížeči Mozilla) však možná budete muset pro tisk použít výchozí frontu. V takovém případě musíte nastavit frontu, kterou chcete používat jako výchozí. Pro podrobnosti o nastavení výchozí fronty viz ["Nastavení](#page-96-0) [výchozí fronty" na str. 97](#page-96-0).*

## **Pro systém Red Hat Enterprise Linux 6 Desktop (x86)**

- 1. Pomocí webového prohlížeče otevřete adresu URL "http://localhost:631".
- 2. Klepněte na tlačítko **Administration**.
- 3. Klepněte na tlačítko **Add Printer**.
- 4. Jako uživatelské jméno zadejte **root** a potom zadejte heslo správce.
- 5. Klepněte na tlačítko **OK**.
- 6. Podle typu připojení tiskárny vyberte jednu z následujících možností.

Pro síťovou tiskárnu:

- a Vyberte položku **LPD/LPR Host or Printer** z nabídky **Other Network Printers** a potom klepněte na tlačítko **Continue**.
- b Zadejte adresu IP tiskárny do pole **Connection**.

Formát: **lpd://xxx.xxx.xxx.xxx** (adresa IP tiskárny)

- c Klepněte na tlačítko **Continue**.
- d Zadejte název tiskárny do pole **Name** v dialogovém okně **Add Printer** a potom klepněte na tlačítko **Continue**.

Volitelně můžete jako doplňující informace uvést místo a popis tiskárny.

Pokud chcete tiskárnu sdílet, zaškrtněte políčko **Share This Printer**.

Pro USB tiskárnu připojenou k počítači se systémem Red Hat Enterprise Linux 6 Desktop (x86):

- a Vyberte položku **EPSON AL-M200 X (EPSON AL-M200 X)** z nabídky **Local Printers** a potom klepněte na tlačítko **Continue**.
- b Zadejte název tiskárny do pole **Name** v dialogovém okně **Add Printer** a potom klepněte na tlačítko **Continue**.

Volitelně můžete jako doplňující informace uvést místo a popis tiskárny.

Pokud chcete tiskárnu sdílet, zaškrtněte políčko **Share This Printer**.

- 7. Vyberte položku **Epson** z nabídky **Make** a potom klepněte na tlačítko **Continue**.
- 8. Vyberte položku **Epson AL-M200 xxx PS3 vX.Y (en)** z nabídky **Model** a potom klepněte na tlačítko **Add Printer**.

Nastavení je dokončeno.

Volitelně můžete nastavit výchozí možnosti tiskárny.

## **Pro systém SUSE Linux Enterprise Desktop 11 (x86)**

- 1. Vyberte možnosti **Computer More Applications...** a potom vyberte možnost **YaST** v okně **Application Browser**.
- 2. Zadejte heslo správce.

Možnost **YaST Control Center** je aktivovaná.

3. Vyberte položku **Hardware** v okně **YaST Control Center** a potom klepněte na tlačítko **Printer**.

Zobrazí se dialogové okno **Printer Configurations**.

4. Podle typu připojení tiskárny vyberte jednu z následujících možností.

Pro síťovou tiskárnu:

a Klepněte na tlačítko **Add**.

Zobrazí se dialogové okno **Add New Printer Configuration**.

b Klepněte na tlačítko **Connection Wizard**.

Zobrazí se dialogové okno **Connection Wizard**.

- c Vyberte položku **Line Printer Daemon (LPD) Protocol** z části **Access Network Printer or Printserver Box via**.
- d Zadejte adresu IP tiskárny do pole **IP Address or Host Name:**.
- e Vyberte položku **Epson** v části **Select the printer manufacturer:**.
- f Klepněte na tlačítko **OK**.

Zobrazí se dialogové okno **Add New Printer Configuration**.

g Vyberte položku **EPSON AL-M200XX PS3 vX.Y [EPSON AL-M200XX PS3.PPD]** ze seznamu **Assign Driver**.

#### *Poznámka:*

*V poli* **Set Name:** *můžete zadat název tiskárny.*

Pro USB tiskárnu připojenou k počítači se systémem SUSE Linux Enterprise Desktop 11:

a Klepněte na tlačítko **Add**.

Zobrazí se dialogové okno **Add New Printer Configuration**.

Název tiskárny se zobrazí v seznamu **Determine Connection**.

b Vyberte položku **EPSON AL-M200XX PS3 vX.Y [EPSON AL-M200XX PS3.PPD]** ze seznamu **Assign Driver**.

#### *Poznámka:*

*V poli* **Set Name:** *můžete zadat název tiskárny.*

5. Zkontrolujte nastavení a potom klepněte na tlačítko **OK**.

## **Pro systém Ubuntu 10 (x86)**

- 1. Pomocí webového prohlížeče otevřete adresu URL "http://localhost:631".
- 2. Klepněte na tlačítko **Administration**.
- 3. Klepněte na tlačítko **Add Printer**.
- 4. Zadejte položky **User Name** a **Password** a potom klepněte na tlačítko **OK**.
- 5. Podle typu připojení tiskárny vyberte jednu z následujících možností.

Pro síťovou tiskárnu:

- a Vyberte položku **EPSON AL-M200 X(XX:XX:XX) (EPSON AL-M200 X)** z části **Discovered Network Printer**.
- b Klepněte na tlačítko **Continue**.
- c Zadejte název tiskárny do pole **Name** v dialogovém okně **Add Printer** a potom klepněte na tlačítko **Continue**.

Volitelně můžete jako doplňující informace uvést místo a popis tiskárny.

Pokud chcete tiskárnu sdílet, zaškrtněte políčko **Share This Printer**.

Pro USB tiskárnu připojenou k počítači se systémem Ubuntu 10 (x86):

- a Vyberte položku **EPSON AL-M200 X (EPSON AL-M200 X)** z nabídky **Local Printers** a potom klepněte na tlačítko **Continue**.
- b Zadejte název tiskárny do pole **Name** v dialogovém okně **Add Printer** a potom klepněte na tlačítko **Continue**.

Volitelně můžete jako doplňující informace uvést místo a popis tiskárny.

Pokud chcete tiskárnu sdílet, zaškrtněte políčko **Share This Printer**.

6. Vyberte položku **Epson** z nabídky **Make** a potom klepněte na tlačítko **Continue**.

<span id="page-96-0"></span>7. Vyberte položku **Epson AL-M200 xxx PS3 vX.Y (en)** z nabídky **Model** a potom klepněte na tlačítko **Add Printer**.

Nastavení je dokončeno.

Volitelně můžete nastavit výchozí možnosti tiskárny.

# **Nastavení výchozí fronty**

su

## **Pro systém Red Hat Enterprise Linux 6 Desktop (x86)**

- 1. Vyberte možnosti **Applications System Tools Terminal**.
- 2. Do okna terminálu zadejte následující příkaz.

(Enter the administrator password)

lpadmin -d (Enter the queue name)

## **Pro systém SUSE Linux Enterprise Desktop 11 (x86)**

- 1. Vyberte možnosti **Computer More Applications...** a potom vyberte možnost **YaST** v okně **Application Browser**.
- 2. Zadejte heslo správce.

Možnost **YaST Control Center** je aktivovaná.

3. Vyberte položku **Printer** z části **Hardware**.

Zobrazí se dialogové okno **Printer Configurations**.

4. Klepněte na tlačítko **Edit**.

Zobrazí se dialogové okno pro upravení stanovené fronty.

- 5. Zkontrolujte, zda tiskárna, kterou chcete nastavit jako výchozí frontu, je zvolena v seznamu **Connection**.
- 6. Zaškrtněte pole **Default Printer**.

7. Zkontrolujte nastavení a potom klepněte na tlačítko **OK**.

## **Pro systém Ubuntu 10 (x86)**

- 1. Vyberte možnosti **System Administration Printing**.
- 2. Vyberte tiskárnu, kterou chcete nastavit jako výchozí frontu.
- 3. Vyberte nabídku **Printer**.
- 4. Vyberte položku **Set As Default**.
- 5. Rozhodněte, zda se tato tiskárna má nastavit jako celosystémová výchozí tiskárna, a potom klepněte na tlačítko **OK**.

## **Nastavení možností tisku**

Můžete nastavit možnosti tisku, například oboustranný (duplexní) tisk.

## **Pro systém Red Hat Enterprise Linux 6 Desktop (x86)**

- 1. Pomocí webového prohlížeče otevřete adresu URL "http://localhost:631".
- 2. Klepněte na tlačítko **Administration**.
- 3. Klepněte na tlačítko **Manage Printers**.
- 4. Klikněte na název fronty, pro kterou chcete nastavit možnosti tisku.
- 5. Klikněte na rozevírací pole **Administration** a potom vyberte možnost **Modify Printer**.
- 6. Zadejte potřebné možnosti tisku a potom klepněte na tlačítko **Continue** nebo **Modify Printer**.

Zobrazí se zpráva **Printer EPSON AL-M200 X has been modified successfully.**.

Nastavení je dokončeno.

## **Pro systém SUSE Linux Enterprise Desktop 11 (x86)**

1. Otevřete webový prohlížeč.

2. Zadejte do adresního řádku "http://localhost:631/admin" a potom stiskněte klávesu **Enter**.

## Zobrazí se okno **CUPS**.

#### *Poznámka:*

*Před nastavením tiskové fronty nastavte heslo pro roli správce tiskárny. Pokud jste ho nenastavili, viz ["Nastavení hesla pro roli správce tiskárny" na str. 100](#page-99-0).*

- 3. Klepněte na tlačítko **Manage Printers**.
- 4. Klepněte na tlačítko **Modify Printer** na tiskárně.
- 5. Zadejte potřebné možnosti tisku a potom klepněte na tlačítko **Continue**.
- 6. Jako uživatelské jméno zadejte **root**, zadejte heslo správce a potom klepněte na tlačítko **OK**.

#### Zobrazí se zpráva **Printer EPSON AL-M200 X has been modified successfully.** .

Nastavení je dokončeno.

## **Pro systém Ubuntu 10 (x86)**

- 1. Pomocí webového prohlížeče otevřete adresu URL "http://localhost:631".
- 2. Klepněte na tlačítko **Administration**.
- 3. Klepněte na tlačítko **Manage Printers**.
- 4. Klikněte na název fronty, pro kterou chcete nastavit možnosti tisku.
- 5. Klikněte na rozevírací pole **Administration** a potom vyberte možnost **Modify Printer**.
- 6. Zadejte položky **User Name** a **Password** a potom klepněte na tlačítko **OK**.
- 7. Vyberte tiskárnu, kterou chcete upravit.
- 8. Zadejte potřebné možnosti tisku a potom klepněte na tlačítko **Continue** nebo **Modify Printer**.

Zobrazí se zpráva **Printer EPSON AL-M200 X has been modified successfully.** .

Nastavení je dokončeno.

# <span id="page-99-0"></span>**Nastavení hesla pro roli správce tiskárny**

V systémech SUSE Linux Enterprise Desktop 10 a 11 musíte nastavit heslo pro roli správce tiskárny, abyste mohli provádět akce jako správce tiskárny.

## **Pro systém SUSE Linux Enterprise Desktop 11 (x86)**

- 1. Vyberte možnosti **Computer More Applications...** a vyberte možnost **GNOME Terminal** v okně **Application Browser**.
- 2. Do okna terminálu zadejte následující příkaz.

```
su
lppasswd -g sys -a root
(Enter the password for authority as the printer administrator after
the Enter password prompt.)
(Reenter the password for authority as the printer administrator
after the Enter password again prompt.)
```
# **Odinstalování ovladačů tiskárny**

## **Pro systém Red Hat Enterprise Linux 6 Desktop (x86)**

- 1. Vyberte možnosti **Applications System Tools Terminal**.
- 2. Chcete-li odstranit tiskovou frontu, zadejte do okna terminálu následující příkaz.

su (Enter the administrator password) lpadmin -x (Enter the print queue name)

- 3. Zopakujte výše uvedený příkaz pro všechny fronty téhož modelu.
- 4. Do okna terminálu zadejte následující příkaz.

rpm -e EPSON-AL-M200-x.x

Ovladač tiskárny je odinstalovaný.

## **Pro systém SUSE Linux Enterprise Desktop 11 (x86)**

- 1. Vyberte možnosti **Computer More Applications...** a vyberte možnost **GNOME Terminal** v okně **Application Browser**.
- 2. Chcete-li odstranit tiskovou frontu, zadejte do okna terminálu následující příkaz.

```
su
lpadmin -x (Enter the print queue name)
```
- 3. Zopakujte výše uvedený příkaz pro všechny fronty téhož modelu.
- 4. Do okna terminálu zadejte následující příkaz.

rpm -e EPSON-AL-M200-x.x

Ovladač tiskárny je odinstalovaný.

## **Pro systém Ubuntu 10 (x86)**

- 1. Vyberte možnosti **Applications Accessories Terminal**.
- 2. Chcete-li odstranit tiskovou frontu, zadejte do okna terminálu následující příkaz.

```
sudo lpadmin -x (Enter the print queue name)
(Enter the user password)
```
- 3. Zopakujte výše uvedený příkaz pro všechny fronty téhož modelu.
- 4. Do okna terminálu zadejte následující příkaz.

sudo dpkg -r epson-al-m200 (Enter the user password if required)

Ovladač tiskárny je odinstalovaný.

# Kapitola 5 **Základy tisku**

# **Tiskové médium**

Použití papíru, který není pro tiskárnu vhodný, může vést k uvíznutí papíru, problémům s kvalitou obrazu nebo poruchám tiskárny. Chcete-li, aby tiskárna dosahovala optimálního výkonu, doporučujeme, abyste používali pouze papír popsaný v této části.

Pokud budete používat jiný než doporučovaný papír, kontaktujte našeho místního obchodního zástupce nebo autorizovaného prodejce.

# **Pokyny pro používání tiskových médií**

Do zásobníku na papír se vejdou různé formáty a typy papíru a dalších, zvláštních médií. Při zakládání papírů a médií postupujte podle těchto pokynů:

- ❏ Před nákupem většího množství tiskového média se doporučuje nejprve vyzkoušet vzorek.
- ❏ U papíru o hmotnosti 60 až 135 g/m² se doporučuje papír s dlouhými zrny, u kterého jdou vlákna papíru po jeho délce. U papíru o hmotnosti vyšší než 135 g/m² se doporučuje spíše papír s krátkými zrny, u kterého jdou vlákna papíru po jeho šířce.
- ❏ Na obálky je možné tisknout ze zásobníku na papír i prioritního podavače listů (PPL).
- ❏ Papír nebo jiné, zvláštní médium před založením do zásobníku na papír protřepejte.
- ❏ Netiskněte na arch se štítky, pokud už byl z listu nějaký štítek odebrán.
- ❏ Používejte pouze papírové obálky. Nepoužívejte obálky s okénkem, kovovými svorkami nebo lepidlem s proužkem na odtržení.
- ❏ Na všechny obálky tiskněte pouze jednostranně.
- ❏ Při tisku na obálky může dojít k pomačkání nebo vytlačení.
- ❏ Když zakládáte tiskové médium do zásobníku na papír, nezakládejte ho nad čáru naplnění na vodítkách šířky papíru u zásobníku na papír.
- ❏ Posuňte vodítka šířky papíru tak, aby odpovídala velikosti papíru.

❏ Pokud dochází k častému uvíznutí nebo pomačkání papíru, použijte papír nebo jiné médium z nového balení.

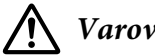

## !*Varování:*

*Nepoužívejte vodivý papír, jako je papír na origami, průklepový papír nebo vodivého křídového papír. Pokud by došlo k uvíznutí papíru, mohlo by to způsobit zkrat a případně požár.*

#### *Viz též:*

- ❏ *["Zakládání tiskového média do zásobníku na papír" na str. 108](#page-107-0)*
- ❏ *["Zakládání tiskového média do prioritního podavače listů \(PPL\)" na str. 116](#page-115-0)*
- ❏ *["Zakládání obálek do zásobníku na papír" na str. 112](#page-111-0)*
- ❏ *["Zakládání obálek do prioritního podavače listů \(PPL\)" na str. 119](#page-118-0)*
- ❏ *["Tisk na papír vlastního formátu" na str. 136](#page-135-0)*

## **Tisková média, která mohou poškodit tiskárnu**

Tiskárna je navržena pro použití množství typů médií pro tisk. Některá média však mohou mít za následek nízkou výstupní kvalitu, nadměrný počet uvíznutí papíru nebo poškození tiskárny.

Mezi nepřijatelná média patří:

- ❏ hrubá nebo porézní média
- ❏ umělohmotná média
- ❏ papír, který je ohnutý nebo pomačkaný
- ❏ papír se sponkami
- ❏ obálky s okénky nebo kovovými svorkami
- ❏ Vyztužené obálky
- ❏ nelaserový lesklý nebo křídový papír
- ❏ perforovaná média

## !*Varování:*

*Nepoužívejte vodivý papír, jako je papír na origami, průklepový papír nebo vodivého křídového papír. Pokud by došlo k uvíznutí papíru, mohlo by to způsobit zkrat a případně požár.*

# **Pokyny pro skladování tiskových médií**

Zajištění dobrých skladovacích podmínek pro papír a další média přispívá k optimální kvalitě tisku.

- ❏ Média skladujte na temných, chladných a relativně suchých místech. Většina papírů je citlivá na poškození ultrafialovým (UV) a viditelným světlem. UV záření, které vydává Slunce a fluorescenční žárovky, je pro papír zvláště škodlivé. Intenzita a délka vystavení papíru viditelnému světlu by měla být omezena, jak je to jen možné.
- ❏ Udržujte konstantní teploty a relativní vlhkost.
- ❏ Při skladování tiskového média se vyhněte půdám, kuchyním, garážím a sklepům.
- ❏ Média skladujte naležato. Tisková média by se měla skladovat na paletách, v kartonech, na regálech nebo ve skříních.
- ❏ Vyhněte se přítomnosti potravin a nápojů v místě, kde se skladujete tisková média nebo kde s nimi manipulujete.
- ❏ Neotvírejte zapečetěná balení papíru, dokud nejste připraveni papír do tiskárny vložit. Nechte papír v původním balení. U většiny běžně prodávaných formátů papíru obal stohu obsahuje vnitřní lem, který chrání papír před ztrátou nebo nárůstem vlhkosti.
- ❏ Nechte médium uvnitř do obalu, dokud nebudete připraveni ho použít. Nepoužité médium kvůli ochraně vraťte do obalu a obal uzavřete. Některá speciální média jsou balena do uzavíratelných plastových sáčků.

# **Podporovaná tisková média**

Použití nevhodného tiskového média může mít za následek uvíznutí papíru, nízkou kvalitu tisku, havárii nebo poškození tiskárny. Chcete-li funkce tiskárny využívat efektivně, používejte zde doporučovaná tisková média.

## *Důležité:*

*V případě navlhnutí vlivem vody, deště, páry atd. se toner může z tiskového média smýt. Chcete-li získat podrobnější informace, kontaktujte našeho místního obchodního zástupce nebo autorizovaného prodejce.*

## **Použitelná tisková média**

V tiskárně je možné používat následující typy tiskových médií:

# **Zásobník na papír**

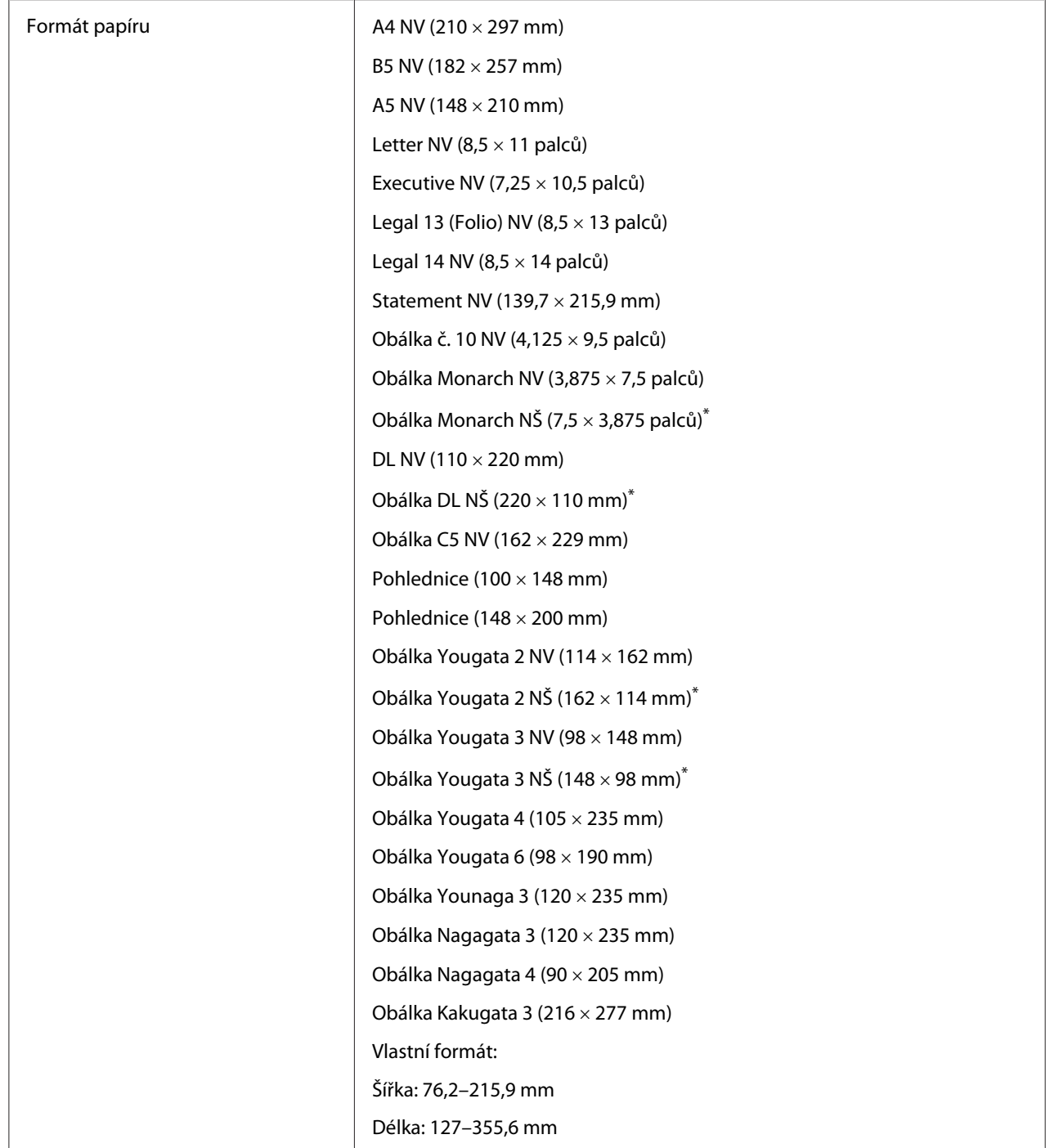

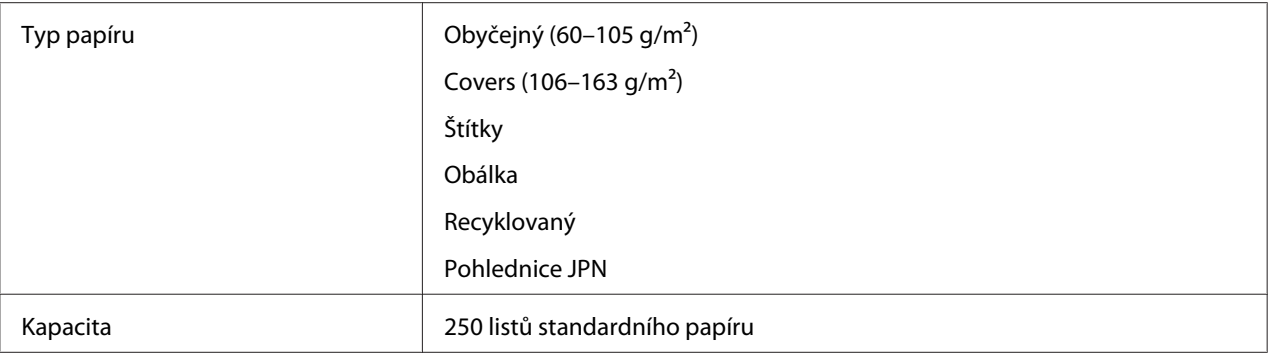

\* Obálky Monarch, DL, Yougata 2 a Yougata 3 můžete do zásobníku na papír založit v orientaci na šířku s otevřenou klopou.

# **Prioritní podavač listů (PPL)**

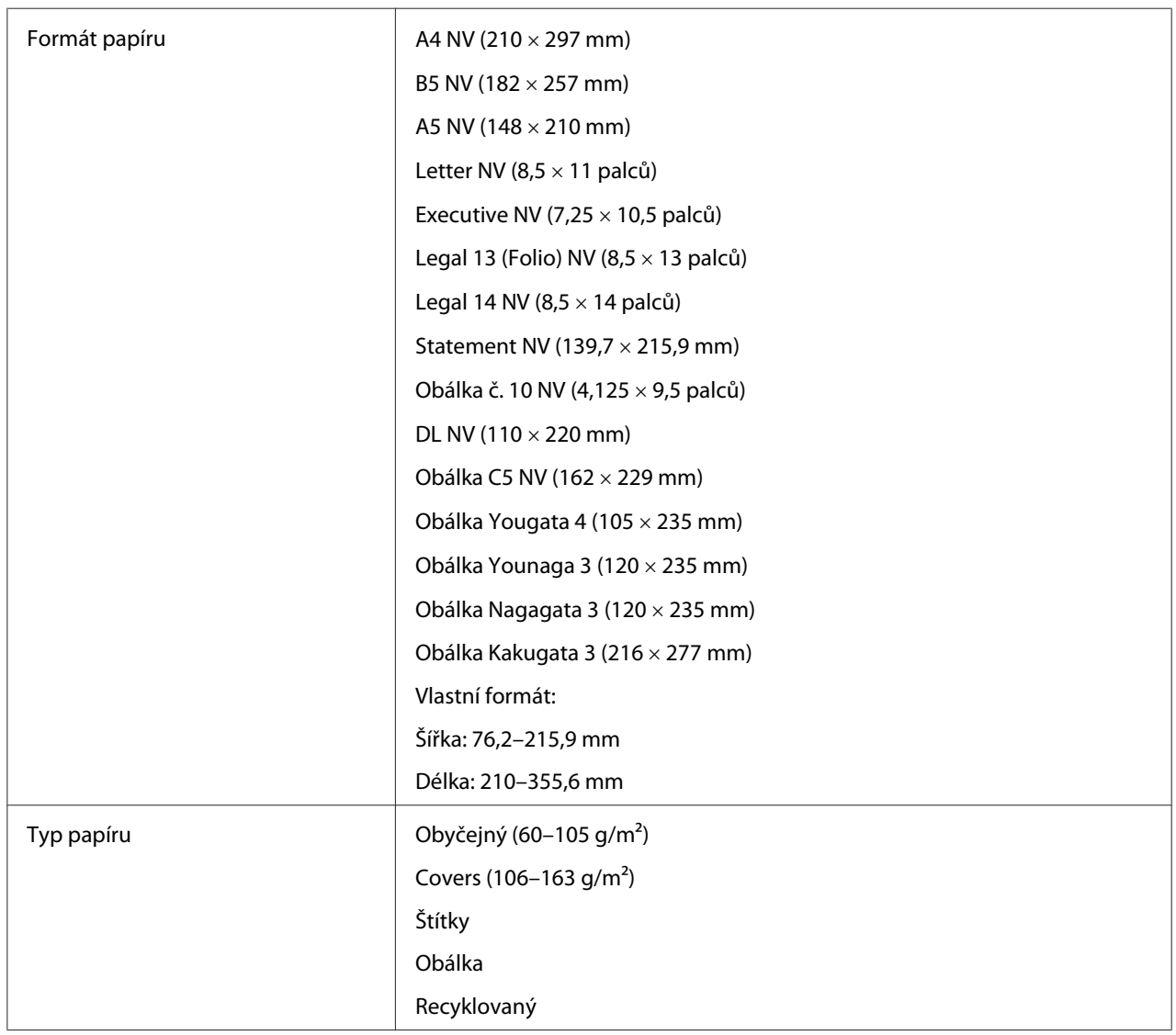

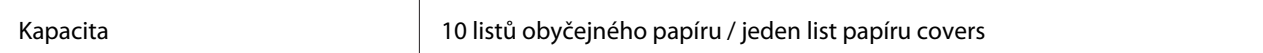

#### *Poznámka:*

- ❏ *NV a NŠ označují směr podávání papíru. NV znamená na výšku. NŠ znamená na šířku.*
- ❏ *Používejte pouze tisková média do laserových tiskáren. Nepoužívejte v tiskárně papír do inkoustové tiskárny.*

#### *Viz též:*

- ❏ *["Zakládání tiskového média do zásobníku na papír" na str. 108](#page-107-0)*
- ❏ *["Zakládání tiskového média do prioritního podavače listů \(PPL\)" na str. 116](#page-115-0)*
- ❏ *["Zakládání obálek do zásobníku na papír" na str. 112](#page-111-0)*
- ❏ *["Zakládání obálek do prioritního podavače listů \(PPL\)" na str. 119](#page-118-0)*

Tisk na tiskové médium, které se formátem nebo typem liší od média zvoleného v ovladači tiskárny, může vést k uvíznutí papíru. Abyste zajistili správný tisk, zvolte správný formát a typ papíru.

## **Zakládání tiskového média**

Správné zakládání tiskového média přispívá k prevenci uvíznutí a zajišťuje bezproblémový tisk.

Před založením tiskového média identifikujte jeho doporučenou stranu tisku. Tento údaj je obvykle uveden na balení tiskového média.

#### *Poznámka:*

*Po založení papíru do zásobníku na papír nebo do prioritního podavače listů (PPL) nastavte stejný typ papíru na ovládacím panelu.*

## **Kapacita**

Zásobník na papír pojme:

- ❏ 250 listů standardního papíru
- ❏ 27,5 mm silného papíru
- ❏ 27,5 mm pohlednic
- ❏ Deset obálek

<span id="page-107-0"></span>❏ Dvacet štítků

Prioritní podavač listů (PPL) pojme:

❏ 10 listů obyčejného papíru nebo jeden list papíru covers

# **Rozměry tiskového média**

Zásobník na papír pojme tisková média o následujících rozměrech:

- ❏ Šířka: 76,2–215,9 mm
- ❏ Délka: 127,0–355,6 mm

Prioritní podavač listů (PPL) pojme tisková média o následujících rozměrech:

- ❏ Šířka: 76,2–215,9 mm
- ❏ Délka: 210,0–355,6 mm

## **Zakládání tiskového média do zásobníku na papír**

#### *Poznámka:*

- ❏ *Pokud tisknete na jakékoliv tiskové médium, které je menší než papír formátu A5, musíte ho založit do zásobníku na papír.*
- ❏ *Chcete-li zabránit uvíznutí papíru, neodstraňujte zásobník na papír během tisku.*
- ❏ *Používejte pouze tisková média do laserových tiskáren. Nepoužívejte v tiskárně papír do inkoustové tiskárny.*
- ❏ *Pro informace o ručním zakládání tiskového média pro oboustranný (duplexní) tisk viz ["Ruční](#page-125-0) [oboustranný tisk \(pouze ovladač tiskárny PCL\)" na str. 126.](#page-125-0)*
❏ *Nestírejte růžově zbarvené mazivo, jelikož by to mohlo vést k chybnému podání papíru.*

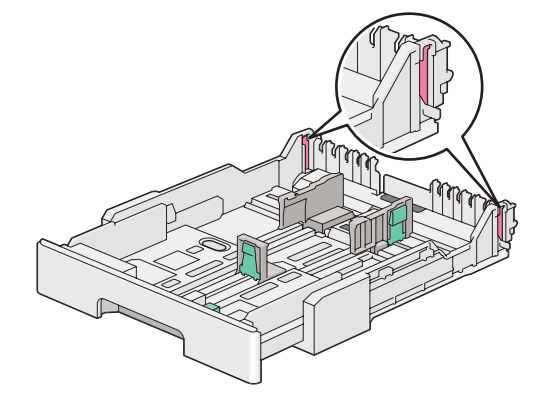

1. Vytáhněte zásobník na papír přibližně 200 mm z tiskárny. Uchopte zásobník oběma rukama, vyjměte ho z tiskárny a potom ze zásobníku na papír sejměte kryt zásobníku na papír.

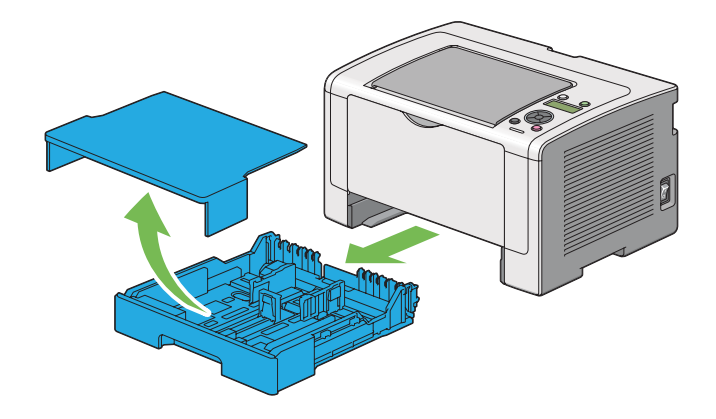

2. Jednou rukou držte konec zásobníku na papír, druhou rukou stlačte a přidržte páčku pro zvětšení zásobníku na papír a zvětšete zásobník na požadovanou délku.

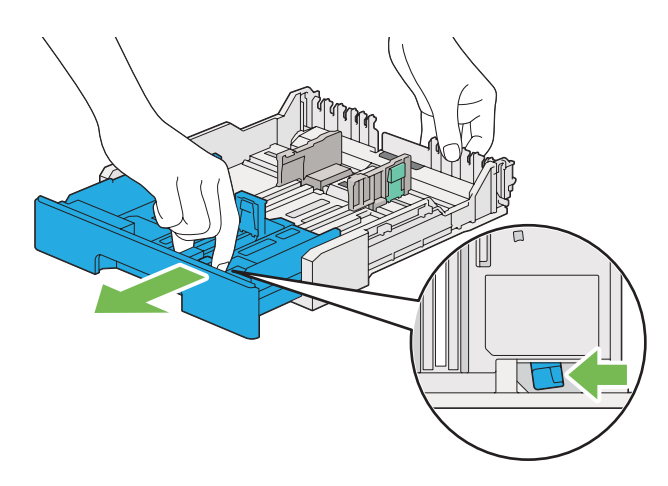

#### *Poznámka:*

*Zásobník na papír ve standardním nastavení pojme stoh papíru formátu A5 a je navržen tak, aby bylo možné ho zvětšit ve dvou délkových stupních. Chcete-li založit papír formátu A4, zvětšete zásobník na papír do prostřední délky. Chcete-li založit delší papír, zvětšete zásobník na plnou délku.*

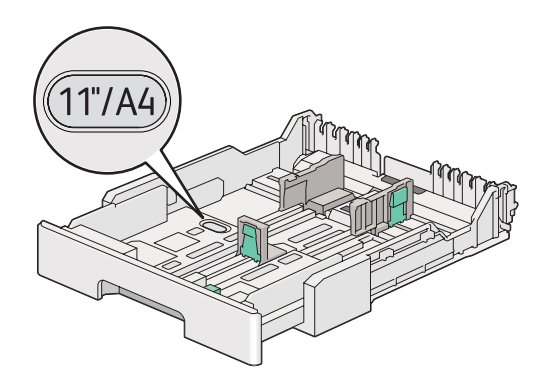

3. Posuňte vodítka šířky papíru a vodítka délky do maximální polohy.

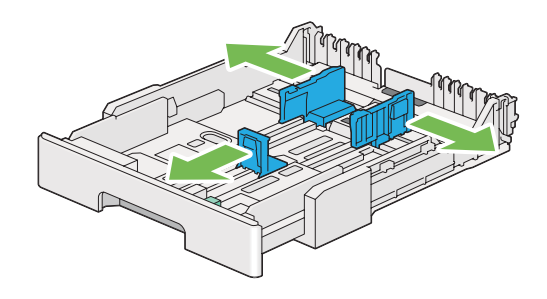

4. Před založením tiskového média prohněte listy dozadu a dopředu a pak je protřepte. Srovnejte okraje stohu na rovném povrchu.

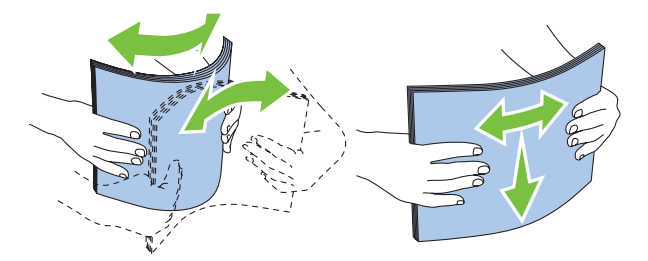

5. Založte tiskové médium do zásobníku na papír doporučeným tiskovým povrchem nahoru.

### *Poznámka:*

*Nezakládejte papír nad čáru naplnění na vodítkách šířky papíru u zásobníku na papír, jelikož by to mohlo vést k uvíznutí papíru.*

6. Posuňte vodítka šířky papíru a potom vodítka délky směrem dovnitř tak, aby se lehce dotýkala okrajů stohu tiskového média.

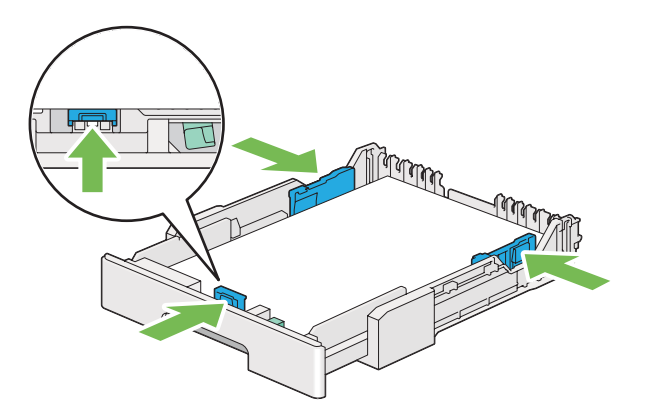

7. Vraťte kryt zásobníku na papír na zásobník na papír.

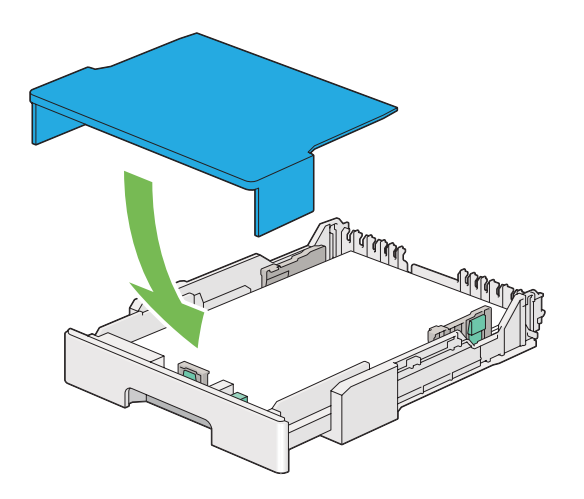

8. Uchopte zásobník na papír oběma rukama a zasuňte ho do tiskárny tak, aby zaklapnul.

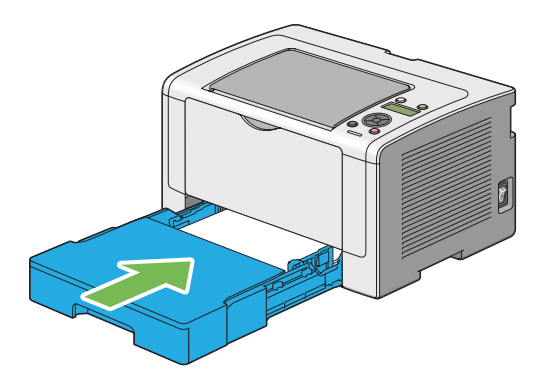

9. Otevřete nástavec výstupního zásobníku.

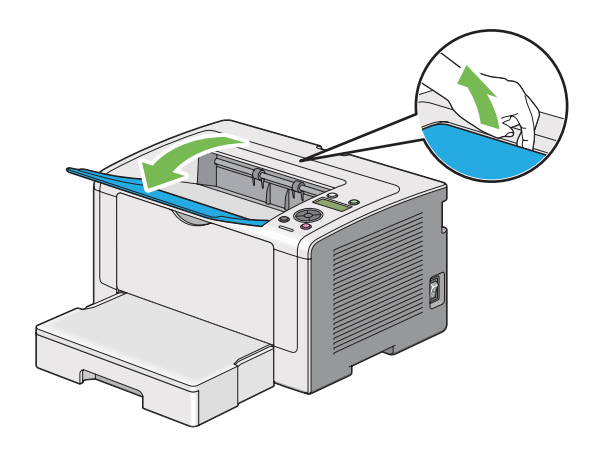

10. Pokud vložené tiskové médium není standardní obyčejný papír, vyberte typ papíru v ovladači tiskárny. Pokud je do zásobníku na papír vloženo uživatelem zadané tiskové médium, musíte v ovladači tiskárny nastavit formát papíru.

#### *Poznámka:*

*Podrobnosti o nastavení formátu a typu papíru v ovladači tiskárny naleznete v nápovědě k ovladači tiskárny.*

## **Zakládání obálek do zásobníku na papír**

Při zakládání obálek do zásobníku na papír postupujte podle níže uvedených pokynů.

### *Poznámka:*

- ❏ *Když tisknete na obálky, nezapomeňte obálku nastavit v ovladači tiskárny. Jinak bude tiskový obraz otočen o 180 stupňů.*
- ❏ *Pokud obálky nezakládáte do zásobníku na papír ihned po vyjmutí z balení, mohou se vyboulit. Abyste zabránili uvíznutí, před vložením do zásobníku na papír je srovnejte, jak je uvedeno na obrázku.*

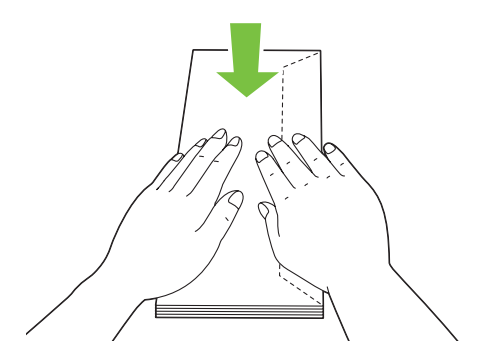

❏ *Pokud obálky přesto nejsou podávány správně, přiohněte je na straně klopy, jak je uvedeno na následujícím obrázku. Velikost ohnutí by neměla překročit 5 mm.*

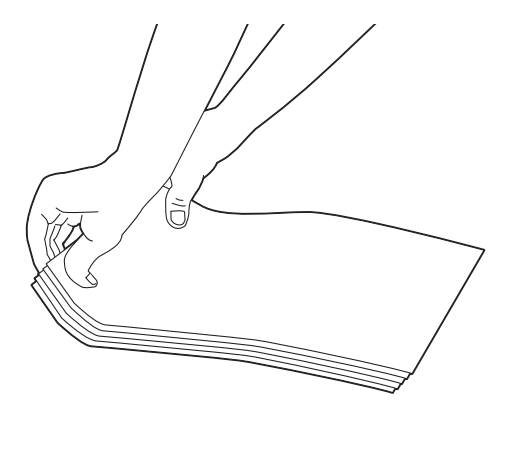

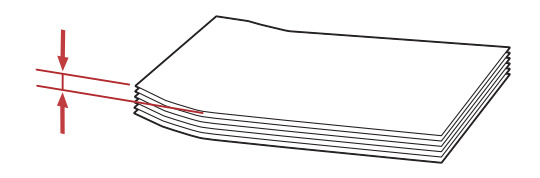

### *Důležité:*

*Nikdy nepoužívejte obálky s okénky nebo vyztužené obálky, jelikož to způsobuje uvíznutí papíru, které může vést k poškození tiskárny.*

## Zakládání obálek č. 10, Yougata 4/6 či Younaga 3

Zakládejte obálky tiskovým povrchem nahoru. Hrana s klopou musí směřovat k pravé straně tiskárny a každá klopa musí být zaklopená pod obálkou.

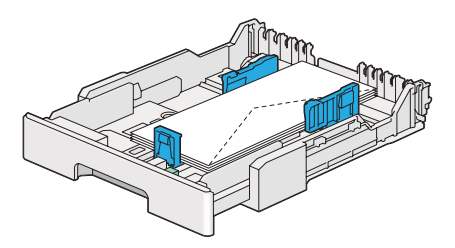

## Zakládání obálek Monarch, DL či Yougata 2/3

Obálky Monarch, DL a Yougata 2/3 můžete zakládat jedním z následujících směrů:

NV: Zakládejte obálky tiskovým povrchem nahoru. Hrana s klopou musí směřovat k pravé straně tiskárny a každá klopa musí být zaklopená pod obálkou.

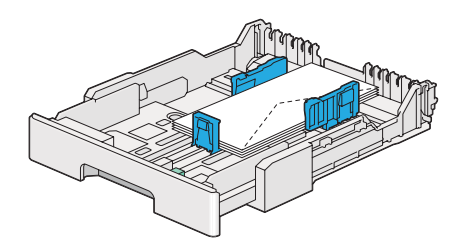

NŠ: Zakládejte obálky tiskovým povrchem nahoru. Hrana s klopou musí směřovat k přední straně tiskárny a klopy zůstávají otevřené.

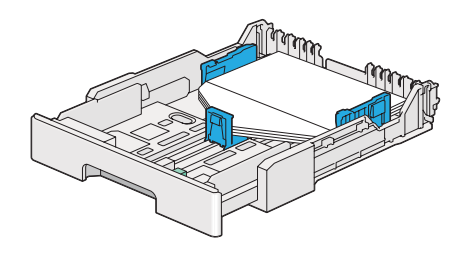

### *Poznámka:*

- ❏ *Když vkládáte obálky směrem na šířku, nezapomeňte v ovladači tiskárny nastavit orientaci na šířku.*
- ❏ *Chcete-li se ujistit o správné orientaci tiskového média, např. obálek, podívejte se na pokyny v dialogovém okně* **Envelope/Paper Setup Navigator** *v ovladači tiskárny.*

## Zakládání obálek C5, Nagagata 3/4 či Kakugata 3

Zakládejte obálky tiskovým povrchem nahoru. Hrana s klopou musí směřovat k zadní straně tiskárny a každá klopa musí být zaklopená pod obálkou.

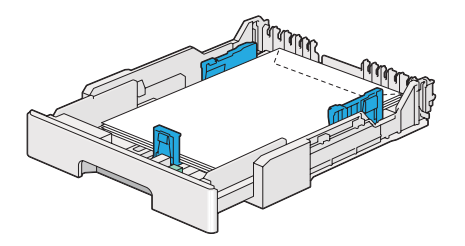

## **Zakládání pohlednic do zásobníku na papír**

#### *Poznámka:*

- ❏ *Abyste při tisku na pohlednice dosáhli optimálního výtisku, nezapomeňte pohlednici nastavit v ovladači tiskárny.*
- ❏ *Před založením pohlednice narovnejte, ale zároveň ohněte vstupní okraj, jak je uvedeno na následujícím obrázku. Ohněte je přibližně v délce 5 mm.*

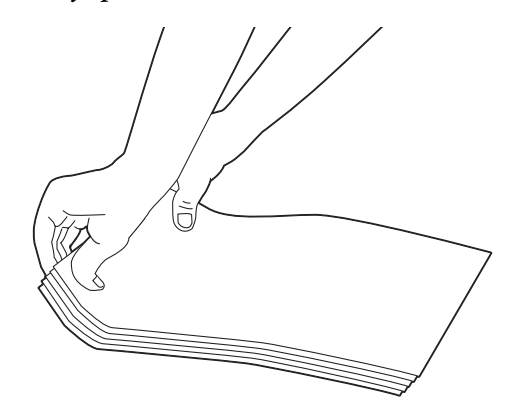

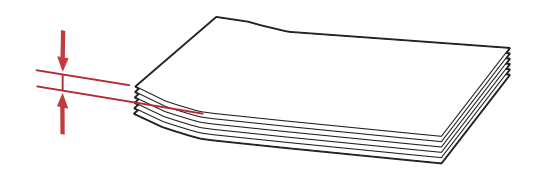

## Zakládání pohlednic

Zakládejte obálky tiskovým povrchem nahoru a horním okrajem napřed.

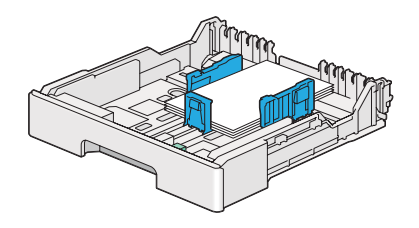

<span id="page-115-0"></span>Zakládání dvoudílných pohlednic

Zakládejte dvoudílné pohlednice tiskovým povrchem nahoru a levým okrajem napřed.

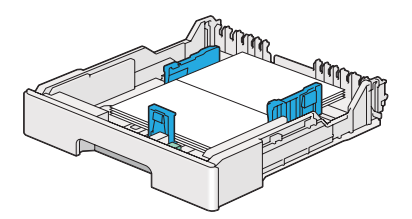

## *Poznámka:*

*Chcete-li se ujistit o správné orientaci tiskového média, např. pohlednic, podívejte se na pokyny v dialogovém okně* **Envelope/Paper Setup Navigator** *v ovladači tiskárny.*

# **Zakládání tiskového média do prioritního podavače listů (PPL)**

### *Poznámka:*

- ❏ *Před použitím prioritního podavače listů (PPL) se ujistěte, zda je do tiskárny vložen zásobník na papír.*
- ❏ *Používejte pouze tisková média do laserových tiskáren. Nepoužívejte v tiskárně papír do inkoustové tiskárny.*
- ❏ *Pro informace o ručním zakládání tiskového média pro oboustranný (duplexní) tisk viz ["Ruční](#page-125-0) [oboustranný tisk \(pouze ovladač tiskárny PCL\)" na str. 126.](#page-125-0)*
- 1. Otevřete přední kryt.

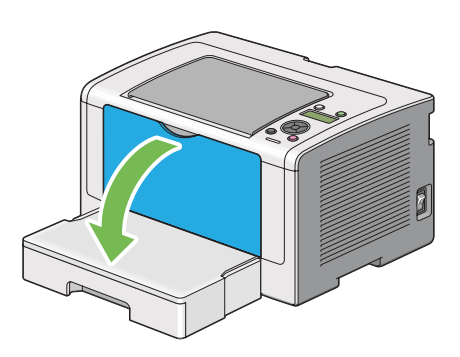

2. Posuňte vodítka šířky papíru do maximální polohy.

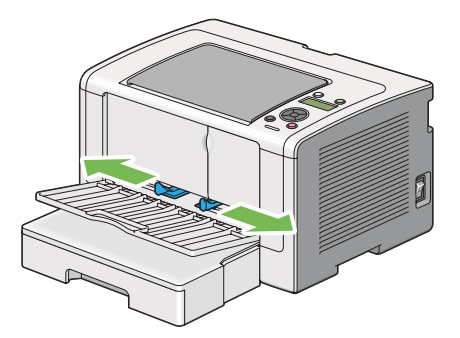

3. Před založením tiskového média prohněte listy dozadu a dopředu a pak je protřepte. Srovnejte okraje stohu na rovném povrchu.

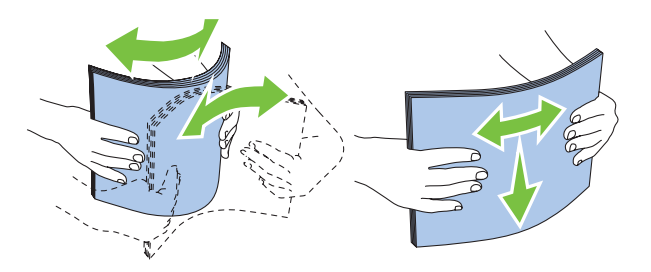

#### *Poznámka:*

*Pokud tiskové médium přesto není podáváno správně, přiohněte ho na vstupním okraji, jak je uvedeno na následujícím obrázku. Velikost ohnutí by neměla překročit 5 mm.*

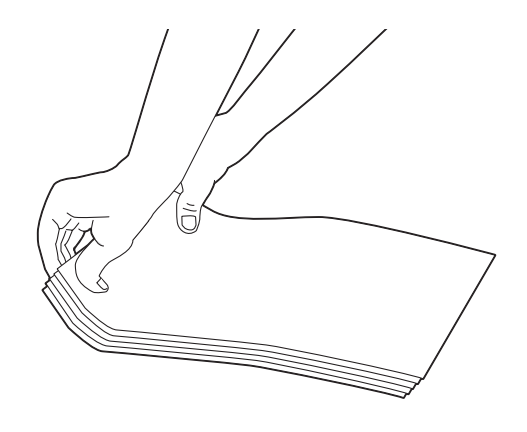

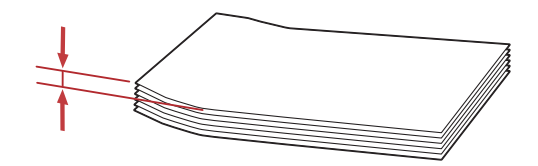

4. Založte tiskové médium do PPL horním okrajem napřed a doporučeným tiskovým povrchem nahoru.

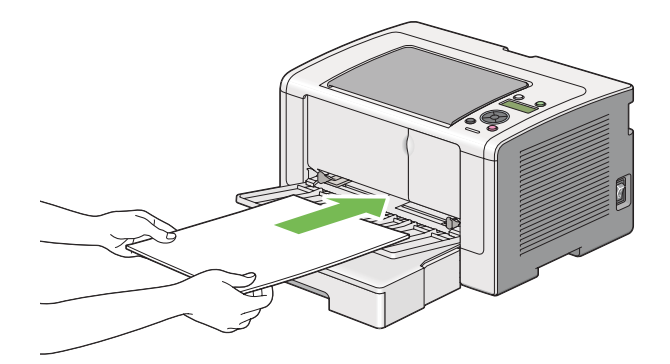

5. Posuňte vodítka šířky papíru směrem dovnitř, tak aby se lehce dotýkala okrajů stohu tiskového média.

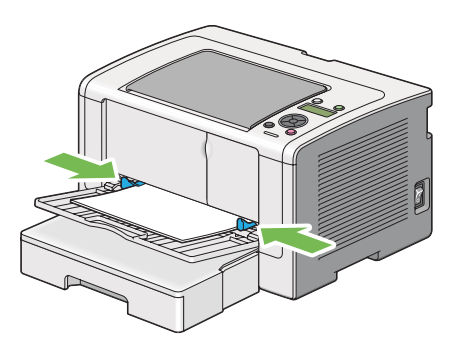

6. Otevřete nástavec výstupního zásobníku.

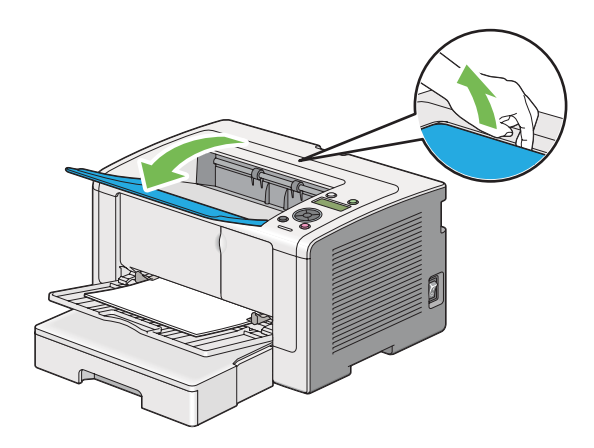

7. Pokud vložené tiskové médium není obyčejný papír, vyberte typ papíru v ovladači tiskárny. Pokud je do PPL vloženo uživatelem zadané tiskové médium, musíte v ovladači tiskárny nastavit formát papíru.

### *Poznámka:*

*Podrobnosti o nastavení formátu a typu papíru v ovladači tiskárny naleznete v nápovědě k ovladači tiskárny.*

## **Zakládání obálek do prioritního podavače listů (PPL)**

Při zakládání obálek do PPL postupujte podle níže uvedených pokynů.

### *Poznámka:*

❏ *Vložte obálky úplně dovnitř. Jinak bude podáno tiskové médium založené do zásobníku na papír.*

- ❏ *Když tisknete na obálky, nezapomeňte obálku nastavit v ovladači tiskárny. Jinak bude tiskový obraz otočen o 180 stupňů.*
- ❏ *Pokud obálky nezakládáte do PPL ihned po vyjmutí z balení, mohou se vyboulit. Abyste zabránili uvíznutí, před vložením do PPL je srovnejte, jak je uvedeno na obrázku.*

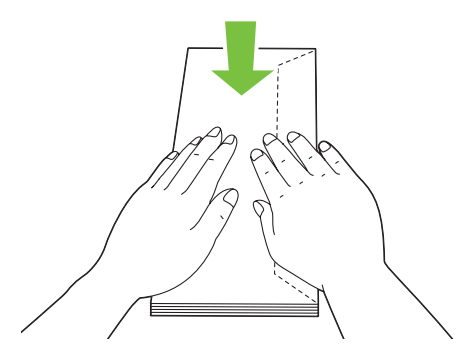

❏ *Pokud obálky přesto nejsou podávány správně, přiohněte je na straně klopy, jak je uvedeno na následujícím obrázku. Velikost ohnutí by neměla překročit 5 mm.*

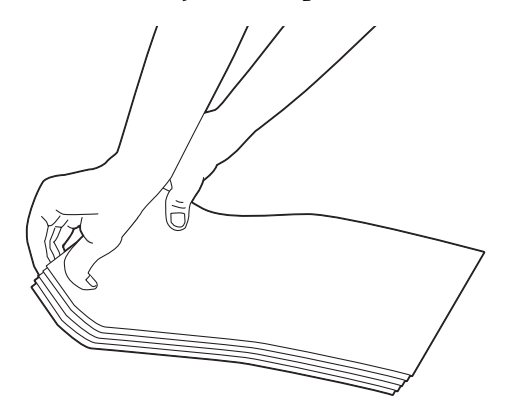

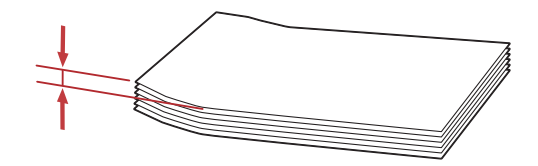

## *Důležité:*

*Nikdy nepoužívejte obálky s okénky nebo vyztužené obálky, jelikož to způsobuje uvíznutí papíru, které může vést k poškození tiskárny.*

## Zakládání obálek č. 10, DL, Yougata 4 či Younaga 3

Zakládejte obálky tiskovým povrchem nahoru. Hrana s klopou musí směřovat k pravé straně tiskárny a každá klopa musí být zaklopená pod obálkou.

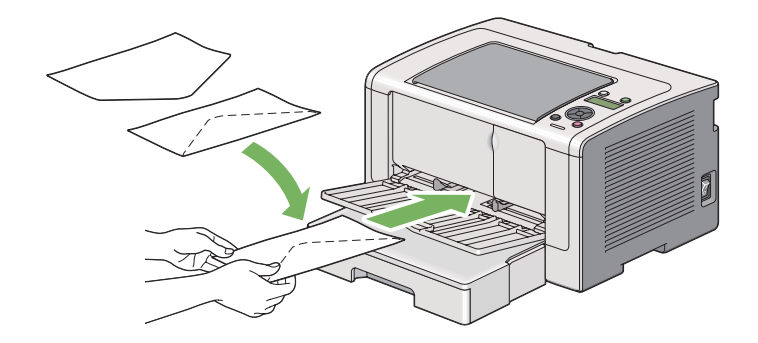

## Zakládání obálek C5, Nagagata 3 či Kakugata 3

Zakládejte obálky tiskovým povrchem nahoru. Hrana s klopou musí směřovat k přední straně tiskárny a klopy zůstávají otevřené.

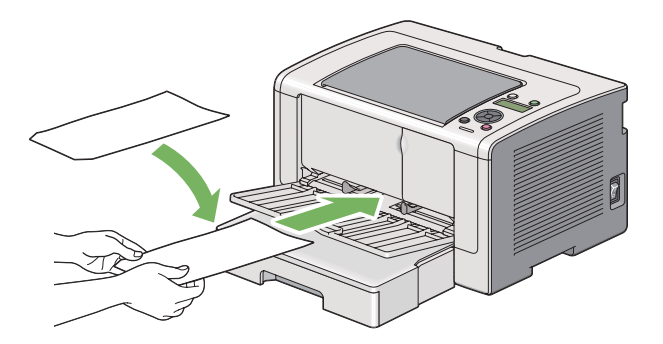

# **Použití nástavce výstupního zásobníku**

Nástavec výstupního zásobníku je navržen tak, aby zabraňoval tiskovým médiím v pádu z tiskárny po dokončení tiskové úlohy.

<span id="page-121-0"></span>Před tištěním velmi dlouhého dokumentu nezapomeňte otevřít nástavec výstupního zásobníku.

# **Nastavení formátů a typů papíru**

Když vložíte tiskové médium, před tiskem nastavte formát a typ papíru na ovládacím panelu.

V této části je uvedeno, jak nastavit formát a typ papíru na ovládacím panelu.

*Viz též: ["Porozumění nabídkám ovládacího panelu" na str. 145](#page-144-0)*

# **Nastavení formátu papíru**

- 1. Stiskněte tlačítko <sub>«</sub> (**Nabídka**).
- 2. Vyberte možnost Tray Settinss a potom stiskněte tlačítko ...
- 3. Vyberte možnost Tray a potom stiskněte tlačítko .
- 4. Vyberte možnost Paper Size a potom stiskněte tlačítko ...
- 5. Zvolte správný formát papíru pro vložené tiskové médium a potom stiskněte tlačítko ...

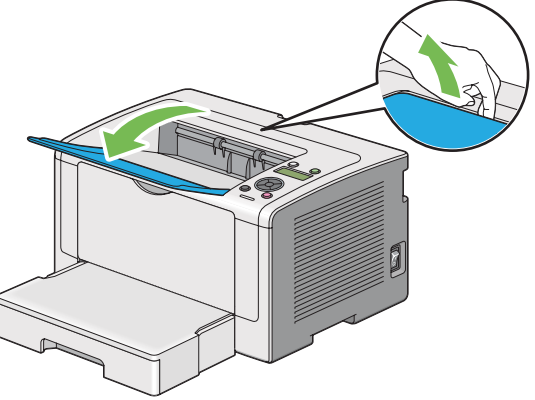

## **Nastavení typu papíru**

### *Důležité:*

*Typ papíru musí souhlasit s tím, které tiskové médium je skutečně vložené do zásobníku na papír. Jinak se mohou vyskytnout problémy s kvalitou tisku.*

- 1. Stiskněte tlačítko <sub>i</sub> (**Nabídka**).
- 2. Vyberte možnost Tray Settings a potom stiskněte tlačítko ...
- 3. Vyberte možnost  $T$ ray a potom stiskněte tlačítko  $\infty$ .
- 4. Vyberte možnost Paper Type a potom stiskněte tlačítko  $\infty$ .
- 5. Zvolte správný typ papíru pro vložené tiskové médium a potom stiskněte tlačítko  $\infty$ .

## **Tisk**

Tato část popisuje, jak na tiskárně vytisknout dokumenty a jak zrušit úlohu.

# **Tisk z počítače**

Abyste mohli využívat všechny funkce tiskárny, nainstalujte ovladač tiskárny. Když v některé aplikaci zvolíte možnost **Print (Tisk)**, zobrazí se okno zastupující ovladač tiskárny. Zvolte vhodná nastavení pro soubor, který se má vytisknout. Nastavení tisku zvolená v ovladači tiskárny mají přednost před výchozími nastaveními nabídky zvolenými v ovládacím panelu nebo v nástroji Printer Setting Utility.

V následujícím postupu je jako příklad použita aplikace WordPad v systému Windows 7.

Nastavení tisku můžete změnit klepnutím na možnost **Preferences (Předvolby)** v úvodním dialogovém okně **Print (Tisk)**. Pokud neznáte některou funkce v okně ovladače tiskárny, otevřete si nápovědu, kde se dozvíte více informací.

- 1. Otevřete soubor, který chcete vytisknout.
- 2. V nabídce File (Soubor) vyberte položku **Print (Tisk)**.
- 3. Ověřte, zda je v dialogovém okně zvolena správná tiskárna. Podle potřeby upravte nastavení tisku (jako jsou stránky, které chcete vytisknout, nebo počet kopií).

4. Chcete-li upravit nastavení tisku, která nejsou k dispozici na první obrazovce (například **Paper Size**, **Paper Type** nebo **Feed Orientation**), klepněte na možnost **Preferences (Předvolby)**.

Zobrazí se dialogové okno **Printing Preferences (Předvolby tisku)**.

- 5. Zvolte nastavení tisku. Další informace naleznete po klepnutí na tlačítko **Help (Nápověda)**.
- 6. Klepněte na tlačítko **OK** a zavřete dialogové okno **Printing Preferences (Předvolby tisku)**.
- 7. Klepnutím na tlačítko **Print (Tisk)** odešlete úlohu na vybranou tiskárnu.

# **Zrušení tiskové úlohy**

Existuje několik způsobů, jak zrušit tiskovou úlohu.

## **Zrušení úlohy z ovládacího panelu**

1. Stiskněte tlačítko (**Zrušit úlohu**).

## *Poznámka:*

*Zruší se tisk pouze aktuální úlohy. Všechny následující úlohy budou pokračovat v tisku.*

## **Zrušení úlohy z počítače (Windows)**

## Zrušení úlohy z hlavního panelu

Když odešlete tiskovou úlohu, na hlavním panelu se zobrazí malá ikonka tiskárny.

1. Poklepejte na ikonku tiskárny.

V okně tiskárny se zobrazí seznam tiskových úloh.

- 2. Vyberte úlohu, kterou chcete zrušit.
- 3. Stiskněte klávesu **Delete**.
- 4. V dialogovém okně **Printers (Tiskárny)** klepněte na možnost **Yes (Ano)**, a zrušte tak tiskovou úlohu.

### Zrušení úlohy z plochy

1. Minimalizujte všechny programy, aby byla vidět plocha.

Klepněte na tlačítko **start** – **Printers and Faxes (Tiskárny a faxy)** (systém Windows XP).

Klepněte na tlačítko **Start** – **Printers and Faxes (Tiskárny a faxy)** (systém Windows Server 2003).

Klepněte na tlačítko **Start** – **Devices and Faxes (Zařízení a tiskárny)** (systém Windows 7 a Windows Server 2008 R2).

Klepněte na tlačítko **Start** – **Control Panel (Ovládací panely)** – **Hardware and Sound (Hardware a zvuk)** – **Printers (Tiskárny)** (systém Windows Vista a Windows Server 2008).

Zobrazí se seznam dostupných tiskáren.

2. Poklepejte na tiskárnu, kterou jste zvolili, když jste odeslali úlohu.

V okně tiskárny se zobrazí seznam tiskových úloh.

- 3. Vyberte úlohu, kterou chcete zrušit.
- 4. Stiskněte klávesu **Delete**.
- 5. V dialogovém okně **Printers (Tiskárny)** klepněte na možnost **Yes (Ano)**, a zrušte tak tiskovou úlohu.

## **Oboustranný tisk**

Díky oboustrannému (duplexnímu) tisku můžete tisknout na kteroukoliv stranu listu papíru. Oboustranný tisk je k dispozici u papíru následujících formátů A4, B5, A5, Letter, Executive, Folio, Legal a Statement.

### **Automatický oboustranný tisk**

V následujícím postupu je jako příklad použit ovladač PCL 6.

1. Klepněte na tlačítko **start** – **Printers and Faxes (Tiskárny a faxy)** (systém Windows XP).

Klepněte na tlačítko **Start** – **Printers and Faxes (Tiskárny a faxy)** (systém Windows Server 2003).

<span id="page-125-0"></span>Klepněte na tlačítko **Start** – **Devices and Faxes (Zařízení a tiskárny)** (systém Windows 7 a Windows Server 2008 R2).

Klepněte na tlačítko **Start** — **Control Panel (Ovládací panely)** — **Hardware and Sound (Hardware a zvuk)** — **Printers (Tiskárny)** (systém Windows Vista).

Klepněte na tlačítko **Start** — **Control Panel (Ovládací panely)** — **Printers (Tiskárny)** (systém Windows Server 2008).

Zobrazí se seznam dostupných tiskáren.

2. Pravým tlačítkem klepněte na ikonu tiskárny a vyberte možnost **Printing preferences (Předvolby tisku)**.

Zobrazí se karta **Paper/Output**.

- 3. Z nabídky **Duplex** vyberte možnost **Flip on Long Edge** nebo **Flip on Short Edge**.
- 4. Klepněte na tlačítko **OK**.

## **Ruční oboustranný tisk (pouze ovladač tiskárny PCL)**

Pokud máte problémy s automatickým oboustranným tiskem, možná budete chtít vyzkoušet ruční oboustranný tisk. Spuštěním ručního oboustranného tisku se zobrazí okno obsahující pokyny, podle nichž můžete postupovat. Po zavření okno nelze znovu otevřít. Okno nezavírejte, dokud není oboustranný tisk dokončen.

### *Poznámka:*

*V případě tisku na zkroucený papír takový papír nejdříve narovnejte.*

### Úkony v počítači

V následujícím postupu je jako příklad použita aplikace WordPad v systému Microsoft Windows 7.

### *Poznámka:*

*Způsob, jak zobrazit dialogové okno* **Printer Properties (Vlastnosti tiskárny)** */* **Printing Preferences (Předvolby tisku)***, závisí na aplikaci. Podívejte se do příručky k vámi používané aplikaci.*

- 1. V nabídce File (Soubor) vyberte položku **Print (Tisk)**.
- 2. Ze seznamu **Select Printer (Výběr tiskárny)** vyberte tiskárnu a klepněte na tlačítko **Preferences (Předvolby)**.

<span id="page-126-0"></span>Zobrazí se karta **Paper/Output** dialogového okna **Printing Preferences (Předvolby tisku)**.

- **Printing Preferences** Paper/Output Graphics | Layout | Watemarks/Forms | Advanced **Favorites:** 1 V Collated A <Change>Standard L.  $\boxed{\phantom{a}}$  Edit ... Save... Paper Summary: 3  $AA$   $D<sub>lin</sub>$ L Flip on Short Edge (Manual) Paper Size A4 (21  $\overline{\mathbf{A}}$ Paper Type  $\overline{5}$ Plain MPF Oriental Portrait 引 Envelope/Paper Setup Navigato Printer Status Restore Defaults OK Cancel Help
- 3. Z nabídky **Duplex** vyberte buď možnost **Flip on Short Edge (Manual)**, nebo možnost **Flip on Long Edge (Manual)** podle toho, jak mají být oboustranně potištěné stránky svázány.

- 4. Z nabídky **Paper Size** vyberte velikost dokumentu, který se má vytisknout.
- 5. Z nabídky **Paper Type** vyberte typ použitého papíru.
- 6. Klepněte na tlačítko **OK** a zavřete dialogové okno **Printing Preferences (Předvolby tisku)**.
- 7. Zahajte tisk klepnutím na tlačítko **Print (Tisk)** v dialogovém okně **Print (Tisk)**.

### Zakládání tiskového média do zásobníku na papír

1. Nejprve vytiskněte sudé stránky (zadní strany).

U šestistránkového dokumentu jsou zadní strany vytištěny v tomto pořadí: stránka 6, stránka 4 a potom stránka 2.

Po dokončení tisku sudých stránek se na LED diodách (**Připraveno**) a na LCD displeji zobrazí následující:

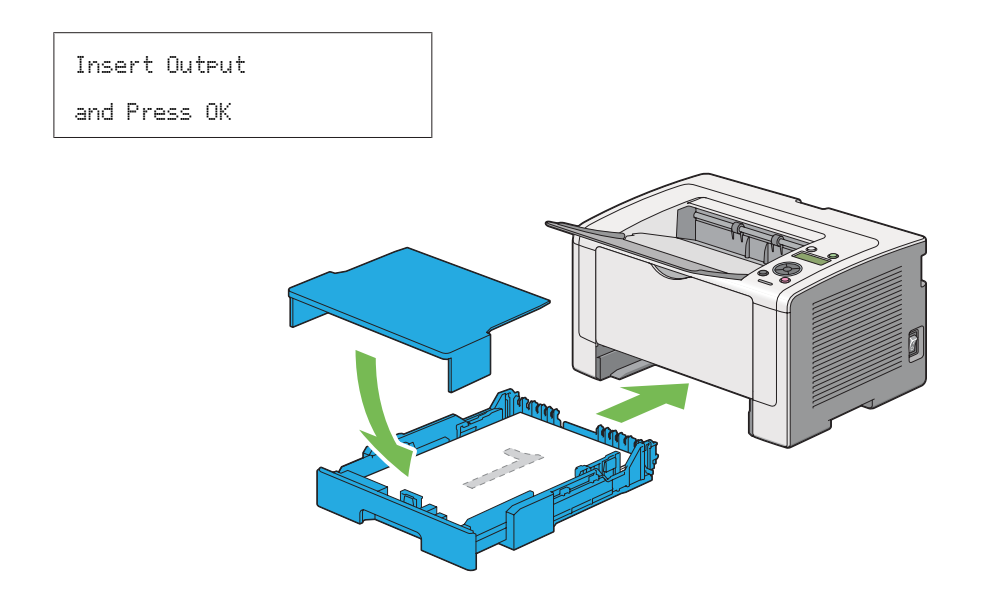

2. Po vytištění sudých stránek vytáhněte zásobník na papír a sejměte kryt zásobníku na papír.

## *Viz též:*

*["Zakládání tiskového média do zásobníku na papír" na str. 127](#page-126-0)*

3. Odstraňte stoh papíru z prostředního výstupního zásobníku a vložte ho do zásobníku na papír tak, aby prázdný povrch směřoval nahoru.

### *Poznámka:*

*Prohnuté nebo zkroucené výtisky mohou způsobit uvíznutí papíru. Před vložením je narovnejte.*

4. Vraťte kryt zásobníku na papír na původní místo, vložte zásobník na papír do tiskárny a potom stiskněte tlačítko .

Stránky se vytisknou v tomto pořadí: stránka 1 (zadní strana stránky 2), stránka 3 (zadní strana stránky 4) a potom stránka 5 (zadní strana stránky 6).

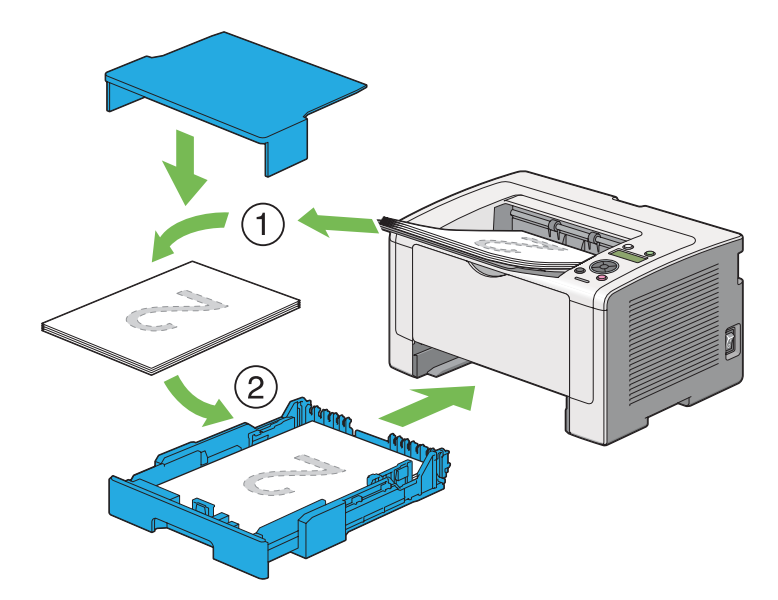

Zakládání tiskového média do prioritního podavače listů (PPL)

1. Nejprve vytiskněte sudé stránky (zadní strany).

U šestistránkového dokumentu jsou zadní strany vytištěny v tomto pořadí: stránka 6, stránka 4 a potom stránka 2.

Po dokončení tisku sudých stránek se na LED diodách (**Připraveno**) a na LCD displeji zobrazí následující:

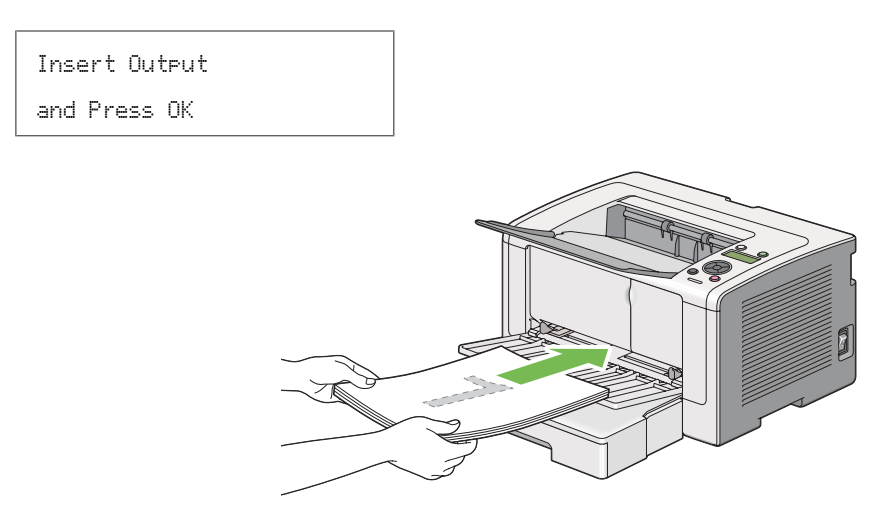

2. Po vytištění sudých stránek vyjměte stoh papíru z prostředního výstupního zásobníku.

#### *Poznámka:*

*Prohnuté nebo zkroucené výtisky mohou způsobit uvíznutí papíru. Před vložením je narovnejte.*

3. Založte stoh papíru zpět do PPL a potom stiskněte tlačítko .

Stránky se vytisknou v tomto pořadí: stránka 1 (zadní strana stránky 2), stránka 3 (zadní strana stránky 4) a potom stránka 5 (zadní strana stránky 6).

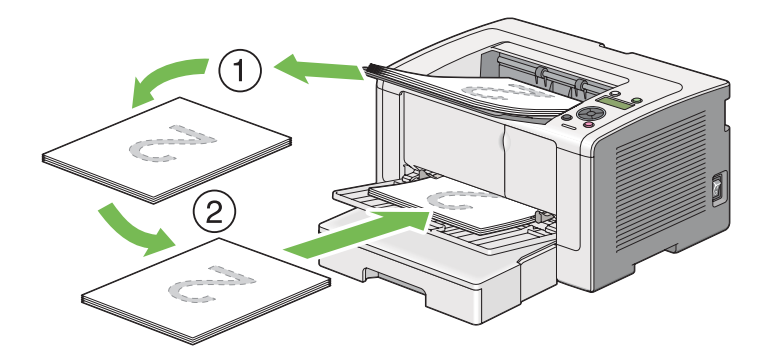

## **Výběr možností tisku**

## **Výběr předvoleb tisku (Windows)**

Předvolby tisku řídí všechny vaše tiskové úlohy, pokud je nezměníte pro konkrétní úlohu. Pokud chcete například pro většinu úlohu využívat oboustranný (duplexní) tisk, zvolte tuto možnost v předvolbách tisku.

1. Klepněte na tlačítko **start** – **Printers and Faxes (Tiskárny a faxy)** (systém Windows XP).

Klepněte na tlačítko **Start** – **Printers and Faxes (Tiskárny a faxy)** (systém Windows Server 2003).

Klepněte na tlačítko **Start** – **Devices and Faxes (Zařízení a tiskárny)** (systém Windows 7 a Windows Server 2008 R2).

Klepněte na tlačítko **Start** – **Control Panel (Ovládací panely)** – **Hardware and Sound (Hardware a zvuk)** – **Printers (Tiskárny)** (systém Windows Vista a Windows Server 2008).

Zobrazí se seznam dostupných tiskáren.

2. Pravým tlačítkem klepněte na ikonu tiskárny a vyberte možnost **Printing Preferences (Předvolby tisku)**.

Zobrazí se dialogové okno **Printing Preferences (Předvolby tisku)** tiskárny.

3. Na kartách ovladače proveďte požadovaná nastavení a svoje volby uložte klepnutím na tlačítko **OK**.

## *Poznámka:*

*Chcete-li získat podrobné informace o možnostech ovladače tiskárny v systému Windows, klepnutím na tlačítko* **Help (Nápověda)** *na kartě ovladače tiskárny zobrazíte nápovědu.*

## **Výběr možností pro jednotlivou úlohu (Windows)**

Pokud chcete pro konkrétní úlohu použít zvláštní možnosti tisku, změňte před odesláním úlohy tiskárně nastavení ovladače. Pokud chcete například použít režim tisku fotografické kvality pro konkrétní grafiku, před tiskem této úlohy vyberte v ovladači tiskárny toto nastavení.

- 1. Když máte požadovaný dokument nebo grafiku otevřenou v aplikaci, otevřete dialogové okno **Print (Tisk)**.
- 2. Vyberte tiskárnu a klepnutím na možnost **Preferences (Předvolby)** otevřete ovladač tiskárny.
- 3. Na kartách ovladače proveďte požadovaná nastavení.

## *Poznámka:*

*V systému Windows můžete uložit aktuální možnosti tisku pod jedinečným názvem a použít je pro další tiskové úlohy. Vyberte možnosti na kartě* **Paper/Output***,* **Graphics***,* **Layout***,* **Watermarks/ Forms** *nebo* **Advanced** *a potom klepněte na tlačítko* **Save** *v části* **Favorites** *na kartě* **Paper/ Output***. Více informací získáte klepnutím na tlačítko* **Help***.*

- 4. Nastavení uložíte klepnutím na tlačítko **OK**.
- 5. Vytiskněte úlohu.

Konkrétní možnosti tisku jsou uvedeny v následující tabulce:

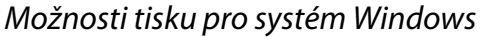

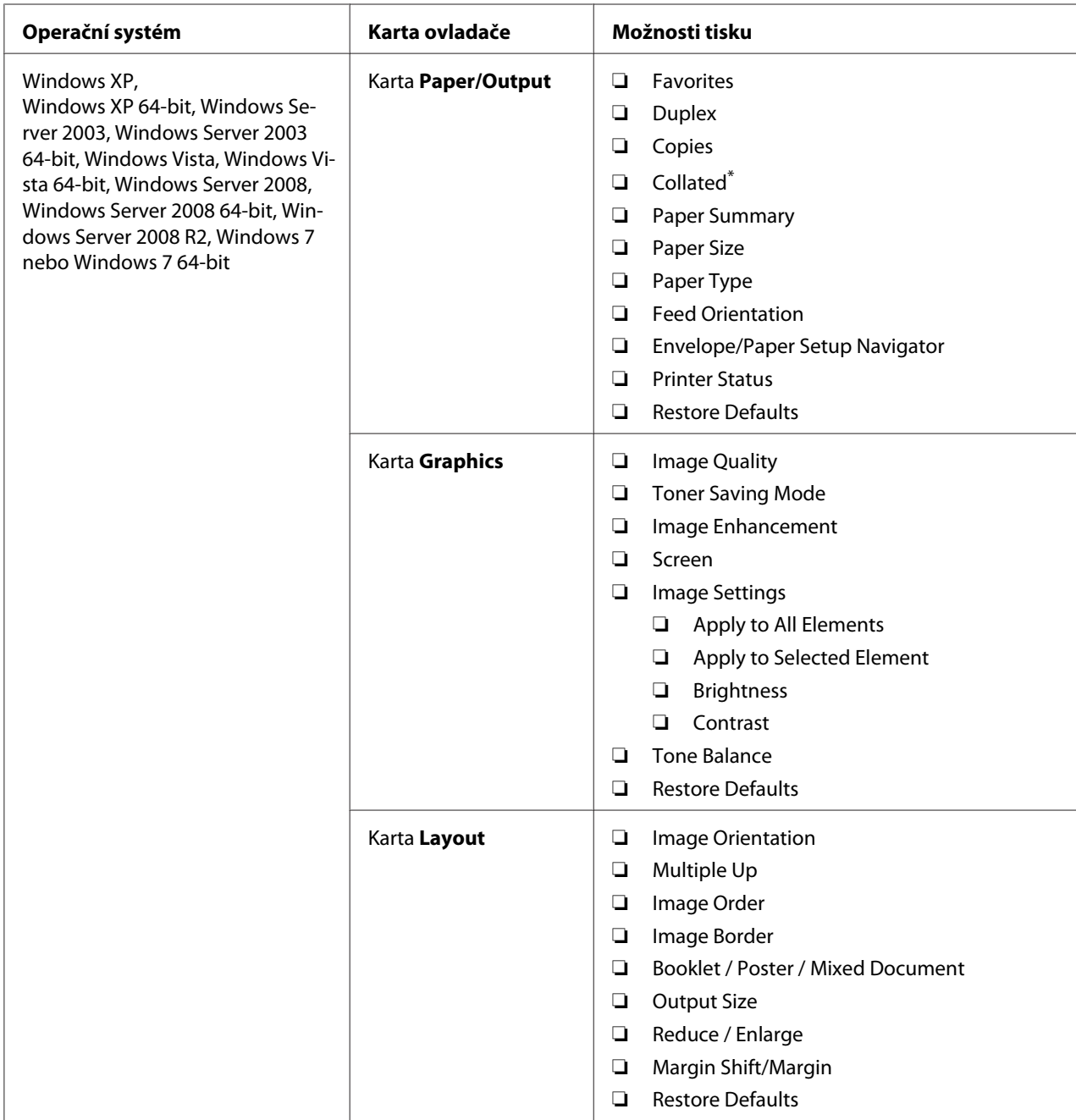

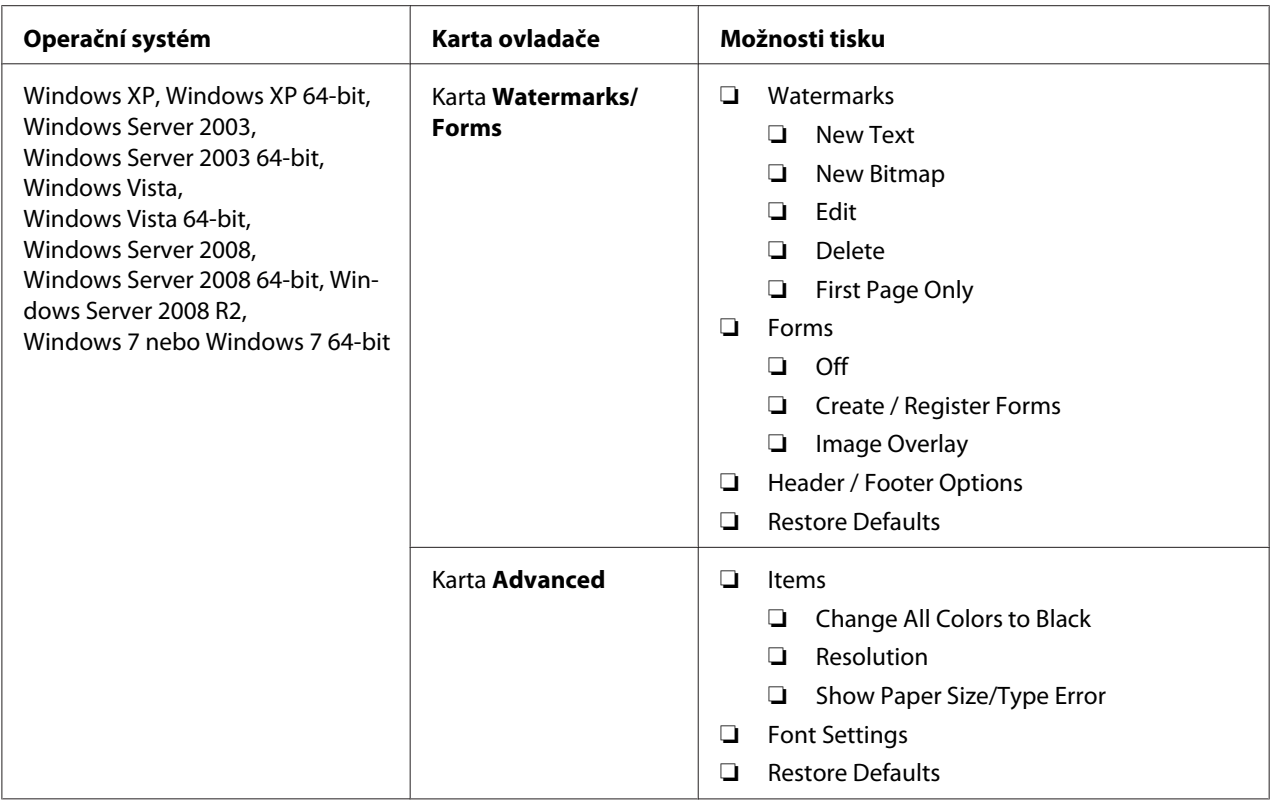

\* Možnost **Collated** není k dispozici, když jsou provedena nastavení na kartě **Watermarks/Forms** v 64bitovém operačním systému.

## **Výběr možností pro jednotlivou úlohu (Mac OS X)**

Chcete-li zvolit nastavení tisku pro konkrétní úlohu, změňte před odesláním úlohy tiskárně nastavení ovladače.

- 1. Když máte dokument otevřený v aplikaci, klepněte na možnost **File (Soubor)** a potom na možnost **Print (Tisk)**.
- 2. Vyberte tiskárnu v části **Printer (Tiskárna)**.
- 3. Ze zobrazených nabídek a rozevíracích seznamů vyberte požadované možnosti tisku.

### *Poznámka:*

*V systému Mac OS X uložte aktuální nastavení tiskárny klepnutím na tlačítko* **Save As (Uložit jako)** *v nabídce* **Presets (Předvolby)***. Můžete vytvořit více předvoleb a každou uložit s jedinečným názvem a nastavením tiskárny. Chcete-li vytisknout úlohu s konkrétními nastaveními tiskárny, v nabídce* **Presets (Předvolby)** *klepněte na příslušnou uloženou předvolbu.*

4. Klepnutím na tlačítko **Print (Tisk)** vytiskněte úlohu.

Možnosti tisku ovladače tiskárny v systému Mac OS X:

V níže uvedené tabulce je jako příklad použita aplikace TextEdit v systému Mac OS X 10.6.

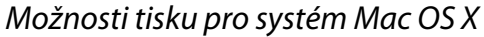

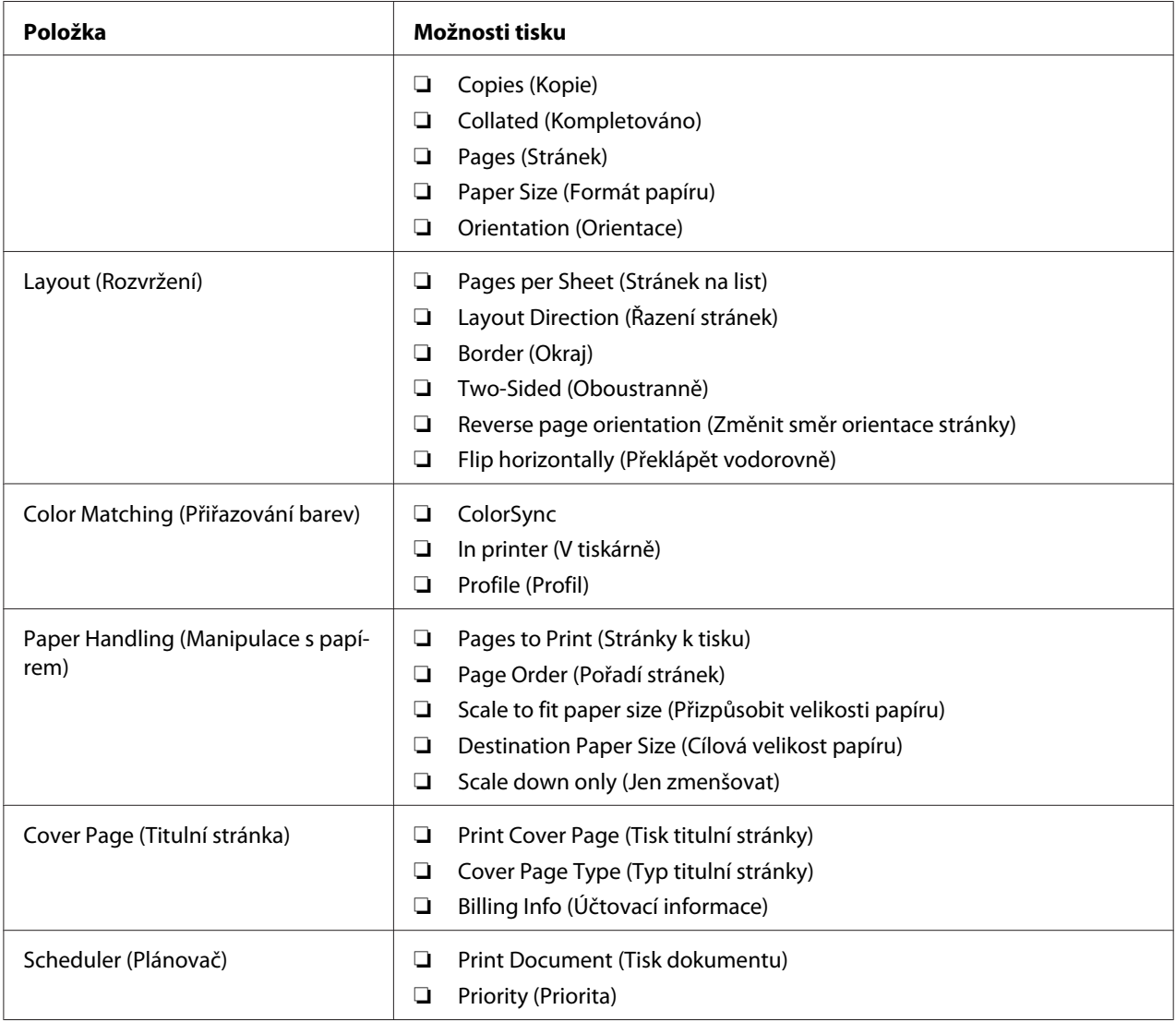

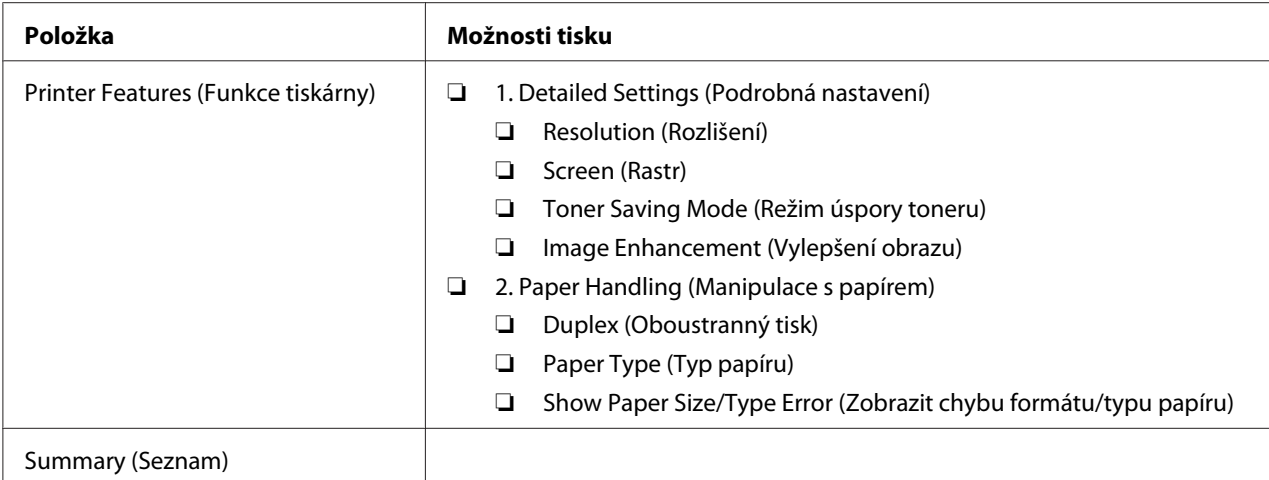

## **Tisk na papír vlastního formátu**

Tato část popisuje, jak pomocí ovladače tiskárny tisknout na papír vlastního formátu.

Způsob, jakým se vkládá papír vlastního formátu, je stejný jako způsob, jakým se vkládá papír standardního formátu.

- □ ["Zakládání tiskového média do zásobníku na papír" na str. 108](#page-107-0)
- ❏ ["Zakládání tiskového média do prioritního podavače listů \(PPL\)" na str. 116](#page-115-0)
- □ ["Nastavení formátů a typů papíru" na str. 122](#page-121-0)

### **Definování vlastního formátu papíru**

Před tiskem definujte vlastní formát papíru v ovladači tiskárny.

#### *Poznámka:*

*Když definujete formát papíru v ovladači tiskárny nebo na ovládacím panelu, ujistěte se, zda zadáváte formát, jaký použité tiskové médium ve skutečnosti má. Uvedení nesprávného formátu pro tisk může způsobit poruchu tiskárny. To platí zejména v případě, že udáte větší formát při použití papíru s malou šířkou.*

### Použití ovladače tiskárny v systému Windows

V ovladači tiskárny v systému Windows definujte vlastní formát v dialogovém okně **Custom Paper Size**. V této části je jako příklad popsán postup v systému Windows 7.

V systému Windows XP nebo novějším mohou heslo správce ke změně těchto nastavení použít pouze uživatelé s právy správce. Uživatelé bez práv správce mohou pouze zobrazovat obsah.

- 1. Klepněte na tlačítko **Start Devices and Printers (Zařízení a tiskárny)**.
- 2. Pravým tlačítkem klepněte na ikonu tiskárny a vyberte možnost **Printer properties (Vlastnosti tiskárny)**.
- 3. Vyberte kartu **Configuration**.
- 4. Klepněte na tlačítko **Custom Paper Size**.
- 5. V části **Details** vyberte vlastní nastavení, které chcete definovat.
- 6. V části **Change Setting For** zadejte délku kratší hrany a delší hrany. Hodnoty můžete zadat buď tak, že je přímo zadáte, nebo pomocí tlačítek s šipkou nahoru a šipkou dolů. Délka kratší hrany nemůže být větší než délka delší hrany, ani když je ve vymezeném rozsahu. Délka delší hrany nemůže být menší než délka kratší hrany, ani když je ve vymezeném rozsahu.
- 7. Chcete-li zadat název papíru, zaškrtněte políčko **Name the Paper Size** a potom zadejte název do pole **Paper Name**. Pro název papíru je možné použít až 14 znaků.
- 8. V případě potřeby zopakujte kroky 5 až 7 pro definování další vlastní velikosti.
- 9. Dvakrát klepněte na tlačítko **OK**.

## **Tisk na papír vlastního formátu**

Při tisku pomocí ovladače tiskárny v systému Windows nebo Mac OS X použijte následující postup.

### Použití ovladače tiskárny v systému Windows

V této části je jako příklad popsán postup v aplikaci WordPad v systému Windows 7.

#### *Poznámka:*

*Způsob, jak zobrazit dialogové okno* **Printer Properties (Vlastnosti tiskárny)** */* **Printing Preferences (Předvolby tisku)***, závisí na aplikaci. Podívejte se do příručky k vámi používané aplikaci.*

- 1. V nabídce **File (Soubor)** vyberte položku **Print (Tisk)**.
- 2. Vyberte tiskárnu a klepněte na možnost **Preferences (Předvolby)**.
- 3. Vyberte kartu **Paper/Output**.
- 4. Z nabídky **Paper Size** vyberte formát dokumentu, který se má vytisknout.
- 5. Z nabídky **Paper Type** vyberte typ použitého papíru.
- 6. Klepněte na kartu **Layout**.
- 7. Z nabídky **Output Size** vyberte vlastní formát, který jste definovali. Pokud jste v kroku 4 vybrali z nabídky **Paper Size** vlastní formát, vyberte možnost **Same as Paper Size**.
- 8. Klepněte na tlačítko **OK**.
- 9. Zahajte tisk klepnutím na tlačítko **Print (Tisk)** v dialogovém okně **Print (Tisk)**.

### Použití ovladače tiskárny v systému Mac OS X

V této části je jako příklad popsán postup u aplikace TextEdit v systému Mac OS X 10.6.

- 1. V nabídce **File (Soubor)** vyberte položku **Page Setup (Vzhled stránky)**.
- 2. Z nabídky **Format For (Formát pro)** vyberte tiskárnu.
- 3. Z nabídky **Paper Size (Formát papíru)** vyberte možnost **Manage Custom Sizes (Správa vlastních formátů)**.
- 4. V okně **Custom Paper Sizes (Vlastní formáty papíru)** klepněte na tlačítko **+**.

V seznamu se zobrazí nově vytvořené nastavení **Untitled (Bez názvu)**.

- 5. Poklepejte na položku **Untitled (Bez názvu)** a zadejte název nastavení.
- 6. Zadejte formát tištěného dokumentu do políček **Width (Šířka)** a **Height (Výška)** v části **Paper Size (Formát papíru)**.
- 7. V případě potřeby zadejte možnost **Non-Printable Area (Netisknutelná oblast)**.
- 8. Klepněte na tlačítko **OK**.
- 9. Ujistěte se, že nově vytvořený formát papíru je vybrán v položce **Paper Size (Formát papíru),** a potom klepněte na tlačítko **OK**.
- 10. V nabídce **File (Soubor)** vyberte položku **Print (Tisk)**.
- 11. Klepnutím na tlačítko **Print (Tisk)** zahajte tisk.

# **Kontrola stavu tiskové úlohy**

## **Kontrola stavu (pouze systém Windows)**

Stav tiskárny můžete zjistit pomocí nástroje Status Monitor. Poklepejte na ikonu tiskárny nástroje Status Monitor na hlavním panelu v pravé dolní části obrazovky. Zobrazí se okno **Printer Selection** a v něm je zobrazen název tiskárny, port pro připojení tiskárny, stav tiskárny a název modelu. Aktuální stav tiskárny zjistíte ve sloupci **Status**.

Tlačítko **Settings**: Zobrazí okno **Settings** a umožňuje změnit nastavení nástroje Status Monitor.

Klepněte na název požadované tiskárny v okně **Printer Selection**. Zobrazí se okno **Printer Status**. Můžete zkontrolovat stav tiskárny a stav tiskové úlohy.

Podrobnosti o nástroji Status Monitor najdete v nápovědě. V následujícím postupu je jako příklad použit systém Windows 7:

1. Klepněte na tlačítko **Start** — **All Programs (Všechny programy)** — **EPSON** — vaše tiskárna — **Activate Status Monitor**.

Zobrazí se okno **Printer Selection**.

2. V seznamu klepněte na název požadované tiskárny.

Zobrazí se okno **Printer Status**.

3. Klepněte na tlačítko **Help**.

*Viz též:*

*["Status Monitor \(pouze systém Windows\)" na str. 22](#page-21-0)*

## **Kontrola stavu v nástroji EpsonNet Config (Windows a Mac OS X)**

Stav tiskové úlohy odeslané do tiskárny můžete zkontrolovat na kartě **Jobs** nástroje EpsonNet Config.

#### *Viz též:*

*["Software pro správu tiskárny" na str. 20](#page-19-0)*

# **Tisk stránky s reportem**

Je možné vytisknout několik typů reportů a seznamů. Podrobnosti o každém reportu a seznamu naleznete v části ["Report / List" na str. 145](#page-144-0).

Tato část popisuje dva způsoby vytištění stránky s reportem a vychází z příkladu stránky System Settings.

## **Tisky stránky System Settings**

Chcete-li ověřit podrobná nastavení tiskárny, vytiskněte stránku System Settings.

Pomocí ovládacího panelu

## *Poznámka:*

*Všechny reporty a seznamy se tisknou anglicky.*

- 1. Stiskněte tlačítko <sub>«</sub> (**Nabídka**).
- 2. Vyberte možnost Report / List a potom stiskněte tlačítko ...
- 3. Vyberte možnost System Settings a potom stiskněte tlačítko .

Vytiskne se stránka System Settings.

## Používání nástroje Printer Setting Utility (pouze systém Windows)

V následujícím postupu je jako příklad použit systém Windows 7.

### *Poznámka:*

*Všechny reporty a seznamy se tisknou anglicky.*

## 1. Klepněte na tlačítko **Start** — **All Programs (Všechny programy)** — **EPSON** — vaše tiskárna — **Printer Setting Utility**.

### *Poznámka:*

*Pokud je v počítači nainstalováno více ovladačů tiskárny, zobrazí se v tomto kroku okno výběru tiskárny. V takovém případě klepněte na název požadované tiskárny v poli* **Printer Name***.*

Spustí se nástroj Printer Setting Utility.

2. Klepněte na kartu **Printer Settings Report**.

3. Ze seznamu v levé části stránky vyberte možnost **Reports**.

Zobrazí se stránka **Reports**.

4. Klepněte na tlačítko **System Settings**.

Vytiskne se stránka System Settings.

## **Nastavení tiskárny**

Nastavení tiskárny můžete přidělit pomocí ovládacího panelu nebo nástroje Printer Setting Utility.

## **Změna nastavení tiskárny**

### Pomocí ovládacího panelu

### *Poznámka:*

- ❏ *Výchozí nastavení se může v různých regionech lišit.*
- ❏ *Jakmile je vybrána nějaká hodnota, bude aktivní až do doby, kdy bude použita nová hodnota nebo kdy bude obnovena výchozí hodnota.*
- ❏ *Nastavení ovladače mohou mít přednost před dříve provedenými změnami a možná budete muset změnit nastavení tiskárny.*
- 1. Stiskněte tlačítko <sub>«</sub> (**Nabídka**).
- 2. Vyberte požadovanou nabídku a potom stiskněte tlačítko ...
- 3. Vyberte požadovanou nabídku nebo položku nabídky a potom stiskněte tlačítko ...
	- ❏ Pokud jste zvolili nabídku, nabídka se otevře a zobrazí se položky nabídky.
	- ❏ Pokud jste zvolili položku nabídky, zobrazí se výchozí nastavení nabídky.

Hodnota může být:

- ❏ sousloví nebo slovo popisující nastavení
- ❏ číselná hodnota, kterou lze změnit
- ❏ nastavení Zapnuto nebo Vypnuto
- 4. Opakujte krok 3 tak dlouho, než dosáhnete požadované hodnoty.
- 5. Zvolenou hodnotu použijete stisknutím tlačítka  $\infty$ .
- 6. Chcete-li pokračovat ve změnách nastavení tiskárny, přejděte pomocí tlačítka (**Zpět**) do jedného z nejvyšších nabídek ovládacího panelu a postupujte podle kroků 2 až 5.

Chcete-li ukončit změny nastavení tiskárny, stiskněte tlačítko (**Zpět**) tolikrát, než se na LCD displeji zobrazí Ready to Print.

#### Používání nástroje Printer Setting Utility (pouze systém Windows)

V následujícím postupu je jako příklad použit systém Windows 7.

#### *Poznámka:*

- ❏ *Jakmile je vybrána nějaká hodnota, bude aktivní až do doby, kdy bude použita nová hodnota nebo kdy bude obnovena výchozí hodnota.*
- ❏ *Nastavení ovladače mohou mít přednost před dříve provedenými změnami a možná budete muset změnit nastavení tiskárny.*
- 1. Klepněte na tlačítko **Start All Programs (Všechny programy) EPSON** vaše tiskárna **Printer Setting Utility**.

#### *Poznámka:*

*Pokud je v počítači nainstalováno více ovladačů tiskárny, zobrazí se v tomto kroku okno výběru tiskárny. V takovém případě klepněte na název požadované tiskárny v poli* **Printer Name***.*

Spustí se nástroj Printer Setting Utility.

- 2. Klepněte na kartu **Printer Maintenance**.
- 3. Vyberte požadovanou položku nabídky.

Každá položka nabídky u sebe má seznam hodnot. Hodnota může být:

- ❏ sousloví nebo slovo popisující nastavení
- ❏ číselná hodnota, kterou lze změnit
- ❏ nastavení Zapnuto nebo Vypnuto
- 4. Vyberte požadovanou hodnotu a potom klepněte na tlačítko **Apply New Settings** nebo **Restart printer to apply new settings**.

# **Tisk s protokolem Web Services on Devices**

Tato část poskytuje informace o tisku po síti pomocí protokolu Web Services on Devices, který je k dispozici v systémech pro systémy Windows Vista, Windows Server 2008, Windows Server 2008 R2 a Windows 7.

# **Přidávání rolí tiskových služeb**

Pokud používáte systém Windows Server 2008 nebo Windows Server 2008 R2, musíte klientu se systémem Windows Server 2008 nebo Windows Server 2008 R2 přidat role tiskových služeb.

## **Systém Windows Server 2008:**

- 1. Klepněte na tlačítko **Start Administrative Tools (Nástroje pro správu) Server Manager (Správce serveru)**.
- 2. Z nabídky **Action (Akce)** vyberte možnost **Add roles (Přidat role)**.
- 3. Zaškrtněte políčko **Print Services (Tiskové služby)** v okně **Server Roles (Role serveru)** v průvodci **Add Roles Wizard (Průvodce přidáním rolí)** a potom klepněte na tlačítko **Next (Další)**.
- 4. Klepněte na tlačítko **Next (Další)**.
- 5. Zaškrtněte políčko **Print Server (Tiskový server)** a klepněte na položku **Next (Další)**.
- 6. Klepněte na tlačítko **Install (Instalovat)**.

## **Systém Windows Server 2008 R2:**

- 1. Klepněte na tlačítko **Start Administrative Tools (Nástroje pro správu) Server Manager (Správce serveru)**.
- 2. Z nabídky **Action (Akce)** vyberte možnost **Add roles (Přidat role)**.
- 3. Zaškrtněte políčko **Print and Document Services (Tiskové a dokumentové služby)** v okně **Server Roles (Role serveru)** v průvodci **Add Roles Wizard (Průvodce přidáním rolí)** a potom klepněte na tlačítko **Next (Další)**.
- 4. Klepněte na tlačítko **Next (Další)**.
- 5. Zaškrtněte políčko **Print Server (Tiskový server)** a klepněte na položku **Next (Další)**.
- 6. Klepněte na tlačítko **Install (Instalovat)**.

## **Nastavení tiskárny**

Novou tiskárnu můžete v síti nainstalovat pomocí disku Software Disc, který je dodáván s tiskárnou, nebo pomocí průvodce **Add Printer (Přidat tiskárnu)**.

## **Instalace ovladače tiskárny pomocí průvodce Add Printer (Přidat tiskárnu).**

- 1. Klepněte na tlačítko **Start Control Panel (Ovládací panely) Hardware and Sound (Hardware a zvuk)** – **Printers (Tiskárny)** (**Start** – **Devices and Printers (Zařízení a tiskárny)** v systémech Windows Server 2008 R2 a Windows 7).
- 2. Klepněte na tlačítko **Add a printer (Přidat tiskárnu)**, a spusťte tak průvodce **Add printer (Přidat tiskárnu)**.
- 3. Vyberte možnost **Add a network, wireless or Bluetooth printer (Přidat síťovou tiskárnu, bezdrátovou tiskárnu nebo tiskárnu s technologií Bluetooth)**.
- 4. V seznamu dostupných tiskáren vyberte tu, kterou chcete používat, a klepněte na tlačítko **Next (Další)**.

#### *Poznámka:*

- ❏ *V seznamu dostupných tiskáren je tiskárna s protokolem Web Services on Devices zobrazena v podobě "***http://***adresa IP***/ws/***".*
- ❏ *Pokud není v seznamu uvedena žádná tiskárna s protokolem Web Services on Devices, zadejte adresu IP tiskárny ručně, a vytvořte tak tiskárnu s protokolem Web Services on Devices. Adresu IP tiskárny zadejte ručně podle níže uvedených pokynů. V systému Windows Server 2008 R2 musíte být členy skupiny správců, abyste mohli vytvořit tiskárnu s protokolem Web Services on Devices.*

*1. Klepněte na možnost* **The printer that I want isn't listed (Požadovaná tiskárna není v seznamu)***.*

*2. Vyberte možnost* **Add a printer using a TCP/IP address or hostname (Přidat tiskárnu pomocí adresy TCP/IP nebo hostitelského názvu)** *a klepněte na tlačítko* **Next (Další)***. 3. Z nabídky* **Device type (Typ zařízení)** *vyberte možnost* **Web Services Device (Zařízení webových služeb)***.*

*4. Do textového pole* **Hostname or IP address (Hostitelský název či adresa IP)** *zadejte adresu IP tiskárny a klepněte na tlačítko* **Next (Další)***.*

- ❏ *Před instalací ovladače pomocí průvodce* **Add Printer (Přidat tiskárnu)** *v systému Windows Server 2008 R2 nebo Windows 7 proveďte jeden z následujících kroků: – Navažte připojení k internetu, aby služba Windows Update mohla prozkoumat počítač. – Předem přidejte do počítače ovladač tiskárny.*
- 5. Pokud k tomu budete vyzváni, nainstalujte do počítače ovladač tiskárny. Pokud jste vyzváni k zadání hesla správce nebo potvrzení, zadejte heslo nebo proveďte potvrzení.
- 6. Dokončete další kroky v průvodci a klepněte na tlačítko **Finish (Dokončit)**.

Instalaci tiskárny ověřte vytištěním zkušební stránky.

- a Klepněte na tlačítko **Start Control Panel (Ovládací panely) Hardware and Sound (Hardware a zvuk)** – **Printers (Tiskárny)** (**Start** – **Devices and Printers (Zařízení a tiskárny)** v systémech Windows Server 2008 R2 a Windows 7).
- b Pravým tlačítkem klepněte na tiskárnu, kterou jste právě vytvořili, a potom klepněte na možnost **Properties (Vlastnosti)** (**Printer properties (Vlastnosti tiskárny)** v systémech Windows Server 2008 R2 a Windows 7).
- c Na kartě **General (Obecné)** klepněte na tlačítko **Print Test Page (Vytisknout zkušební stránku)**. Poté co se zkušební stránka úspěšně vytiskne, je instalace dokončena.
# Kapitola 6 **Používání nabídek ovládacího panelu**

# **Porozumění nabídkám ovládacího panelu**

Když je tiskárna připojená k síti a je k dispozici několika uživatelům, přístup k nabídce Admin Menu může být omezený. Tak se zabraňuje tomu, aby neoprávnění uživatelé používali ovládací panel k nechtěné změně výchozích nastavení nabídky provedených správcem. Pomocí ovladače tiskárny nicméně můžete měnit nastavení pro jednotlivé tiskové úlohy. Nastavení tisku zvolená v ovladači tiskárny mají přednost před výchozími nastaveními nabídky v ovládacím panelu.

# **Report / List**

Pomocí nabídky Report / List je možné vytisknout několik typů reportů a seznamů.

## *Poznámka:*

- ❏ *K použití nabídky* Report / List *je zapotřebí heslo, pokud je položka* Panel Lock Set *nastavena na možnost* Enable*. V takovém případě zadejte nastavené heslo a klepněte na tlačítko* (ок).
- ❏ *Všechny reporty a seznamy se tisknou anglicky.*

## **System Settings**

## **Účel:**

Vytištění seznamu informací, jako je název tiskárny, sériové číslo, počet výtisků a síťová nastavení.

## **Panel Settings**

**Účel:**

Vytištění podrobného seznamu všech nastavení v nabídkách ovládacího panelu.

## **Job History**

**Účel:**

Vytištění podrobného seznamu úloh, které byly zpracovány. Tento seznam obsahuje posledních 50 úloh.

## **Error History**

**Účel:** Vytištění podrobného seznamu uvíznutí papíru a kritických chyb.

## **PCL Fonts List**

**Účel:** Vytištění vzorku dostupných písem PCL.

## **PS Fonts List**

**Účel:** Vytištění vzorku dostupných písem PostScript Level3 Compatible a písem PDF.

## **Meter Readings**

Pomocí nabídky Meter Readings můžete zkontrolovat celkový počet vytištěných stránek.

## **Admin Menu**

Pomocí nabídky Admin Menu můžete konfigurovat řadu funkcí tiskárny.

### *Poznámka:*

*K použití nabídky* Admin Menu *je zapotřebí heslo, pokud je položka* Panel Lock Set *nastavena na možnost* Enable. V takovém případě zadejte nastavené heslo a klepněte na tlačítko  $\alpha$ .

## **Network**

Pomocí nabídky Network můžete změnit nastavení tiskárny týkající se úloh odeslaných tiskárně prostřednictvím sítě.

### Ethernet

### **Účel:**

Specifikace komunikační rychlosti a duplexní nastavení Ethernetu. Aby se jakékoliv změny mohly projevit, vypněte tiskárnu a potom ji znovu zapněte.

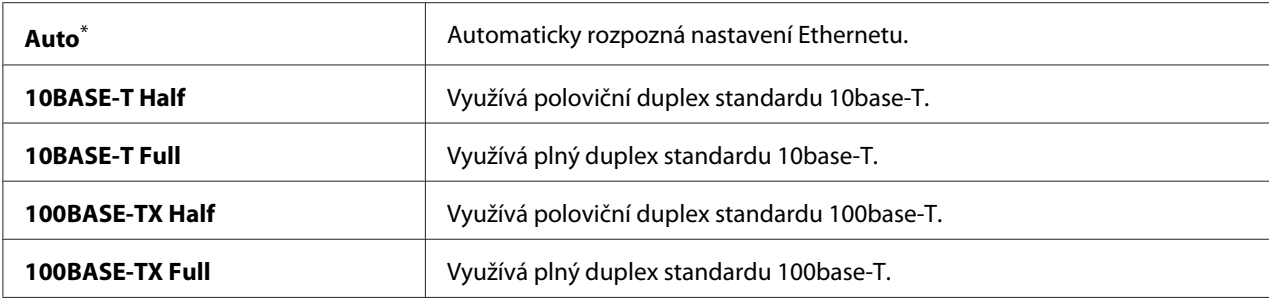

### *Poznámka:*

*Tato položka se zobrazuje, pouze pokud je tiskárna připojena ke kabelové síti.*

## Wi-Fi Status (pouze model AL-M200DW)

#### **Účel:**

Zobrazení informací o síle signálu bezdrátového připojení. Na ovládacím panelu není možné provést žádné změny k vylepšení stavu bezdrátového připojení.

### **Hodnoty:**

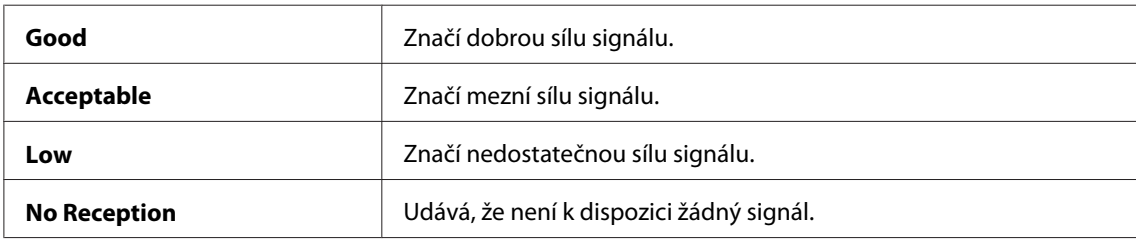

### *Poznámka:*

*Tato položka se zobrazuje, pouze pokud je tiskárna připojena k bezdrátové síti.*

### Wi-Fi Setup (pouze model AL-M200DW)

**Účel:** Konfigurace nastavení bezdrátové sítě.

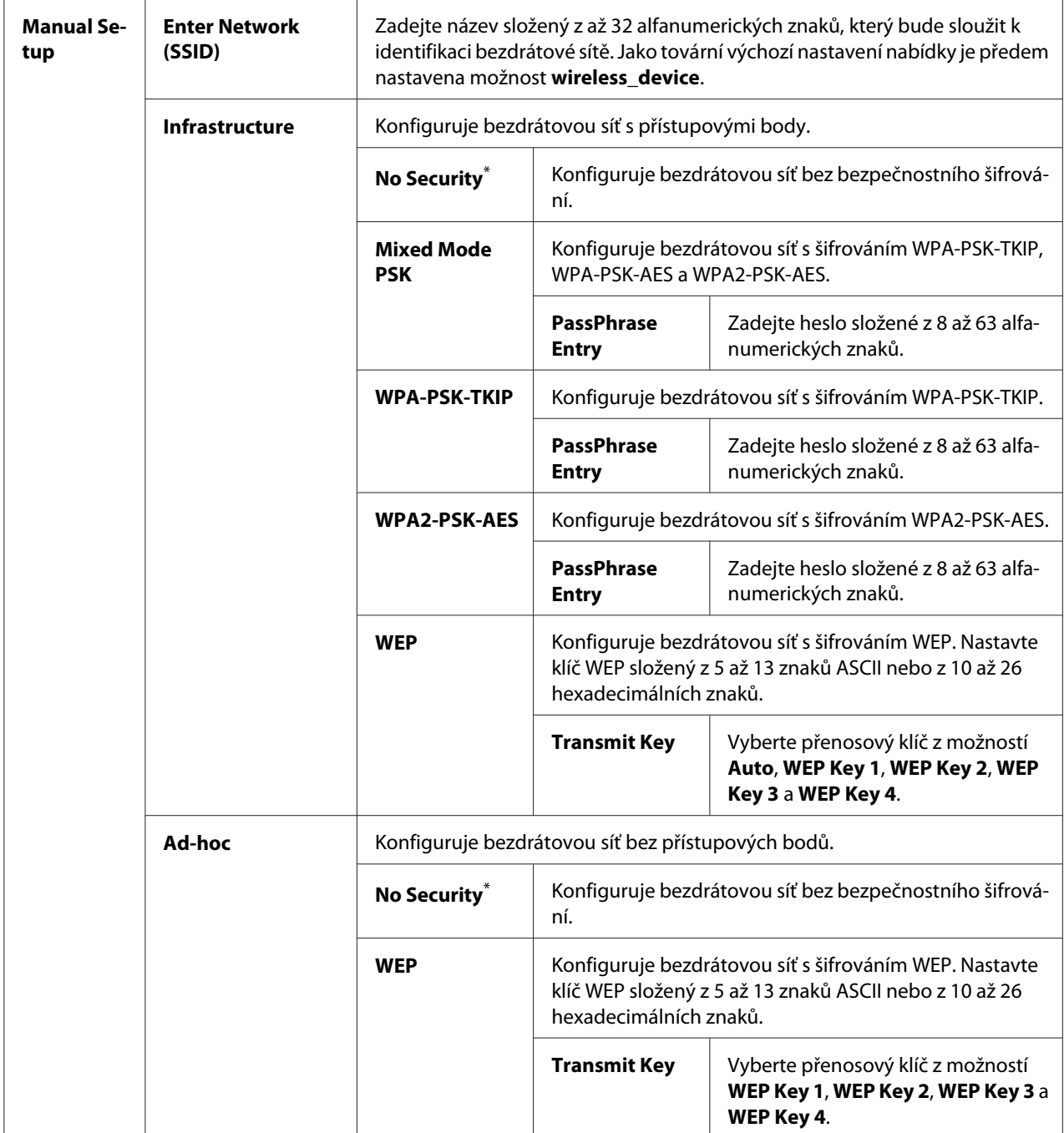

## *Poznámka:*

*Tato položka se zobrazuje, pouze pokud je tiskárna připojena k bezdrátové síti.*

## WPS Setup (pouze model AL-M200DW)

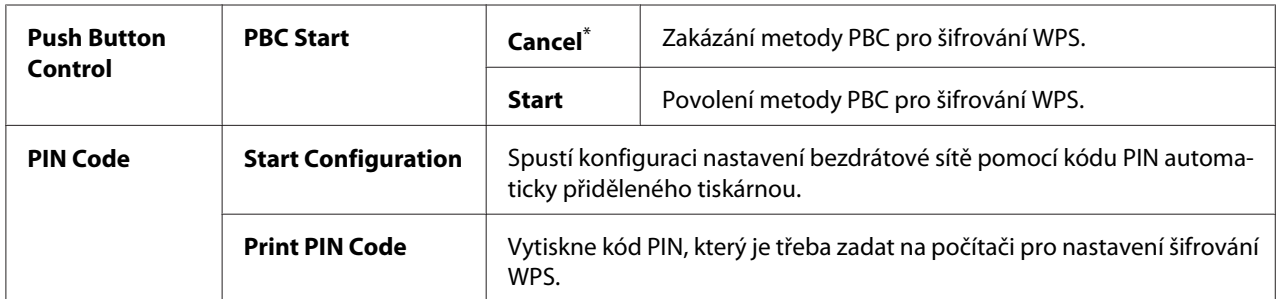

tovární výchozí nastavení nabídky

### *Poznámka:*

*Tato položka se zobrazuje, pouze pokud je tiskárna připojena k bezdrátové síti.*

## Reset Wi-Fi (pouze model AL-M200DW)

## **Účel:**

Inicializace nastavení bezdrátové sítě. Povolením této funkce a restartováním tiskárny se všechna nastavení bezdrátového připojení vrátí na tovární výchozí nastavení.

## **Hodnoty:**

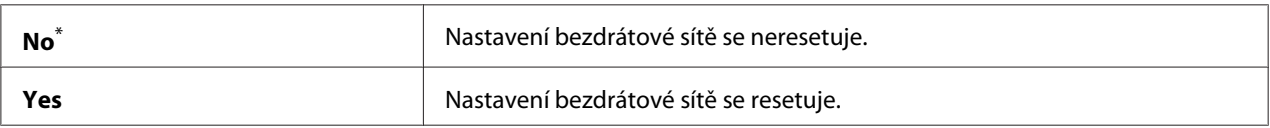

\* tovární výchozí nastavení nabídky

## *Poznámka:*

*Tato položka se zobrazuje, pouze pokud je tiskárna připojena k bezdrátové síti.*

## TCP/IP

## **Účel:**

Konfigurace nastavení TCP/IP. Aby se jakékoliv změny mohly projevit, vypněte tiskárnu a potom ji znovu zapněte.

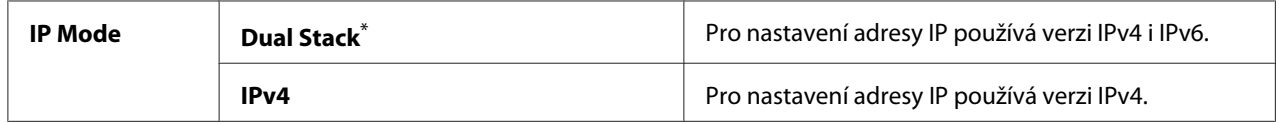

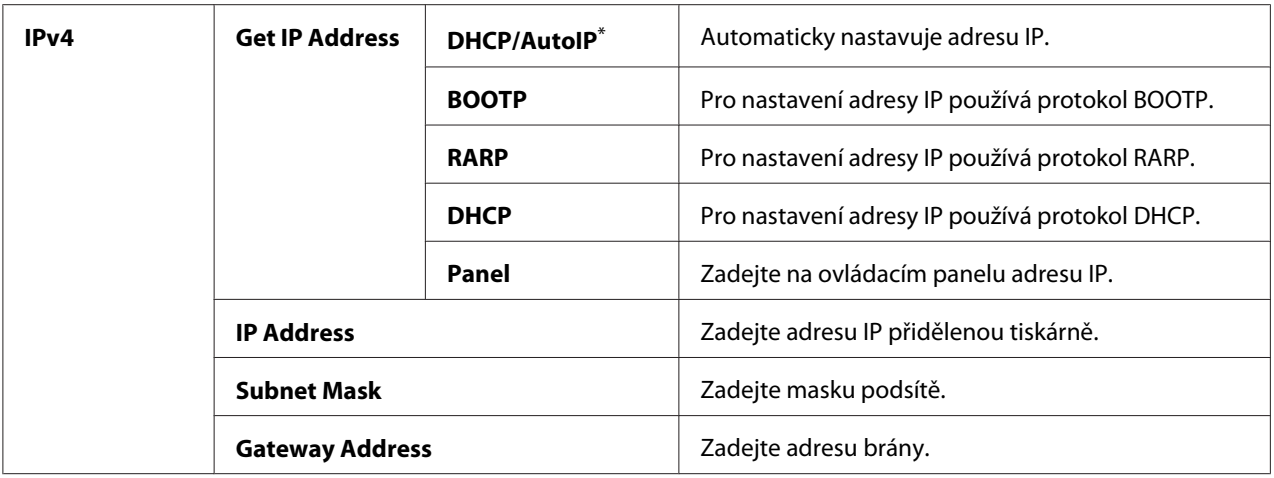

## *Poznámka:*

*Pro konfiguraci nastavení IPv6 použijte nástroj EpsonNet Config.*

## Protocol

#### **Účel:**

Povolení a zakázání jednotlivých protokolů. Aby se jakékoliv změny mohly projevit, vypněte tiskárnu a potom ji znovu zapněte.

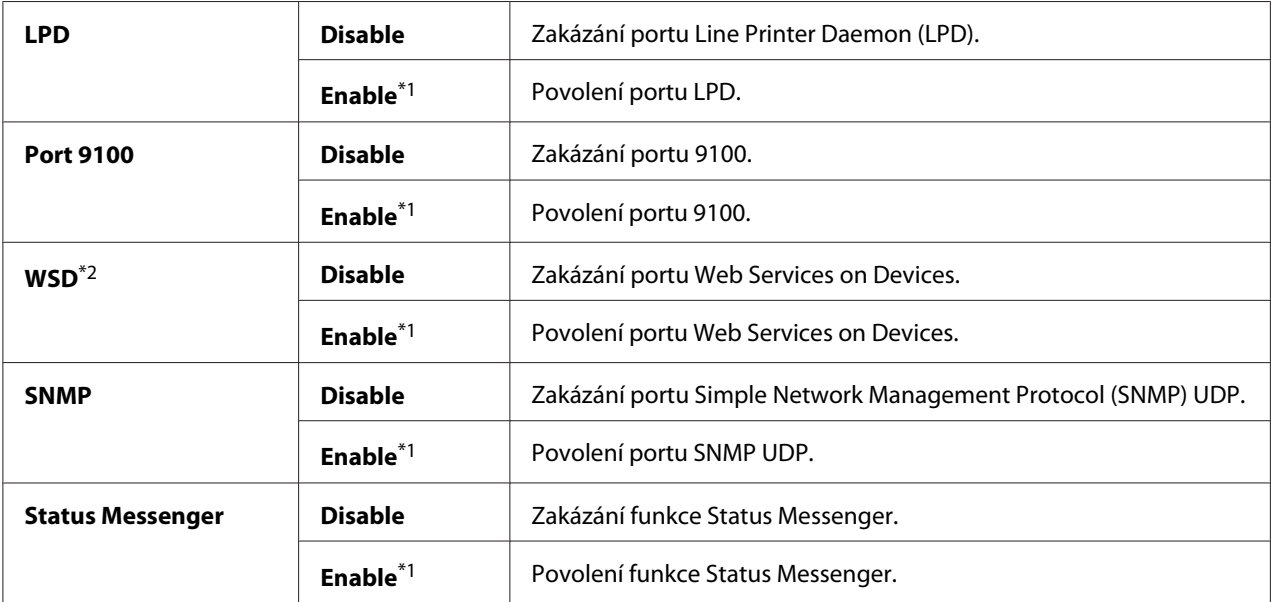

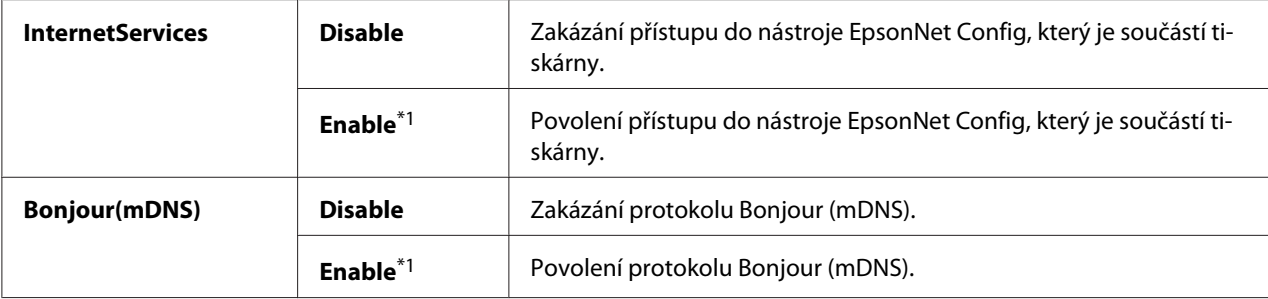

\*2 Zkratka WSD označuje protokol Web Services on Devices.

#### IP Filter

#### *Poznámka:*

*Funkce IP Filter je k dispozici, pouze když je položka* Protocol *nastavena na možnost* LPD *nebo* Port 9100*.*

#### **Účel:**

Blokování dat přijímaných z určitých adres IP prostřednictvím sítě. Můžete nastavit až pět adres IP. Aby se jakékoliv změny mohly projevit, vypněte tiskárnu a potom ji znovu zapněte.

#### **Hodnoty:**

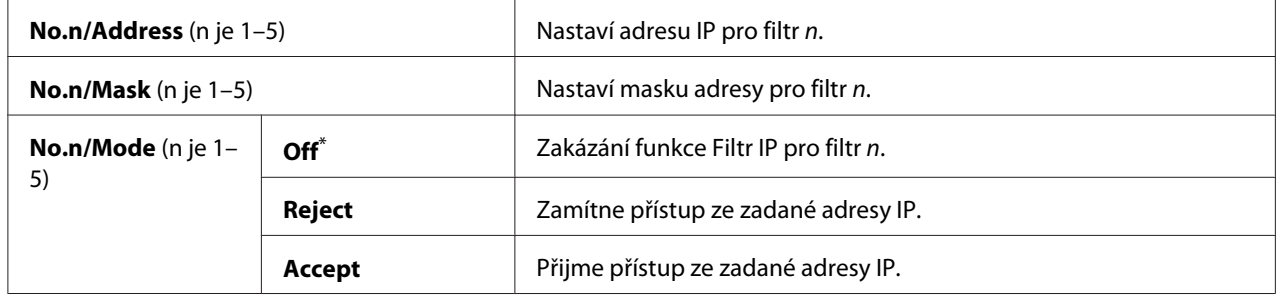

\* tovární výchozí nastavení nabídky

### Initialize NVM

#### **Účel:**

Inicializace dat kabelové sítě uložených v trvalé paměti. Povolením této funkce a restartováním tiskárny se všechna nastavení bezdrátové sítě vrátí na tovární výchozí hodnoty.

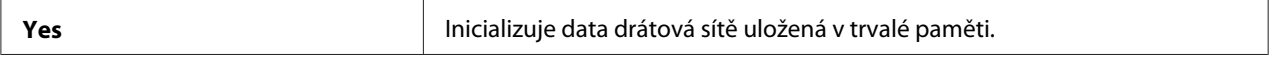

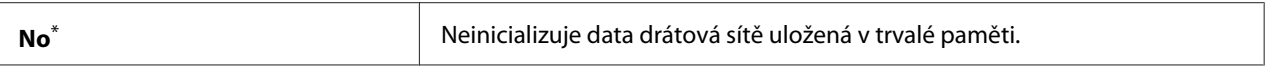

## PS Data Format

## **Účel:**

Nastavení komunikačního protokolu pro data PS. Aby se jakékoliv změny mohly projevit, vypněte tiskárnu a potom ji znovu zapněte.

### **Hodnoty:**

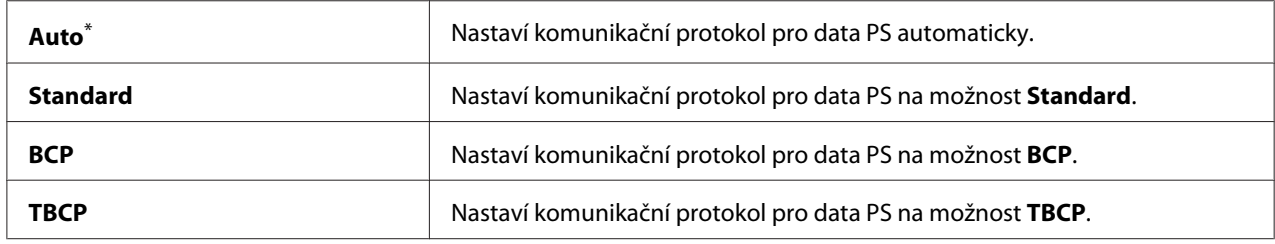

\* tovární výchozí nastavení nabídky

## **System Settings**

Pomocí nabídky System Settinss můžete konfigurovat řadu funkcí tiskárny.

## Power Saving Timer

#### **Účel:**

Nastavení doby, po jejímž uplynutí tiskárna přejde do jednotlivých úsporných režimů.

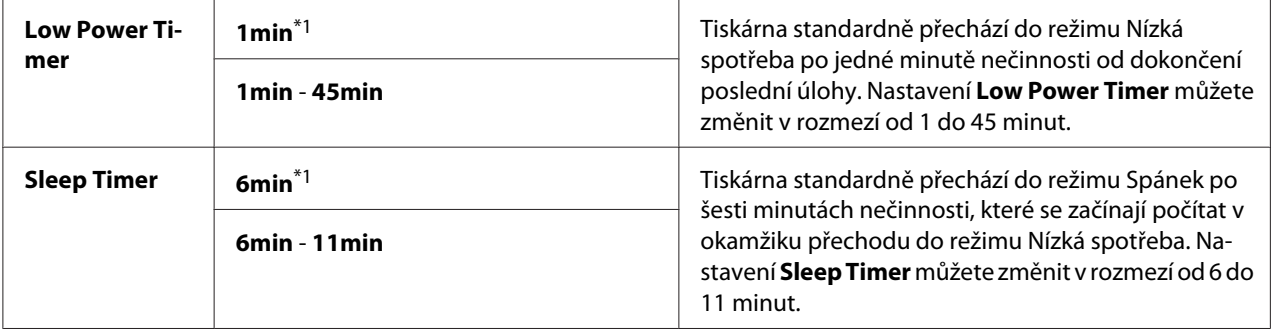

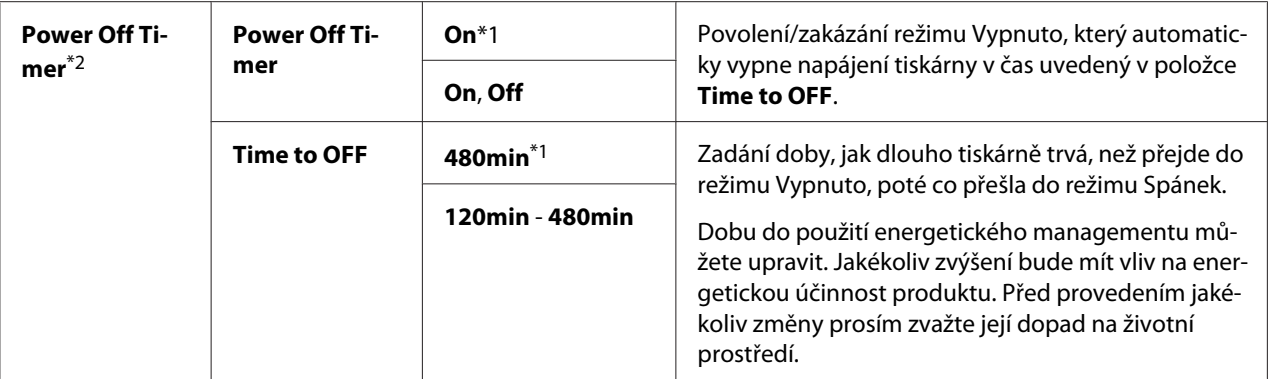

\*2 Pouze pro uživatele v Evropě, na Blízkém východě, v Africe a v Rusku

Vyberte pro položku Low Power Timer hodnotu 1min (výchozí), pokud tiskárna sdílí elektrický obvod s osvětlením místnosti a pokud pozorujete blikání světla. Jinak vyberte vysokou hodnotu, aby tiskárna byla k dispozici pro časté používání s minimální dobou potřebnou pro zahřátí.

Tiskárna automaticky opustí úsporný režim, když od počítače obdrží tiskovou úlohu. Případně ji můžete do stavu připraveného k tisku uvést ručně stisknutím tlačítka (**Úspora energie**). Bez ohledu na to, zda je tiskárna v režimu Nízká spotřeba nebo Spánek, bude tiskárna k obnovení stavu připraveného k tisku potřebovat přibližně 25 sekund.

Pokud u položky Power Off Timer vyberete možnost On, tiskárna z režimu Spánek přejde po době nastavené u položky Time to OFF do režimu Vypnuto a automaticky se vypne. Chcete-li opustit režim Vypnuto, zapněte spínač napájení.

### Auto Reset

### **Účel:**

Nastavení doby čekání, než tiskárna obnoví výchozí nastavení pro aktuální položku nabídky a znovu se dostane do stavu připraveného k tisku, pokud ponecháte pokus o změnu nastavení nedokončený.

### **Hodnoty:**

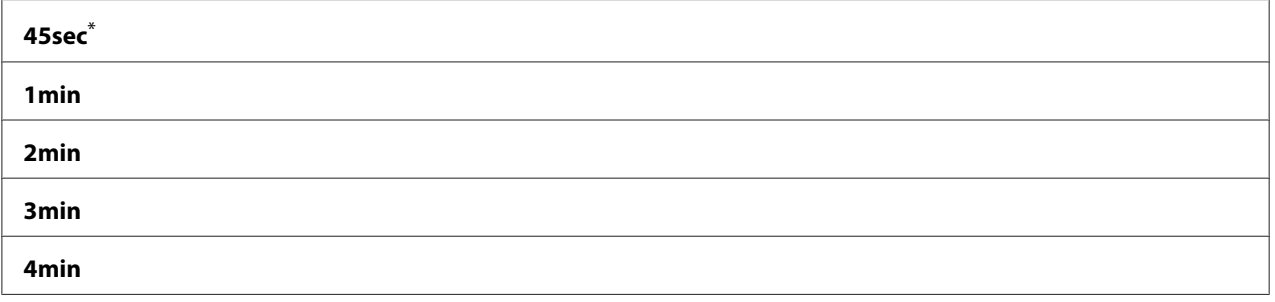

\* tovární výchozí nastavení nabídky

## <span id="page-153-0"></span>Fault Timeout

## **Účel:**

Zadání doby čekání před tím, než tiskárna zruší úlohu, která se zastavila nestandardně. Každá úloha se po vypršení prodlevy zruší.

## **Hodnoty:**

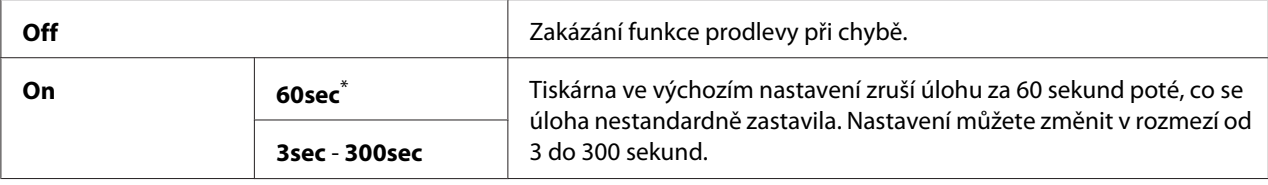

\* tovární výchozí nastavení nabídky

## Job Timeout

## **Účel:**

Nastavení doby, po kterou tiskárna čeká na přijetí dat z počítače. Každá tisková úloha se po vypršení prodlevy zruší.

## **Hodnoty:**

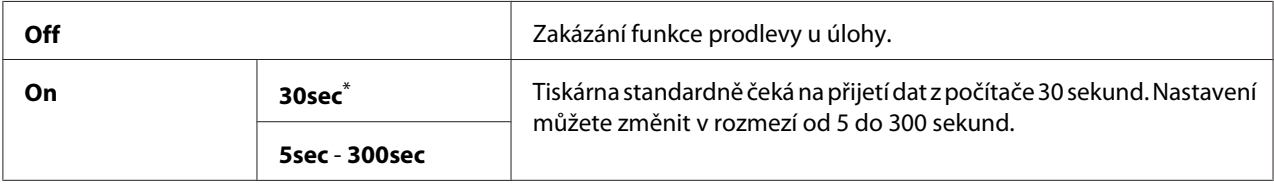

\* tovární výchozí nastavení nabídky

## mm / inch

### **Účel:**

Nastavení jednotky měření za číselnou hodnotou zobrazovanou na ovládacím panelu.

### **Hodnoty:**

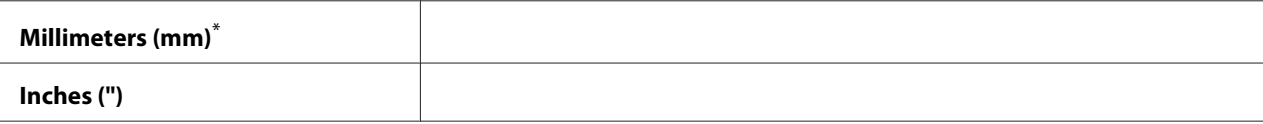

tovární výchozí nastavení nabídky

## Low Toner Alert Msg

**Účel:**

Nastavení, zda se má zobrazovat upozornění, když dochází toner.

## **Hodnoty:**

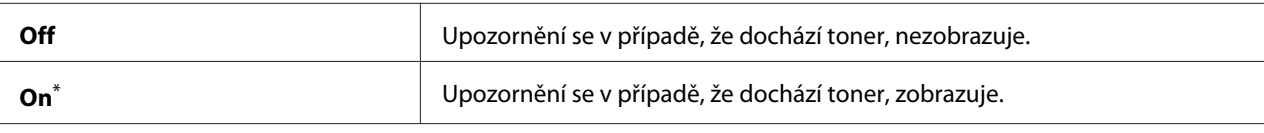

tovární výchozí nastavení nabídky

## **Maintenance**

Pomocí nabídky Maintenance můžete upravit nastavení tisku pro každý typ papíru, inicializovat trvalou paměť (NVM) a změnit nastavení tonerové kazety.

## F/W Version

**Účel:** Zobrazení verze řadiče.

## Adjust BTR

## **Účel:**

Zadání napětí přenosového válce (BTR) pro optimální tisk na jednotlivé typy papíru. Chcete-li snížit napětí, nastavte zápornou hodnotu. Chcete-li ji zvýšit, nastavte kladnou hodnotu.

Výchozí nastavení nemusí přinášet nejlepší výsledek na všech typech papíru. Pokud jsou na výtisku skvrny, zkuste zvýšit napětí. Pokud jsou na výtisku bílá místa, zkuste snížit napětí.

## *Poznámka:*

*Kvalita tisku závisí na hodnotách zadaných u této položky nabídky.*

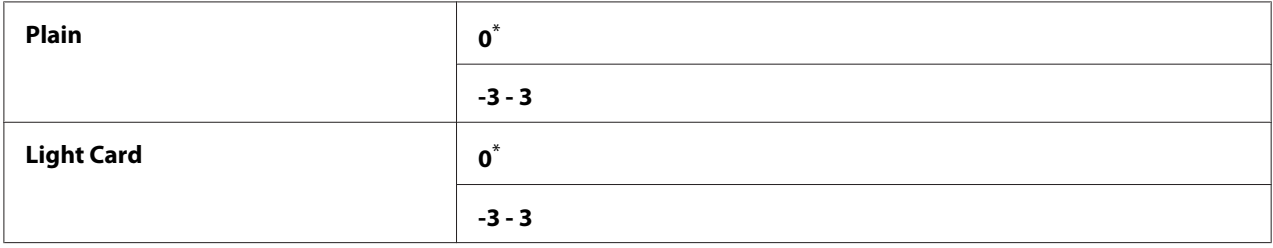

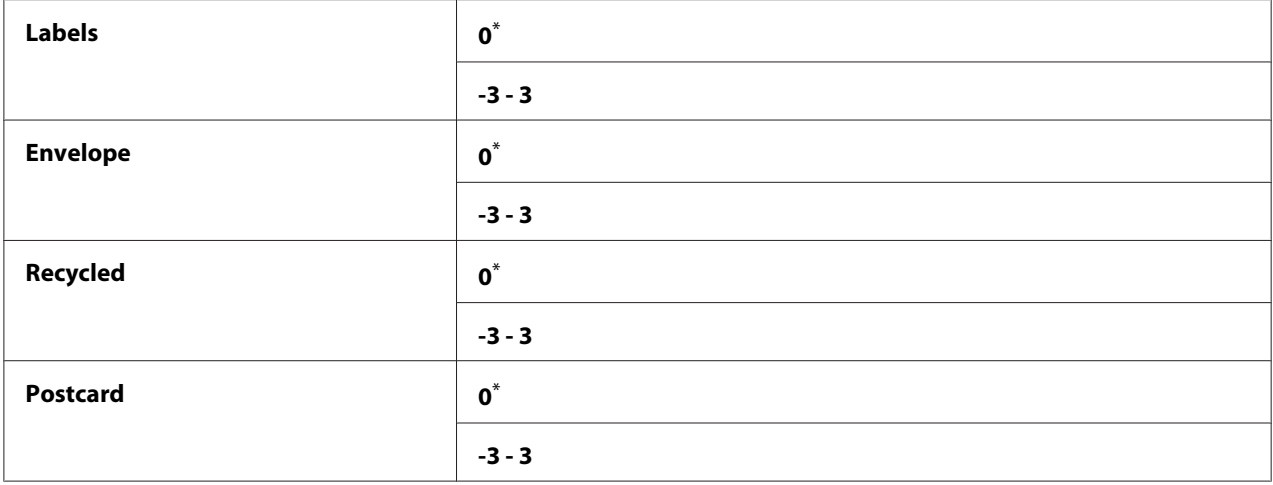

## Adjust Fusing Unit

### **Účel:**

Zadání teploty fixační jednotky pro optimální tisk na jednotlivé typy papíru. Chcete-li snížit teplotu, nastavte zápornou hodnotu. Chcete-li ji zvýšit, nastavte kladnou hodnotu.

Výchozí nastavení nemusí přinášet nejlepší výsledek na všech typech papíru. Pokud je papír zkroucený, zkuste snížit teplotu. Pokud se toner na papír nefixuje správně, zkuste zvýšit teplotu.

### *Poznámka:*

*Kvalita tisku závisí na hodnotách zadaných u této položky nabídky.*

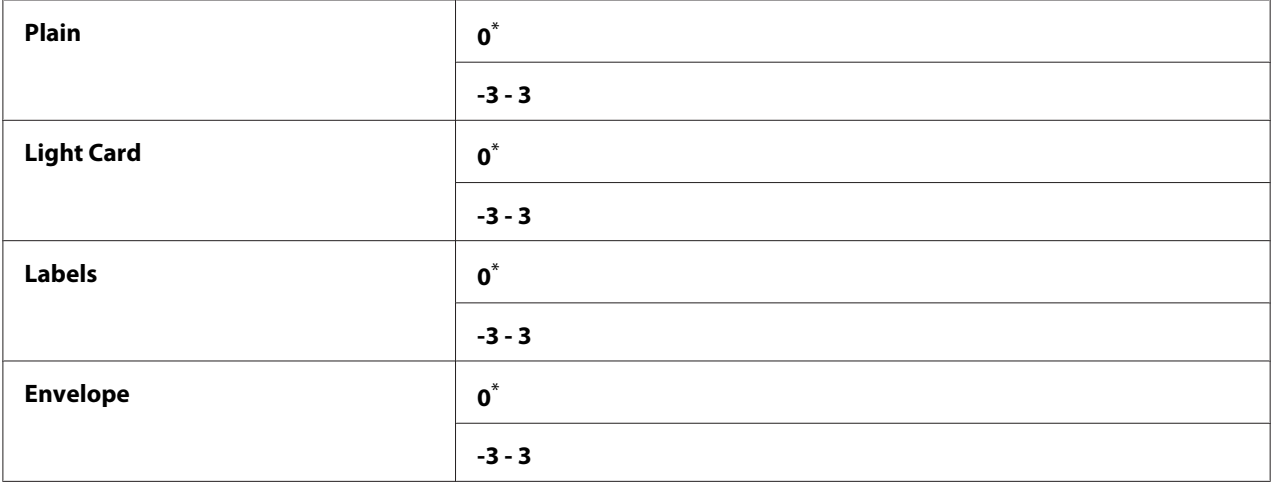

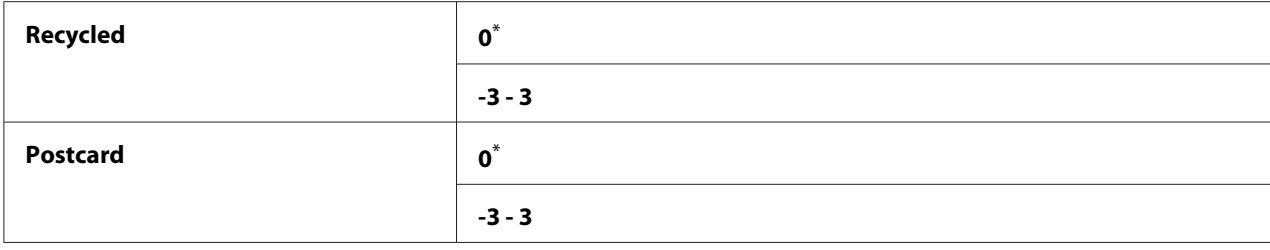

## Density Adjustment

## **Účel:**

Úprava úrovně hustoty tisku v rozmezí -3 až 3. Výchozí výrobní nastavení nabídky je 0.

## Clean Developer

## **Účel:**

Otočení motoru vývojky a protřepání toneru v tonerové kazetě.

## **Hodnoty:**

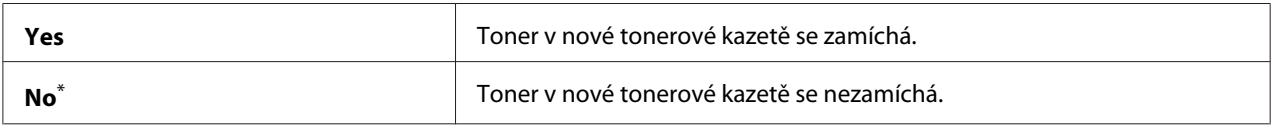

\* tovární výchozí nastavení nabídky

## Toner Refresh

## **Účel:**

Dopotřebování tonerové kazety, pokud ji potřebujete vyměnit před koncem životnosti, nebo protřepání toneru v nové tonerové kazetě.

### **Hodnoty:**

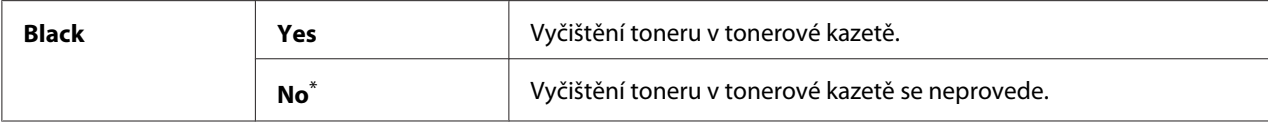

\* tovární výchozí nastavení nabídky

## Initialize NVM

## **Účel:**

Inicializace paměti NVM pro nastavení tiskárny. Povolením této funkce a restartováním tiskárny se všechna nastavení tiskárny vrátí na tovární výchozí hodnoty.

## *Viz též:*

*["Resetování na výchozí výrobní nastavení" na str. 175](#page-174-0)*

## **Hodnoty:**

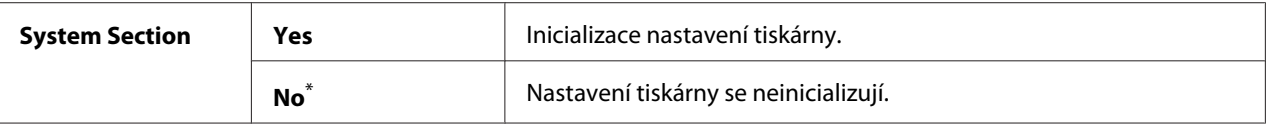

tovární výchozí nastavení nabídky

### Non Genuine Toner

**Účel:**

Použití tonerové kazety od jiného výrobce.

## *Poznámka:*

- ❏ *Použití neoriginální tonerové kazety může znemožnit využití některých funkcí tiskárny, snížit kvalitu tisku a spolehlivost tiskárny. Doporučujeme u tiskárny používat pouze nové tonerové kazety Epson. Neposkytujeme záruku na problémy způsobené neoriginálním spotřebním zbožím.*
- ❏ *Před použitím tonerové kazety jiného výrobce nezapomeňte tiskárnu restartovat.*

### **Hodnoty:**

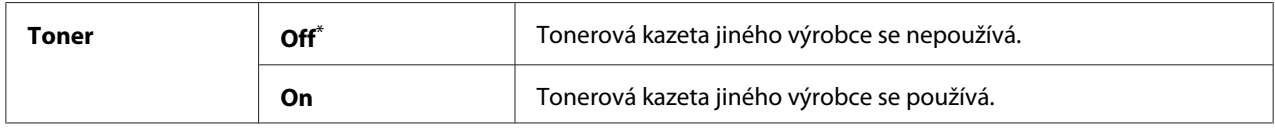

\* tovární výchozí nastavení nabídky

### Adjust Altitude

## **Účel:**

Zadání nadmořské výšku místa, kde je tiskárna nainstalována.

Výboj pro nabití fotonosiče liší podle barometrického tlaku. Můžete nastavit, v jaké nadmořské výšce je tiskárna nainstalována.

### *Poznámka:*

*Nesprávné nastavení nadmořské výšky má za následek nízkou kvalitu tisku a nesprávnou indikaci zbývajícího toneru.*

#### **Hodnoty:**

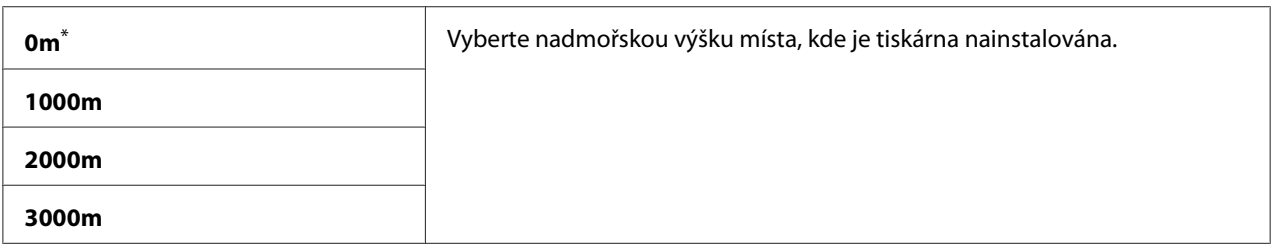

\* tovární výchozí nastavení nabídky

### Machine Life

#### **Účel:**

Nastavení toho, zda se má dále tisknout, když se tiskárna přiblíží konci své životnosti.

#### **Hodnoty:**

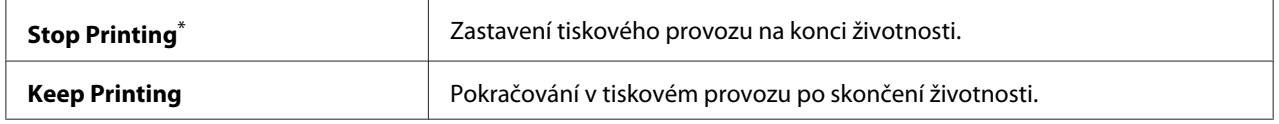

\* tovární výchozí nastavení nabídky

### *Poznámka:*

- ❏ *Pokud tiskárna již není v provozu a zobrazuje na LCD displeji chybový kód 191-310, stiskněte současně tlačítko ← (Zpět) a tlačítko → a změňte nastavení* Machine Life na možnost Keep Printing*. Potom můžete pokračovat v používání tiskárny.*
- ❏ *Ačkoliv je možné tiskárnu i po skončení její životnosti dále používat tak, že změníte nastavení položky* Keep Printing*, není zaručena kvalita tisku.*

## **Secure Settings**

Pomocí nabídky Secure Settings můžete nastavit heslo omezující přístup do nabídek ovládacího panelu. To zabraňuje nechtěným změnám nastavení tiskárny.

### Panel Lock

**Účel:**

Omezení přístupu k nabídkám Admin Menu a Report / List pomocí hesla.

#### *Viz též: ["Funkce Panel Lock" na str. 173](#page-172-0)*

## **Hodnoty:**

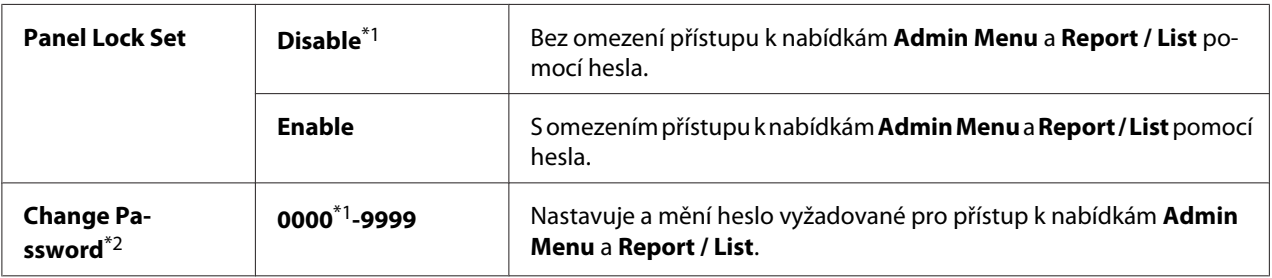

\*1 tovární výchozí nastavení nabídky

\*2 Nezobrazuje se, když je položka Panel Lock Set nastavena na možnost Disable.

## Software Download

### **Účel:**

Instalace nebo smazání softwarových dat stažených a zaslaných připojeným počítačem.

### **Hodnoty:**

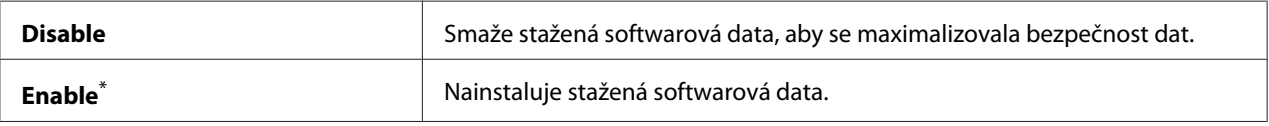

\* tovární výchozí nastavení nabídky

## **USB Settings**

Pomocí nabídky USB Settings můžete měnit nastavení tiskárny týkající se portu USB.

### Port Status

**Účel:** Povolení a zakázání rozhraní USB.

### **Hodnoty:**

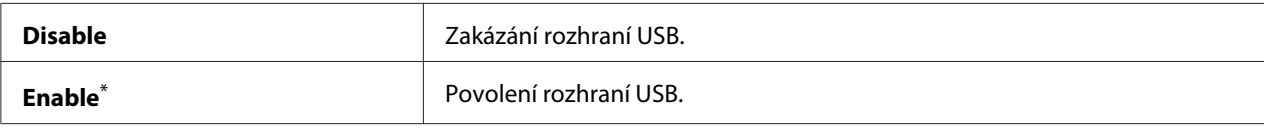

\* tovární výchozí nastavení nabídky

## PS Data Format

## **Účel:**

Nastavení komunikačního protokolu pro data PS. Aby se jakékoliv změny mohly projevit, vypněte tiskárnu a potom ji znovu zapněte.

## **Hodnoty:**

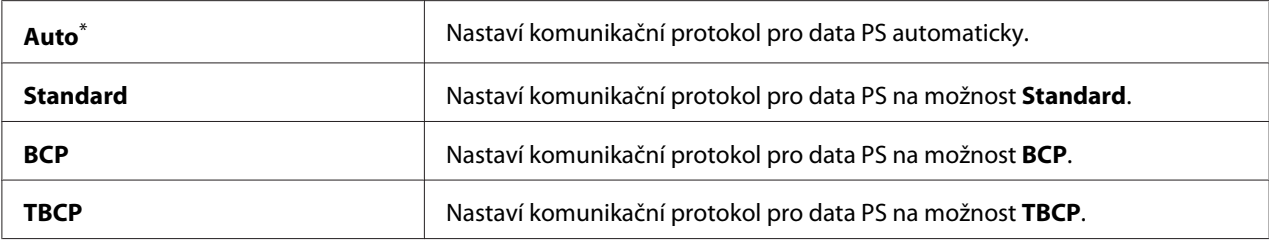

\* tovární výchozí nastavení nabídky

## **PCL Settings**

Pomocí nabídky PCL Settings můžete změnit nastavení tiskárny, která se týkají pouze úloh využívajících jazyk tiskárny pro emulaci PCL.

## Paper Size

### **Účel:**

Zadání výchozího formátu papíru.

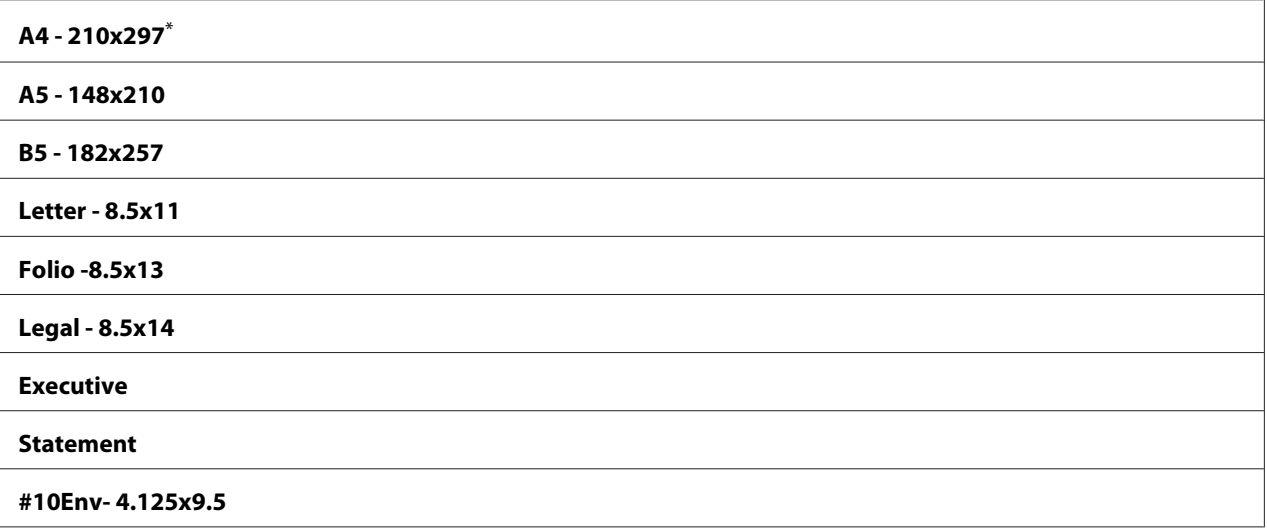

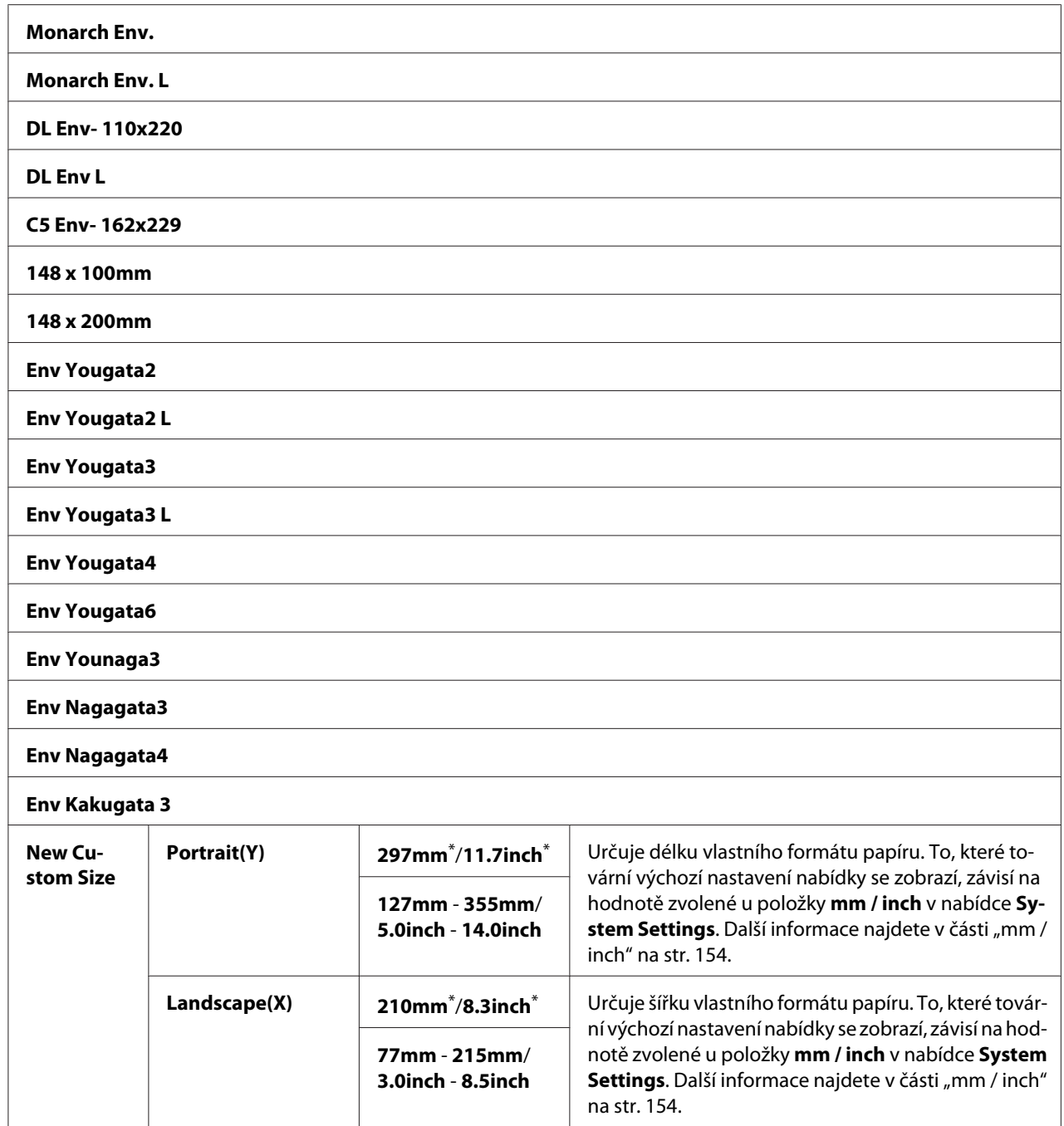

# Image Orientation

**Účel:**

Nastavení orientace textu a grafiky na stránce.

## **Hodnoty:**

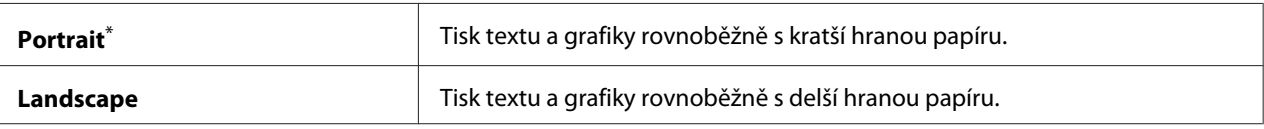

tovární výchozí nastavení nabídky

## 2 Sided Options

## **Účel:**

Nastavení toho, zda se má tisknout na obě strany papíru.

## **Hodnoty:**

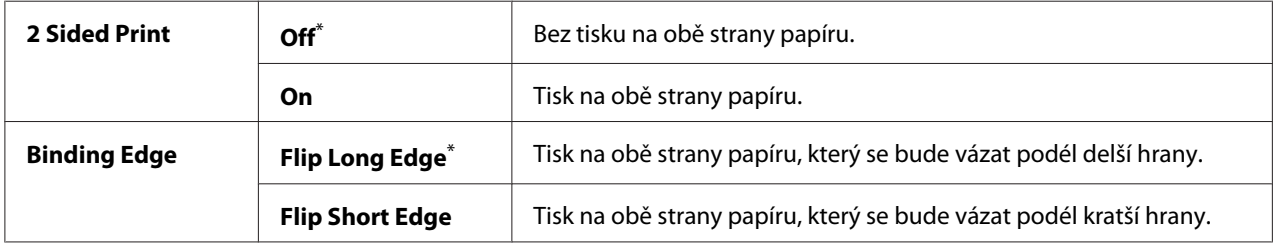

\* tovární výchozí nastavení nabídky

## Font

#### **Účel:**

Zvolení výchozího písma z písem nainstalovaných v tiskárně.

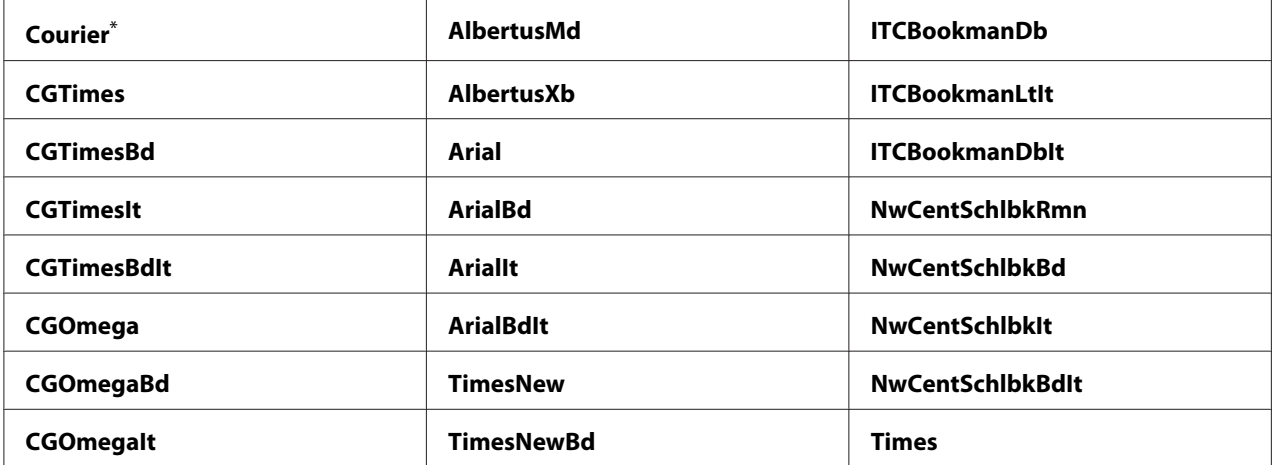

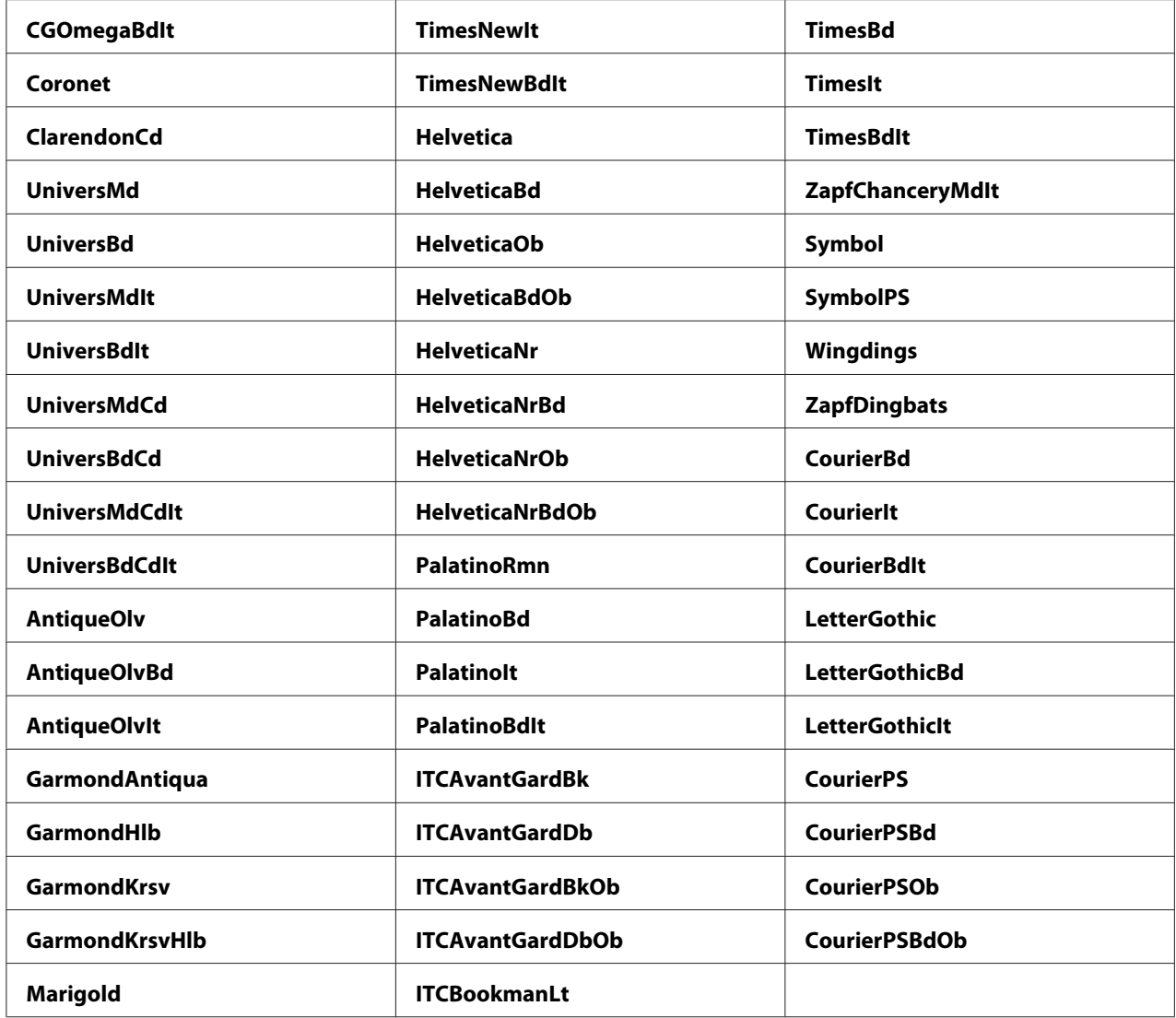

## Symbol Set

## **Účel:**

Nastavení sady symbolu pro zvolené písmo.

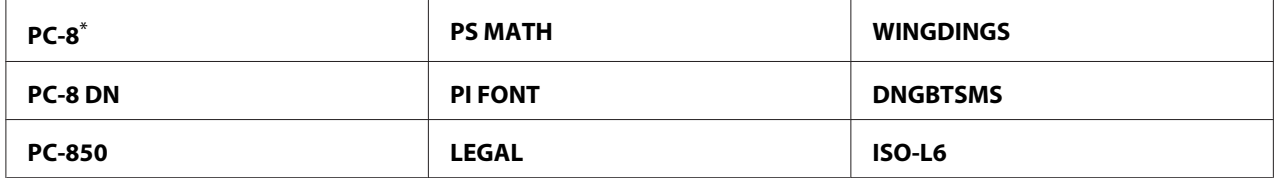

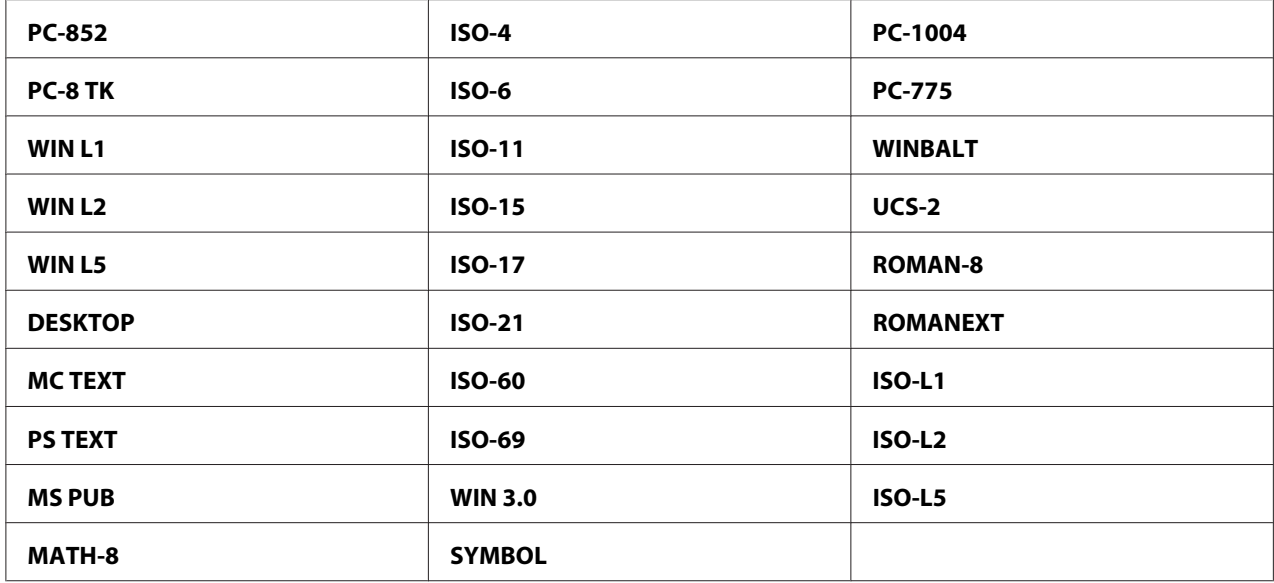

## Font Size

### **Účel:**

Nastavení velikosti písma pro vektorová typografická písma, v rozmezí od 4.00 do 50. 00. Výchozí nastavení je 12.00.

Velikost písma označuje výšku znaků v daném písmu. Jeden bod odpovídá přibližně 1/72 palce.

### *Poznámka:*

*Položka nabídky* Font Size *se zobrazuje pouze pro typografická písma.*

### Font Pitch

#### **Účel:**

Nastavení rozpalu písma pro vektorová neproporcionální písma, v rozmezí od 6.00 do 24.00. Výchozí nastavení je 10.00.

Rozpal písma označuje počet znaků s pevnými mezerami v jednom vodorovném palci vysázeného textu. U nevektorových neproporcionálních písem se rozpal zobrazuje, ale nelze ho měnit.

### *Poznámka:*

*Položka nabídky* Font Pitch *se zobrazuje pouze pevná a neproporcionální písma.*

## Form Line

**Účel:**

Nastavení počtu řádků na stránce.

## **Hodnoty:**

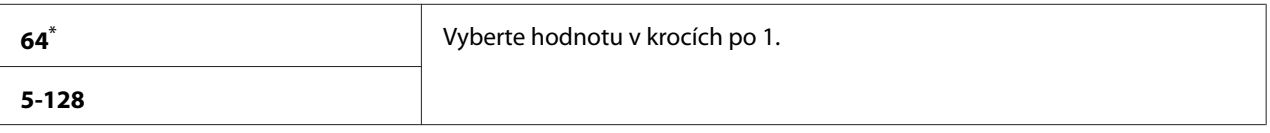

tovární výchozí nastavení nabídky

### *Poznámka:*

*Tiskárna nastaví velikost mezery mezi řádky (vertikální rozteč řádků) na základě nastavení* Form Line *a* Image Orientation*. Než budete měnit nastavení* Form Line*, zkontrolujte, zda jsou nastavení* Form Line *a* Image Orientation *správná.*

## **Ouantity**

## **Účel:**

Nastavení výchozího množství při tisku, v rozmezí od 1 do 999. Výchozí nastavení je 1. (Počet kopií vyžadovaný pro určitou úlohu nastavte v ovladači tiskárny. Hodnoty nastavené v ovladači tiskárny mají vždy přednost před hodnotami zvolenými na ovládacím panelu.)

## Image Enhancement

## **Účel:**

Nastavení toho, zda se má povolit funkce Image Enhancement, která zjemňuje okrajovou čáru mezi černou a bílou tak, aby se omezily zubaté okraje a vylepšil vizuální vzhled.

## **Hodnoty:**

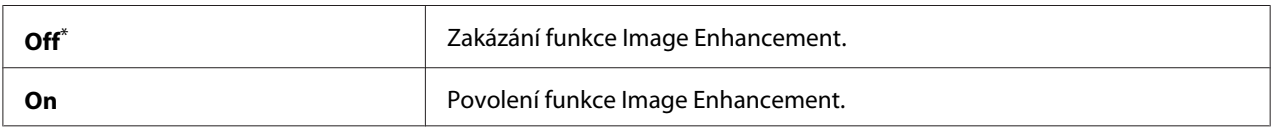

\* tovární výchozí nastavení nabídky

## Draft Mode

### **Účel:**

Úspora toneru pomocí tisku v režimu konceptu. Při tisku v režimu konceptu se kvalitu tisku sníží.

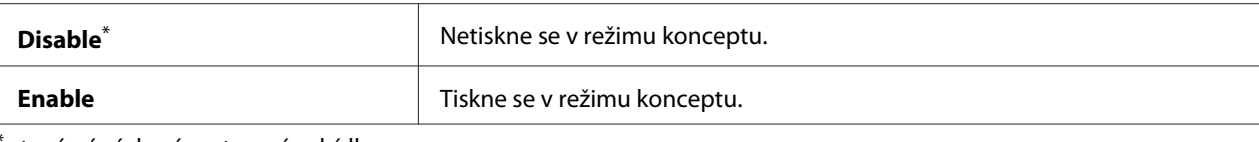

## Line Termination

**Účel:** Přidání příkazů k ukončení řádku.

#### **Hodnoty:**

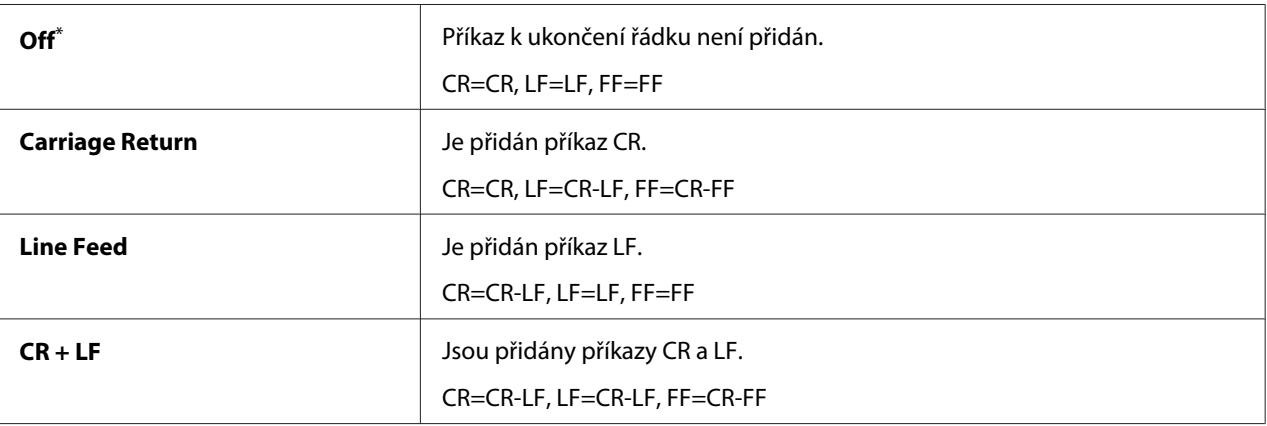

tovární výchozí nastavení nabídky

## **PS Settings**

Pomocí nabídky PS Settings můžete změnit nastavení tiskárny, která se týkají pouze úloh využívajících jazyk tiskárny PostScript Level3 Compatible.

## PS Error Report

**Účel:**

Nastavení toho, zda se má tisknout popis chyb, které se týkají jazyka tiskárny PostScript Level3 Compatible.

#### **Hodnoty:**

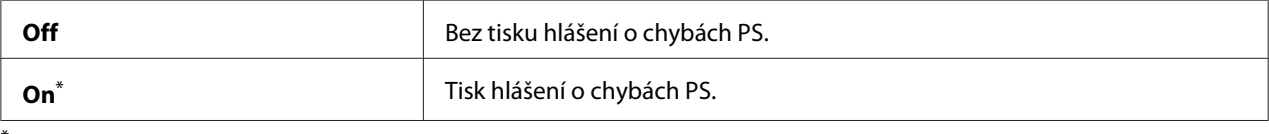

tovární výchozí nastavení nabídky

## PS Job Timeout

## **Účel:**

Nastavení doby spuštění jedné úlohy využívající jazyk tiskárny PostScript Level3 Compatible.

## **Hodnoty:**

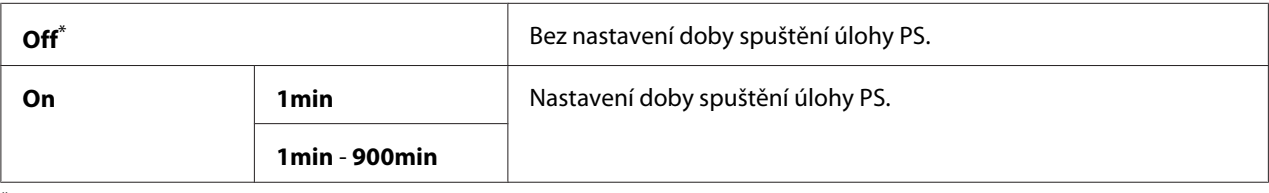

\* tovární výchozí nastavení nabídky

## **PDF Settings**

Pomocí nabídky PDF Settings můžete změnit nastavení tiskárny, která se týkají pouze úloh ve formátu PDF.

## **Quantity**

### **Účel:**

Nastavení počtu kopií, které se mají vytisknout.

## **Hodnoty:**

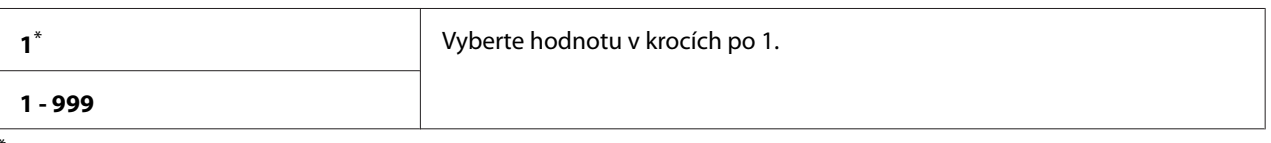

tovární výchozí nastavení nabídky

## 2 Sided Options

**Účel:**

Nastavení toho, zda se má tisknout na obě strany papíru.

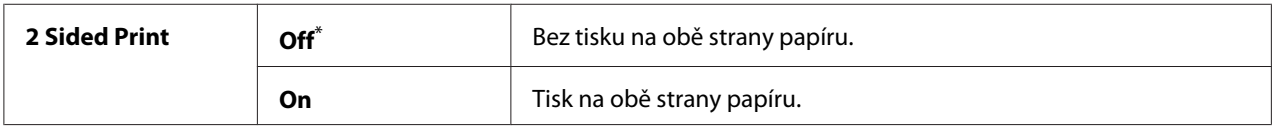

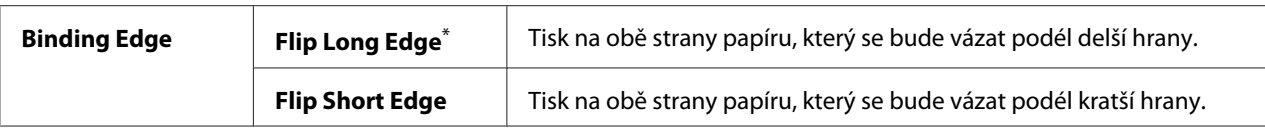

## Print Mode

**Účel:** Nastavení režimu tisku.

## **Hodnoty:**

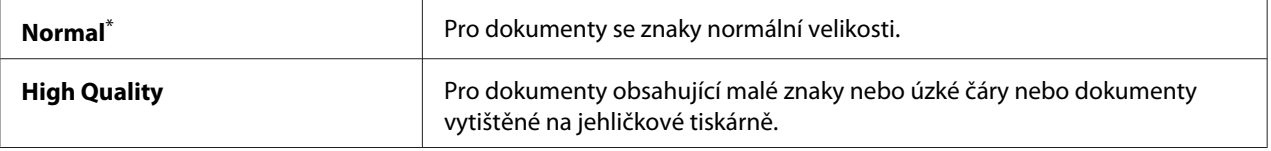

\* tovární výchozí nastavení nabídky

## PDF Password

## **Účel:**

Nastavení hesla pro tisk zabezpečených souborů PDF.

## **Hodnoty:**

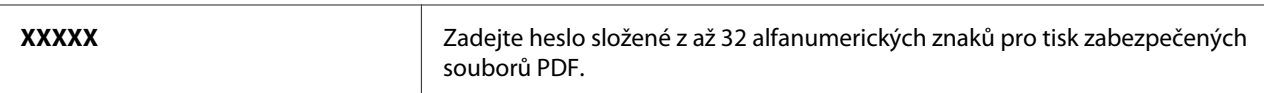

## Paper Size

#### **Účel:**

Nastavení výstupního formátu papíru pro soubory PDF.

#### **Hodnoty:**

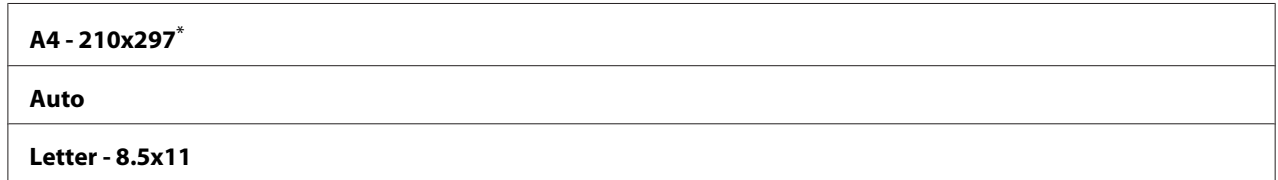

tovární výchozí nastavení nabídky

## Layout

**Účel:** Nastavení výstupního rozvržení.

## **Hodnoty:**

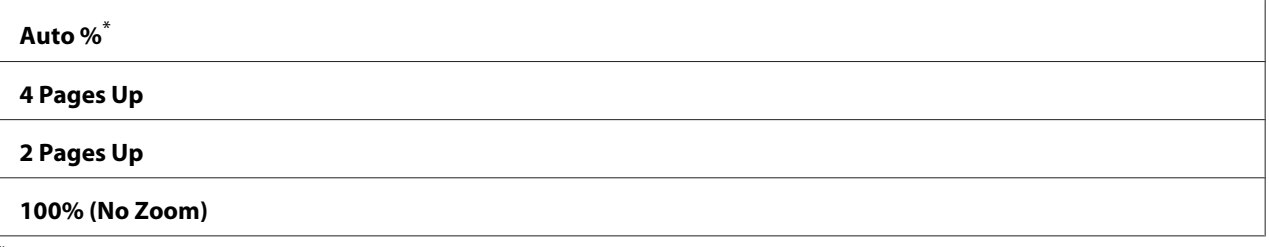

tovární výchozí nastavení nabídky

# **Tray Settings**

Pomocí možnosti Tray Settings můžete nastavit formát papír a typ papíru založeného do zásobníku na papír.

## **Tray**

**Účel:** Nastavení papíru založeného do zásobníku na papír.

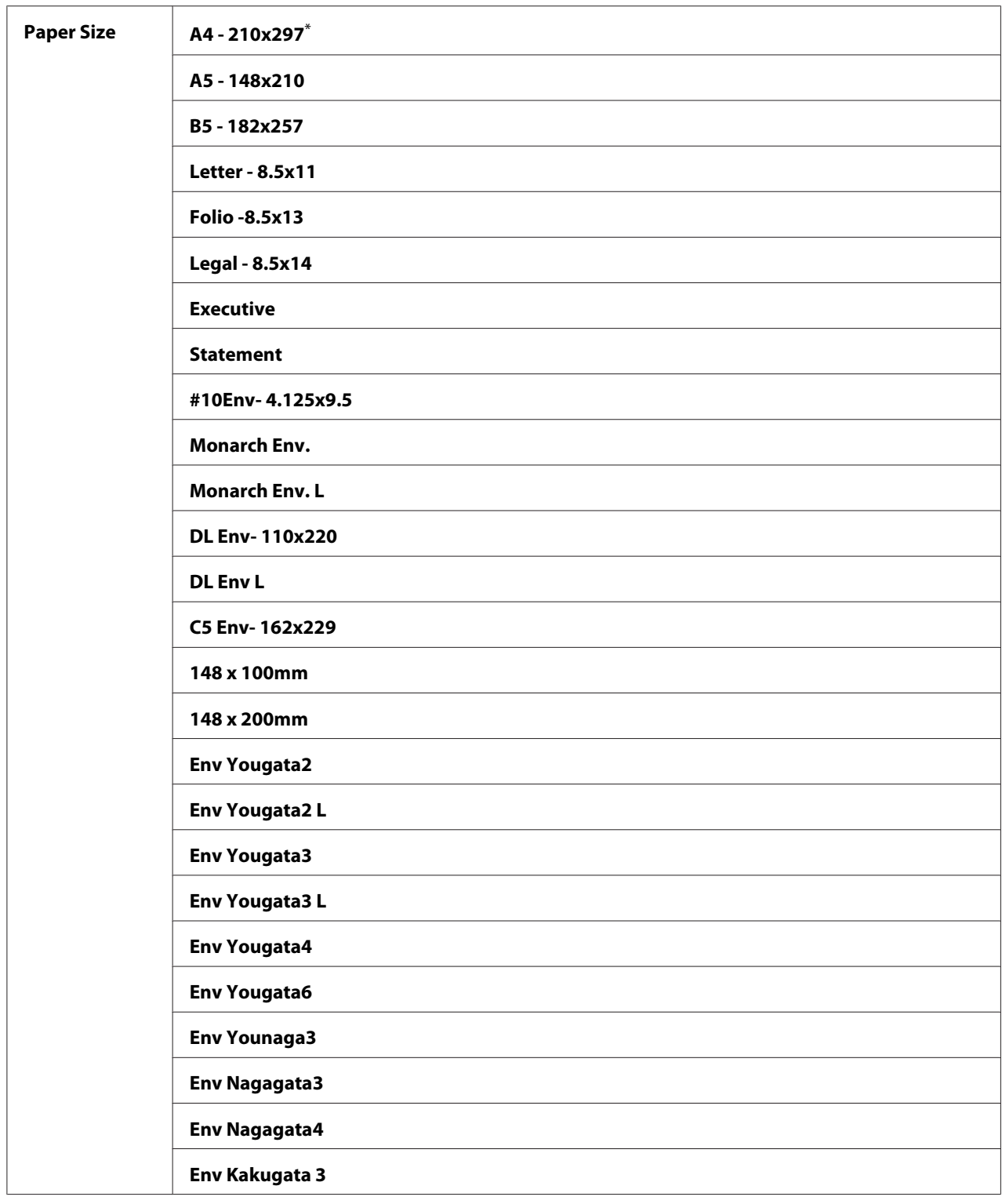

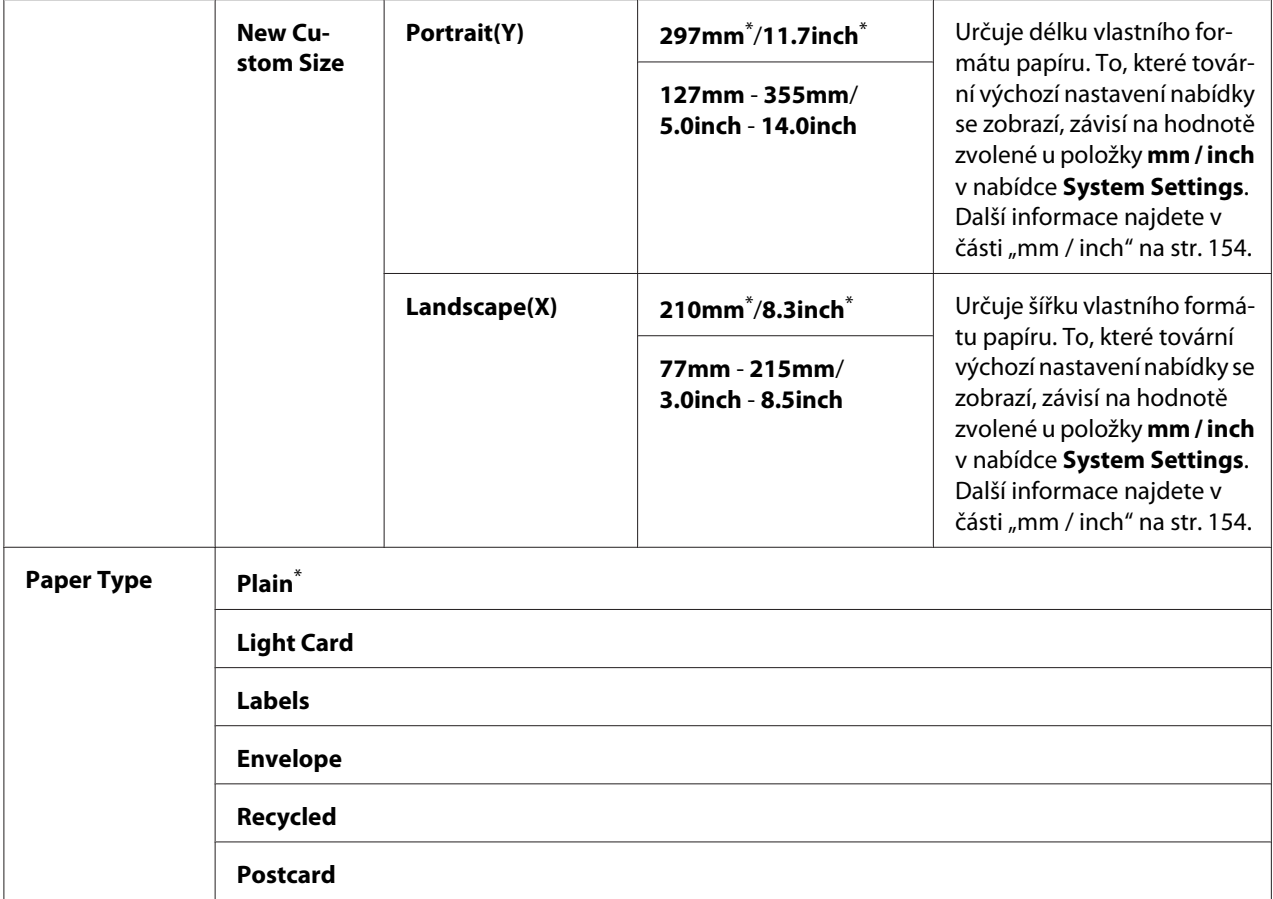

### *Poznámka:*

*Podrobnosti o podporovaných formátech papíru naleznete v části ["Použitelná tisková média" na](#page-103-0) [str. 104.](#page-103-0)*

# **Panel Language**

**Účel:** Nastavení jazyka používaného na ovládacím panelu.

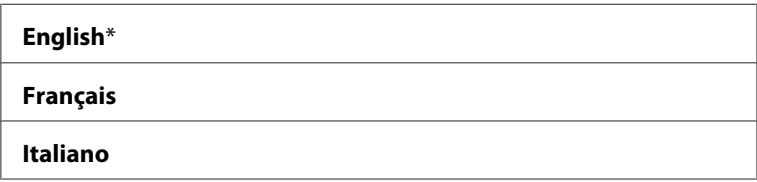

<span id="page-172-0"></span>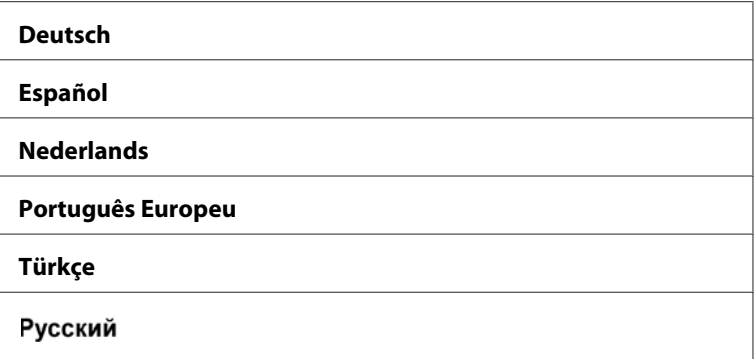

# **Funkce Panel Lock**

Tato funkce brání neautorizovaným uživatelům měnit na ovládacím panelu nastavení provedená správcem. Pomocí ovladače tiskárny nicméně můžete upravit nastavení pro jednotlivé tiskové úlohy.

## **Povolení funkce Panel Lock**

- 1. Stiskněte tlačítko <sub>«</sub> (**Nabídka**).
- 2. Vyberte možnost Admin Menu a potom stiskněte tlačítko (ok).
- 3. Vyberte možnost Secure Settinss a potom stiskněte tlačítko (ok).
- 4. Vyberte možnost Panel Lock a potom stiskněte tlačítko (OK).
- 5. Vyberte možnost Panel Lock Set a potom stiskněte tlačítko ...
- 6. Vyberte možnost Enable a potom stiskněte tlačítko  $\circ$ ek.
- 7. V případě potřeby vyberte možnost Change Password a potom stiskněte tlačítko  $(x)$ .
- 8. Zadejte nové heslo a potom stiskněte tlačítko ...

#### *Poznámka:*

*Výchozí výrobní nastavení hesla panelu je* 0000*.*

## *Poznámka:*

- ❏ *Pokud heslo zapomenete, vypněte tiskárnu. Potom za současného držení tlačítka (***Nabídka***) tiskárnu zapněte. Držte tlačítko (***Nabídka***) stisknuté, dokud se na LCD displeji nezobrazí* Ready to Print*.*
- ❏ *Chcete-li změnit heslo, když je položka* Panel Lock Set *nastavena na možnost* Enable*, proveďte kroky 1 a 2. Zadejte aktuální heslo a potom stiskněte tlačítko . Proveďte kroky 3 a 4. Vyberte možnost* Change Password *a potom stiskněte tlačítko*  $\alpha$ . Zadejte nové heslo a potom stiskněte *tlačítko . Tím se heslo změní.*

# **Zakázání funkce Panel Lock**

- 1. Stiskněte tlačítko <sub>z</sub> (**Nabídka**).
- 2. Vyberte možnost Admin Menu a potom stiskněte tlačítko (ok).
- 3. Zadejte heslo a potom stiskněte tlačítko <sup>(ok)</sup>.
- 4. Vyberte možnost Secure Settings a potom stiskněte tlačítko (ok).
- 5. Vyberte možnost Panel Lock a potom stiskněte tlačítko (ok).
- 6. Vyberte možnost Panel Lock Set a potom stiskněte tlačítko (ok).
- 7. Vyberte možnost Disable a potom stiskněte tlačítko (OK).

### *Poznámka:*

*Heslo se resetuje na* 0000*, když se nastavení položky* Panel Lock Set *změní z možnosti* Enable *na možnost* Disable*.*

# **Změna nastavení úsporného režimu**

Tiskárna po nastavené době nečinnosti přejde do úsporného režimu. Nastavením možnosti Power Saving Timer můžete tiskárnu uvést do jednotlivých úsporných režimů.

- 1. Stiskněte tlačítko <sub>i</sub> (**Nabídka**).
- 2. Vyberte možnost Admin Menu a potom stiskněte tlačítko (ok).
- 3. Vyberte možnost System Settings a potom stiskněte tlačítko (ok).
- <span id="page-174-0"></span>4. Vyberte možnost Power Saving Timer a potom stiskněte tlačítko (OK).
- 5. Vyberte možnost Low Power Timer, Sleep Timer nebo Power Off Timer a potom stiskněte tlačítko (ok).
- 6. **Low Power Timer**/**Sleep Timer**

Stisknutím tlačítek  $\blacktriangle$  a  $\blacktriangledown$  zadejte požadovanou hodnotu a potom stiskněte tlačítko  $(\infty)$ . Můžete vybírat z rozmezí 1–45 minut pro možnost Low Power Timer, resp. 6–11 minut pro možnost Sleep Timer.

**Power Off Timer (pro uživatele v Evropě, na Blízkém východě, v Africe a v Rusku)** Vyberte možnost On u položky Power Off Timer, stiskněte tlačítko  $\triangle$ nebo  $\blacktriangledown$ nebo zadejte požadovanou hodnotu a potom stiskněte tlačítko <sup>(ok)</sup>. U položky Time to OFF můžete vybírat z rozmezí 120–480 minut.

## **Resetování na výchozí výrobní nastavení**

Povolením funkce Initialize NVM a restartováním tiskárny se všechna nastavení tiskárny vrátí na tovární výchozí nastavení nabídek.

- 1. Stiskněte tlačítko <sub>i</sub> (**Nabídka**).
- 2. Vyberte možnost Admin Menu a potom stiskněte tlačítko (ok).
- 3. Vyberte možnost Maintenance a potom stiskněte tlačítko (ok).
- 4. Vyberte možnost Initialize NUM a potom stiskněte tlačítko (ok).
- 5. Vybráním možnosti System Section inicializujte nastavení tiskárny a potom stiskněte tlačítko (ок).
- 6. Vyberte možnost  $\forall \in \mathsf{S}$  a potom stiskněte tlačítko  $(\alpha \mathsf{K})$ .

Tiskárna se automaticky restartuje s továrními výchozími nastaveními nabídky.

# Kapitola 7 **Řešení problémů**

# **Odstranění uvíznutého papíru**

Pečlivý výběr vhodného tiskového média a správné zakládání vám umožní předejít většině případů uvíznutí.

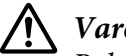

!*Varování:*

*Pokud se vám nepodaří uvíznutý papír odstranit postupy uvedenými v příručce, nepokoušejte se ho odstranit silou. Mohlo by to způsobit poranění. Kontaktujte zastoupení společnosti Epson.*

*Viz též:*

❏ *["Tiskové médium" na str. 102](#page-101-0)*

❏ *["Podporovaná tisková média" na str. 104](#page-103-0)*

### *Poznámka:*

*Před nákupem většího množství tiskového média se doporučuje nejprve vyzkoušet vzorek.*

## **Předcházení uvíznutí papíru**

- ❏ Používejte pouze doporučená tisková média.
- ❏ Jak správně zakládat tisková média, se dozvíte v částech ["Zakládání tiskového média do zásobníku](#page-107-0) [na papír" na str. 108](#page-107-0) a ["Zakládání tiskového média do prioritního podavače listů \(PPL\)" na](#page-115-0) [str. 116](#page-115-0).
- ❏ Nezakládejte tiskové médium před zapnutím tiskárny.
- ❏ Nepřeplňujte zdroje tiskových médií.
- ❏ Nezakládejte pomačkaná, zmačkaná, vlhká nebo zkroucená tisková média.
- ❏ Před vložením tiskové médium prohněte, protřepejte a narovnejte. Pokud dojde k uvíznutí tiskového média, zkuste do zásobníku na papír nebo prioritního podavače listů (PPL) vkládat jeden list po druhém.
- ❏ Nepoužívejte ostřihnutá nebo oříznutá tisková média.
- ❏ Nesměšujte různé formáty, hmotnosti nebo typy tiskových médií v jednom zdroji.
- ❏ Při zakládání tiskového média do zásobníku na papír nebo do prioritního podavače listů (PPL) zkontrolujte, zda doporučovaný tiskový povrch směřuje nahoru.
- ❏ Uchovávejte tisková média v přijatelném prostředí.
- ❏ Když probíhá tisk, nesnímejte kryt zásobníku na papír.
- ❏ Ujistěte se, zda všechny kabely připojené k tiskárně jsou správně upevněny.
- ❏ Přílišné sevření vodítek může vést k uvíznutí papíru.

## *Viz též:*

❏ *["Tiskové médium" na str. 102](#page-101-0)*

- ❏ *["Pokyny pro skladování tiskových médií" na str. 104](#page-103-0)*
- ❏ *["Podporovaná tisková média" na str. 104](#page-103-0)*

## **Identifikace místa uvíznutí papíru**

## !*Upozornění:*

*Nepokoušejte se odstranit papír uvíznutý hluboko v přístroji, zejména ne papír navinutý na fixační jednotku nebo tepelný válec. Jinak si můžete způsobit zranění nebo popáleniny. Okamžitě přístroj vypněte a kontaktujte místní zastoupení společnosti Epson.*

### *Důležité:*

*Nepokoušejte se řešit uvíznutí pomocí nářadí nebo nástrojů. Mohlo by to tiskárnu trvale poškodit.*

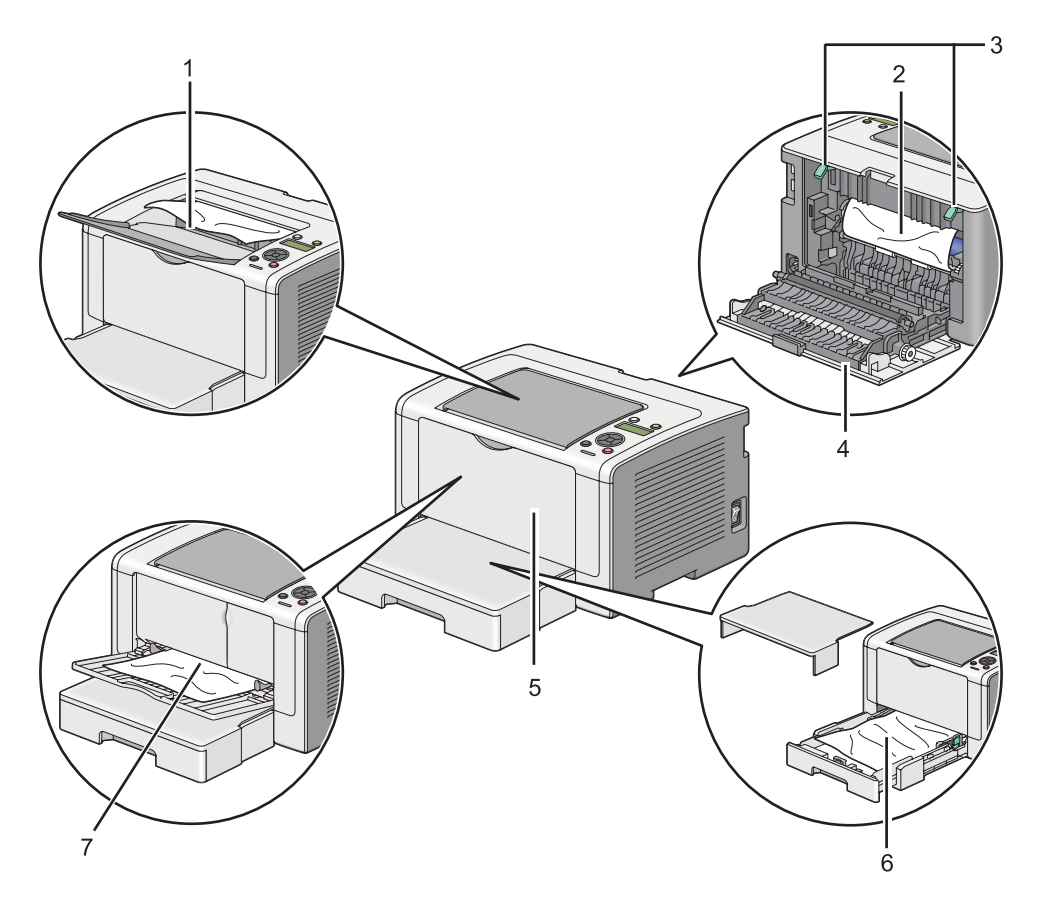

Následující ilustrace ukazuje, kde po cestě tiskového média může dojít k uvíznutí papíru.

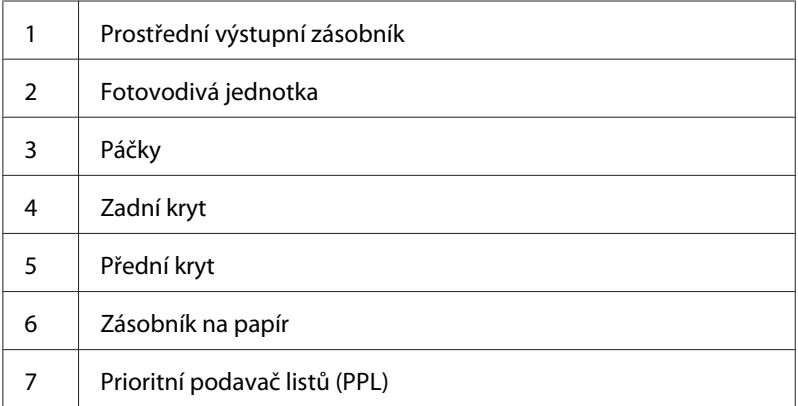

# **Odstraňování uvíznutého papíru z přední strany tiskárny**

## **Odstraňování uvíznutého papíru ze zásobníku na papír**

## *Důležité:*

- ❏ *Aby se předešlo úrazu elektrickým proudem, před prováděním údržby tiskárnu vždy vypněte a odpojte od uzemněné zásuvky.*
- ❏ *Aby se předešlo popáleninám, neodstraňujte uvíznutý papír okamžitě po tisku. Fixační jednotka je během tisku velmi horká.*

### *Poznámka:*

*Abyste vyřešili chybu zobrazenou na LCD displeji, musíte z cesty tiskového média odstranit veškeré tiskové médium.*

1. Stiskněte rukojeť zadního krytu a otevřete ho.

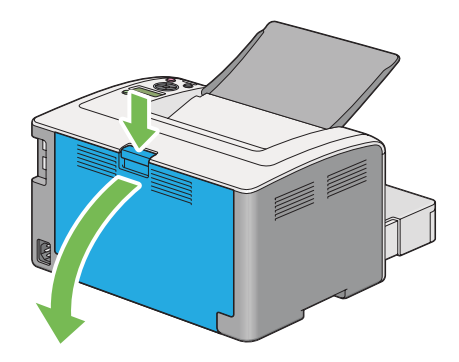

2. Zvedněte páčky.

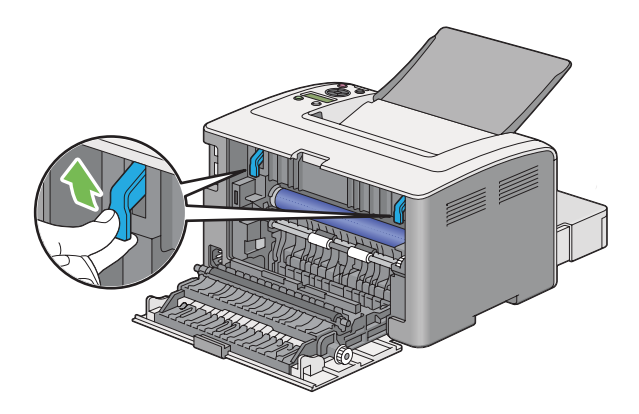

3. Opatrně z tiskárny vytáhněte zásobník na papír. Uchopte zásobník oběma rukama, mírně nadzvedněte jeho přední část a vyjměte ho z tiskárny.

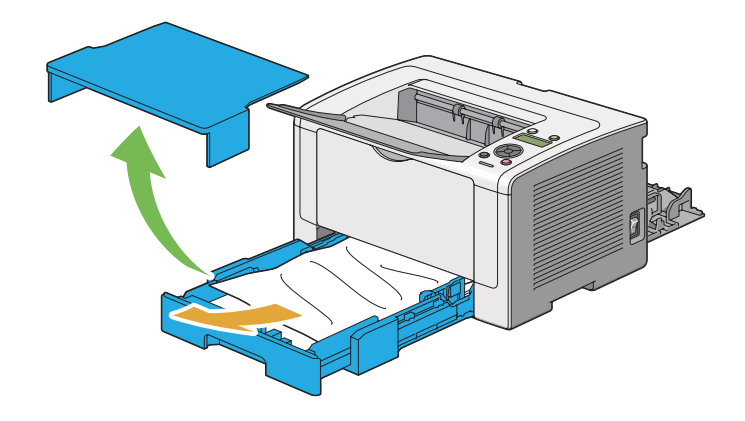

4. Odstraňte ze zásobníku veškerý uvíznutý a/nebo zmačkaný papír.

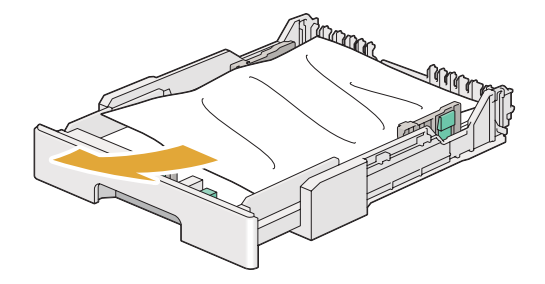

5. Opatrně uvíznutý papír vytáhněte tak, aby se neroztrhl.

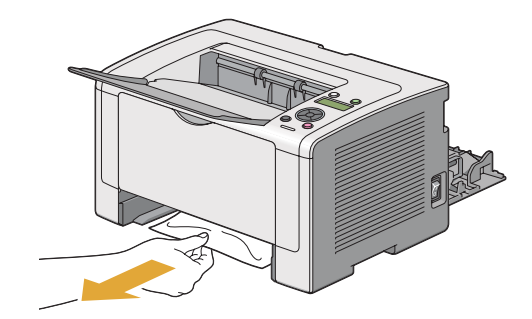
6. Vraťte páčky dolů do původní polohy.

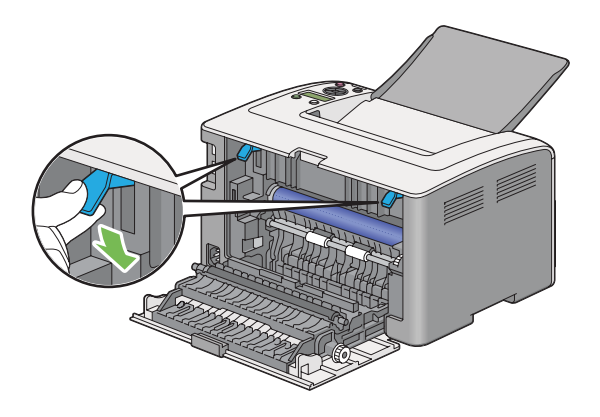

7. Uzavřete zadní kryt.

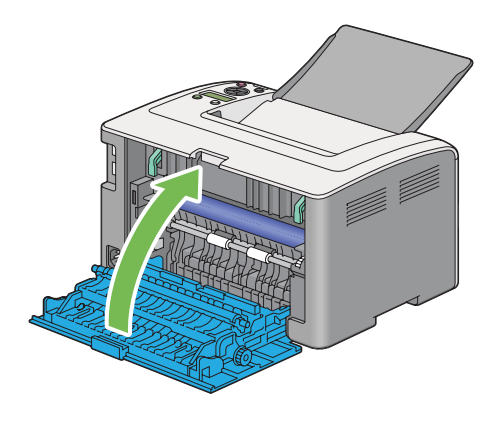

8. Vložte zásobník na papír do tiskárny a zasuňte ho tak, aby zaklapnul.

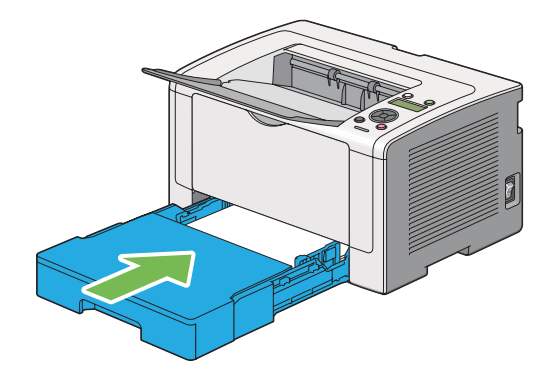

## **Odstraňování uvíznutého papíru z prioritního podavače listů (PPL)**

### *Důležité:*

- ❏ *Při odstraňování uvíznutého papíru nevyvíjejte na přední kryt papíru nepřiměřenou sílu. Mohlo by to kryt poškodit.*
- ❏ *Aby se předešlo úrazu elektrickým proudem, před prováděním údržby tiskárnu vždy vypněte a odpojte od uzemněné zásuvky.*
- ❏ *Aby se předešlo popáleninám, neodstraňujte uvíznutý papír okamžitě po tisku. Fixační jednotka je během tisku velmi horká.*

### *Poznámka:*

*Abyste vyřešili chybu zobrazenou na LCD displeji, musíte z cesty tiskového média odstranit veškeré tiskové médium.*

1. Stiskněte rukojeť zadního krytu a otevřete ho.

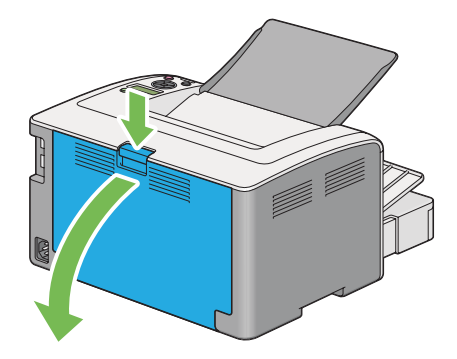

2. Zvedněte páčky.

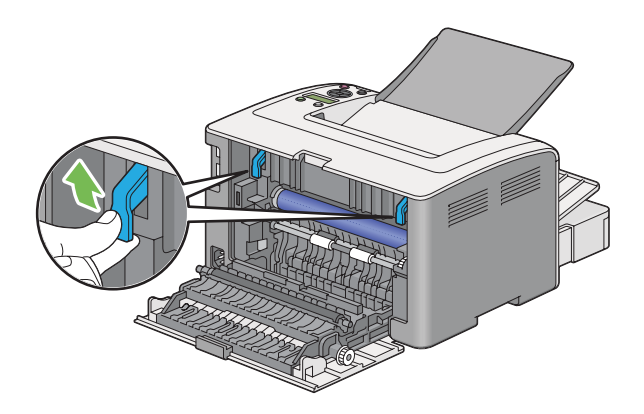

3. Opatrně uvíznutý papír vytáhněte tak, aby se neroztrhl.

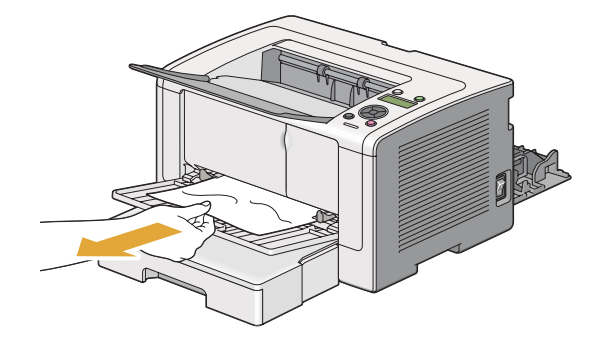

4. Vraťte páčky dolů do původní polohy.

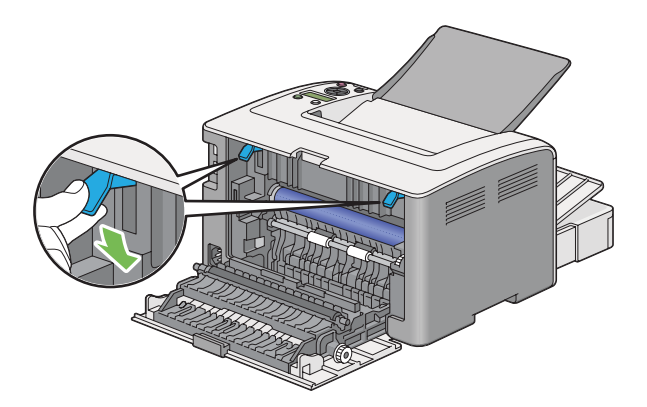

5. Uzavřete zadní kryt.

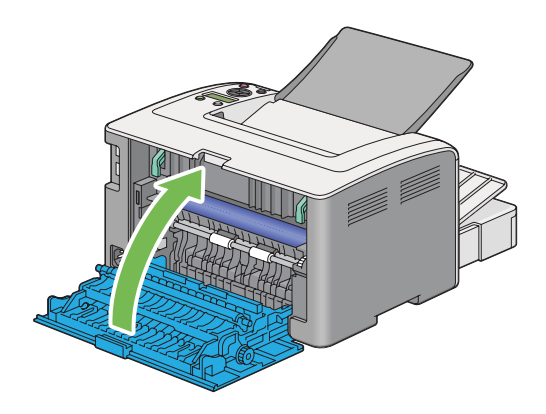

Pokud se problém nevyřeší, je možné, že uvnitř tiskárny zůstal kousek papíru. Uvíznutý papír odstraníte následujícím postupem.

6. Pokud v zásobníku na papír nebo v PPL není tiskové médium, založte ho tam.

<span id="page-183-0"></span>7. Stiskněte tlačítko (**Zrušit úlohu**) a držte ho stisknuté po více než tři sekundy.

Podá se tiskové médium, které odstraní uvíznutý papír.

## **Odstraňování uvíznutého papíru ze zadní strany tiskárny**

#### *Důležité:*

- ❏ *Aby se předešlo úrazu elektrickým proudem, před prováděním údržby tiskárnu vždy vypněte a odpojte od uzemněné zásuvky.*
- ❏ *Aby se předešlo popáleninám, neodstraňujte uvíznutý papír okamžitě po tisku. Fixační jednotka je během tisku velmi horká.*
- ❏ *Chraňte fotovodivou jednotku před jasným světlem. Pokud zadní kryt zůstane otevřený po dobu více než tří minut, může se snížit kvalita tisku.*

### *Poznámka:*

*Abyste vyřešili chybu zobrazenou na LCD displeji, musíte z cesty tiskového média odstranit veškeré tiskové médium.*

1. Stiskněte rukojeť zadního krytu a otevřete ho.

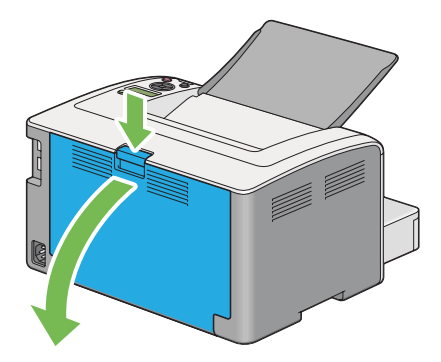

2. Zvedněte páčky.

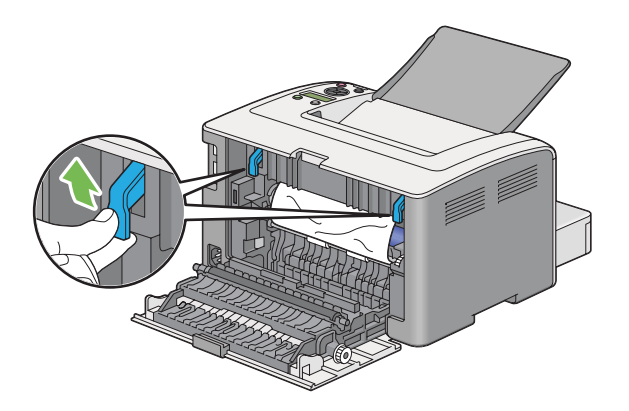

3. Odstraňte uvíznutý papír ze zadní strany tiskárny.

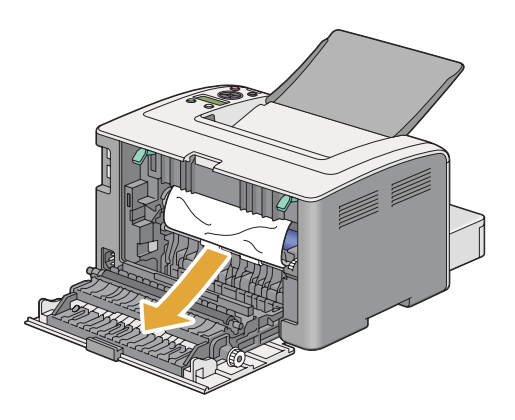

4. Vraťte páčky dolů do původní polohy.

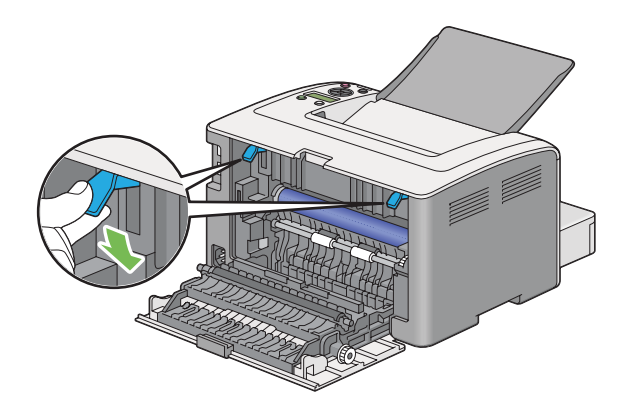

5. Uzavřete zadní kryt.

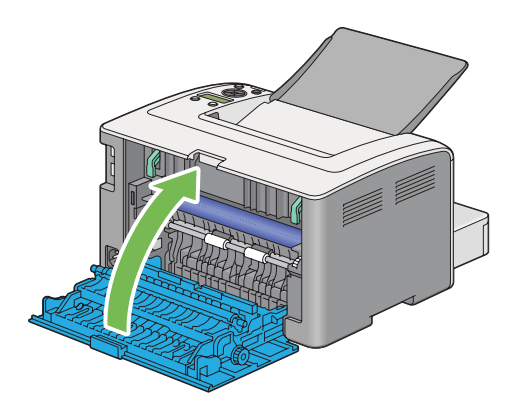

Pokud se problém nevyřeší, je možné, že uvnitř tiskárny zůstal kousek papíru. Uvíznutý papír odstraníte následujícím postupem.

- 6. Pokud v zásobníku na papír nebo v PPL není tiskové médium, založte ho tam.
- 7. Stiskněte tlačítko (**Zrušit úlohu**) a držte ho stisknuté po více než tři sekundy.

Podá se tiskové médium, které odstraní uvíznutý papír.

## **Odstraňování uvíznutého papíru z prostředního výstupního zásobníku**

### *Důležité:*

- ❏ *Aby se předešlo úrazu elektrickým proudem, před prováděním údržby tiskárnu vždy vypněte a odpojte od uzemněné zásuvky.*
- ❏ *Aby se předešlo popáleninám, neodstraňujte uvíznutý papír okamžitě po tisku. Fixační jednotka je během tisku velmi horká.*
- ❏ *Chraňte fotovodivou jednotku před jasným světlem. Pokud zadní kryt zůstane otevřený po dobu více než tří minut, může se snížit kvalita tisku.*

### *Poznámka:*

*Abyste vyřešili chybu zobrazenou na LCD displeji, musíte z cesty tiskového média odstranit veškeré tiskové médium.*

1. Stiskněte rukojeť zadního krytu a otevřete ho.

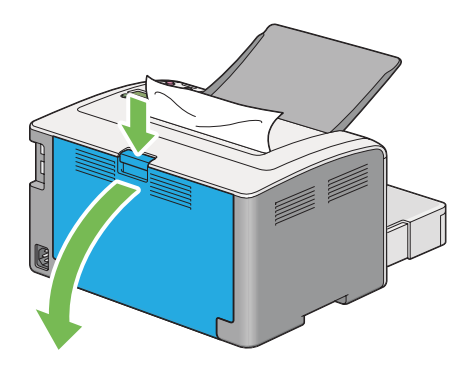

2. Zvedněte páčky.

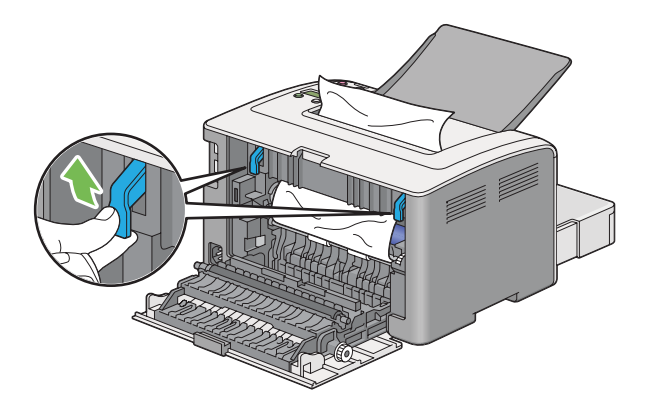

3. Odstraňte uvíznutý papír ze zadní strany tiskárny. Pokud se v cestě papíru nenachází žádný papír, odstraňte ho z prostředního výstupního zásobníku.

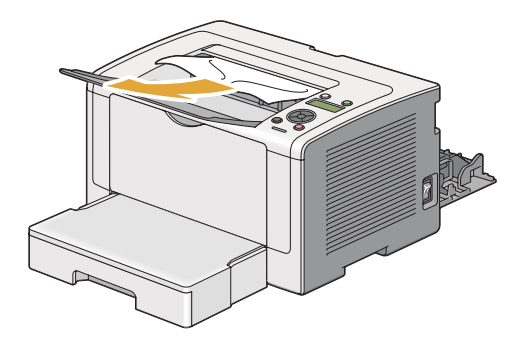

4. Vraťte páčky dolů do původní polohy.

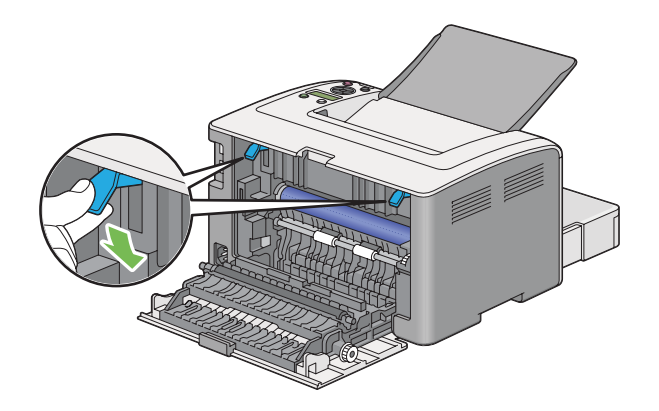

5. Uzavřete zadní kryt.

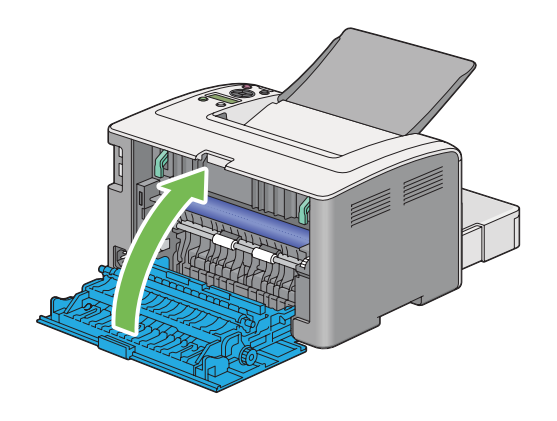

# **Problémy s uvíznutím papíru**

## **Uvíznutí v důsledku chybného podání**

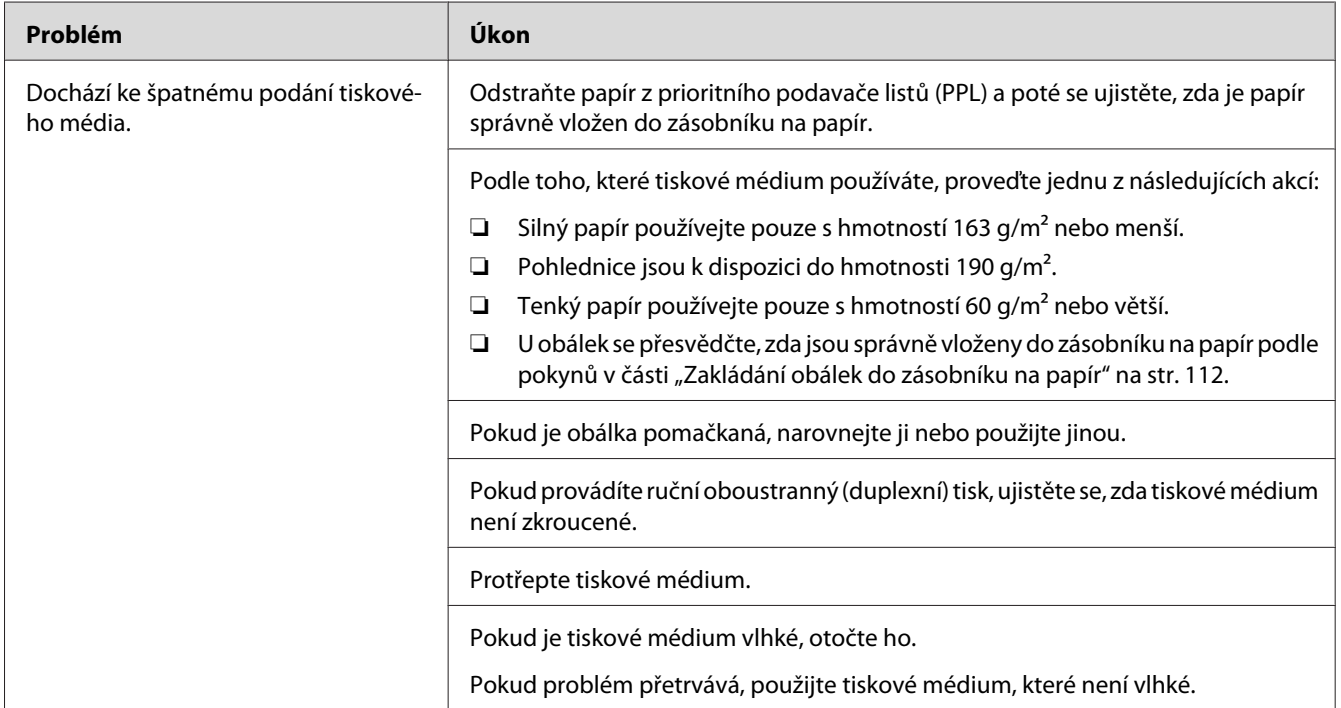

### *Poznámka:*

*Pokud problém přetrvává, přestože jste provedli výše pospané doporučené kroky, kontaktujte naše místní zastoupení nebo autorizovaného prodejce.*

## **Uvíznutí v důsledku vícenásobného podání**

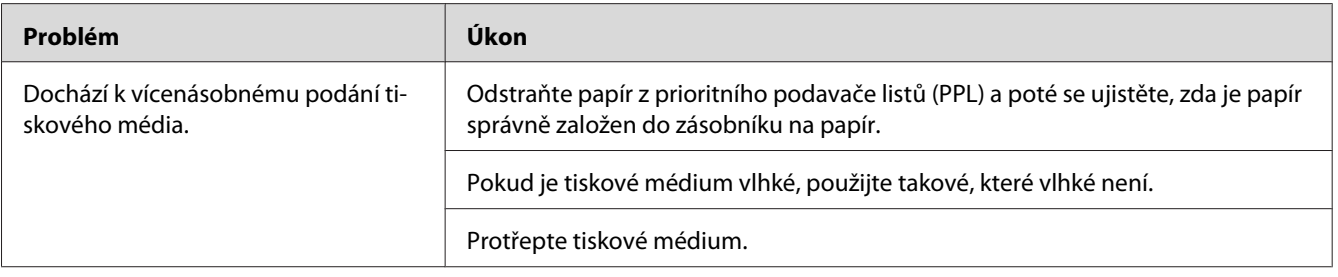

## *Poznámka:*

*Pokud problém přetrvává, přestože jste provedli výše pospané doporučené kroky, kontaktujte naše místní zastoupení nebo autorizovaného prodejce.*

# **Základní potíže s tiskárnou**

Některé potíže s tiskárnou je snadné vyřešit. Pokud s tiskárnou nastane nějaký problém, zkontrolujte všechny následující body:

- ❏ Napájecí kabel je připojen k tiskárně a k řádně uzemněné elektrické zásuvce.
- ❏ Tiskárna je zapnutá.
- ❏ Elektrická zásuvka není odpojena na žádném vypínači ani jističi.
- ❏ Jiné elektrické zařízení připojené k zásuvce funguje.
- ❏ Když je model AL-M200DW připojený k bezdrátové síti, měl byl se z tiskárny vypojit ethernetový kabel.

Pokud jste zkontrolovali všechny výše uvedené body a problém přetrvává, vypněte tiskárnu, počkejte 10 sekund a znovu ji zapněte. Často se tím problém vyřeší.

# **Problémy s displejem**

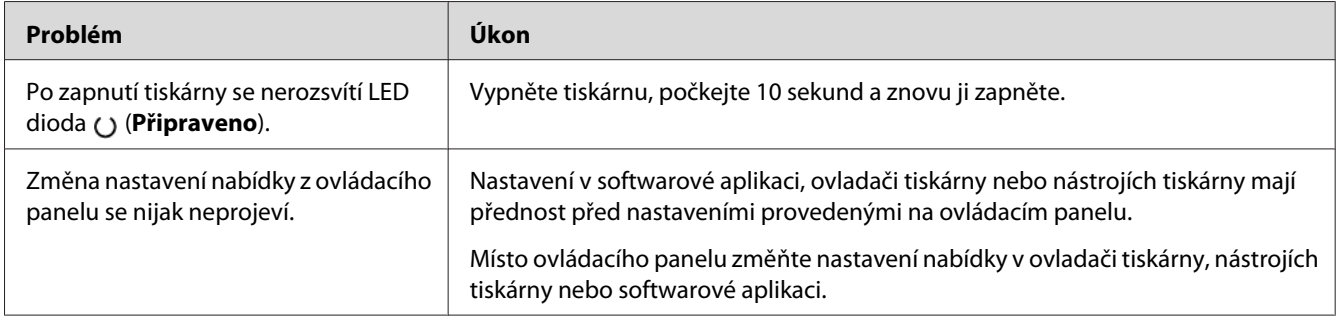

# **Problémy s tiskem**

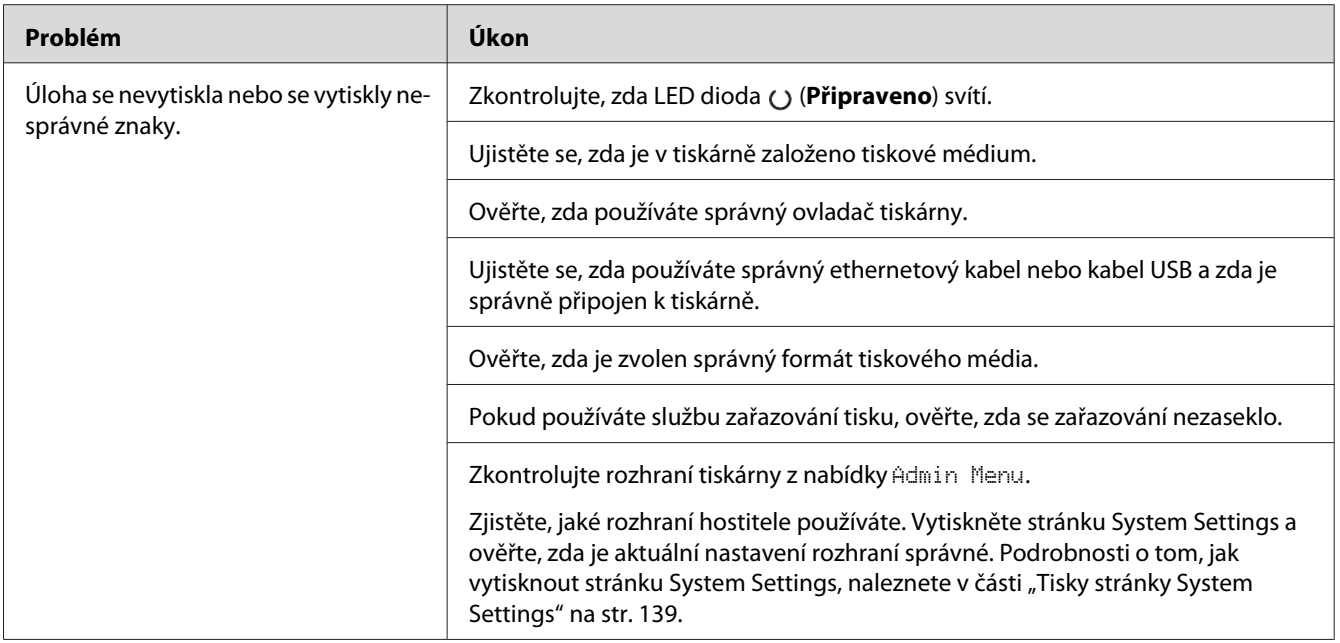

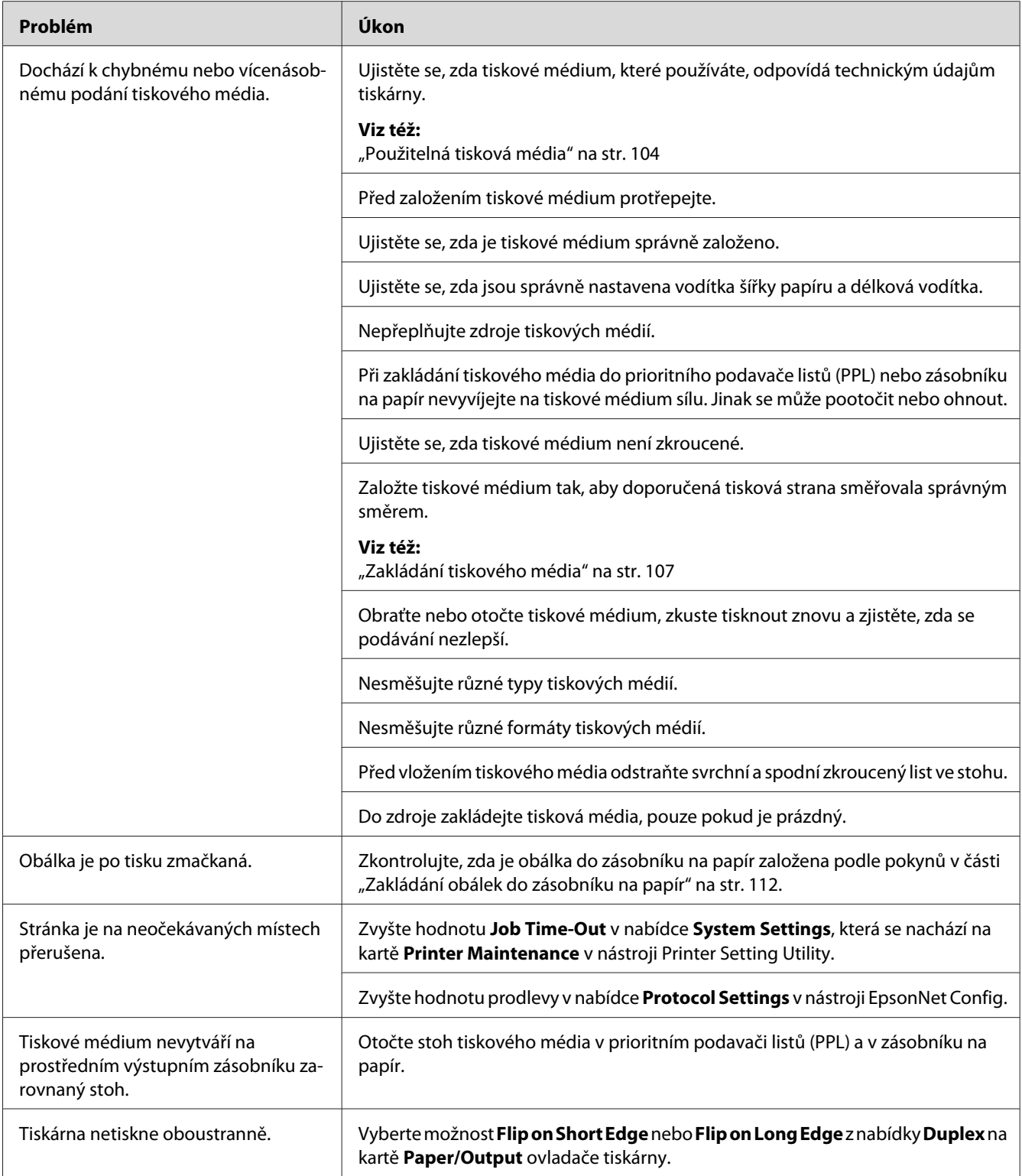

# **Problémy s kvalitou tisku**

### *Poznámka:*

*Některé postupy v této části využívají nástroj Printer Setting Utility nebo Status Monitor. Některé postupy využívající nástroj Printer Setting Utility lze provést také pomocí ovládacího panelu.*

*Viz též:*

❏ *["Porozumění nabídkám ovládacího panelu" na str. 145](#page-144-0)*

❏ *["Printer Setting Utility \(pouze systém Windows\)" na str. 21](#page-20-0)*

❏ *["Status Monitor \(pouze systém Windows\)" na str. 22](#page-21-0)*

# **Výstup je příliš světlý**

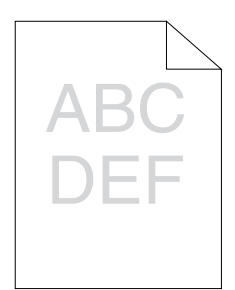

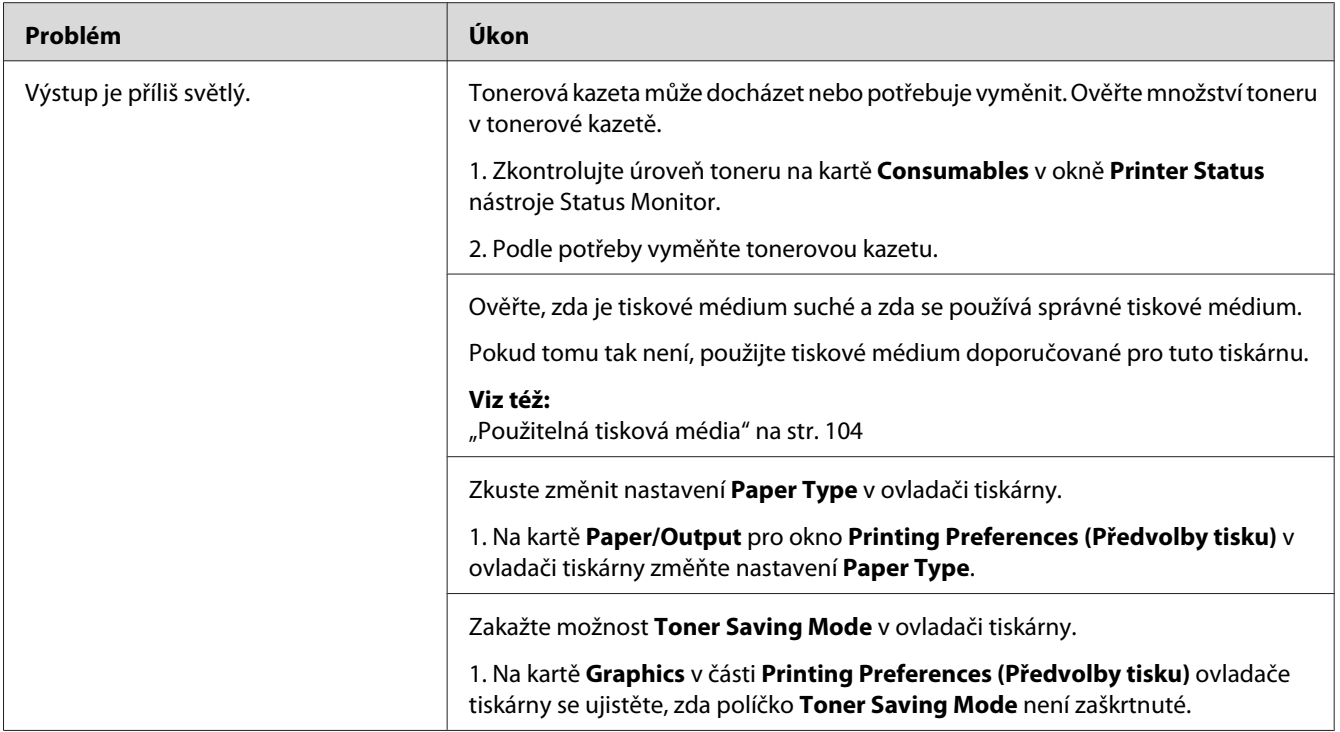

*Pokud problém přetrvává, přestože jste provedli výše pospané doporučené kroky, kontaktujte naše místní zastoupení nebo autorizovaného prodejce.*

# **Toner se rozmazává nebo barva pouští / šmouha na zadní straně**

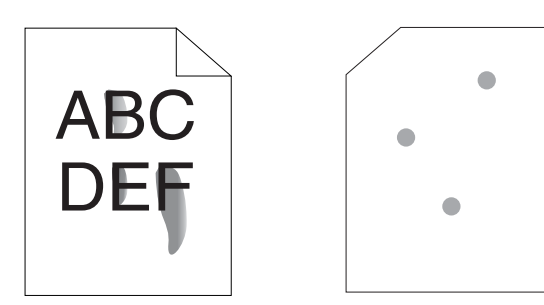

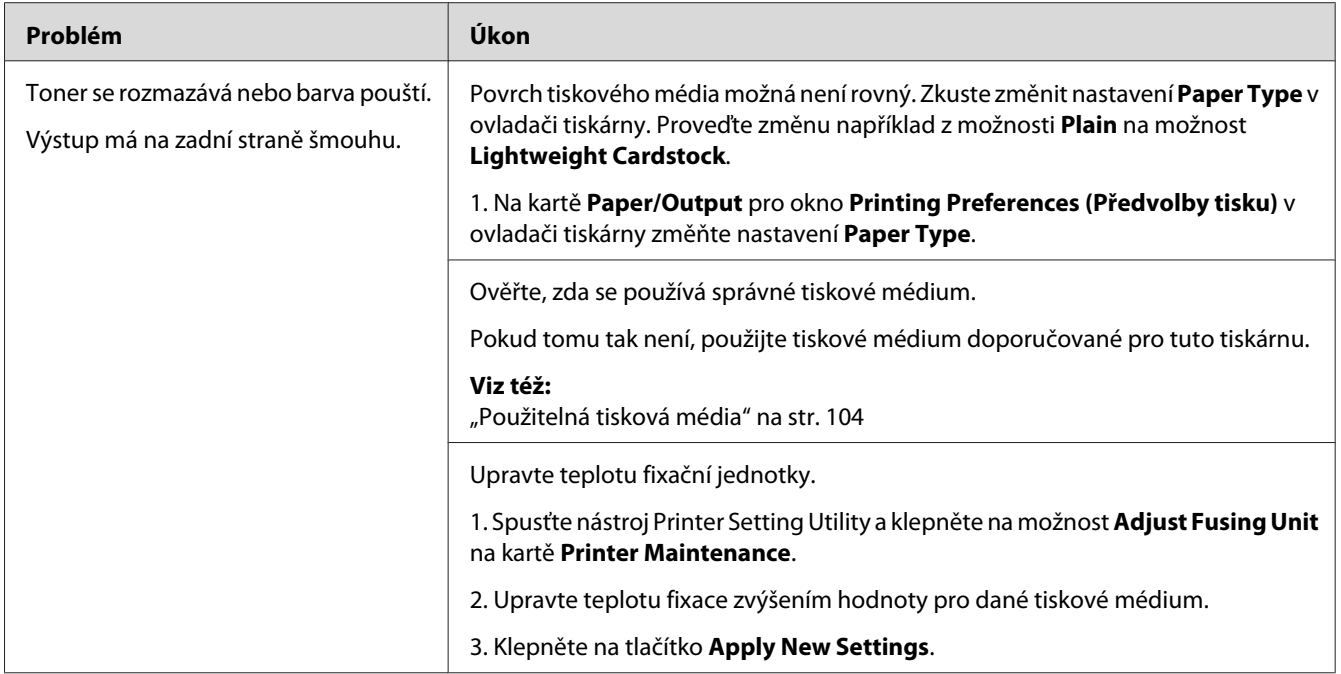

*Pokud problém přetrvává, přestože jste provedli výše pospané doporučené kroky, kontaktujte naše místní zastoupení nebo autorizovaného prodejce.*

# **Nepravidelné tečky / rozmazaný obraz**

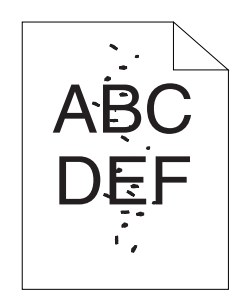

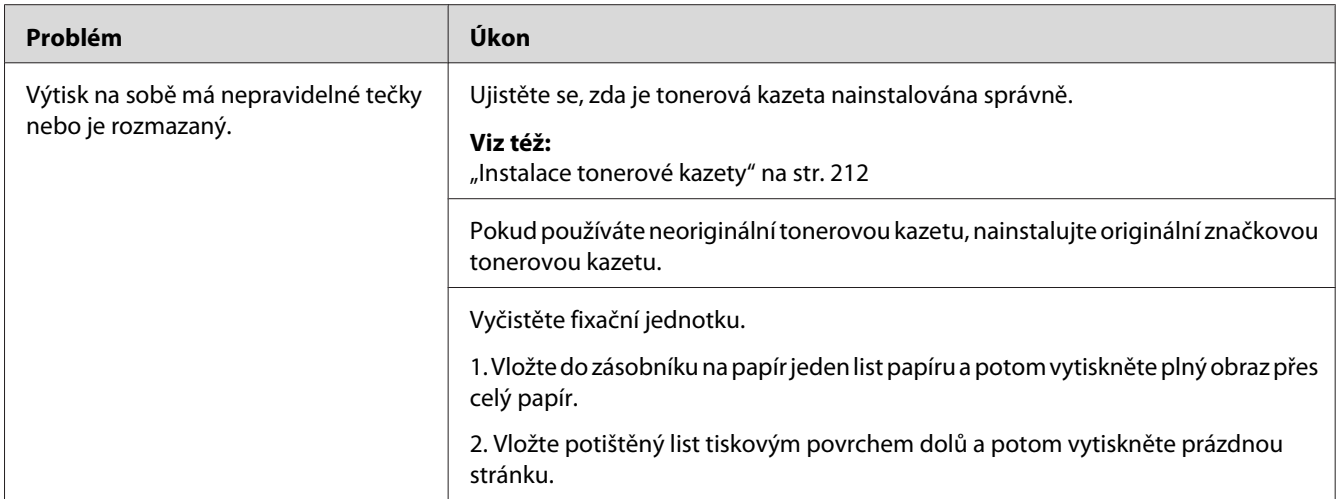

*Pokud problém přetrvává, přestože jste provedli výše pospané doporučené kroky, kontaktujte naše místní zastoupení nebo autorizovaného prodejce.*

# **Výstup je úplně prázdný**

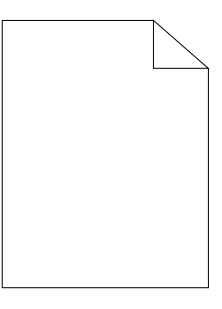

Pokud dojde k tomuto problému, kontaktujte naše místní zastoupení nebo autorizovaného prodejce.

# **Na výstupu se objevují pruhy**

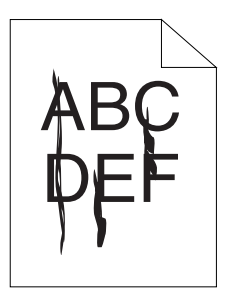

Pokud dojde k tomuto problému, kontaktujte naše místní zastoupení nebo autorizovaného prodejce.

# **Strakaté skvrny**

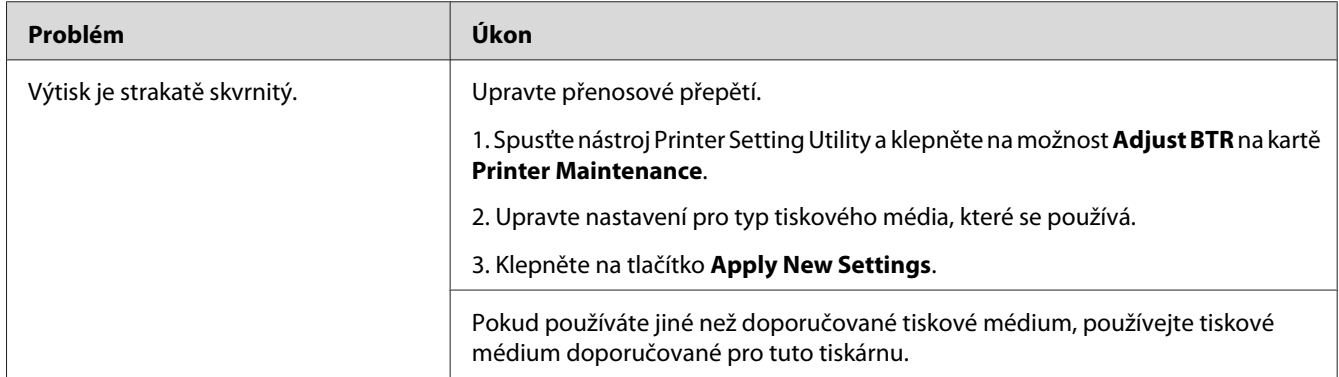

### *Poznámka:*

*Pokud problém přetrvává, přestože jste provedli výše pospané doporučené kroky, kontaktujte naše místní zastoupení nebo autorizovaného prodejce.*

# **Zdvojení**

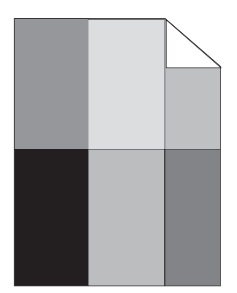

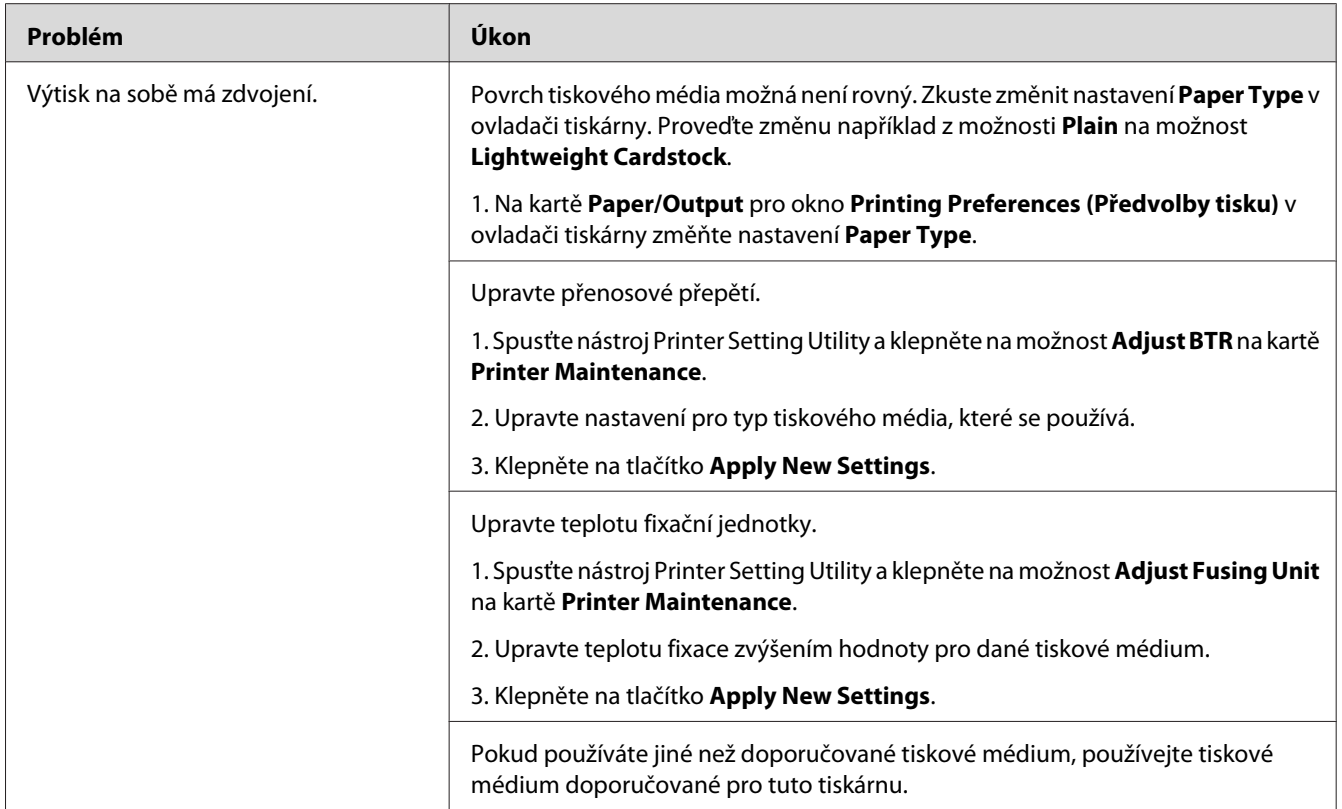

*Pokud problém přetrvává, přestože jste provedli výše pospané doporučené kroky, kontaktujte naše místní zastoupení nebo autorizovaného prodejce.*

# **Zamlžení**

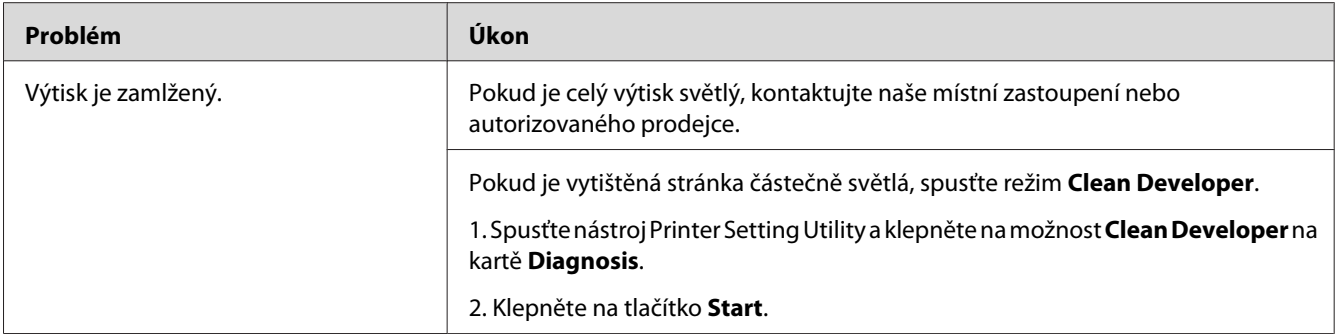

*Pokud problém přetrvává, přestože jste provedli výše pospané doporučené kroky, kontaktujte naše místní zastoupení nebo autorizovaného prodejce.*

# **Korálkování barvy (Bead-Carry-Out, BCO)**

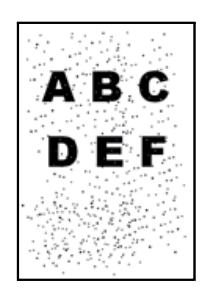

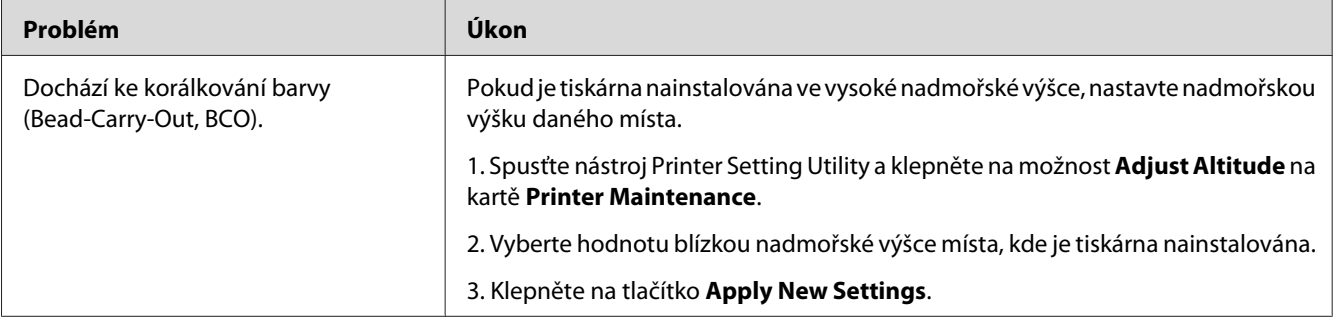

## *Poznámka:*

*Pokud problém přetrvává, přestože jste provedli výše pospané doporučené kroky, kontaktujte naše místní zastoupení nebo autorizovaného prodejce.*

# **Spirálový vzor**

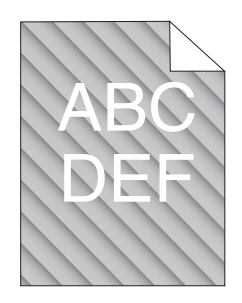

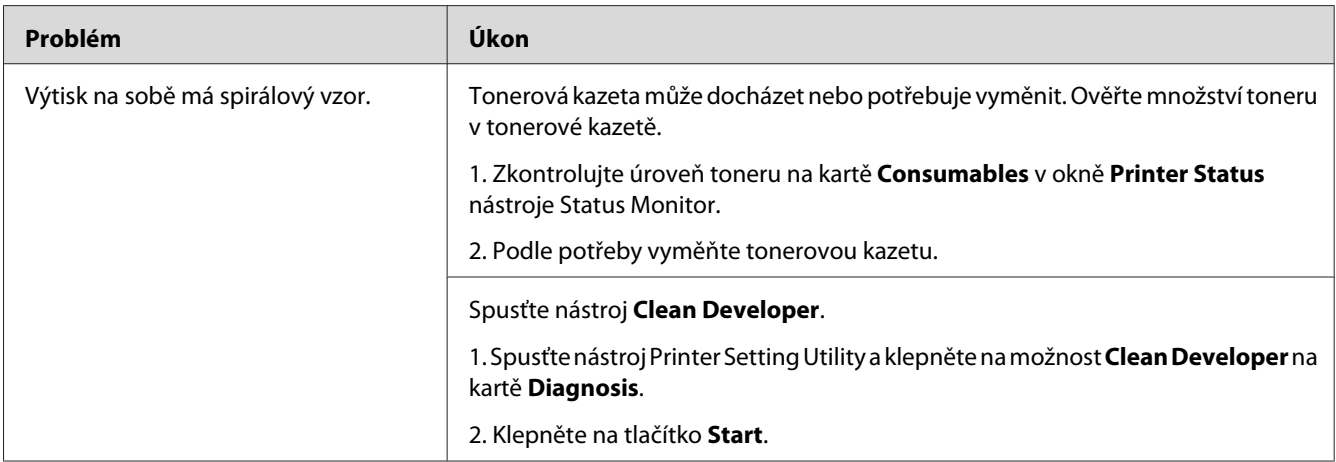

### *Poznámka:*

*Pokud problém přetrvává, přestože jste provedli výše pospané doporučené kroky, kontaktujte naše místní zastoupení nebo autorizovaného prodejce.*

# **Pomačkaný/šmouhatý papír**

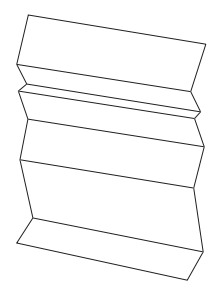

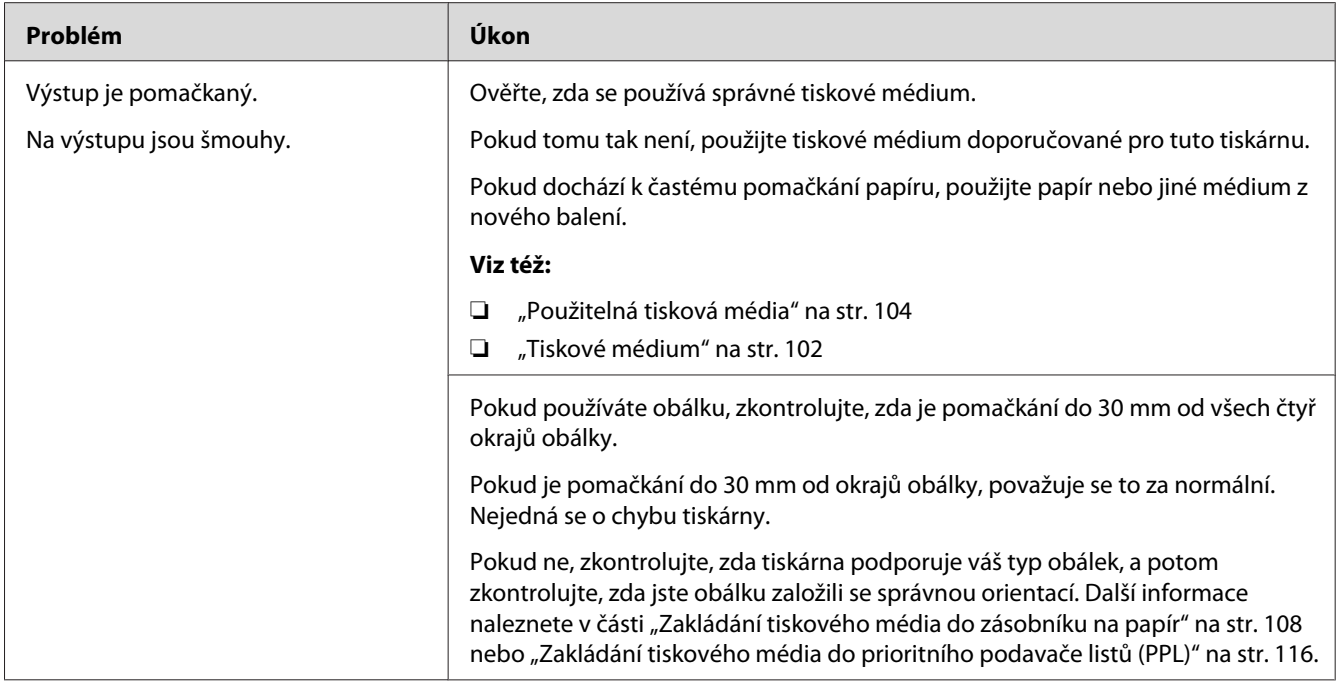

*Pokud problém přetrvává, přestože jste provedli výše pospané doporučené kroky, kontaktujte naše místní zastoupení nebo autorizovaného prodejce.*

# **Horní okraj není vytištěn správně**

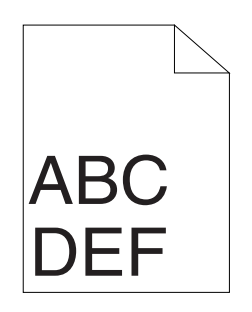

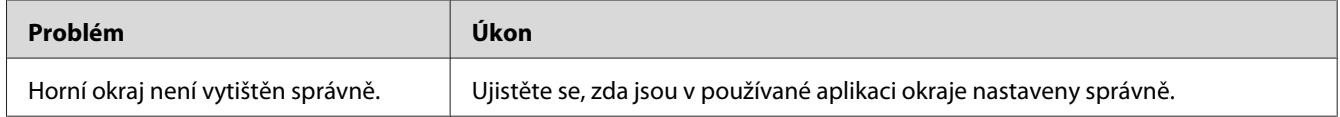

### *Poznámka:*

*Pokud problém přetrvává, přestože jste provedli výše pospané doporučené kroky, kontaktujte naše místní zastoupení nebo autorizovaného prodejce.*

# <span id="page-201-0"></span>**Vyboulený/hrbolatý papír**

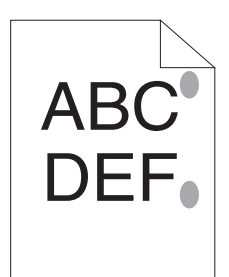

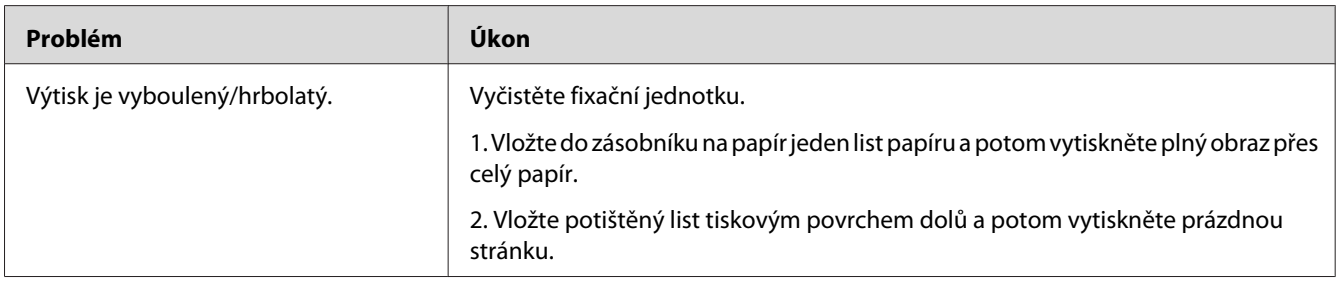

### *Poznámka:*

*Pokud problém přetrvává, přestože jste provedli výše pospané doporučené kroky, kontaktujte naše místní zastoupení nebo autorizovaného prodejce.*

# **Jiné problémy**

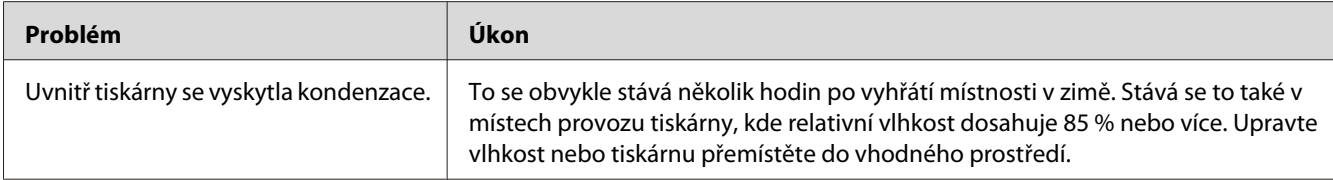

# **Porozumění zprávám tiskárny**

LCD displej tiskárny zobrazuje zprávu popisující aktuální stav tiskárny či oznamuje možný problém s tiskárnou, který musíte vyřešit. Tato část popisuje chybové kódy obsažené ve zprávách, jejich význam a jak tyto zprávy odstranit.

## *Důležité:*

*Když je zobrazena chybová zpráva, tisková data, která zůstávají v tiskárně, a informace nashromážděné v paměti nejsou zabezpečené.*

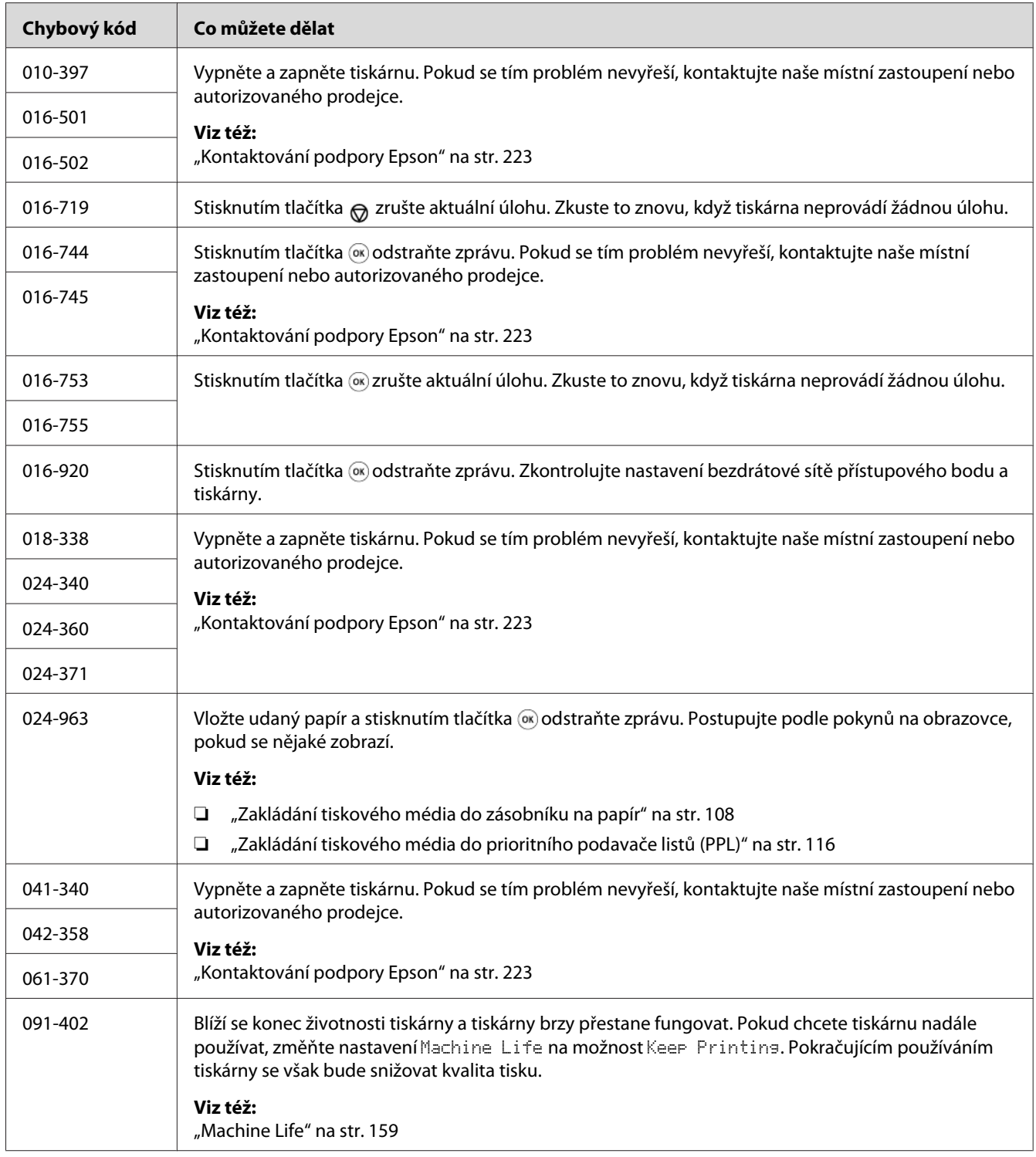

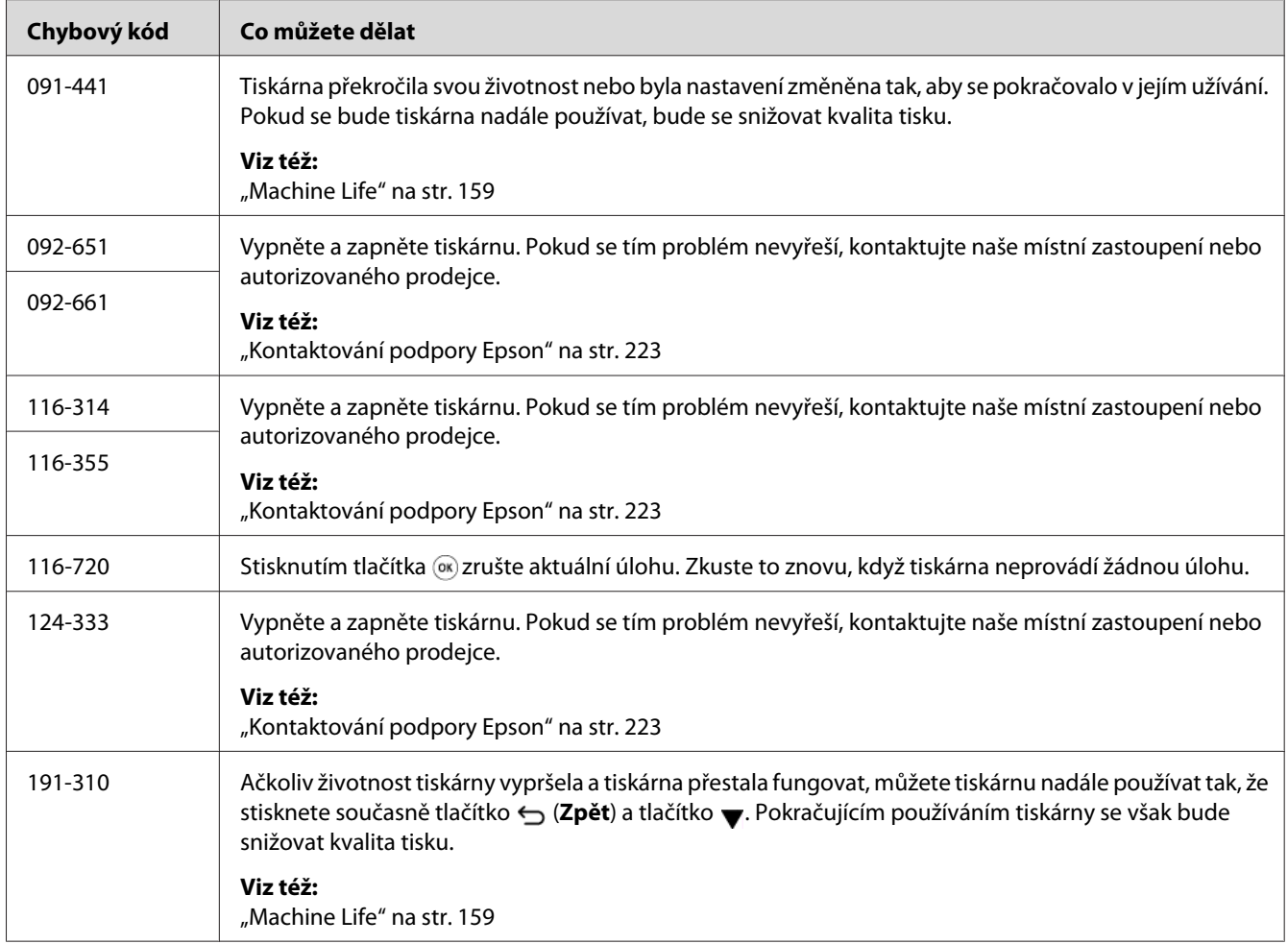

*Řešení problému popsaného v této zprávě, která neobsahuje chybový kód, naleznete v níže uvedené tabulce.*

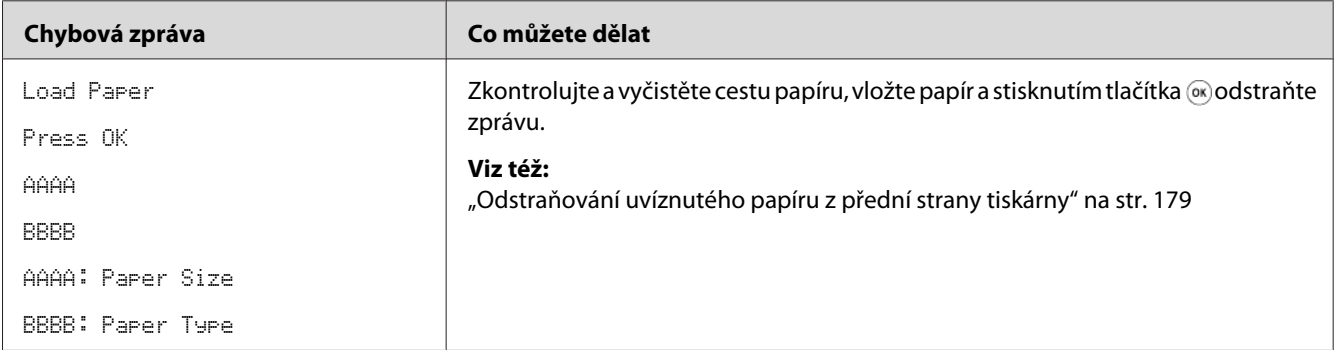

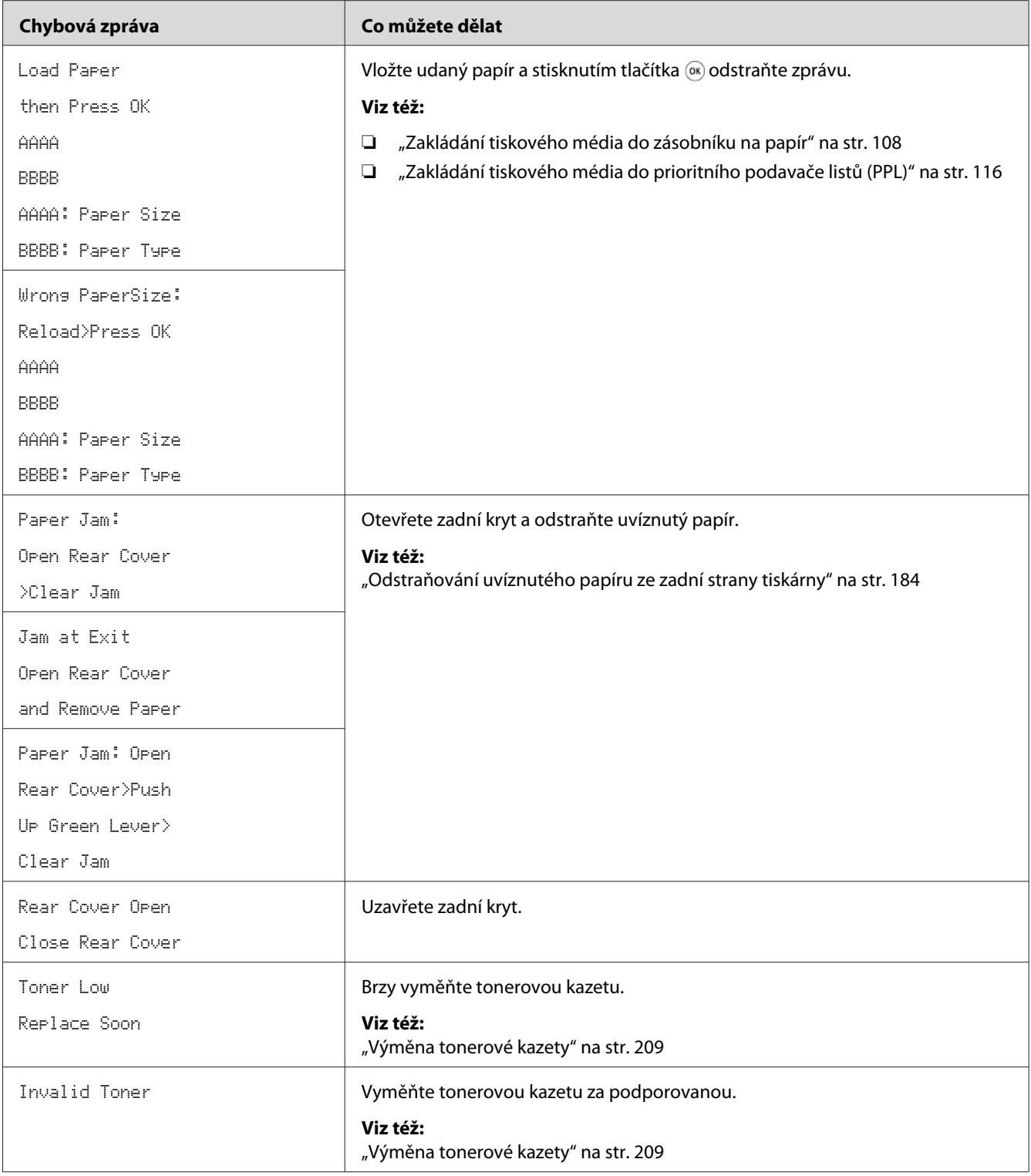

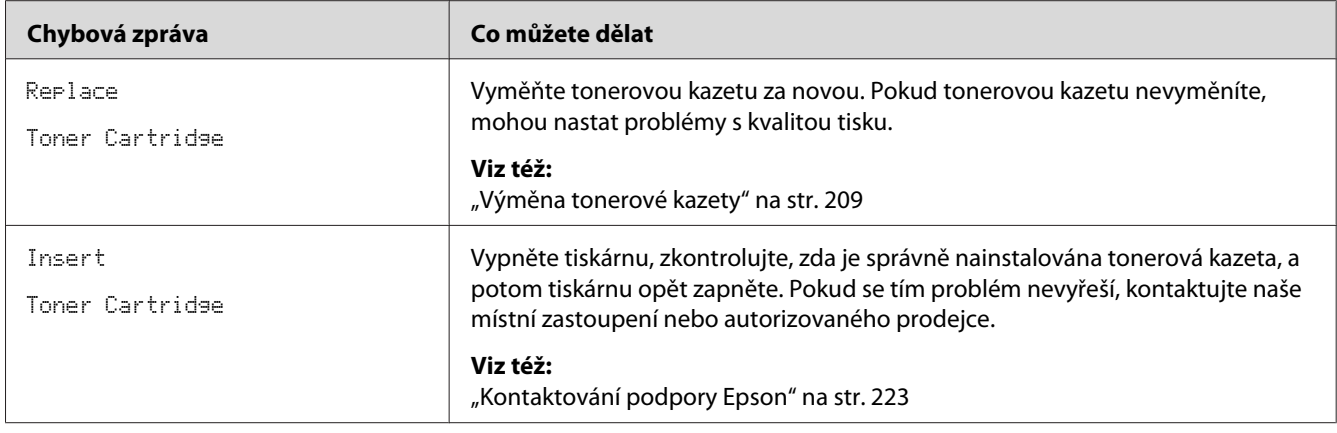

# **Kontaktování servisu**

Když voláte kvůli servisu tiskárny, buďte připraveni popsat problém, který pozorujete, nebo chybovou zprávu na LCD displeji.

Musíte znát model a sériové číslo tiskárny. Viz nálepka na zadním krytu tiskárny.

# **Získání nápovědy**

Poskytujeme několik automatických diagnostických nástrojů, která přispívají k zajišťování a udržování kvality tisku.

# **Zprávy na LCD displeji**

LCD displej vám poskytuje informace a pomoc při řešení potíží. Pokud dojde ke stavu chyby nebo varování, na LCD displeji se zobrazí zpráva informující o problému.

## *Viz též:*

*["Porozumění zprávám tiskárny" na str. 202](#page-201-0)*

# **Upozornění nástroje Status Monitor**

Status Monitor je nástroj, který je součástí disku Software Disc. Automaticky kontroluje stav tiskárny, když odešlete tiskovou úlohu. Pokud tiskárna není schopna tiskovou úlohu vytisknout, nástroj Status Monitor automaticky na obrazovce počítače zobrazí upozornění, a oznámí vám tak, že tiskárna vyžaduje vaši pozornost.

# **Povolení režimu Non Genuine Toner**

Když je tonerová kazeta prázdná, zobrazí se zpráva Replace Toner Cartridge.

Když chcete používat tiskárnu v režimu Non Genuine Toner, povolte režim Non Genuine Toner a vyměňte tonerovou kazetu.

### *Důležité:*

*Pokud tiskárnu používáte v režimu Non Genuine Toner, výkon tiskárny nemusí být optimální. Na žádné problémy, které mohou vyvstat v souvislosti s použitím režimu Non Genuine Toner, se navíc nevztahuje naše záruka kvality. Dlouhodobé používání režimu Non Genuine Toner může mít také za následek rozbití tiskárny a všechny náklady na opravu takového rozbití ponese uživatel.*

### *Poznámka:*

*Chcete-li režim Non Genuine Toner zakázat, vyberte možnost* Uff u položky Toner *z nabídky* Non Genuine Toner *na ovládacím panelu nebo zrušte zaškrtnutí políčka vedle položky* **On** *na stránce* **Non Genuine Toner** *na kartě* **Printer Maintenance** *nástroje Printer Setting Utility.*

# **Pomocí ovládacího panelu**

### *Poznámka:*

*Před zahájením níže popsaného postupu zkontrolujte, zda se na LCD displeji zobrazuje* Ready to Print*.*

- 1. Stiskněte tlačítko <sub>i</sub> (**Nabídka**).
- 2. Vyberte možnost Admin Menu a potom stiskněte tlačítko ...
- 3. Vyberte možnost Maintenance a potom stiskněte tlačítko ...
- 4. Vyberte možnost Non Genuine Toner a potom stiskněte tlačítko ...
- 5. Vyberte možnost Toner a potom stiskněte tlačítko ...
- 6. Vyberte možnost On a potom stiskněte tlačítko ...
- 7. Opakovaně stiskněte tlačítko ⊖, dokud se nezobrazí hlavní stránka.

Tiskárna se přepne do režimu Non Genuine Toner.

## **Používání nástroje Printer Setting Utility (pouze systém Windows)**

V následujícím postupu je jako příklad použit systém Windows 7.

1. Klepněte na tlačítko **Start** — **All Programs (Všechny programy)** — **EPSON** — vaše tiskárna — **Printer Setting Utility**.

#### *Poznámka:*

*Pokud je v počítači nainstalováno více ovladačů tiskárny, zobrazí se v tomto kroku okno výběru tiskárny. V takovém případě klepněte na název požadované tiskárny v poli* **Printer Name***.*

Spustí se nástroj Printer Setting Utility.

- 2. Klepněte na kartu **Printer Maintenance**.
- 3. Ze seznamu v levé části stránky vyberte možnost **Non Genuine Toner**.

Zobrazí se stránka **Non Genuine Toner**.

4. Zaškrtněte políčko vedle položky **On** a potom klepněte na tlačítko **Apply New Settings**.

# <span id="page-208-0"></span>Kapitola 8

# **Údržba**

# **Výměna tonerové kazety**

Originální tonerové kazety jsou k dispozici pouze prostřednictvím společnosti Epson.

Doporučujeme, abyste v tiskárně používali originální tonerovou kazetu. Společnost Epson neposkytuje záruku na problémy způsobené neoriginálním spotřebním zbožím.

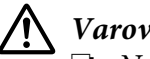

## !*Varování:*

❏ *Na utření rozlitého toneru použijte smeták nebo mokrý hadr. Nikdy na rozlitý toner nepoužívejte vysavač. Vlivem elektrických jisker uvnitř vysavače by toner mohl vzplanout a způsobit výbuch. Pokud rozlijete velké množství toneru, kontaktujte místní zastoupení společnosti Epson.*

❏ *Nikdy tonerovou kazetu nevhazujte do otevřeného ohně. Zbývající toner v kazetě by mohl vzplanout a způsobit popáleniny nebo výbuch. Pokud máte použitou tonerovou kazetu, kterou už nepotřebujete, kontaktujte za účelem její likvidace místní zastoupení společnosti Epson.*

# !*Upozornění:*

❏ *Uchovávejte bubnové kazety (nebo buben, pokud není kazetového typu) a tonerové kazety mimo dosah dětí. Pokud dítě náhodou spolkne toner, snažte se zajistit, aby ho vyplivlo, vypláchlo si ústa vodou a vypilo vodu, a okamžitě kontaktujte lékaře.*

- ❏ *Při výměně bubnových kazet (nebo bubnu, pokud není kazetového typu) a tonerových kazet dávejte pozor, abyste toner nerozlili. V případě jakéhokoliv rozlití toneru zabraňte kontaktu s oblečením, kůží, očima a ústy a také jeho vdechnutí.*
- ❏ *Pokud se toner rozlije na kůži nebo oblečení, znečištěné místo umyjte mýdlem a vodou. Pokud se vám částečky toneru dostanou do očí, vymývejte je velkým množstvím vody po dobu alespoň 15 minut, dokud podráždění nezmizí. V případě potřeby kontaktujte lékaře. Pokud částečky toneru vdechnete, přesuňte se na čerstvý vzduch a vypláchněte si ústa vodou. Pokud toner spolknete, vyplivněte ho, vypláchněte si ústa vodou, vypijte velké množství vody a okamžitě kontaktujte lékaře.*

## *Důležité:*

*Netřepte s použitou tonerovou kazetou, abyste toner nerozlili.*

# **Kdy vyměnit tonerovou kazetu**

Tiskárna obsahuje jednu tonerovou kazetu: černá (K).

Když tonerová kazeta dosáhne konce doby své použitelnosti, na LCD displeji se zobrazí následující zprávy.

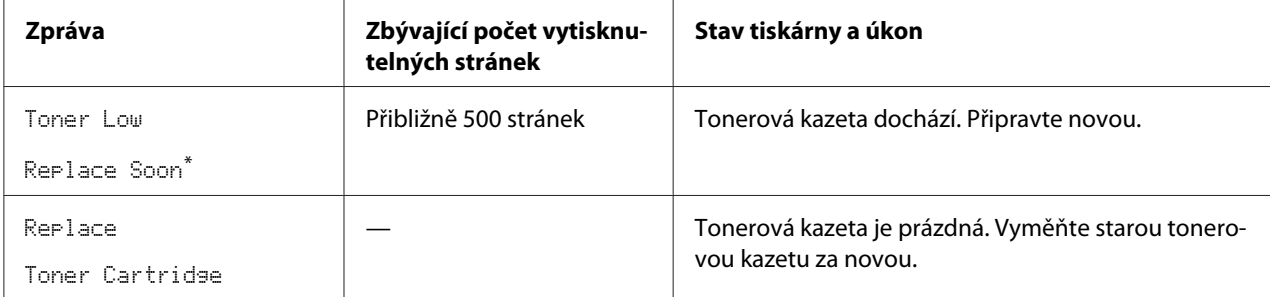

Toto varování se zobrazí, pouze pokud se používá originální tonerová kazeta (tj. pokud je zakázán režim Non Genuine Toner).

## *Důležité:*

- ❏ *Když tonerovou kazet pokládáte na zem nebo na stůl, dejte pod ni několik listů papíru, které zachytí případný rozlitý toner.*
- ❏ *Po vyjmutí z tiskárny staré tonerové kazety již znovu nepoužívejte. Mohlo by to negativně ovlivnit kvalitu tisku.*
- ❏ *Netřepte a netlučte s použitými tonerovými kazetami. Zbývající toner by se mohl rozlít.*
- ❏ *Doporučujeme dopotřebovat tonerovou kazetu do jednoho roku od jejího vyjmutí z balení.*

# **Vyjmutí tonerové kazety**

1. Otevřete přední kryt.

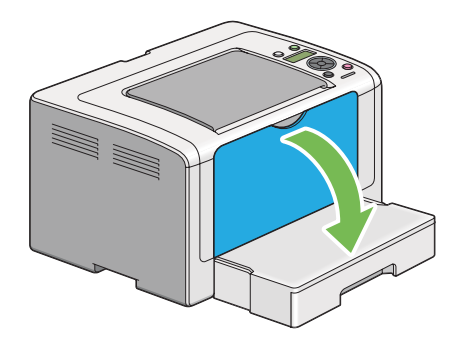

2. Otevřete kryt pro přístup k toneru.

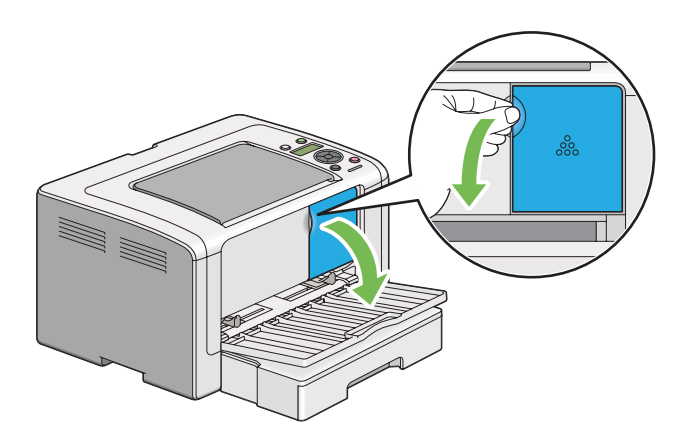

- 3. Na podlahu nebo stůl, kam chcete položit vyjmutou tonerovou kazetu, rozprostřete několik listů papíru.
- 4. Tonerovou kazetu uvolníte otočení proti směru hodinových ručiček.

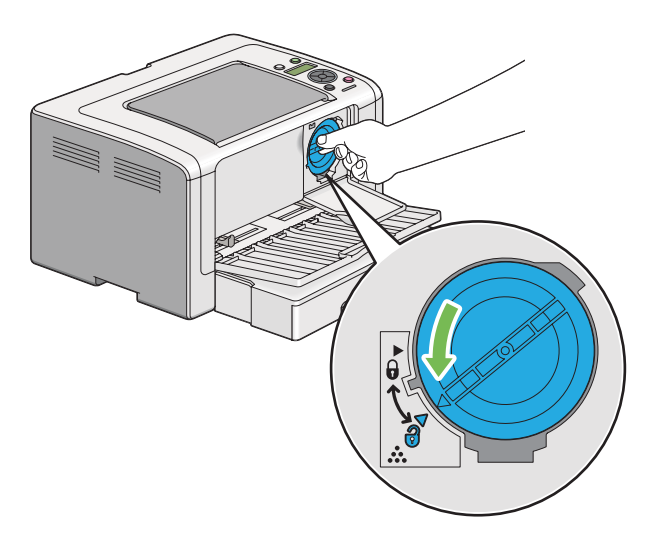

5. Vytáhněte tonerovou kazetu.

### *Důležité:*

❏ *Nedotýkejte se uzávěru použité tonerové kazety.*

<span id="page-211-0"></span>❏ *Vždy vytahujte tonerovou kazetu pomalu, abyste toner nerozlili.*

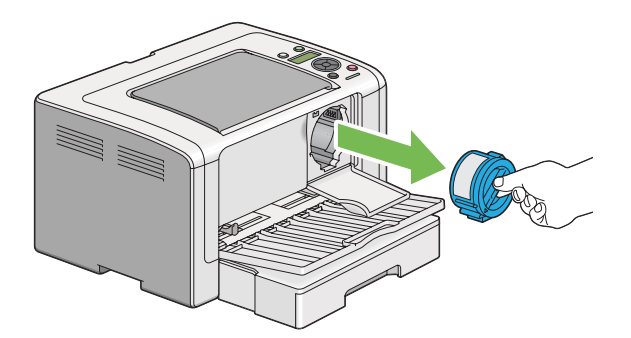

6. Pomalu položte tonerovou kazetu na listy papíru, které rozprostřete v kroku 4.

## **Instalace tonerové kazety**

1. Rozbalte novou tonerovou kazetu a pětkrát ji protřepte, aby se toner rovnoměrně rozprostřel.

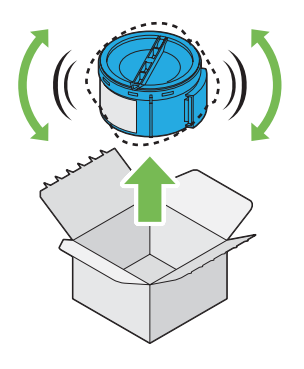

*Poznámka: S tonerovou kazetou zacházejte opatrně, abyste toner nerozlili.* 2. Vložte tonerovou kazetu do držáku kazety a poté ji otočením po směru hodinových ručiček uzamkněte na místě.

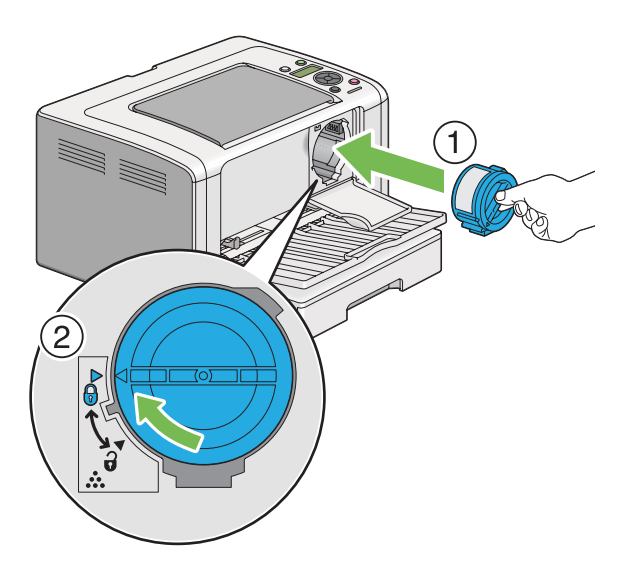

## *Důležité:*

*Před tiskem nezapomeňte tonerovou kazetu pevně zajistit. Jinak může způsobit závady.*

3. Zavřete kryt pro přístup k toneru. Zkontrolujte, zda kryt zaklapnul.

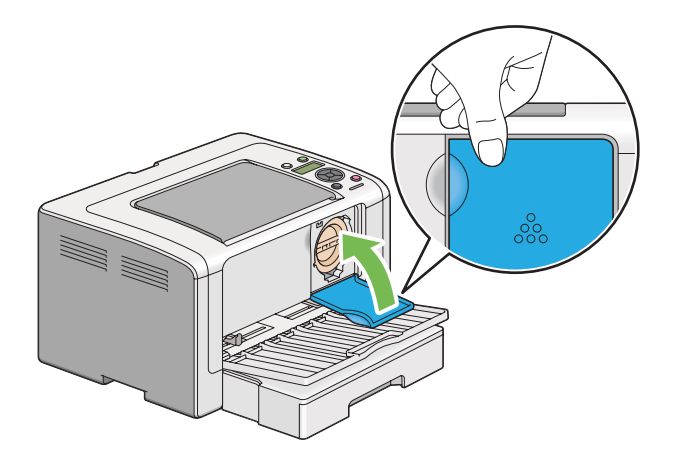

4. Uzavřete přední kryt.

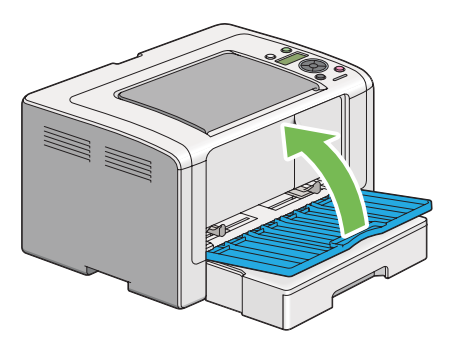

- 5. Zabalte vyjmutou tonerovou kazetu do krabice, ve které byla zabalena právě nainstalovaná tonerová kazeta.
- 6. Zlikvidujte listy papíru, které jste použili při výměně tonerové kazety, a dávejte při tom pozor, abyste se nedotkli případného rozlitého toneru.

# **Objednávky zboží**

Tonerovou kazetu je potřeba občas objednat. V balení tonerové kazety jsou pokyny k instalaci.

# **Spotřební materiál**

### *Důležité:*

*Používejte pouze námi doporučovaný spotřební materiál. Použití jiného než doporučovaného spotřebního materiálu může ovlivnit kvalitu a výkon tiskárny.*

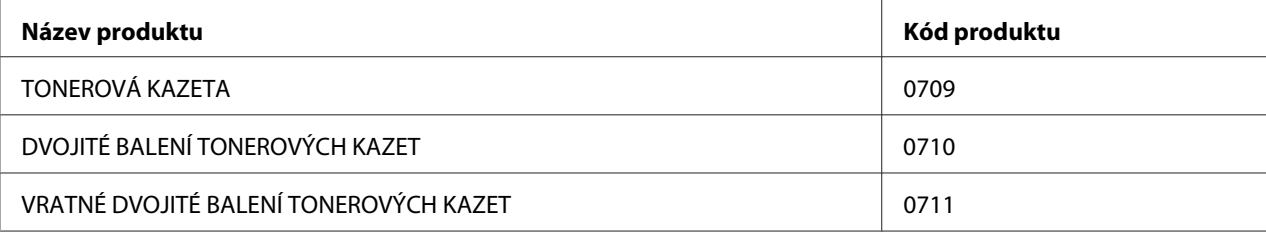

### *Důležité:*

*Počet stránek, které lze vytisknout platí při použití obyčejného papíru formátu A4 NV ( ) a při trvalém tisku s tiskovým poměrem 5 % co do hustoty obrazu. Splňuje také veřejné hodnoty vycházející z normy JIS X6931 (ISO/IEC 19752). Tyto hodnoty jsou odhady a liší se v závislosti na podmínkách, jako je tištěný obsah, formát papíru, typ papíru, provozní prostředí tiskárny, proces inicializace prováděný pro zapínání či vypínání tiskárny a úpravy provedené pro udržení kvality tisku.*

### *Poznámka:*

- ❏ *Pomocí počáteční tonerové kazety dodané spolu s tiskárnou lze vytisknout přibližně 1000 stránek.*
- ❏ *V balení každé tonerové kazety jsou pokyny k instalaci.*

## **Kdy objednat tonerovou kazetu**

Když se blíží doba výměny tonerové kazety, na LCD displeji se zobrazí varování. Zajistěte, abyste měli po ruce náhradní kazetu. Abyste předešli přerušení tisku, je důležité provést objednávku tonerové kazety, když se zpráva zobrazí poprvé. Když je tonerovou kazetu nutné vyměnit, na LCD displeji se zobrazí chybová zpráva.

Chcete-li objednat tonerovou kazetu, kontaktujte naše místní zastoupení nebo autorizovaného prodejce.

### *Důležité:*

*Tiskárna je navržena, tak aby poskytovala nejstabilnější výkon a kvalitu tisku při použití s doporučovanou tonerovou kazetou. Nepoužívání tonerové kazety doporučované pro toto zařízení snižuje výkon a kvalitu tisku tiskárny. V případě, že se tiskárna rozbije, také možná budete muset zaplatit opravu. Chcete-li získávat zákaznickou podporu a dosahovat optimálního výkonu tiskárny, používejte doporučovanou tonerovou kazetu.*

# **Recyklace zboží**

- ❏ Z důvodu ochrany životního prostředí a efektivního využití zdrojů společnost Epson znovu využívá vrácené tonerové kazety a bubny (fotosenzory) a vyrábí z nich recyklované díly či recyklované materiály nebo z nich získává energii.
- ❏ Již nepotřebné tonerové kazety se musí řádně zlikvidovat. Tonerové kazety neotevírejte. Vraťte je místnímu zastoupení společnosti Epson.

# **Skladování spotřebního materiálu**

Spotřební materiál skladujte v originálním balení, dokud ho nebudete potřebovat. Neskladujte spotřební materiál:

- ❏ v teplotách vyšších než 40 °C,
- ❏ v prostředí s velkými změnami vlhkosti a teploty,
- ❏ na přímém slunečním světle,
- ❏ na prašných místech,
- ❏ dlouhodobě v autě,
- ❏ v prostředí, kde jsou přítomny korozivní plyny,
- ❏ v prostředí se slaným vzduchem.

# **Správa tiskárny**

## **Kontrola či správa tiskárny pomocí nástroje EpsonNet Config**

Když je tiskárna nainstalována v prostředí TCP/IP, můžete kontrolovat stav tiskárny a konfigurovat nastavení pomocí webového prohlížeče na síťovém počítači. Ke kontrole zbývajícího množství spotřebního materiálu a papíru vloženého do tiskárny můžete použít také nástroj EpsonNet Config.

#### *Poznámka:*

*Když tiskárnu používáte jako místní, nemůžete nástroj EpsonNet Config využít. Podrobnosti o kontrole stavu místní tiskárny zjistíte v části ["Kontrola stavu tiskárny pomocí nástroje Status Monitor \(pouze](#page-216-0) [systém Windows\)" na str. 217](#page-216-0).*

### **Spuštění nástroje EpsonNet Config**

Nástroj EpsonNet Config spustíte následujícím postupem.

- 1. Spusťte webový prohlížeč.
- 2. Do adresního řádku zadejte adresu IP tiskárny a stiskněte klávesu **Enter**.

V prohlížeči se zobrazí nástroj EpsonNet Config.
<span id="page-216-0"></span>Využití online nápovědy

Pro podrobnosti o položkách, které můžete nastavit v nástroji EpsonNet Config, klepněte na tlačítko **Help**, čímž se vám zobrazí online nápověda.

## **Kontrola stavu tiskárny pomocí nástroje Status Monitor (pouze systém Windows)**

Status Monitor je nástroj, který se nainstaluje spolu s ovladačem tiskárny. Automaticky kontroluje stav tiskárny, když odesíláte tiskovou úlohu. Nástroj Status Monitor dokáže zkontrolovat také stav zásobníku a zbývající množství toneru v tonerové kazetě.

#### **Spuštění nástroje Status Monitor.**

Poklepejte na ikonku Status Monitor na hlavním panelu nebo na ikonku klepněte pravým tlačítkem a vyberte možnost **Printer Selection**.

Pokud na hlavním panelu ikonka Status Monitor není zobrazena, otevřete nástroj Status Monitor z nabídky **Start**.

V následujícím postupu je jako příklad použit systém Microsoft Windows 7.

1. Klepněte na tlačítko **Start** — **All Programs (Všechny programy)** — **EPSON** — vaše tiskárna — **Activate Status Monitor**.

Zobrazí se okno **Printer Selection**.

2. V seznamu klepněte na název požadované tiskárny.

Zobrazí se okno **Printer Status**.

Podrobnosti o fungování nástroje Status Monitor naleznete v nápovědě k nástroji Status Monitor.

*Viz též: ["Status Monitor \(pouze systém Windows\)" na str. 22](#page-21-0)*

### **Kontrola stavu tiskárny e-mailem**

Když je tiskárna připojena do síťového prostředí, kde je možná e-mailová komunikace, může na zadané e-mailové adresy posílat e-mailové reporty obsahující následující informace:

- <span id="page-217-0"></span>❏ síťová nastavení a stav tiskárny
- ❏ stav chyby, ke které v tiskárně došlo

#### **Nastavení e-mailového prostředí**

Otevřete nástroj EpsonNet Config. Na kartě **Properties** konfigurujte následující nastavení podle svého e-mailového prostředí. Po konfigurování nastavení ve všech oknech klepněte na tlačítko **Apply** a potom tiskárnu vypněte a zapněte. Podrobnosti o jednotlivých položkách najdete v části Help v nástroji EpsonNet Config.

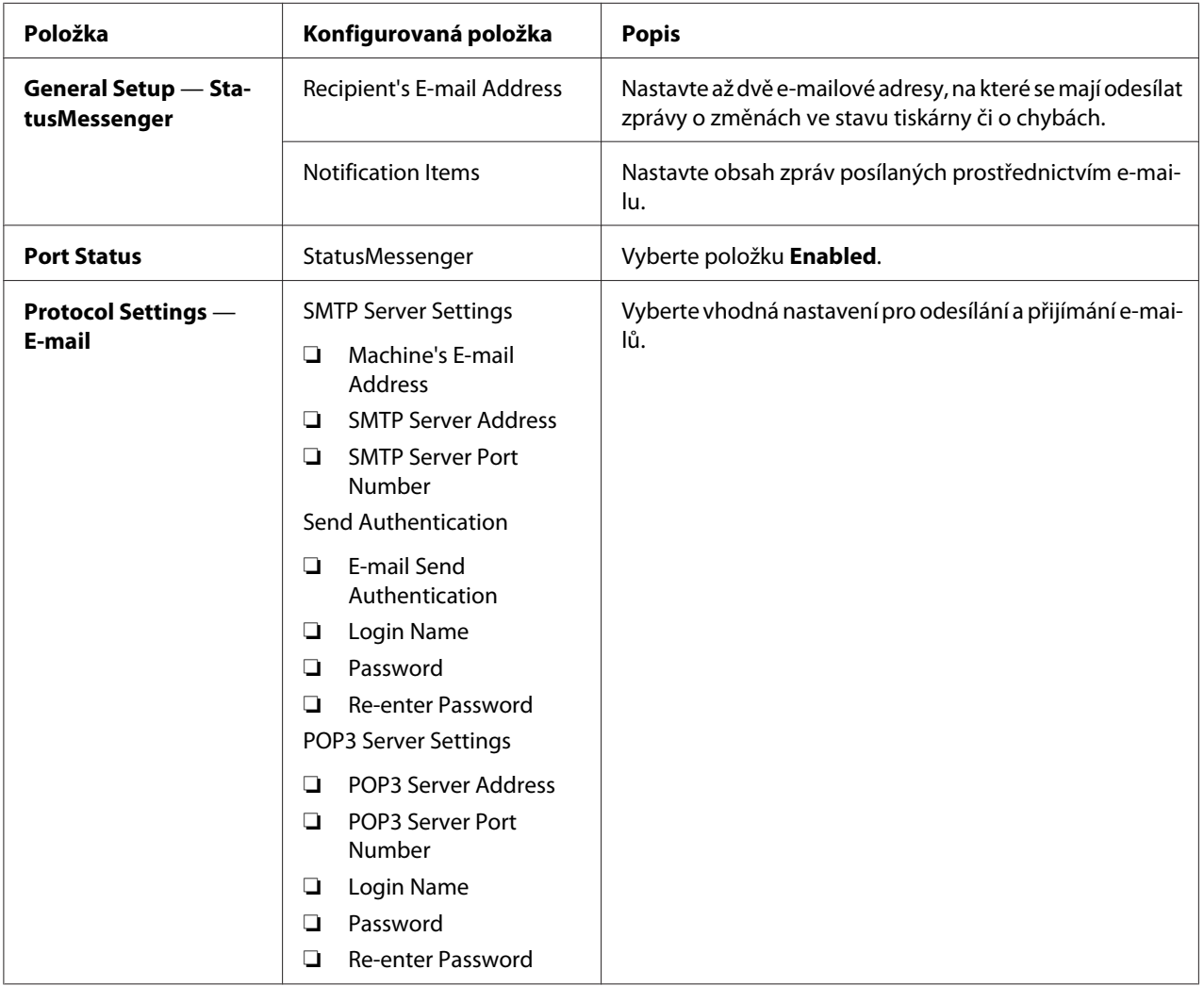

## <span id="page-218-0"></span>**Šetření materiálem**

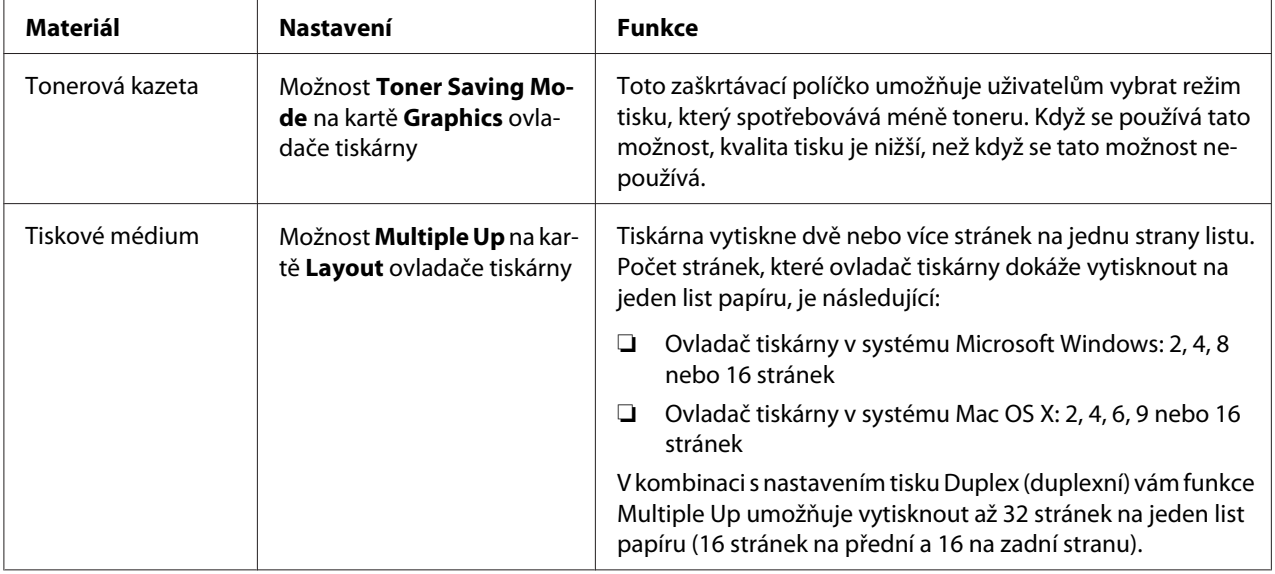

V tiskárně můžete změnit několik nastavení, tak aby se šetřil toner a papír.

## **Zjištění počtu stránek**

Vytištěním stránky System Settings můžete zkontrolovat celkový počet vytištěných stránek. Celkový počet vytištěných stránek se zobrazuje v části Print Volume a je rozdělen podle formátů papíru.

Jednostranný tisk (včetně tisku Multiple Up) se počítá jako jedna úloha a oboustranný tisk (včetně tisku Multiple Up) se počítá jako dvě. Pokud při oboustranném (duplexním) tisku dojde k chybě po správném vytištění jedné stránky, počítá se jako jedna.

Při oboustranném (duplexním) tisku se může v závislosti na nastaveních aplikace automaticky vložit prázdná stránka. V takovém případě se prázdná stránka počítá jako jedna. Pokud se však při oboustranném (duplexním) tisku vkládá pro liché stránky prázdná stránka a zadní strana poslední liché stránky je ponechána prázdná, je tato stránka ze součtu vyloučena.

#### *Poznámka:*

*Podrobnosti o tom, jak vytisknout stránku System Settings, naleznete v části ["Tisky stránky System](#page-138-0) [Settings" na str. 139.](#page-138-0)*

# <span id="page-219-0"></span>**Stahování tiskárny**

1. Vypněte tiskárnu.

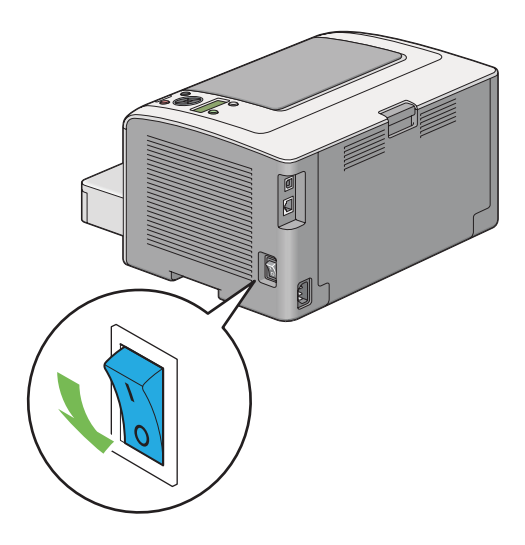

2. Odpojte napájecí kabel, kabel rozhraní i všechny ostatní kabely.

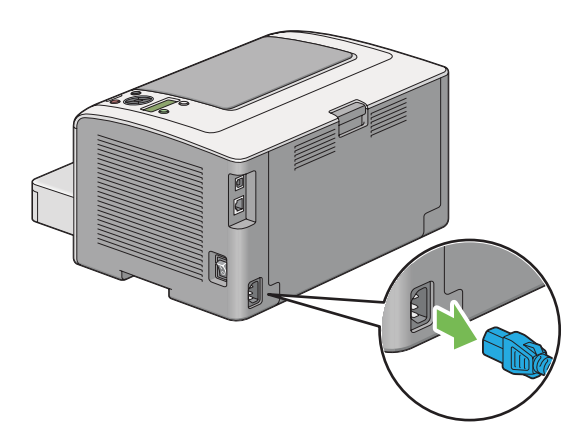

3. Odstraňte veškerý papír z prostředního výstupního zásobníku, a pokud je otevřený nástavec výstupního zásobníku, zavřete ho.

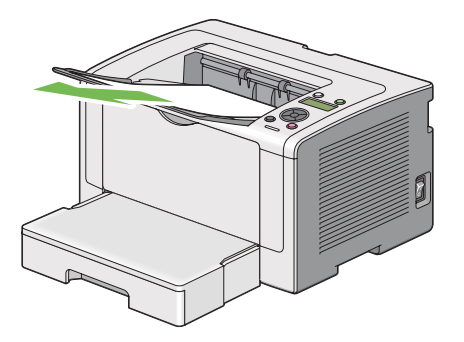

4. Vyjměte z tiskárny zásobník na papír.

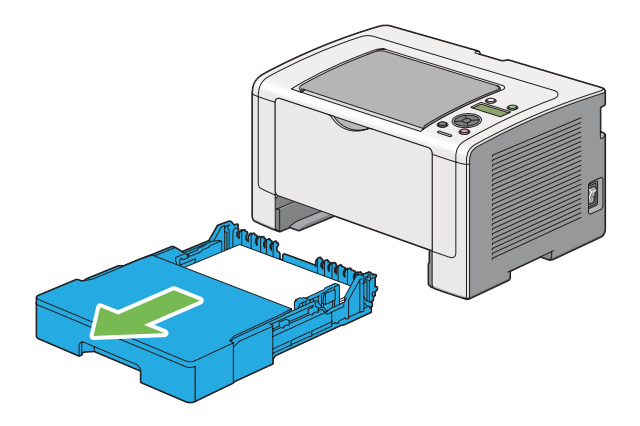

5. Zvedněte tiskárnu a přesouvejte ji jemně.

#### *Poznámka:*

*Pokud tiskárnu stěhujete na velkou vzdálenost, nezapomeňte vyjmout tonerovou kazetu a zabalit tiskárnu do krabice, aby se toner nevylil.*

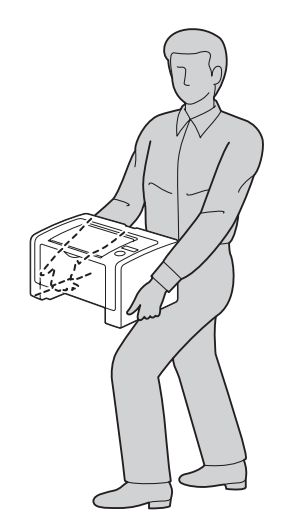

6. Umístěte tiskárnu na nové místo a vraťte zásobník na papír na původní místo.

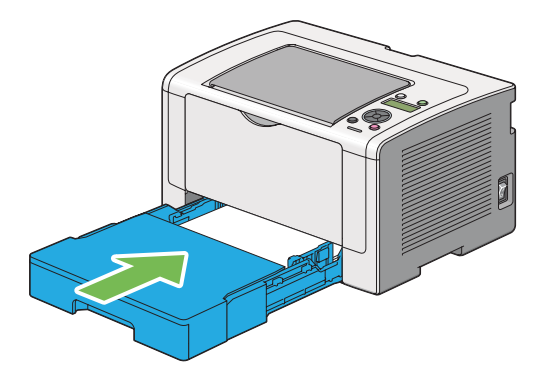

## <span id="page-222-0"></span>Dodatek A **Kde získat pomoc**

## **Kontaktování podpory Epson**

### **Než se obrátíte na společnost Epson**

Pokud se při provozu produktu Epson vyskytnou problémy, které nelze odstranit podle pokynů uvedených v dokumentaci k produktu, obraťte se na centrum podpory zákazníků Epson. Pokud podpora Epson pro vaši oblast není v následujícím seznamu uvedena, spojte se s prodejcem, u něhož jste produkt zakoupili.

Zaměstnanci centra podpory Epson vám budou schopni pomoci mnohem rychleji, pokud jim poskytnete následující údaje:

- ❏ Sériové číslo výrobku (Štítek se sériovým číslem se obvykle nachází na zadní straně zařízení.)
- ❏ Model produktu
- ❏ Verze softwaru zařízení (Klepněte na položku **About (O aplikaci)**, **Version Info (Informace o verzi)** nebo na podobné tlačítko v softwaru produktu.)
- ❏ Značka a model počítače
- ❏ Název a verze operačního systému počítače
- ❏ Názvy a verze aplikací, které s produktem obvykle používáte

### **Pomoc pro uživatele v Evropě**

Zkontrolujte si **Celoevropskou záruční smlouvu**, jež obsahuje informace o možnostech kontaktu centra podpory společnosti Epson.

### **Pomoc pro uživatele na Tchaj-wanu**

Zdroje informací, podpory a služeb:

#### **Internet ([http://www.epson.com.tw\)](http://www.epson.com.tw)**

Na tomto webu jsou k dispozici technické údaje produktů, ovladače ke stažení a informace o různých produktech.

#### **Epson HelpDesk (telefon: +0280242008)**

Tým telefonní linky technické podpory je připraven poskytnout následující informace:

- ❏ informace o prodeji a produktech,
- ❏ otázky nebo problémy spojené s provozem zařízení,
- ❏ dotazy týkající se oprav a záruk.

#### **Servisní centra oprav:**

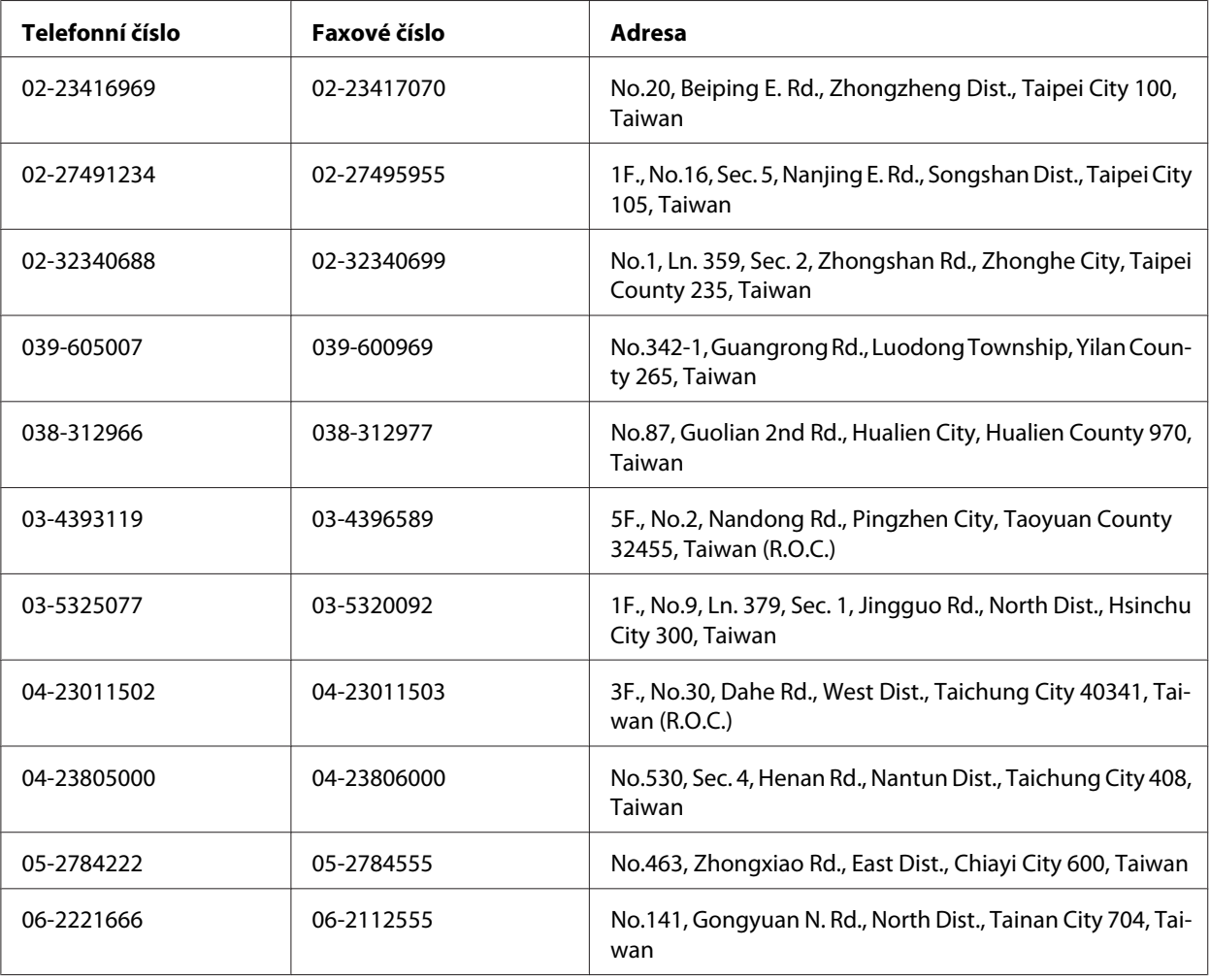

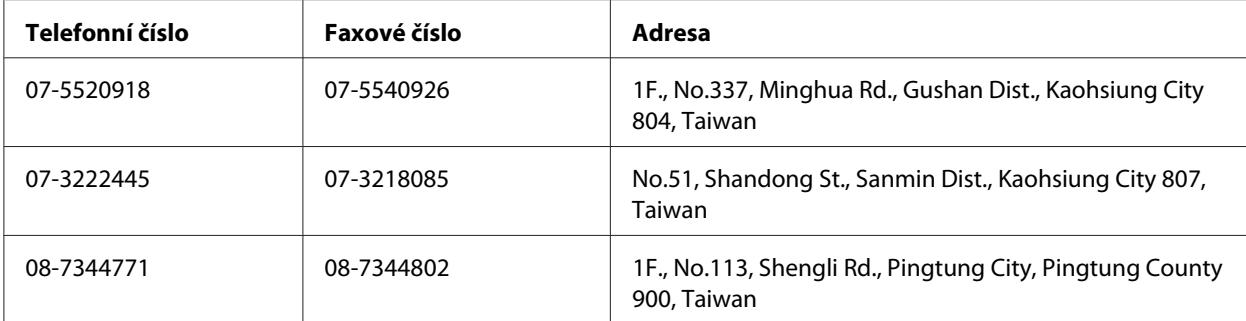

### **Pomoc pro uživatele v Singapuru**

Společnost Epson Singapore poskytuje následující zdroje informací, podporu a služby:

#### **Internet (<http://www.epson.com.sg>)**

K dispozici jsou informace o technických údajích, ovladačích ke stažení, častých dotazech (FAQ), prodeji a technické podpoře prostřednictvím e-mailu.

#### **Epson HelpDesk (telefon: (65) 6586 3111)**

Tým telefonní linky technické podpory je připraven poskytnout následující informace:

- ❏ informace o prodeji a produktech,
- ❏ otázky nebo problémy spojené s provozem zařízení,
- ❏ dotazy týkající se oprav a záruk.

### **Pomoc pro uživatele v Thajsku**

Zdroje informací, podpory a služeb:

#### **Internet ([http://www.epson.co.th\)](http://www.epson.co.th)**

K dispozici jsou technické informace o produktech, ovladače ke stažení, odpovědi na časté dotazy (FAQ) a elektronická pošta.

#### **Epson Hotline (telefon: (66)2685-9899)**

Zaměstnanci telefonické technické podpory vám po telefonu mohou pomoci v následujících případech:

- ❏ informace o prodeji a produktech,
- ❏ otázky nebo problémy spojené s provozem zařízení,
- ❏ dotazy týkající se oprav a záruk.

### **Pomoc pro uživatele ve Vietnamu**

Zdroje informací, podpory a služeb:

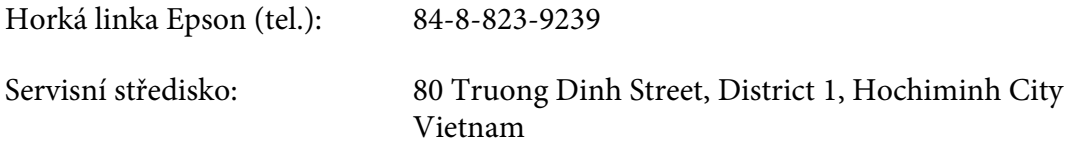

### **Pomoc pro uživatele v Indonésii**

Zdroje informací, podpory a služeb:

#### **Internet (<http://www.epson.co.id>)**

- ❏ K dispozici jsou informace o produktech a ovladače ke stažení.
- ❏ Odpovědi na časté dotazy (FAQ), informace o prodeji a zasílání informací prostřednictvím e-mailu

#### **Horká linka Epson**

- ❏ informace o prodeji a produktech,
- ❏ technická podpora.

Tel. (62) 21-572 4350

Fax (62) 21-572 4357

### **Servisní středisko Epson**

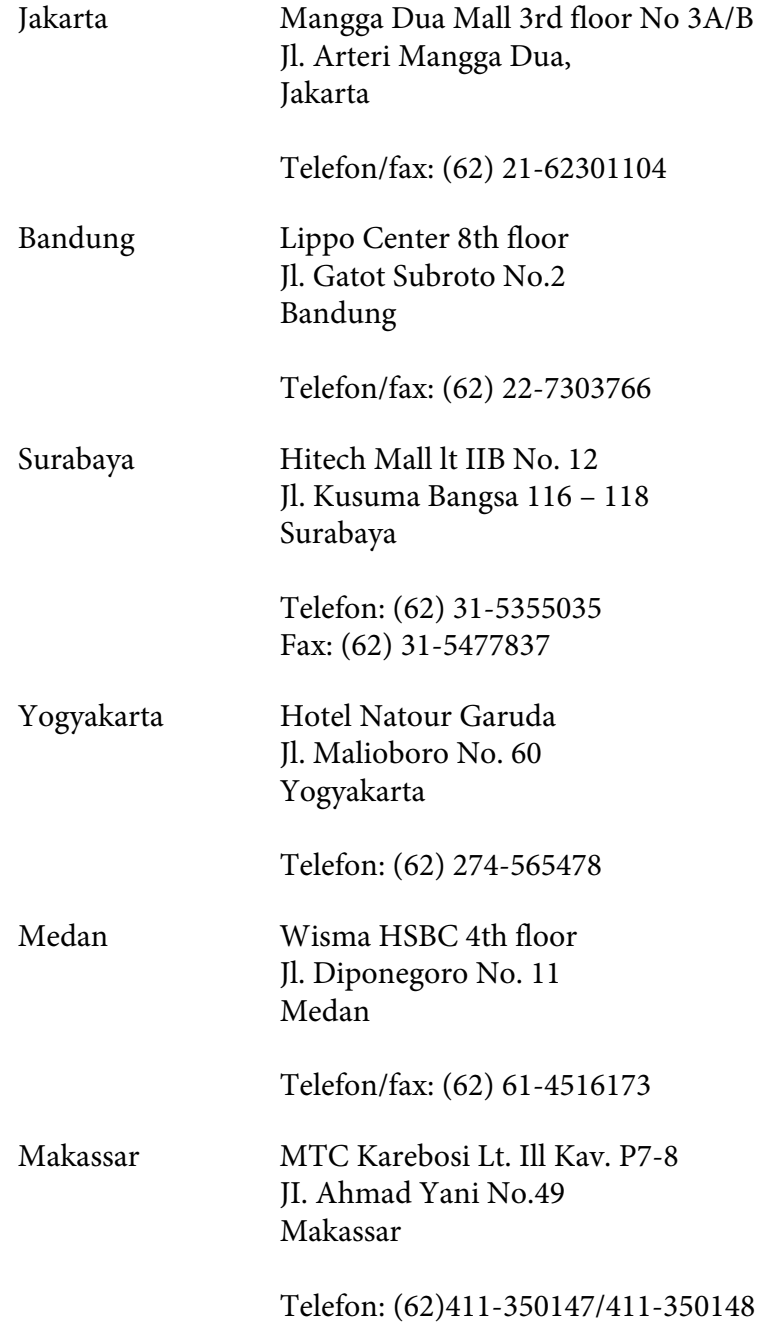

## **Pomoc pro uživatele v Hongkongu**

Společnost Epson Hong Kong Limited poskytuje informace o technické podpoře a dalších poprodejních službách.

#### **Internetová domovská stránka**

Společnost Epson Hong Kong vytvořila na Internetu místní domovské stránky v čínštině i angličtině, na kterých poskytuje uživatelům následující informace:

❏ Informace o produktech.

- ❏ Časté dotazy (FAQ).
- ❏ Nejnovější verze ovladačů produktů společnosti Epson.

Navštivte domovské webové stránky na adrese:

<http://www.epson.com.hk>

#### **Horká linka technické podpory**

Zaměstnance technické podpory lze kontaktovat prostřednictvím následujících telefonních a faxových čísel:

Tel.: (852) 2827-8911 Fax: (852) 2827-4383

## **Pomoc pro uživatele v Malajsii**

Zdroje informací, podpory a služeb:

#### **Internet ([http://www.epson.com.my\)](http://www.epson.com.my)**

- ❏ K dispozici jsou informace o produktech a ovladače ke stažení.
- ❏ Odpovědi na časté dotazy (FAQ), informace o prodeji a zasílání informací prostřednictvím e-mailu

#### **Epson Trading (M) Sdn. Bhd.**

Ředitelství.

Tel.: 603-56288288

Fax: 603-56288388/399

#### Telefonní linka technické podpory Epson

❏ Obchodní nabídky a informace o produktech (Infoline)

Tel.: 603-56288222

❏ Informace týkající se oprav a záruky, použití zařízení a technická podpora (Techline)

Tel.: 603-56288333

## **Pomoc pro uživatele na Filipínách**

Informace o technické podpoře a dalších poprodejních službách získáte od zaměstnanců zastupitelské kanceláře Epson Philippines Corporation, a to na následujícím telefonním a faxovém čísle a e-mailové adrese:

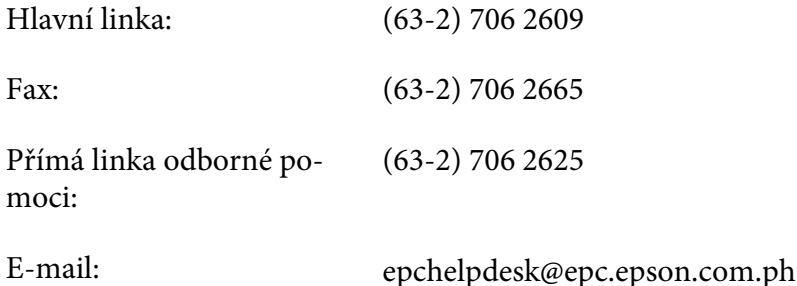

**Internet** [\(http://www.epson.com.ph](http://www.epson.com.ph))

K dispozici jsou informace o produktech, ovladače ke stažení, odpovědi na časté dotazy (FAQ). Informace lze získat i e-mailem.

#### **Bezplatné číslo: 1800-1069-EPSON(37766)**

Zaměstnanci telefonické technické podpory vám po telefonu mohou pomoci v následujících případech:

- ❏ informace o prodeji a produktech,
- ❏ otázky nebo problémy spojené s provozem zařízení,
- ❏ dotazy týkající se oprav a záruk.

# Rejstřík

## $\boldsymbol{A}$

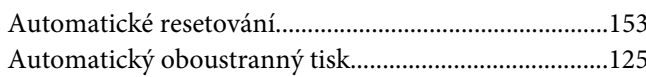

## $\mathsf{C}$

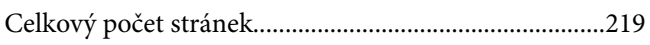

## $\boldsymbol{E}$

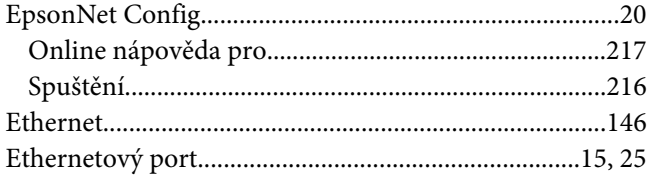

## $\boldsymbol{F}$

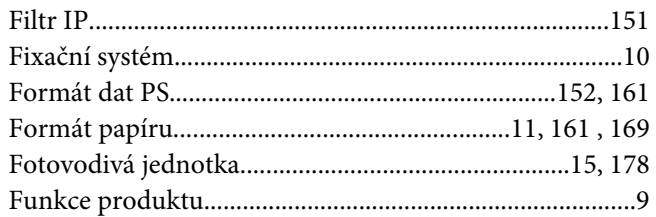

### $H$

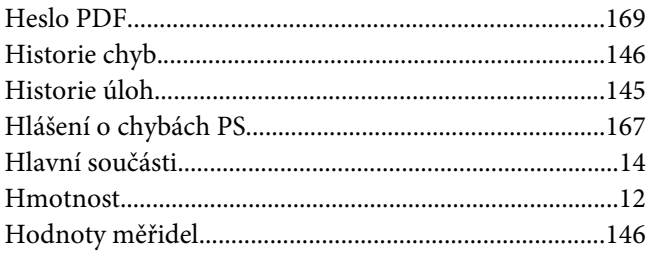

## $\mathsf{c}\mathsf{h}$

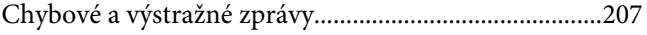

## $\mathbf{I}$

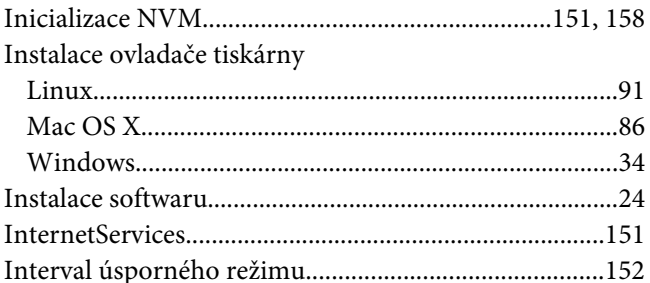

## $\boldsymbol{\mathsf{J}}$

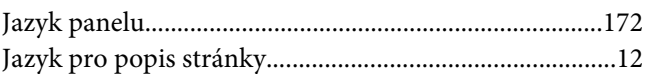

## $\boldsymbol{K}$

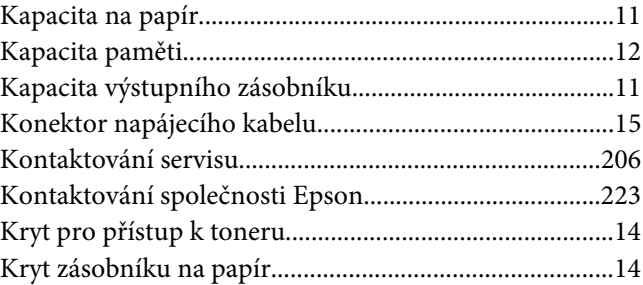

## $\mathbf{L}$

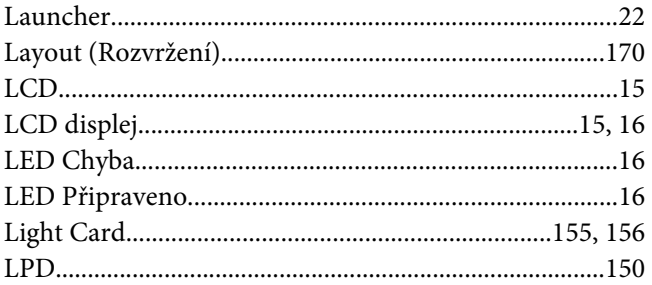

#### $\boldsymbol{M}$

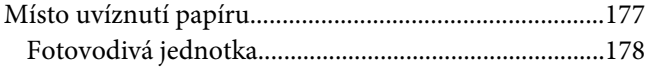

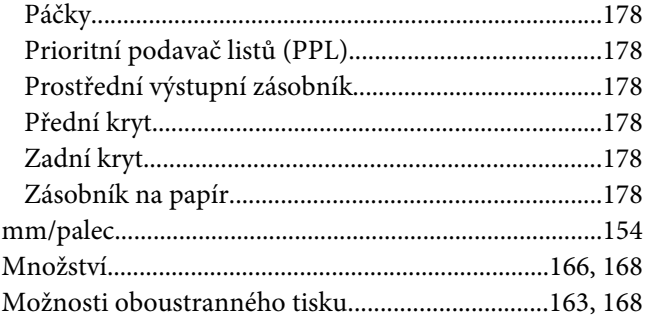

### $\boldsymbol{N}$

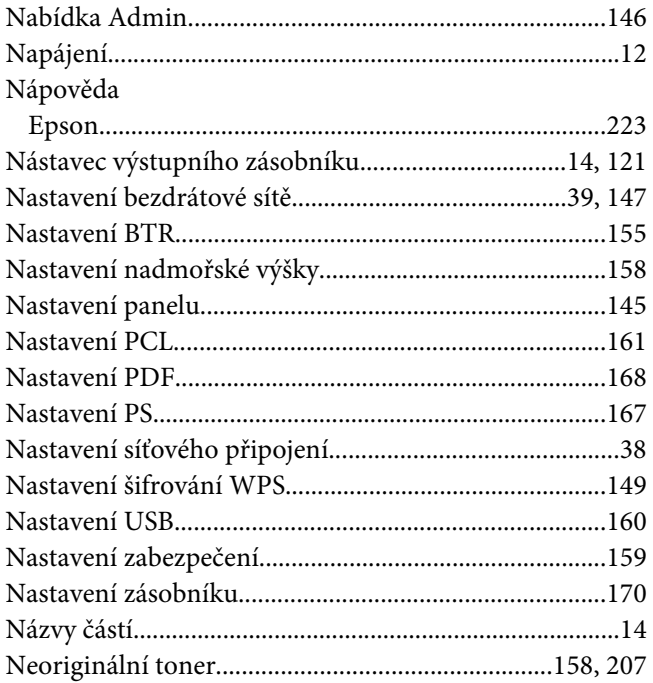

## $\mathbf{o}$

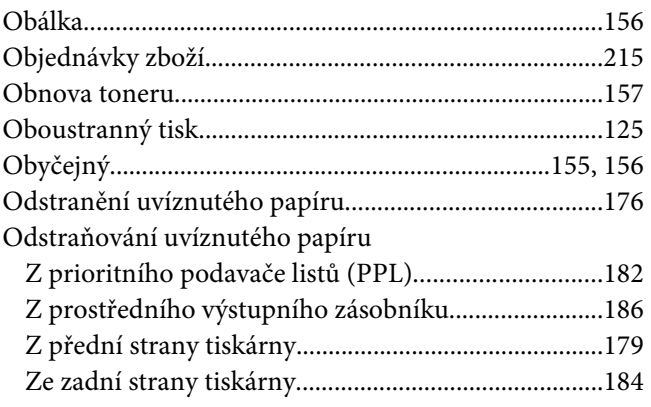

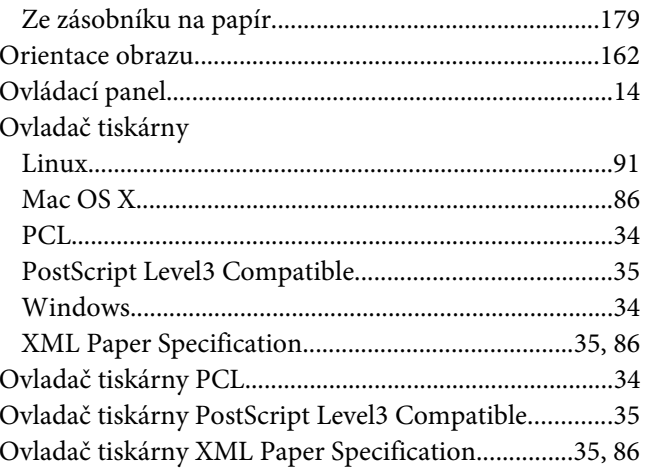

## $\boldsymbol{P}$

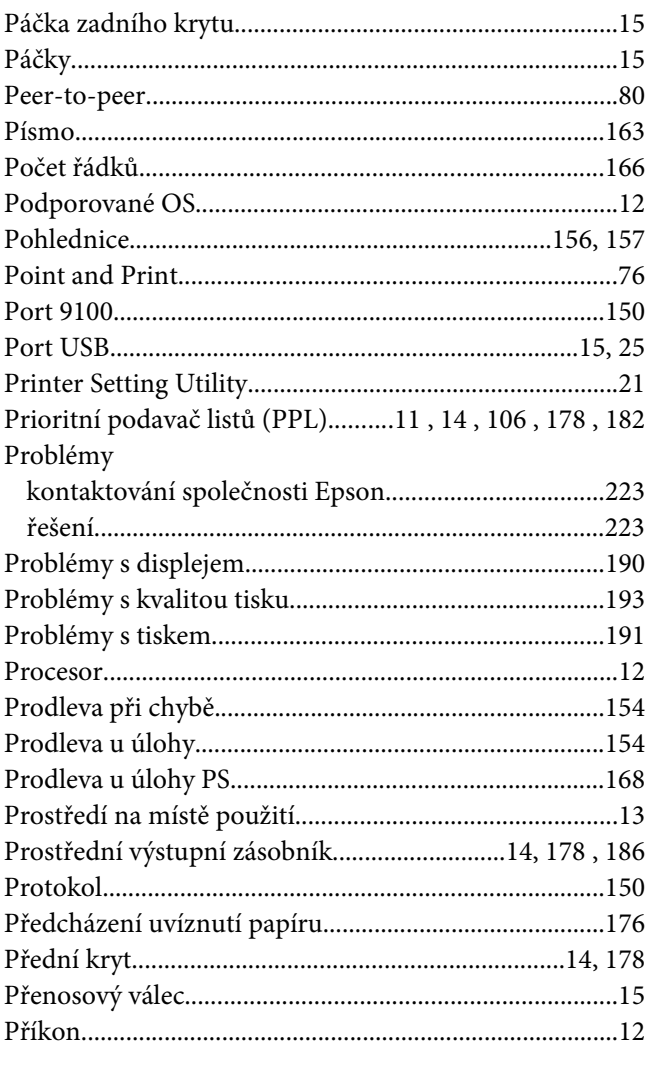

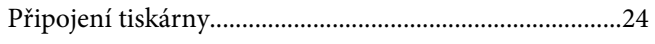

### $\boldsymbol{R}$

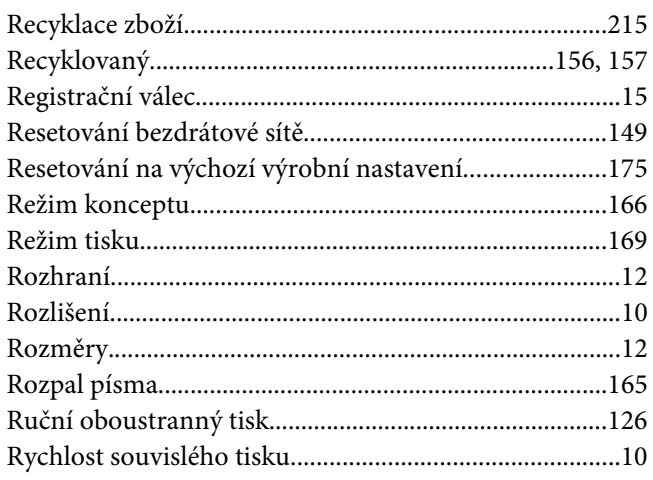

## $\mathsf{s}$

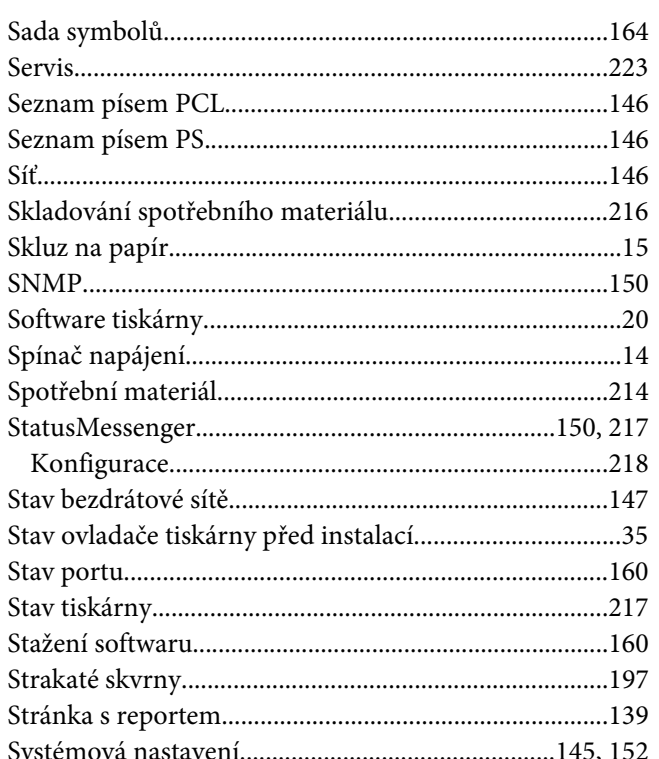

## $\check{\mathsf{S}}$

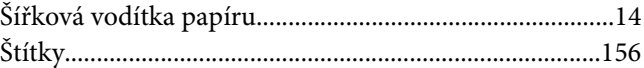

## $\overline{r}$

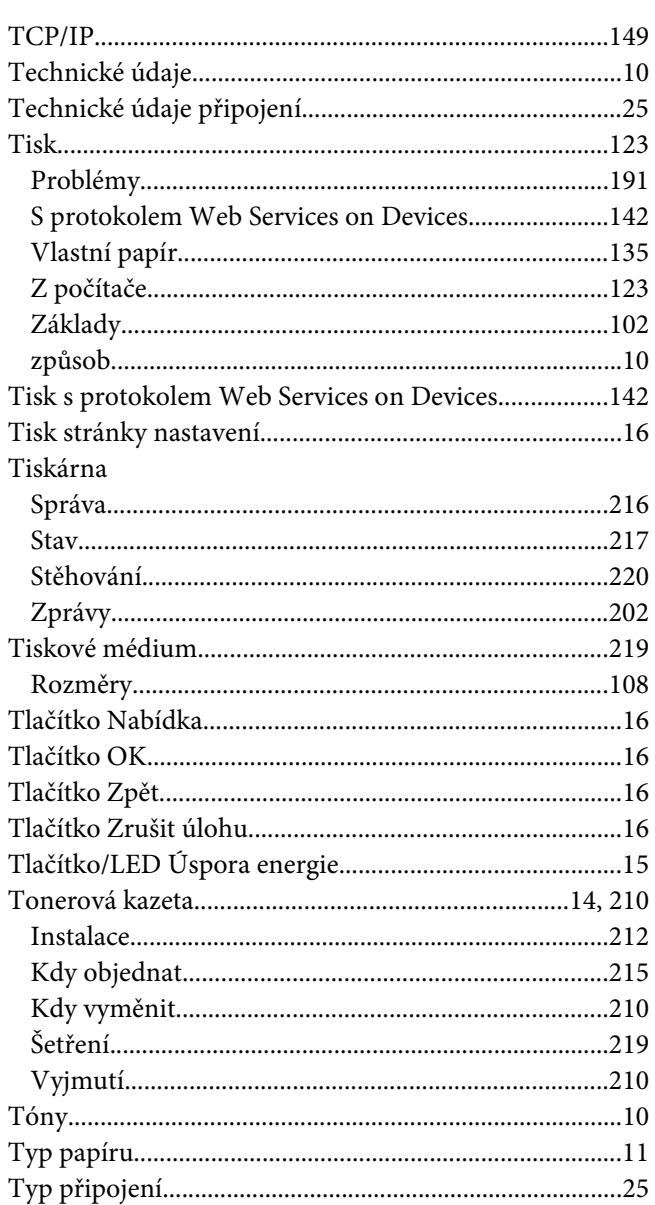

### $\boldsymbol{U}$

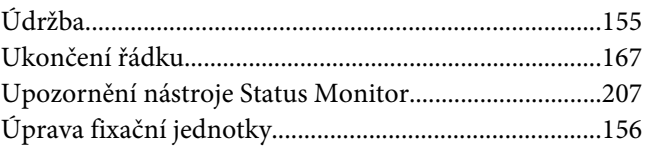

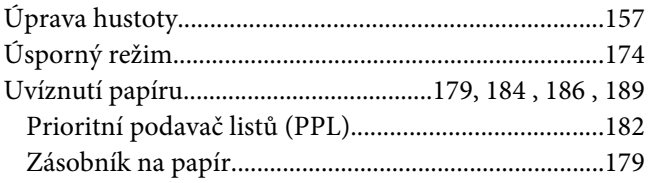

## $\boldsymbol{V}$

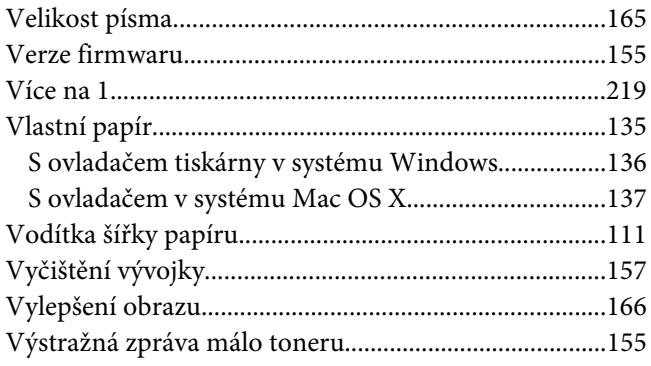

### $\mathbf{Z}$

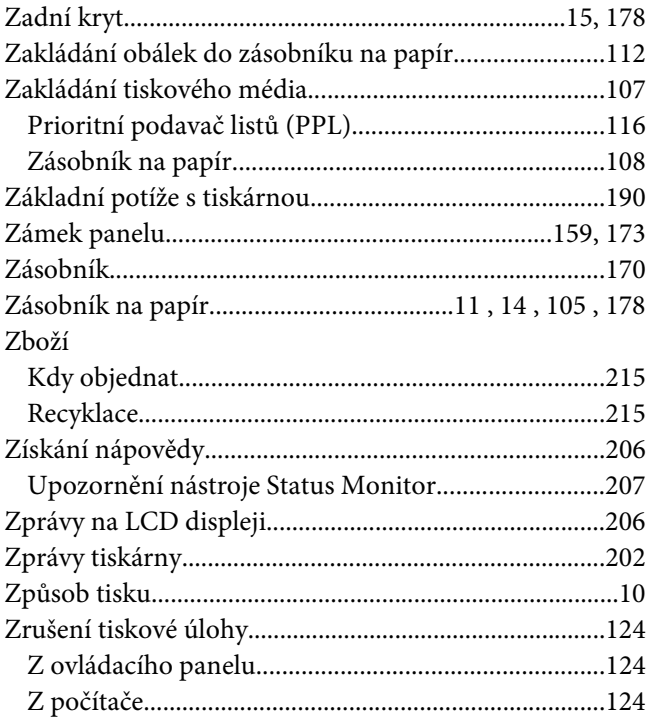

## Ž

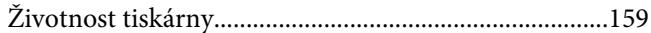